# **Dokumentation**

# **OpenScape Xpressions Web Client**

Bedienungsanleitung

A31003-S2360-U105-4-19

## **Communication for the open minded**

**Siemens Enterprise Communications www.siemens.de/open**

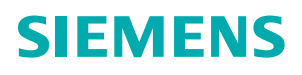

## **Communication for the open minded**

**Siemens Enterprise Communications www.siemens.de/open**

Copyright © Siemens Enterprise Communications GmbH & Co. KG 2010 Hofmannstr. 51, 80200 München

Siemens Enterprise Communications GmbH & Co. KG is a Trademark Licensee of Siemens AG

Sachnummer: A31003-S2360-U105-4-19

Die Informationen in diesem Dokument enthalten lediglich allgemeine Beschreibungen bzw. Leistungsmerkmale, welche im konkreten Anwendungsfall nicht immer in der beschriebenenen Form zutreffen bzw. welche sich durch Weiterentwicklung der Produkte ändern können. Die gewünschten Leistungsmerkmale sind nur dann verbindlich, wenn sie bei Vertragsabschluss ausdrücklich vereinbart werden. Liefermöglichkeiten und technische Änderungen vorbehalten.

OpenScape, OpenStage und HiPath sind eingetragene Warenzeichen der Siemens Enterprise Communications GmbH & Co. KG. Alle anderen Marken-, Produkt- und Servicenamen sind Warenzeichen oder eingetragene Warenzei-

chen ihrer jeweiligen Inhaber.

# <span id="page-2-0"></span>**History of Changes 0**

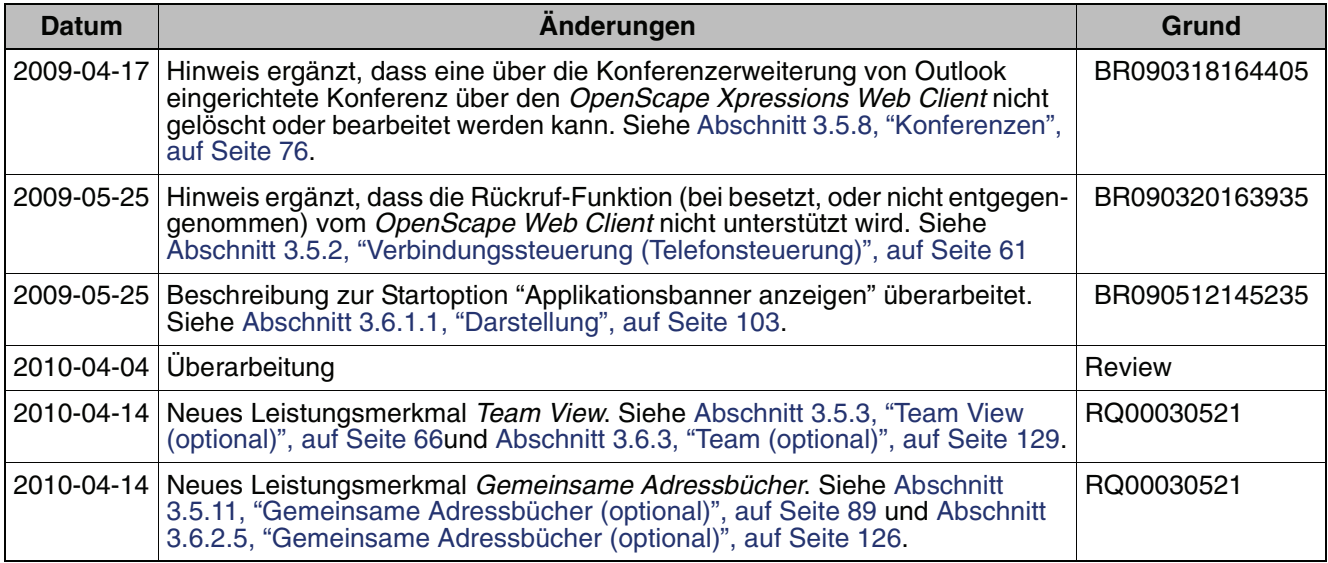

**History of Changes** 

## **Inhalt 0**

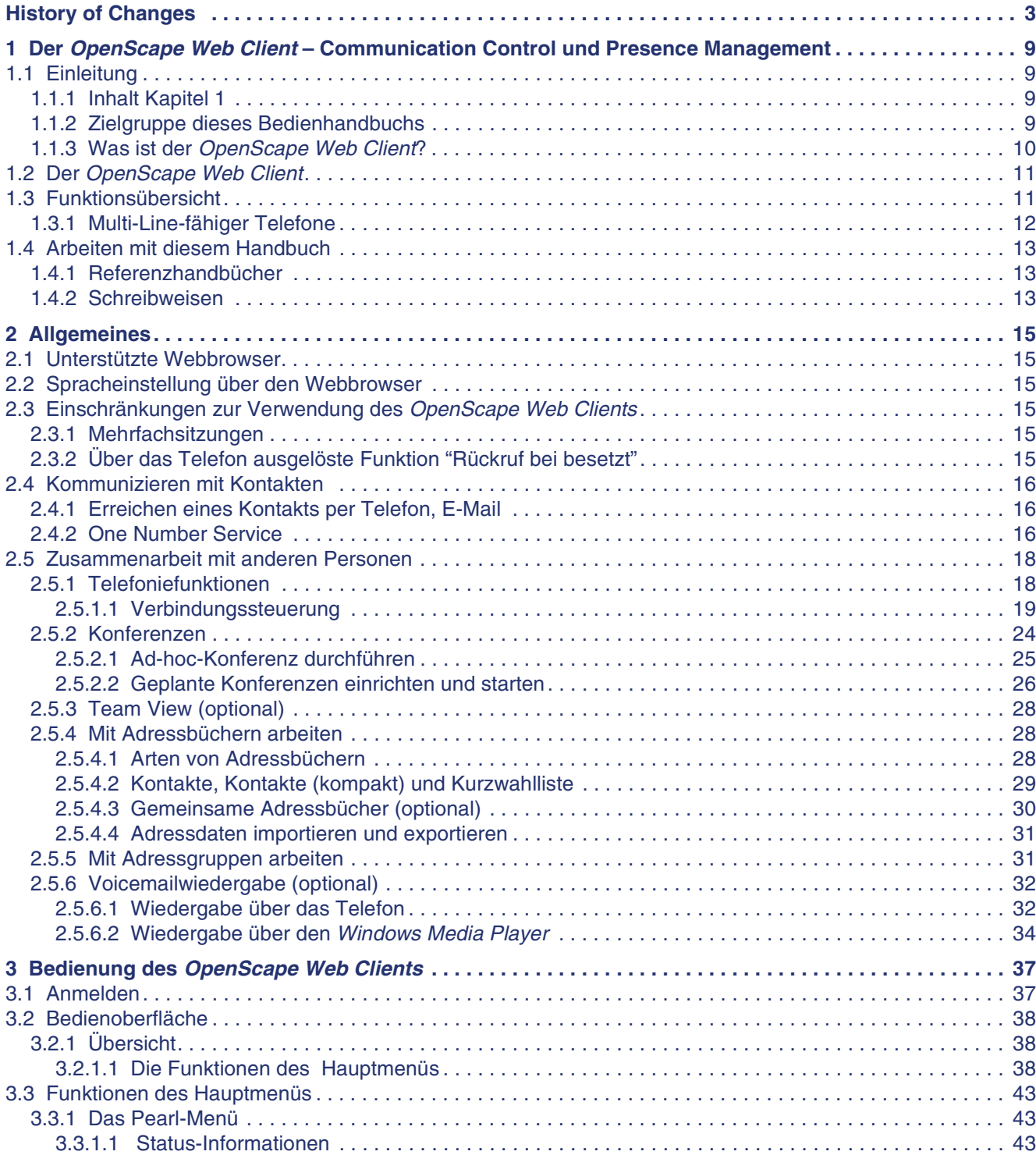

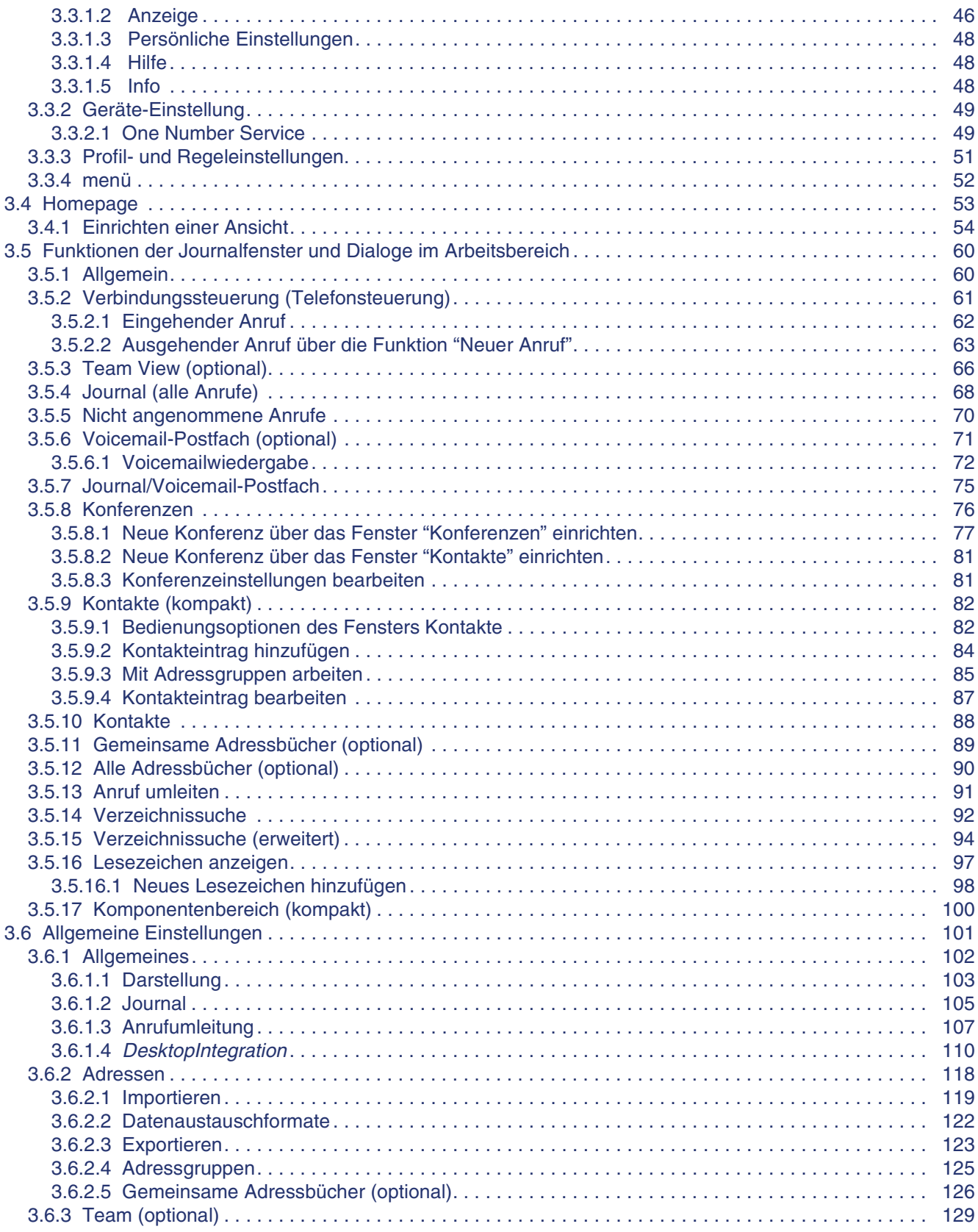

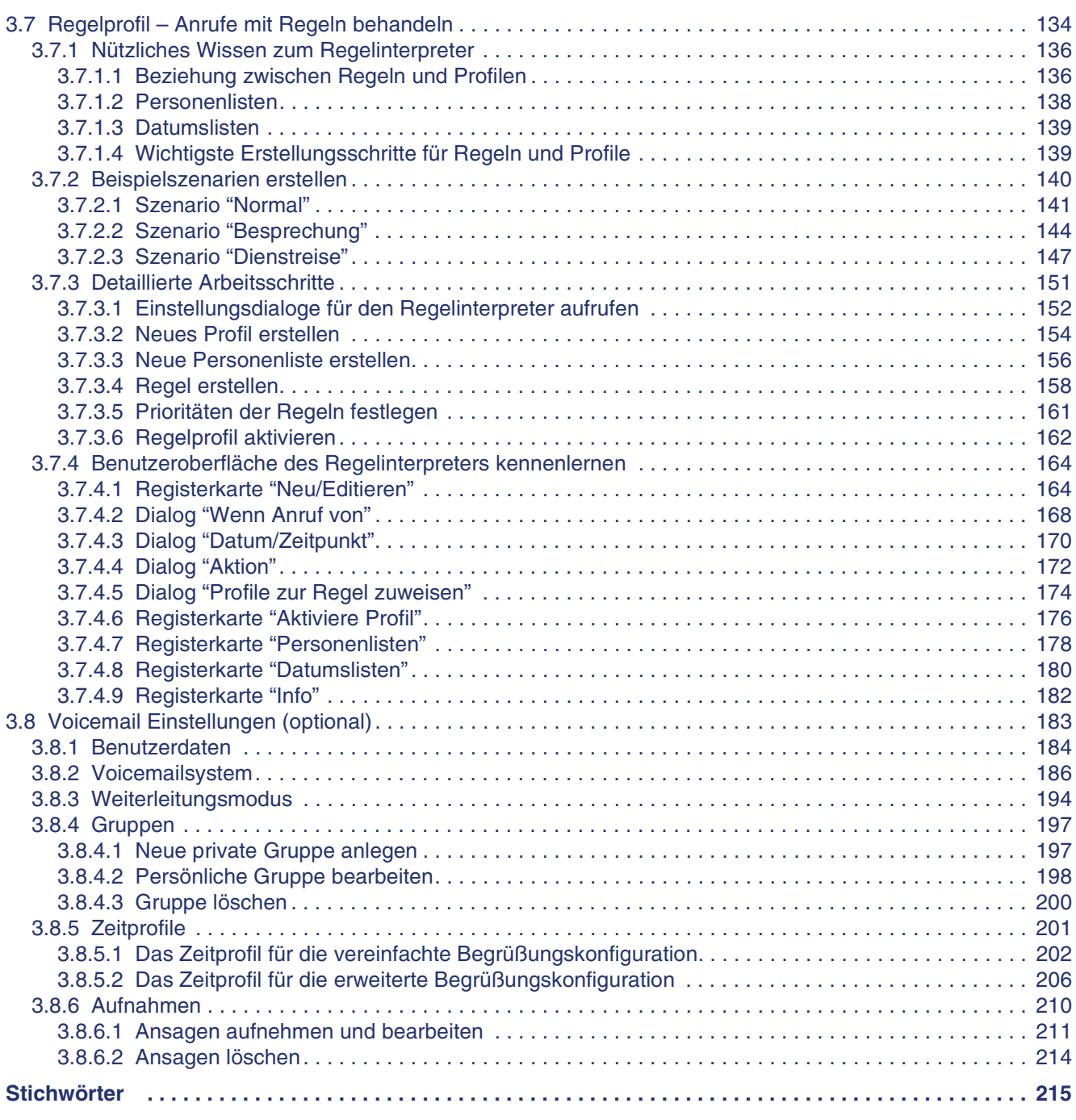

**Inhalt** Nur für den internen Gebrauch der internehmen Gebrauch der Einstein der Einstein der Einstein der Einstein der Einstein der Einstein der Einstein der Einstein der Einstein der Einstein der Einstein der Einstein de

# <span id="page-8-0"></span>**1 Der OpenScape Web Client – Communication Control und Presence Management**

## <span id="page-8-1"></span>**1.1 Einleitung**

## <span id="page-8-2"></span>**1.1.1 Inhalt [Kapitel 1](#page-8-0)**

In diesem Kapitel finden Sie Informationen zu folgenden Themen:

- **• [Abschnitt 1.1, "Einleitung", auf Seite 9](#page-8-1)**
- **• [Abschnitt 1.2, "Der OpenScape Web Client", auf Seite 11](#page-10-0)**
- **• [Abschnitt 1.3, "Funktionsübersicht", auf Seite 11](#page-10-1)**
- **• [Abschnitt 1.4, "Arbeiten mit diesem Handbuch", auf Seite 13](#page-12-0)**

## <span id="page-8-3"></span>**1.1.2 Zielgruppe dieses Bedienhandbuchs**

Dieses Bedienhandbuch wendet sich an den Endanwender, der den OpenScape Web Client in Verbindung mit der Unfied-Communication-Lösung OpenScape Xpressions nutzt.

#### **Bitte beachten Sie:**

Das Benutzerhandbuch beschreibt die Funktionen des OpenScape Web Clients in einer umfassenden und ausführlichen Art und Weise. Diese Funktionen stehen jedoch nicht in jedem konkreten Anwendungsfall vollzählig zur Verfügung. Ihre Verfügbarkeit ist abhängig von der Konfiguration, die Ihr Administrator vorgenommen hat und den Lizenzen, die Sie besitzen. Weitere Einschränkungen der Verfügbarkeit können sich außerdem durch das verwendete Kommunikationssystem und dessen Softwarestand sowie die genutzten Endgeräte ergeben.

## <span id="page-9-0"></span>**1.1.3 Was ist der OpenScape Web Client?**

Der OpenScape Web Client ist der Client, der die Nutzung von OpenScape Xpressions-Applikationen über das Intranet gestattet.

Der OpenScape Web Client ist ein ausgereiftes Presence Management- und Communication Control-Tool. Mit dem OpenScape Web Client können Sie Ihre Sprachkommunikation umfassend von Ihrem Arbeitsplatz-Rechner aus überwachen und erledigen. Mitarbeiter mit informationsintensiven Tätigkeiten können durch den OpenScape Web Client ihren Kommunikationsfluss verwalten und in Echtzeit auf sicherheitsrelevante Unternehmensressourcen zugreifen.

Die Hauptleistungsmerkmale des OpenScape Web Clients sind:

#### **• Anrufe einleiten und verwalten**

OpenScape Xpressions stellt verschiedene Funktionen zur Verfügung, um zum Beispiel Anrufe einzuleiten, einer Konferenz beizutreten und den Betriebszustand Ihre Kommunikationsgeräte zu überwachen.

#### **• Konferenzen planen und einleiten**

Bequem Ad-hoc- oder Meet-Me-Konferenzen einleiten, Starten und Verwalten von vordefinierten Konferenzen oder Planung einer zukünftigen Konferenz.

#### **• Kontaktlisten erstellen und pflegen**

Verwalten von Kontaktdaten und prüfen, ob ein Kontakt auch über Voicemail oder E-Mail zu erreichen ist.

#### **• Journaldarstellung**

Alle eingehenden und ausgehenden Anrufe können im Journal **Journaleinträge (alle Anrufe)** angezeigt werden. Dabei werden auch die Gespräche berücksichtigt, die während Ihrer Abwesenheit eingegangen sind, da die Informationen zu diesem Anruf zentral auf dem Server vorgehalten werden. Zudem wird bei eingehenden Anrufen die übermittelte Telefonnummer mit bereits in Ihrer Kontaktliste befindlichen Nummern abgeglichen und, falls vorhanden, der Name des Anrufers angezeigt.

#### **OpenScape Xpressions**

OpenScape Xpressions ist eine Serverlösung, über die Sie Ihre gesamte Kommunikation abwickeln können. Dabei ist es unerheblich, ob Sie die zur Verfügung stehenden Dienste von Ihrem Arbeitsplatz, von unterwegs oder von Zuhause aus nutzen möchten.

**HINWEIS:** Der OpenScape Xpressions-Server kann mit unterschiedlichen Leistungsmerkmalen installiert werden. Die zur Verfügung stehenden Funktionen hängen dann davon ab, welche Anwendungen oder Kombination von Anwendungen in Ihrer Firma installiert wurden.

## <span id="page-10-0"></span>**1.2 Der OpenScape Web Client**

Der OpenScape Web Client ist eine serverbasierte CTI-Lösung für das Intranet. Die Installation und die Konfiguration der Software erfolgen zentral auf dem Server. Auch die benutzerbezogenen Journaldaten und Einstellungen werden auf dem Server gespeichert. Dadurch entfällt die sonst für Clients notwendige Installation auf dem Arbeitsplatzrechner. Eine schnelle und einfache Verbreitung im Intranet ist damit sichergestellt. Auch wenn der PC des Anwenders ausgeschaltet ist, werden alle für ihn relevanten Journalinformationen auf dem Server weitergeführt und stehen dann bei einer Neuanmeldung sofort zur Verfügung.

Die Sicherung der Benutzerdaten erfolgt zentral auf dem Server.

Zum Aufrufen des OpenScape Web Clients genügt ein Web-Browser. Somit kann der OpenScape Web Client an jedem Rechner im Intranet sofort genutzt werden.

Folgende Browser werden für diese Anwendung unterstützt:

- **•** Microsoft Internet Explorer 6.0, 7.0 und 8.0
- **•** Firefox 3.0.x und Firefox 3.5.x

## <span id="page-10-1"></span>**1.3 Funktionsübersicht**

Der OpenScape Web Client bietet folgende Funktionen:

**•** Telefoniefunktionen: Z. B. Wählen, Auflegen, Umleiten, Makeln, Konferenz abhalten.

**HINWEIS:** Eventuell stehen nicht alle hier beschriebenen Telefoniefunktionen zur Verfügung. Sie sind von der verwendeten Telefonanlage und deren Softwarestand abhängig, sowie von den evtl. verwendeten Endgeräten. Die Rückruf-Funktion (bei besetzt, oder nicht entgegengenommen) wird mit OpenScape Web Client nicht unterstützt. Bei Verwendung von multiline-fähigen Telefonen wird vom OpenScape Web Client nur die Primary Line unterstützt. Siehe [Abschnitt 1.3.1, "Multi-Line](#page-11-0)[fähiger Telefone", auf Seite 12.](#page-11-0)

Wenden Sie sich bei Fragen bitte an Ihren Systemadministrator.

- **•** Journalfunktionen: Z. B. Anzeigen, Drucken, Löschen, Konfigurieren, gefilterte Ansichten.
- **•** Sicherheitsfunktionen: Z. B. Anmelden, Abmelden, Passwort ändern.
- **•** Funktionen der Kontaktliste: Z. B. Einträge aufnehmen, löschen, ändern und anzeigen; Such- und Druckfunktion.
- **•** Gemeinsame Adressbücher: z. B. Zugriffsrechte vergeben; Einträge aufnehmen, löschen, ändern und anzeigen; Such- und Druckfunktion.
- **•** Funktionen des Regelinterpreters: Z. B. Regeln definieren, Regeln ändern und Regeln löschen, sowie Regel-Profile aktivieren oder deaktivieren.
- **•** Auswahl der Darstellungsart beim Starten des OpenScape Web Clients.
- **•** Möglichkeit zur Gestaltung mehrerer Ansichten der Portal-Oberfläche.
- **•** Nutzung von Hotkeys für die Bedienung Ihres Telefons und Direktwahl einer markierten Rufnummer aus einer beliebigen anderen Anwendung über die Installation der Desktop-Integration.
- **•** Einstellung der Benutzersprache über die Spracheinstellung des Web-Browsers. Folgende Sprachen werden mit der aktuellen Version unterstützt: Englisch, Deutsch, Französisch, Spanisch, Italienisch, Portugiesisch (Portugal), Portugiesisch (Brasilien), Niederländisch, Türkisch und Russisch.

## <span id="page-11-0"></span>**1.3.1 Multi-Line-fähiger Telefone**

Der OpenScape Web Client bietet nicht die speziellen Leistungsmerkmale Multi-Line-fähiger Telefone. Ein Telefon mit mindestens zwei Anschlüssen, einer Hauptnummer (Primary Line) und mindestens einer Nebennummer (Secondary Line) heißt Multi-Line-fähig. Während jedes Telefon eine Hauptnummer haben muss, ist eine Nebennummer optional. Die Hauptnummern von Teilnehmern stehen üblicherweise in Firmentelefonbüchern, nicht so die Nebennummern.

Ein Beispiel: Ein Vorstandssprecher und sein Assistent haben die Hauptnummern 1000 beziehungsweise 1001, letzterer hat zudem die Nebennummer 1000, er kann ein auf dem Anschluss 1000 eingehendes Gespräch sofort – ohne die übliche Wartezeit von einigen Sekunden – übernehmen. Außerdem kann der Assistent selbst mit der Nummer 1000 telefonieren, sodass der Angerufene nicht erkennen kann, dass der Assistent statt des Vorstandssprechers anruft.

Zwar können Teilnehmer mit Haupt- und Nebennummern ohne Einschränkungen anrufen und Anrufe annehmen, aber der OpenScape Web Client zeigt Gespräche von einer Nebennummer weder auf dem Bildschirm an, noch protokolliert er sie im Journal. Die Leistungsmerkmale des OpenScape Web Clients decken nur Gespräche mit Hauptnummern ab.

## <span id="page-12-0"></span>**1.4 Arbeiten mit diesem Handbuch**

## <span id="page-12-1"></span>**1.4.1 Referenzhandbücher**

Folgende Dokumente zum OpenScape Xpressions-Server sind verfügbar:

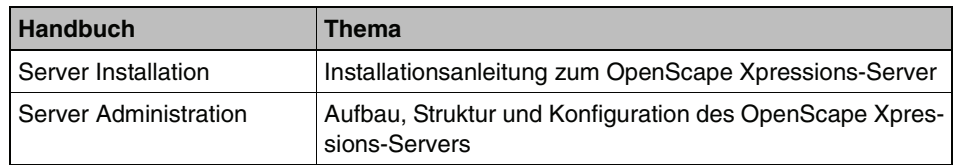

#### **OpenScape Xpressions Server Installation**

Das Installationshandbuch beschreibt sowohl die lineare Installation des XPR-Systems als auch die nachträgliche Installation zusätzlicher Leistungsmerkmale und Programmkomponenten. Darüber hinaus erhalten Sie ausführliche Informationen zur Installation- und Konfiguration der verwendeten Kommunikationshardware. Bei einer möglichen Hardwareumrüstung unterstützt Sie ein entsprechender Leitfaden.

#### **OpenScape Xpressions Server Administration**

Dieses Handbuch wendet sich an den Administrator des OpenScape Xpressions-Servers und beschreibt das Produkt in seiner maximalen Ausbaustufe. Es informiert Sie über Aufbau und Struktur des Gesamtsystems und enthält eine Beschreibung der Funktionen des OpenScape Xpressions-Kernels sowie der zur Verfügung stehenden APLs. Hier wird detailliert die Konfiguration des OpenScape Xpressions-Systems erläutert.

## <span id="page-12-2"></span>**1.4.2 Schreibweisen**

Zur besseren Unterscheidung verschiedener Informationsarten werden in diesem Handbuch folgende Konventionen verwendet:

- 1. Die einzelnen Bedienschritte von Handlungsanweisungen sind nummeriert.
- **•** Aufzählungen sind mit Punkten gekennzeichnet.

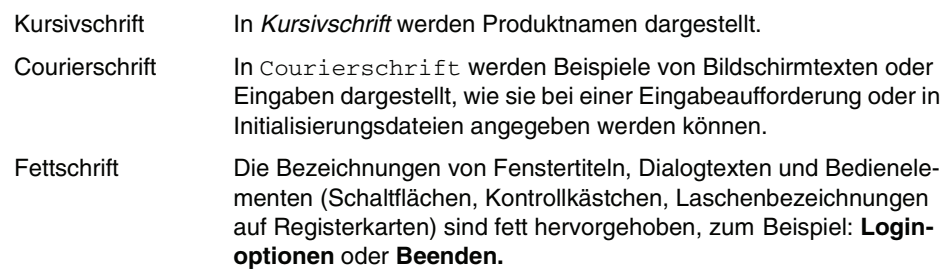

Arbeiten mit diesem Handbuch

<Benutzername> Variablen sind durch die Benennung der Variable im Schriftschnitt kursiv in spitzen Klammern kenntlich gemacht. Zum Beispiel <Variable>

In dem vorliegenden Handbuch werden folgende Hinweise verwendet:

**HINWEIS:** Kennzeichnet hilfreiche Hinweise.

**WICHTIG:** So sind Hinweise gekennzeichnet, die Ihnen Informationen mit hoher Priorität signalisieren. Sie müssen diese Hinweise unbedingt befolgen, um Schäden am System oder eventuell Datenverluste auszuschließen.

#### **Abbildungen**

In diesem Handbuch sind alle für den Betrieb und die Konfiguration wichtigen Eingabefenster dargestellt; diese können, abhängig vom Betriebssystem (Windows Vista - Business und Enterprise - oder Windows XP Professional), vom verwendeten Browser, von der Bildschirmauflösung und der Konfiguration Ihres PCs geringfügig anders aussehen.

# <span id="page-14-0"></span>**2 Allgemeines**

## <span id="page-14-1"></span>**2.1 Unterstützte Webbrowser**

Der OpenScape Web Client wird von den folgenden Webbrowsern unterstützt:

- **•** Microsoft Internet Explorer 6.0, 7.0 und 8.0
- **•** Firefox 3.0.x und Firefox 3.5.x

## <span id="page-14-2"></span>**2.2 Spracheinstellung über den Webbrowser**

Die Einstellung der Benutzersprache wird über die Spracheinstellung des Webbrowsers realisiert. Folgende Sprachen werden mit der aktuellen Version unterstützt:

Deutsch, Englisch, Französisch, Italienisch, Niederländisch, Portugiesisch (Portugal), Portugiesisch (Brasilien), Russisch, Spanisch, und Türkisch.

## <span id="page-14-3"></span>**2.3 Einschränkungen zur Verwendung des OpenScape Web Clients**

## <span id="page-14-4"></span>**2.3.1 Mehrfachsitzungen**

Der OpenScape Web Client unterstützt keine Mehrfach-Sitzungen. Das heißt, es ist nicht erlaubt, mehrere Browser-Sitzungen für den gleichen Benutzer zu öffnen.

## <span id="page-14-5"></span>**2.3.2 Über das Telefon ausgelöste Funktion "Rückruf bei besetzt"**

Im OpenScape Web Client wird zurzeit die Funktion **Rückruf anfordern bei besetzt** nicht unterstützt. Wird diese Funktion über das Telefon ausgelöst, wird der Rückruf zwar im OpenScape Web Client signalisiert, kann aber nicht über die **Verbindungssteuerung** entgegengenommen werden.

## <span id="page-15-0"></span>**2.4 Kommunizieren mit Kontakten**

In einer Xpression-Umgebung erleichtert der OpenScape Web Client Ihnen die Kommunikation mit Ihren Kontakten.

## <span id="page-15-1"></span>**2.4.1 Erreichen eines Kontakts per Telefon, E-Mail**

Die Symbole in den Kontaktfenstern zeigen Ihnen rechts vom Namen an, ob die Person per Telefon oder E-Mail erreicht werden kann:

- **•** Ein blaues Telefonsymbol, über dass der Kontakt angerufen werden kann. Ein Klick auf das Symbol leitet entweder sofort einen Anruf an diesen Kontakt ein oder öffnet eine Auswahlliste, aus der Sie eine der Rufnummern wählen können, unter der dieser Kontakt erreichbar ist.
- **•** Das E-Mail Symbol ist immer dann verfügbar, wenn eine E-Mail-Adresse für den Kontakt konfiguriert ist. Ein Klick auf das Symbol öffnet das E-Mail-Versendeformular Ihres standardmäßig verwendeten E-Mail-Programms.

Diese Informationen werden auch als Quick-Info (Tool-Tipp) bereitgestellt, wenn Sie den Cursor über das Symbol führen.

## <span id="page-15-2"></span>**2.4.2 One Number Service**

Die Funktion One Number Service stellt dem Benutzer eine Möglichkeit zur Verfügung, Mobilität, optimale Erreichbarkeit und Transparenz gegenüber Dritten zu vereinen.

Über One Number Service ausgehend wird definiert, über welches bevorzugte Gerät ausgehende Gespräche, die über den OpenScape Web Client initiiert werden, geführt werden sollen. Der Angerufene sieht hierbei immer die definierte Nummer in seinem Display.

Der eingehende One Number Service ermöglicht das direkte Um-/Weiterleiten auf ein definierbares Ziel. Diese Ziele könnten zum Beispiel das Handy oder das Voicemail-Postfach sein. Das bedeutet, dass ein Anrufer auf seinem Telefondisplay immer die angerufene Nummer sieht, und nicht die Nummer, von welcher der Anruf angenommen wurde.

Um die Funktion One Number Service zu nutzen, müssen Sie folgende Einstellungen vornehmen:

- 1. Fügen Sie Geräte (Handy, Voicemailnummer etc.), über die Sie zu erreichen sind, zur Liste der Geräte hinzu, über die Sie zu erreichen sind. Siehe [Abschnitt 3.6.1.3, "Anrufumleitung", auf Seite 107.](#page-106-1)
- 2. Aktivieren Sie die Funktion unter **menü > Allgemein > Allgemeines > Anrufumleitung > Bevorzugtes Gerät**. Dort kann für eingehende und ausgehende Anrufe das gewünschte Gerät für den One Number Service ausgewählt werden. Siehe [Abschnitt 3.6.1.3, "Anrufumleitung", auf Seite 107](#page-106-1).

**HINWEIS:** Wenn Sie die Rufnummer Ihres Voicemail-Postfaches Ihrer Geräteliste hinzugefügt haben, um das Voicemail-Postfach als Umleitungsziel nutzen zu können, sollte diese Rufnummer von Ihnen nicht als bevorzugtes Gerät für den ausgehenden One Number Service eingestellt werden, da Sie von Ihrem Voicemail-Postfach aus keine ausgehenden Anrufe tätigen können. Bei selbst hinzugefügten Rufnummern kann der XPR-Server nicht mehr erkennen, dass keine ausgehenden Anrufe möglich sind.

**HINWEIS:** Über die Geräteauswahl in der Titelleiste des OpenScape Web Clients steht Ihnen für ausgehende Anrufe eine Schnellauswahl für den One Number Service zur Verfügung. Zudem können Sie hierüber direkt den Einstellungsdialog **Anrufumleitung** aufrufen.

## <span id="page-17-0"></span>**2.5 Zusammenarbeit mit anderen Personen**

## <span id="page-17-1"></span>**2.5.1 Telefoniefunktionen**

Aus den Kontaktlisten, den Anruf-Journalen oder den Suchergebnislisten kann sofort eine Telefonverbindung zu den jeweils angezeigten Teilnehmern aufgebaut werden.

Dazu ist jedem Kontakt ein Telefonhörer-Symbol zugeordnet, um direkt einen Anruf an diesen Kontakt einzuleiten.

**HINWEIS:** Sie können über diese Symbole auch dann einen Anruf einleiten, wenn Sie bereits eine Verbindung aufgebaut haben, um zum Beispiel eine Rückfrage zu halten oder eine Konferenz einzuleiten.

Aus den Kontaktlistenfenstern oder einer Suchergebnisliste können Sie durch Anklicken der Symbole folgende Funktion auslösen:

#### **Anrufen**

Anruf an diesen Teilnehmer einleiten.

#### **Mehrere Nummern vorhanden**

Anruf an diesen Teilnehmer einleiten. Hierbei muss zunächst die gewünschte Telefonnummer aus der Liste der für diesen Teilnehmer vorhandenen Rufnummern, ausgewählt werden.

**HINWEIS:** Das Symbol mit dem kleinen Dreieck wird nur dann eingeblendet, wenn für den Kontakt mehrere Rufnummern in der Kontaktliste verzeichnet sind, beispielsweise Arbeitsplatztelefon und Mobiltelefon, oder wenn der Anruf umgeleitet wurde. Wenn Sie auf das Symbol klicken, wird der Journaleintrag expandiert und alle Telefonnummern zu diesem Kontakt angezeigt. Klicken Sie auf einen Listeneintrag, um den Teilnehmer unter dieser Nummer anzurufen.

## <span id="page-18-0"></span>**2.5.1.1 Verbindungssteuerung**

Der Dialog **Verbindungssteuerung** wird immer dann automatisch geöffnet, wenn Sie eine Gesprächsverbindung aufbauen oder wenn ein anderer Teilnehmer versucht Ihren Anschluss zu erreichen. In diesem Dialog werden Ihnen die Kontrollfunktionen zur Bedienung Ihres Telefons zur Verfügung gestellt:

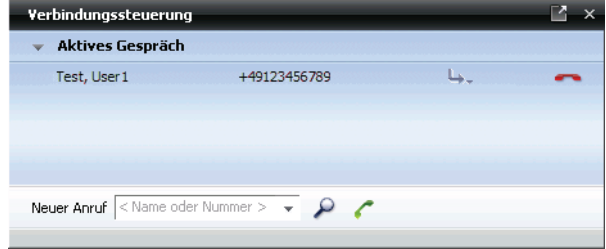

Bei einem ausgehenden oder eingehenden Anruf werden in diesem Dialog Informationen zum Status der Verbindung angezeigt:

- **•** Die Telefonnummer des anrufenden (falls bekannt) beziehungsweise angerufenen Teilnehmers.
- **•** Falls in der XPR-Datenbank vorhanden oder als externer Kontaktname eingetragen, den Namen des anrufenden beziehungsweise angerufenen Teilnehmers.
- **•** Die Symbole zur Steuerung der Verbindung. Die Bedeutung der Symbole ist in den folgenden Abschnitten beschrieben.

**HINWEIS:** Bei einer aufgebauten Telefonverbindung wird der Benutzername des gerade sprechenden Teilnehmers fett dargestellt. Dadurch kann zum Beispiel bei einer Konferenz der jeweilige Sprecher identifiziert werden.

#### **Eingehender Anruf**

Bei einem eingehenden Anruf öffnet sich automatisch der Dialog **Verbindungssteuerung**.

**HINWEIS:** Abhängig von Ihren Konfigurationseinstellungen kann der Dialog im Vordergrund aller laufenden Anwendungen eingeblendet werden. Siehe dazu **In den Vordergrund gehen bei ankommenden Ruf** in [Abschnitt 3.6.1.1,](#page-102-0)  ["Darstellung", auf Seite 103](#page-102-0).

Folgende Funktionen können Sie über den Dialog **Verbindungssteuerung** für eingehende Anrufe nutzen:

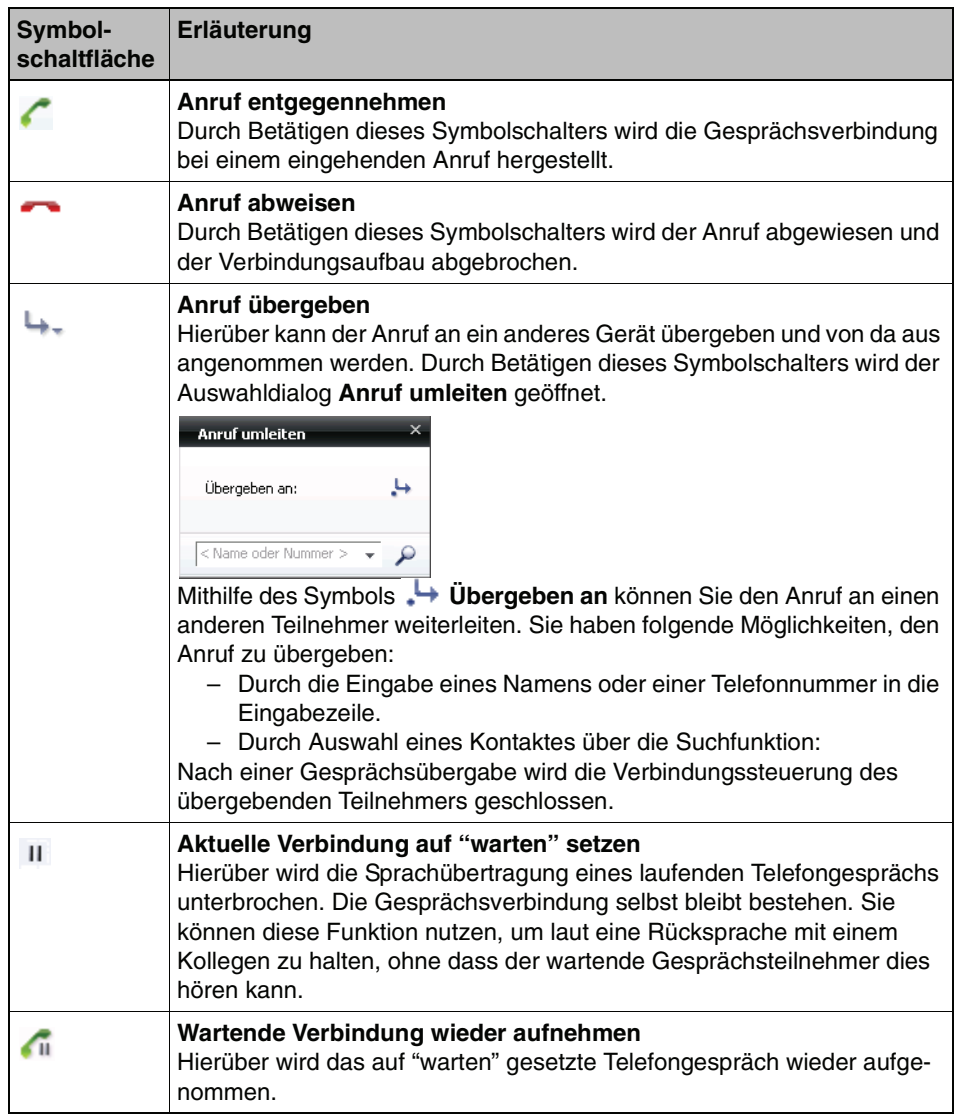

#### **Ausgehender Anruf**

Über das Kombinationsfeld **Neuer Anruf**, können Sie durch Eingabe einer Rufnummer oder eines Namens folgende Aktionen auslösen:

- 1. Öffnen Sie für einen ausgehenden Anruf das Fenster **Verbindungssteuerung**.
- 2. Geben Sie dazu die Telefonnummer in das Kombinationsfeld **Neuer Anruf**  ein. Alternativ können Sie durch Anklicken des Dreiecksymbols am rechten Rand des Kombinationsfeldes **Neuer Anruf** einen Eintrag aus der Liste der 20 letzten Telefonate auswählen oder den gewünschten Teilnehmer über die Suchfunktion  $\Omega$  ermitteln.

3. Betätigen Sie die Symbolschaltfläche , um den Anruf einzuleiten.

Nach dem Zustandekommen der Verbindung stehen Ihnen folgende Funktionen zur Verbindungssteuerung zur Verfügung:

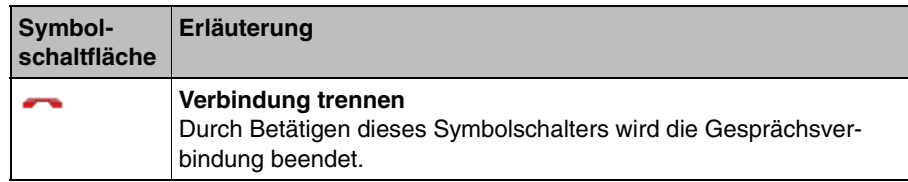

#### **Eine Rückfrageverbindung aufbauen und steuern**

Eine Rückfrageverbindung erlaubt es einen weiteren Telefonteilnehmer anzurufen und mit diesem zu sprechen (Rückfrage zu halten). Die Anfangsverbindung wird dabei gehalten. Nach dem Beenden der Rückfrage wird die Anfangsverbindung wiederhergestellt.

1. Geben Sie dazu während eines Telefongesprächs die Telefonnummer des Teilnehmers in das Kombinationsfeld **Neuer Anruf** ein, mit dem Sie Rückfrage halten möchten. Alternativ können Sie durch Anklicken des Dreiecksymbols am rechten Rand des Kombinationsfeldes **Neuer Anruf**  einen Eintrag aus der Liste der 20 letzten Telefonate auswählen oder den gewünschten Rückfrage-Teilnehmer über die Suchfunktion Dermitteln.

**HINWEIS:** Sie können in jedem Suchkriterium Wildcards (**\***) zur Suche einsetzen.

2. Betätigen Sie die Symbolschaltfläche , um den Anruf einzuleiten.

Nach dem Zustandekommen der Verbindung stehen Ihnen folgende Funktionen zur Verbindungssteuerung zur Verfügung:

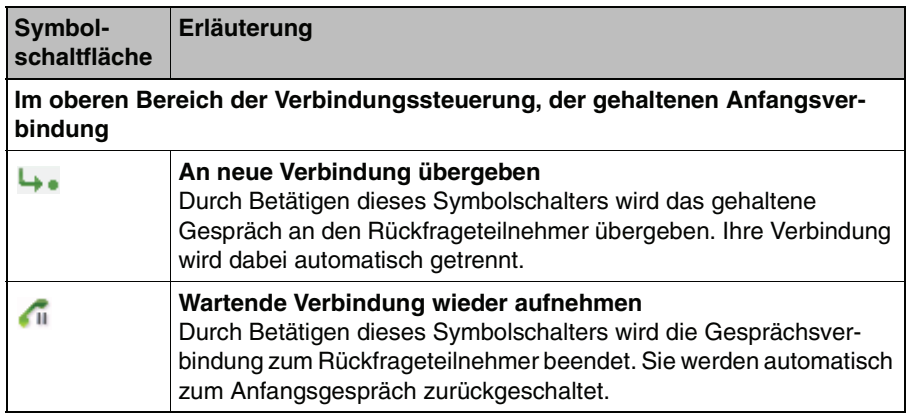

#### **Allgemeines**

Zusammenarbeit mit anderen Personen

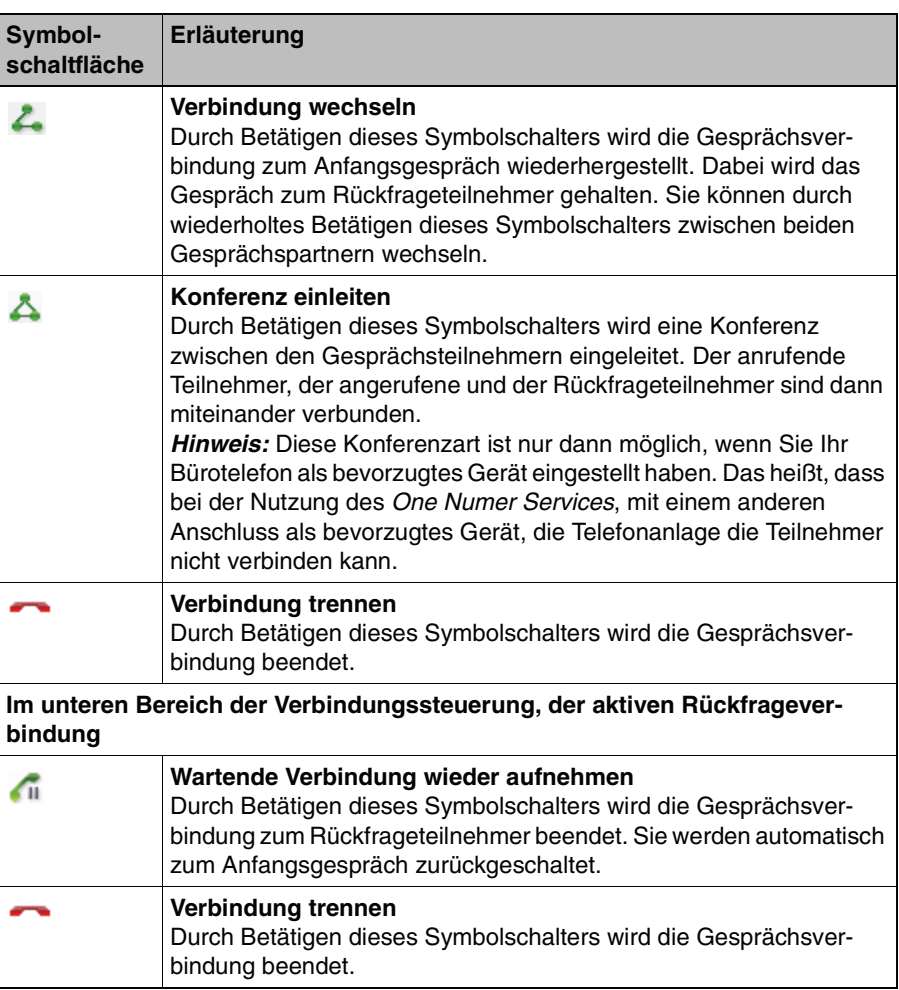

#### **Eine Konferenzverbindung steuern**

Konferenzen aus laufenden Gesprächen werden grundsätzlich so aufgebaut, wie es oben unter Rückfrageverbindung aufbauen beschrieben ist. Sie können so nach und nach weitere Gesprächsteilnehmer der Konferenz hinzufügen.

Für die Steuerung einer Konferenz stehen Ihnen in der Verbindungsteuerung folgende Funktionen zur Verfügung:

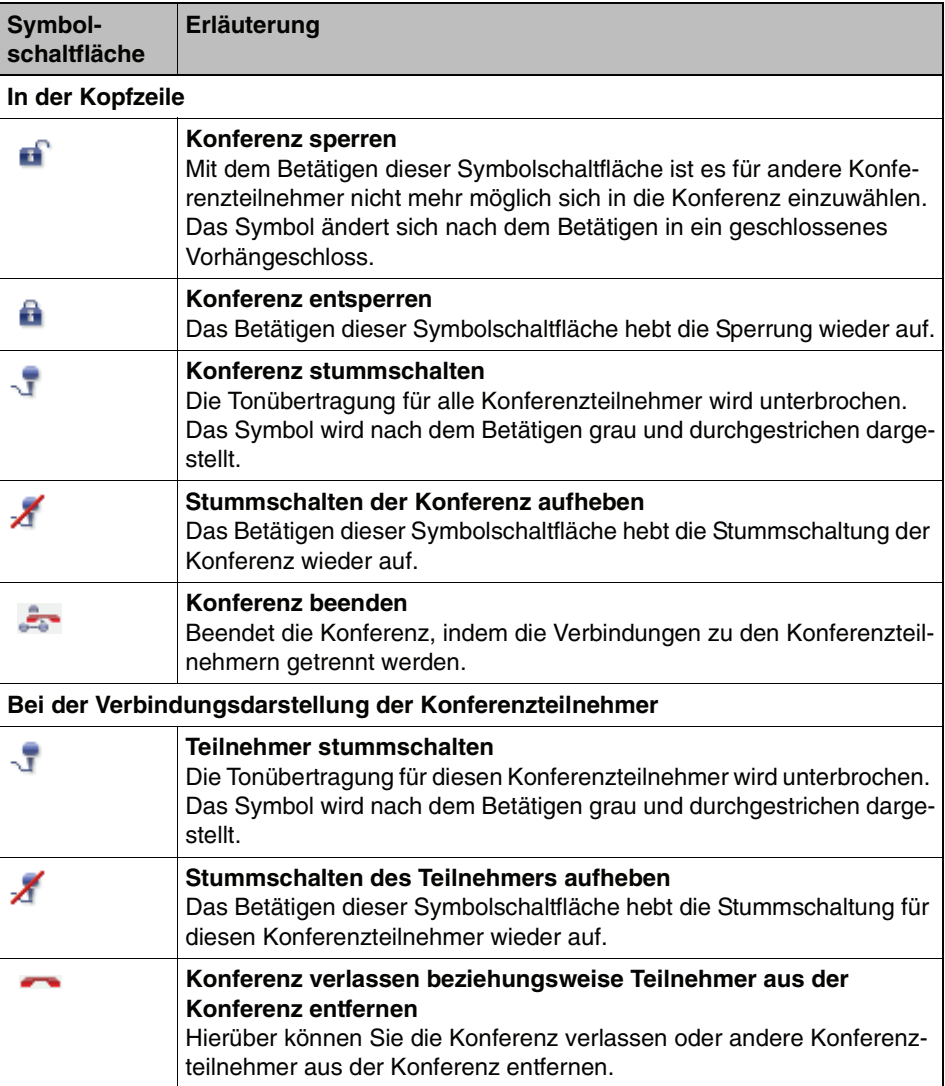

## <span id="page-23-0"></span>**2.5.2 Konferenzen**

Im OpenScape Web Client können Sie folgende Arten von Konferenzen einrichten:

- **•** Ad-hoc-Konferenzen
- **•** Geplante Konferenzen:

**HINWEIS:** Bei einer einmal gestarteten Ad-hoc-Konferenz kann die Gesprächsrunde nicht mehr erweitert werden.

Neben den Konferenzen, die über die Verbindungsteuerung aus einem laufenden Gespräch aufgebaut werden können, stellt der OpenScape Web Client weitere Möglichkeiten zur Verfügung Konferenzen durchzuführen:

#### **• Ad-hoc-Konferenzen**

Diese Variante ermöglicht es Ihnen, eine Konferenz spontan und direkt durchzuführen. Eine Ad-hoc-Konferenz wird über das Fenster **Kontakte** beziehungsweise **Kontakte (kompakt)** eingeleitet. Siehe dazu **[Abschnitt](#page-24-0)  [2.5.2.1, "Ad-hoc-Konferenz durchführen", auf Seite 25](#page-24-0)**.

#### **• Geplante Konferenzen**

Diese Variante bietet sich für regelmäßig wiederkehrende Konferenzen an, die vorab geplant werden sollen und bei denen kein Moderator die Konferenz starten muss. Diese geplante Konferenz wird über das Fenster **Konferenzen** eingerichtet. Die Konferenz wird gestartet, sobald sich der erste Konferenzteilnehmer in die Konferenz eingewählt hat. Gleichzeitig wird zu allen Konferenzteilnehmern, für die konfiguriert ist, dass sie vom System angerufen werden sollen, ein Anruf eingeleitet.

## <span id="page-24-0"></span>**2.5.2.1 Ad-hoc-Konferenz durchführen**

Wenn Sie spontan eine Besprechung mit mehreren Personen abhalten möchten, können Sie das Leistungsmerkmal Ad-hoc-Konferenz nutzen.

Durch die Einrichtung einer Ad-hoc-Konferenz über die Kontaktlisten ist es Ihnen möglich vorab sofort zu sehen, ob die gewünschten internen Konferenzteilnehmer verfügbar sind (Präsenz- und Telefonstatus). Sie können so die Konferenzteilnehmer gezielt auswählen und anschließend in einem Arbeitsschritt eine einmalige Konferenz einrichten, ohne die Konferenz vorab konfigurieren zu müssen.

Ad-hoc-Konferenzen können Sie über folgende Fenster einrichten:

**• Kontakte**

#### **• Kontakte (kompakt)**

Gehen Sie wie beschrieben vor, um eine Ad-hoc-Konferenz abzuhalten:

- 1. Markieren Sie die Konferenzteilnehmer aus der Kontaktliste.
- 2. Klicken Sie auf die Schaltfläche **Konferenz einleiten**. Alle in der Kontaktliste markierten Teilnehmer werden direkt zum Abhalten der Konferenz angerufen.

Sobald der letzte Teilnehmer aufgelegt hat, ist die Konferenz beendet.

## <span id="page-25-0"></span>**2.5.2.2 Geplante Konferenzen einrichten und starten**

#### **Sprach-Konferenzen einrichten**

Über die Schaltfläche **A<sup>+</sup> Neue Konferenz erstellen** können Sie eine geplante Konferenz mit beliebigen Teilnehmern einrichten, die Sie zum Beispiel regelmäßig zusammenrufen möchten. Sie erreichen diese Schaltfläche über folgende Fenster:

- **Konferenzen**
- **Kontakte**
- **Kontakte (kompakt)**

Gehen Sie folgendermaßen vor, um eine geplante Konferenz einzurichten:

1. Betätigen Sie der Schaltfläche A<sup>+</sup> Neue Konferenz erstellen. Der Dialog **Konferenzen** zur Definition der Konferenz wird geöffnet.

Im Dialog **Konferenzen** werden folgende Elemente angezeigt und können gegebenenfalls bearbeitet werden:

- **•** Einem Kombinationsfeld für die Auswahl und zur Bearbeitung einer bereits bestehenden Konferenz, wenn Sie statt einer neuen Konferenz eine bereits bestehende Konferenz bearbeiten möchten.
- **•** Der Schaltfläche **Neue Konferenz**. Hierüber können Sie auch dann eine neue Konferenz einrichten, falls Sie durch Bearbeitung einer bestehenden Konferenz diesen Dialog geöffnet haben.
- **Name**:

Name der Konferenz

- **Ersteller**: Name des Konferenzerstellers
- **Startzeit**:

Markieren Sie das Kontrollkästchen neben Startzeit, wenn die Konferenz zu einem bestimmten Zeitpunkt starten soll. Ein Eingabefeld für die Einstellung des Datums und der Uhrzeit sowie ein Eingabefeld zur Bestimmung der Konferenzdauer wird eingeblendet. Klicken Sie in diese Felder, um die Zeitvorgaben zu definieren.

- **•** Eine Liste der Konferenzteilnehmer mit folgenden Informationen:
	- Anzeige der Rufnummer des Konferenzteilnehmers.
	- Dem Bearbeiten-Symbol, zur Anpassung der Adressdaten.
	- Dem Call-In-, Call-Out-Symbol, für die Konferenzeinwahl. Bei der Einrichtung einer Konferenz wird für die eingeladenen Teilnehmer voreingestellt, dass das System sie bei Konferenzbeginn anrufen soll  $\rightarrow$ . Sie können aber für jeden Teilnehmer festlegen,

dass sie sich zu der Besprechung selbst einwählen müssen. Betätigen Sie dazu die Schaltfläche . Das Symbol wechselt dann in die Darstellung **A**. Die übrigen Teilnehmer werden dann vom System angerufen.

- Dem x Löschen-Symbol, zum Entfernen von Konferenzteilnehmern aus der Liste.
- 2. Fügen Sie zur Liste der Konferenzteilnehmer die Teilnehmer hinzu, die Sie zur Konferenz einladen möchten. Verwenden Sie dazu folgende Funktionen:
	- Hinzufügen eines Teilnehmers über das Kombinationsfeld der zuletzt gewählten Nummern.
	- Hinzufügen eines Teilnehmers über die Suchfunktion
	- Hinzufügen eines Teilnehmers durch manuelle Eingabe der Teilnehmerdaten  $E$ .
- 3. Starten Sie die Konferenz durch Betätigen der Schaltfläche **Starten**

oder

4. betätigen Sie **OK**, um die Konferenz zu speichern. Die Konferenz erscheint als Eintrag in Ihrem Konferenzjournal und in den Konferenzjournalen der eingeladenen Teilnehmer. Gleichzeitig wird an alle Konferenzteilnehmer eine E-Mail gesendet, in der noch einmal die benötigten Einwahldaten enthalten sind.

Sie können jetzt die Konferenz starten beziehungsweise an der Konferenz teilnehmen, indem Sie das Symbol betätigen und aus der sich öffnenden Liste **An Konferenz teilnehmen** auswählen.

Abhängig von den Vorgaben zur Einwahlart (Dial-In, Dial-Out) werden mit dem Konferenzstart die Konferenzteilnehmer angerufen oder können sich in die Konferenz einwählen.

Ist die Konferenz gestartet, ändert das Konferenz-Symbol seine Farbe von grün zu gelb $\Delta$ .

Mit dem Starten der Konferenz beziehungsweise der Konferenzteilnahme wird der Dialog **Verbindungssteuerung** geöffnet. Hierüber kann die Konferenz überwacht und gesteuert werden. Siehe dazu [Abschnitt 2.5.1.1, "Verbindungs](#page-18-0)[steuerung", auf Seite 19](#page-18-0).

## <span id="page-27-0"></span>**2.5.3 Team View (optional)**

Der **Team View** bietet Ihnen nützliche Funktionen für das Telefonieren im Team. Die Zustände der Telefone der Team-Partner werden Ihnen angezeigt und Sie können je nach Berechtigung Anrufe annehmen oder weiterleiten sowie auf das Journal (alle Anrufe) der Team-Partner zugreifen. Nähers Informationen zum Einrichten des Team Views finden Sie in [Abschnitt 3.5.3, "Team View \(optional\)",](#page-65-0)  [auf Seite 66.](#page-65-0)

Der Team View zeigt die Mitglieder Ihres Teams an und stellt Ihnen, abhängig von den zugewiesenen Berechtigungen, folgende Teamfunktionen zur Verfügung:

- **•** Telefone der Team-Partner überwachen.
- **•** Team-Partner anrufen.
- **•** Anruf an Team-Partner übernehmen.
- **•** Zugriff auf die Journaleinträge (alle Anrufe) eines Team-Partners)

## <span id="page-27-1"></span>**2.5.4 Mit Adressbüchern arbeiten**

Die Adressbücher ermöglichen es, den OpenScape Web Client komfortabel zu nutzen. So starten Sie aus einem Adressbuch heraus Anrufe, ohne dass Sie die Rufnummer des gewünschten Gesprächspartners eingeben müssen. Dadurch erhöht sich die Effektivität Ihrer Kommunikation wesentlich.

#### <span id="page-27-2"></span>**2.5.4.1 Arten von Adressbüchern**

Sie können mit dem OpenScape Web Client verschiedene Arten von Adressbüchern nutzen. Je nach Konfiguration stehen zur Verfügung:

- **•** Persönliches Adressbuch (die Kontaktlisten, Standard-Kurzwahlliste oder das Kontakt-Verzeichnis von Microsoft Outlook)
- **•** Eines oder auch mehrere gemeinsame Adressbücher
- **•** Eines oder auch mehrere globale Adressbücher

In allen diesen Adressbüchern gelten dieselben Bedienkonzepte. Die Bedienelemente sind identisch. Nur die Funktionen sind eventuell durch Zugriffsrechte beschränkt.

#### **Persönliches Adressbuch**

Jeder Benutzer des OpenScape Web Clients hat ein persönliches Adressbuch mit Schreib- und Leserechten, welches nur ihm zugänglich ist. Dieses Adressbuch kann die Kurzwahlliste des OpenScape Web Clients oder das Kontakt-Verzeichnis von Microsoft Outlook sein. Wenn vom Administrator eingerichtet, können Sie für sich eines dieser beiden Adressbücher auswählen.

#### **Gemeinsame Adressbücher (optional)**

Gemeinsame Adressbücher, die von einer Gruppe ausgewählter Mitarbeiter genutzt werden können, kann jeder OpenScape Web Client-Benutzer einrichten. Wer sie nutzen darf und welche Rechte dabei gelten, kann die Gruppe selbst entscheiden. So kann z. B. nur eine Leseberechtigung oder auch die volle Zugangsberechtigung vergeben werden.

Gemeinsame Adressbücher sind völlig unabhängig von bereits existierenden Telefonie-Teams nutzbar, zum Beispiel der Funktion **Team View**. Näheres zur Einrichtung gemeinsamer Adressbücher finden Sie in [Abschnitt 3.5.11,](#page-88-0)  ["Gemeinsame Adressbücher \(optional\)", auf Seite 89.](#page-88-0)

#### **Globale Adressbücher**

Globale Adressbücher werden vom Administrator angelegt und zugänglich gemacht. Sie stehen jedem Benutzer des OpenScape Web Clients gleichermaßen zur Verfügung. Der Zugriff kann nur lesend erfolgen, das heißt, der Inhalt kann vom Benutzer nicht geändert werden. Typisches Beispiel für solche Adressbücher sind firmeninterne Verzeichnisse, die Daten aller Mitarbeiter (Adressen, Abteilungsbezeichnungen, Telefonnummern, E-Mail-Adressen etc.) enthalten.

## <span id="page-28-0"></span>**2.5.4.2 Kontakte, Kontakte (kompakt) und Kurzwahlliste**

Die Verwaltung und Nutzung Ihrer Kontakteinträge wird über diese Funktionsfenster durchgeführt. Dabei wird ein Kontakt, den Sie in einer dieser Kontaktlisten hinzufügen, automatisch in den anderen Kontaktlisten angezeigt. Die Einrichtung und Verwendung Ihrer bevorzugten Kontakte können Sie über folgende Funktionsfenster durchführen:

#### **Kontakte**

Wenn Sie ausführliche Informationen und Bedienfunktionen benötigen, wählen Sie diese detaillierte Darstellung Ihrer Kontakteinträge. Hier finden Sie zusätzlich für jeden Kontakt zusätzlich den Eintrag **Abteilung** und **Firma**.

Über ein Buchstabenmenü springen Sie zum ersten Eintrag, der mit dem ausgewählten Buchstaben beginnt. Außerdem können Sie die Einträge nach Kategorien filtern. Wenn Sie zum Beispiel alle privaten Einträge in der Kategorie "Familie" zusammengefasst haben, können Sie sich nur diese anzeigen lassen. Zusätzlich verfügt dieses Funktionsfenster über die Suchfunktion **Gehe zu**.

Hierüber können Sie durch die Eingabe eines Kontaktnamens oder dessen Anfangsbuchstaben schnell einen Kontakteintrag aus der Kontaktliste aufsuchen und auswählen.

#### **Kontakte (kompakt)**

Wenn Sie eine knappe Darstellung für Ihre Kontaktdaten bevorzugen, können Sie auf dieses Funktionsfenster zurückgreifen. Es enthält die Namen und die Telefonnummern Ihrer Ansprechpartner.

Über ein Buchstabenmenü springen Sie zum ersten Eintrag, der mit dem ausgewählten Buchstaben beginnt. Außerdem können Sie die Einträge nach Kategorien filtern. Wenn Sie zum Beispiel alle privaten Einträge in der Kategorie "Familie" zusammengefasst haben, können Sie sich nur diese anzeigen lassen.

#### **Kurzwahlliste (Funktionsfenster "Alle Adressbücher")**

Im Funktionsfenster **Alle Adressbücher** werden im Fenster **Kurzwahlliste** die gleichen Kontakteinträge wie in den Funktionsfenstern **Kontakte** und **Kontakte (kompakt)** angezeigt.

Die Bedienungsmöglichkeiten in diesem Funktionsfenster unterscheiden sich lediglich darin, dass Sie zusätzlich zu den Funktionen des Fensters **Kontakte (kompakt)** Zugriff auf die gemeinsamen Adressbücher haben. Öffnen Sie dazu das Kombinationsfeld in der Titelzeile durch einen Klick auf das kleine Dreieck neben dem Fenstertitel. Wählen Sie dann aus der angezeigten Liste das gewünschte gemeinsame Adressbuch aus.

## <span id="page-29-0"></span>**2.5.4.3 Gemeinsame Adressbücher (optional)**

Gemeinsame Adressbücher, die von einer Gruppe ausgewählter Mitarbeiter genutzt werden können, kann jeder Benutzer des OpenScape Web Clients einrichten. Wer sie nutzen darf und welche Rechte dabei gelten, kann die Gruppe selbst entscheiden. Gemeinsame Adressbücher sind unabhängig von bereits existierenden Telefonie-Teams nutzbar, zum Beispiel der Funktion **Team View**.

Die Bedienung dieser Adressbücher ist identisch mit der Nutzung der Kontaktfenster und Kurzwahlliste.

Um eines der gemeinsamen Adressbücher zu öffnen, klicken Sie auf das kleine Dreieck neben dem Kombinationsfeld in der Titelzeile. Wählen Sie dann aus der angezeigten Liste das gewünschte gemeinsame Adressbuch aus. Wie Sie gemeinsame Adressbücher einrichten ist in [Abschnitt 3.5.11, "Gemeinsame](#page-88-0)  [Adressbücher \(optional\)", auf Seite 89](#page-88-0) beschrieben.

## <span id="page-30-0"></span>**2.5.4.4 Adressdaten importieren und exportieren**

Wenn Sie größere Mengen von Adressdaten in Ihre Kurzwahlliste oder in ein gemeinsames Adressbuch aufnehmen möchten, ist es sinnvoll, dazu die Datenimport-Funktion des OpenScape Web Clients zu nutzen. Das Eingeben dieser Daten per Hand wäre ungleich zeitaufwändiger. Zudem können Sie mit der Datenexport-Funktion die Adressdaten der Kurzwahlliste oder eines gemeinsamen Adressbuches sichern und anderen Nutzern des OpenScape Web Clients zur Verfügung stellen. Wie Sie Daten ex- und importieren, finden Sie in [Abschnitt](#page-118-1)  [3.6.2.1, "Importieren", auf Seite 119](#page-118-1) und [Abschnitt 3.6.2.3, "Exportieren", auf](#page-122-1)  [Seite 123.](#page-122-1)

## <span id="page-30-1"></span>**2.5.5 Mit Adressgruppen arbeiten**

Adressgruppen erlauben es Ihnen, den Inhalt der Kontaktliste zu strukturieren und damit übersichtlicher zu gestalten. Sie können so einem Kontakteintrag ein Attribut mitgeben, dass ihn als Mitglied einer von Ihnen bestimmten Gruppe kennzeichnet. So können Sie zum Beispiel Ihrer Kontakte nach Firmenzugehörigkeit, Abteilungen oder als privat gruppieren. Über die Kontaktliste können Sie dann gezielt auf diese Gruppen zugreifen. Näheres zur Verwendung, Einrichtung und Bearbeitung von Adressgruppen finden Sie in [Abschnitt 3.5.9.3, "Mit Adress](#page-84-1)[gruppen arbeiten", auf Seite 85](#page-84-1).

## <span id="page-31-0"></span>**2.5.6 Voicemailwiedergabe (optional)**

Wenn Ihr OpenScape-System mit einem Voice-Server erweitert ist, werden über das OpenScape Voiceportal erzeugte oder durch eine Rufumleitung eingegangene Voicemails in Ihrem Voicemail-Postfach abgelegt und angezeigt.

Im Journal Ihres Voicemail-Postfachs werden die Voicemails durch folgende Statussymbole gekennzeichnet:

**Voicemail noch nicht abgespielt**

**Voicemail abgespielt**

**HINWEIS:** Beim Anklicken des Symbols **Voicemail noch nicht abgespielt** wird der Status der Voicemail in **Voicemail abgespielt** geändert.

Die Voicemail wird standardmäßig über das Telefon wiedergegeben. Wenn Sie die Voicemail über den Windows Media Player wiedergeben möchten, setzen Sie in der Wiedergabesteuerung die Option **Browser**.

**HINWEIS:** Der PC, auf dem die Voicemail per Windows Media Player wiedergegeben werden soll, muss über das entsprechende Audioequipment (Soundkarte, Lautsprecher etc.) verfügen, damit Sie die Voicemail hören können.

#### <span id="page-31-1"></span>**2.5.6.1 Wiedergabe über das Telefon**

Gehen Sie folgendermaßen vor, um die Voicemail über das Telefon abzuspielen:

- 1. Markieren Sie den Journaleintrag der Voicemail, die Sie abspielen möchten.
- 2. Betätigen Sie das Symbol , um die Wiedergabe zu starten. Die Wiedergabesteuerung wird mit gesetzter Option **Telefon** zur Wiedergabe der Voicemail über das Telefon geöffnet.

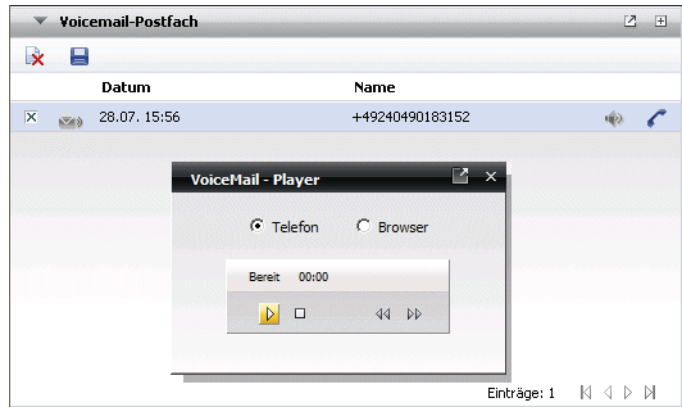

Über den Bedienungselementen der Wiedergabesteuerung befindet sich eine Statuszeile, in der aktuelle Zustand der Wiedergabe angezeigt wird. Nach einer kurzen Initialisierungszeit (Verbindung wird hergestellt) wird über dem Bedienungselement in der Statuszeile **Bereit** angezeigt. Sie können jetzt mit der Wiedergabe der Voicemail beginnen.

3. Folgende Funktionen stehen Ihnen zur Wiedergabe der Voicemail über das Telefon zur Verfügung:

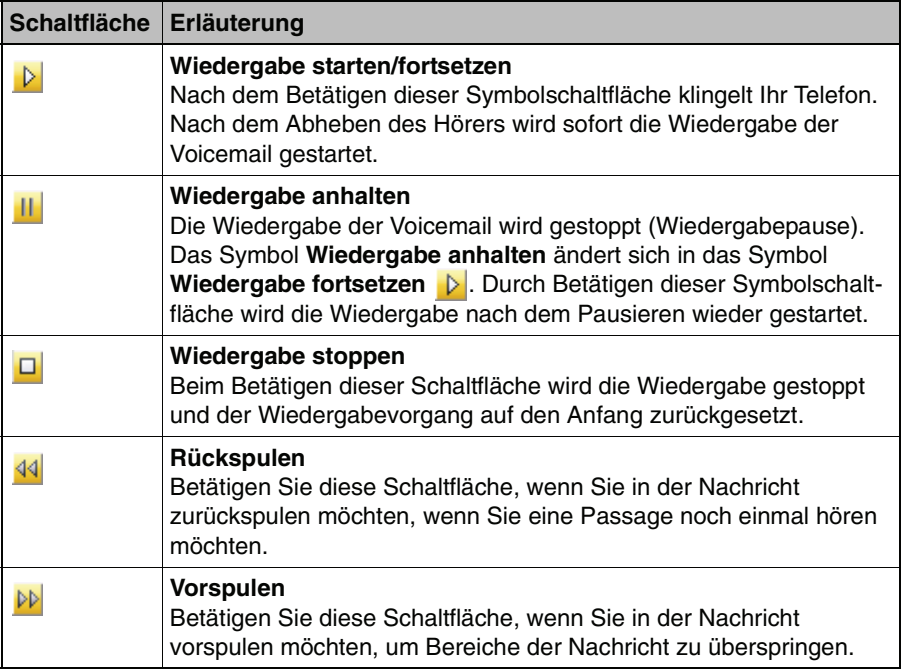

## <span id="page-33-0"></span>**2.5.6.2 Wiedergabe über den Windows Media Player**

Gehen Sie folgendermaßen vor, um die Voicemail über den Windows Media Player abzuspielen:

- 1. Markieren Sie den Journaleintrag der Voicemail, die Sie abspielen möchten.
- 2. Betätigen Sie das Symbol ..., um die Wiedergabe zu starten. Die Wiedergabesteuerung wird mit gesetzter Option **Telefon** zur Wiedergabe der Voicemail über das Telefon geöffnet.
- 3. Setzen Sie die Wiedergabeoption auf **Browser**. Die Wiedergabesteuerung des Windows Media Players angezeigt.

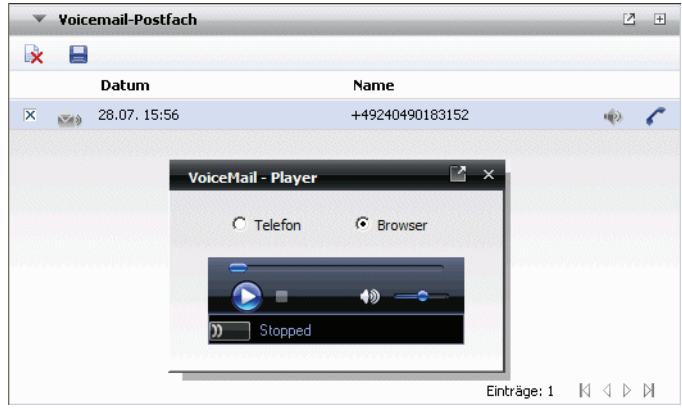

Über den Bedienungselementen der Wiedergabesteuerung befindet ein Laufbalken, der die ungefähre Position während der Voicemailwiedergabe angibt. Unter den Bedienungselementen befindet sich eine Statuszeile, in der aktuelle Zustand der Wiedergabe angezeigt wird. Nach einer kurzen Initialisierungszeit (Verbindung wird hergestellt) wird über dem Bedienungselement in der Statuszeile **Bereit** angezeigt. Sie können jetzt mit der Wiedergabe der Voicemail beginnen.

4. Danach stehen Ihnen folgende Bedienungsfunktionen zur Wiedergabe über den Windows Media Player zur Verfügung:

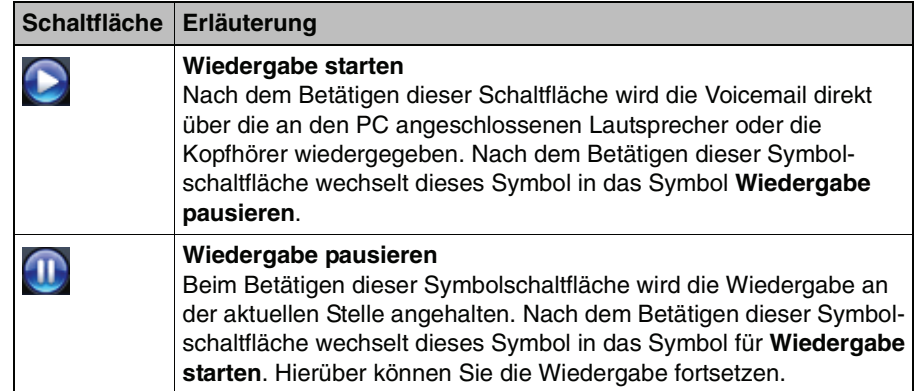

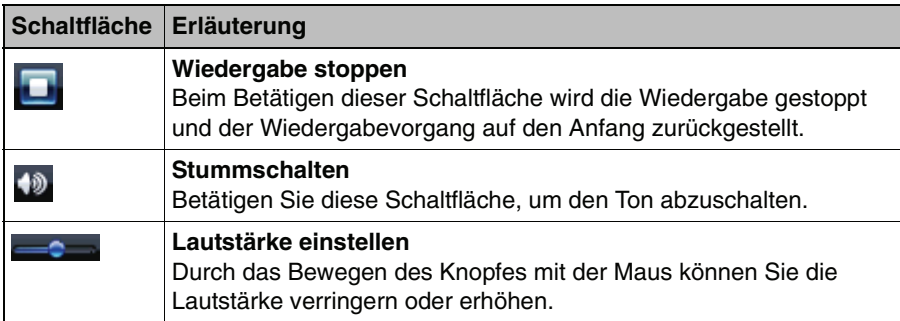

## **Allgemeines**

Zusammenarbeit mit anderen Personen
# **3 Bedienung des OpenScape Web Clients**

### **3.1 Anmelden**

Gehen Sie folgendermaßen vor, um sich mit dem OpenScape Web Client am System anzumelden:

- 1. Starten Sie Ihren Web Browser.
- 2. Geben Sie in das Adresseingabefeld die URL des Systems ein und betätigen Sie die Eingabetaste. Die Adresse wird Ihnen von Ihrem Systemadministrator mitgeteilt.

Der Anmeldedialog wird Ihnen angezeigt.

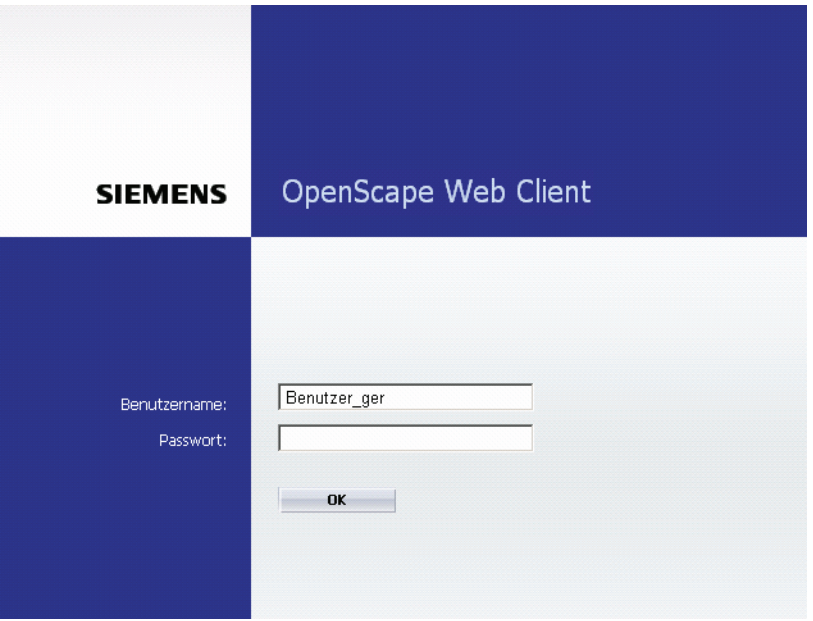

- 3. Geben Sie hier in die Zeile **Benutzername** Ihren Benutzernamen ein.
- 4. Geben Sie weiterhin in der Zeile **Passwort** Ihr Kennwort ein
- 5. Betätigen Sie abschließend die Schaltfläche **OK**. Die Oberfläche des OpenScape Web Clients wird geöffnet.

**HINWEIS:** Der Benutzername und das Passwort werden Ihnen vom Administrator mitgeteilt.

## **3.2 Bedienoberfläche**

## **3.2.1 Übersicht**

Beim ersten Öffnen des OpenScape Web Clients wird sich Ihnen die Oberfläche einer mit voreingestellten Struktur präsentieren:

- **•** Einer unveränderlichen Titelleiste, die sich am oberen Rand der Anwendung befindet. Sie enthält das Hauptmenü des OpenScape Web Clients.
- **•** Dem darunter befindlichen variablen Arbeitsbereich, in dem einige der zur Verfügung stehenden Funktionsdialoge bereits angezeigt werden.

### **3.2.1.1 Die Funktionen des Hauptmenüs**

Das Hauptmenü des OpenScape Web Clients befindet sich am oberen Rand des Browserfensters.

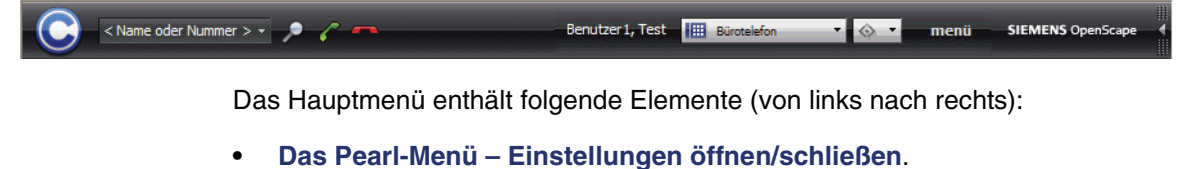

- **• [Einen Namen oder eine Nummer eingeben oder zuletzt gewählte](#page-38-1)  [Nummern anzeigen](#page-38-1)** – Eingabefeld für Telefonnummern beziehungsweise Namen kombiniert mit dem Listenfeld "Zuletzt gewählte Rufnummern".
- **• [In allen Datenbanken suchen](#page-39-0)** eine Symbolschaltfläche, um nach Adressdaten zu suchen.
- **• [Gewünschten Teilnehmer Anrufen](#page-39-1)** eine Symbolschaltfläche, um einen Anruf einzuleiten.
- **• [Verbindung abbrechen](#page-39-2)** eine Symbolschaltfläche, um eine bestehende Verbindung zu trennen beziehungsweise einen eingeleiteten Anruf abzubrechen.
- **• [Namensanzeige](#page-39-3)** der Anzeige Ihres Benutzernamens.
- **• [Geräte-Einstellungen](#page-39-4)** Im Kombinationsfeld Gerät wird Ihr aktuelles bevorzugtes Endgerät angezeigt. Durch Anklicken des kleinen Dreiecks am rechten Rand des Kombinationsfelds können Sie die Geräteeinstellungen konfigurieren.
- **• [Einstellungen von Regelprofilen und Vermittlungsregeln](#page-40-0)** ein Kombinationsfeld zur Einstellung von Regelprofilen und Vermittlungsregeln.
- **• [menü](#page-40-1)** das allgemeine Menü zur Definition der Basiseinstellungen.
- **• [Das Hersteller-Logo](#page-40-2)**.
- **• [Zu kleiner Ansicht wechseln/zu großer Ansicht wechseln](#page-41-0)** der Symbolschaltfläche zum Verkleinern/Vergrößern des Browserfensters.

Über das Hauptmenü können Sie folgende Funktionen ausführen (Beschreibung von links nach rechts):

#### <span id="page-38-0"></span>**Das Pearl-Menü – Einstellungen öffnen/schließen**

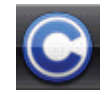

Durch Anklicken des Pearl-Symbols öffnet sich das Pearl-Menü. Über dieses Menü haben Sie einen schnellen Zugriff auf die Funktionen **Status**, **Anzeige**, **Info** und **Hilfe**. In der zweiten Spalte dieses Menüs werden Ihnen zusätzliche Informationen zu den hier angebotenen

Menüpunkten angezeigt. Wählen Sie zum Beispiel den Menüpunkt **Status**, dann können Sie direkt auf Ihre **Nicht angenommenen Anrufe** und Ihr **Voicemail**-Postfach zugreifen. Sind die dazugehörigen Funktionsfenster (noch) nicht in die Oberfläche integriert werden die Informationen in einem neuen Dialog dargestellt. Haben Sie die Funktionsfenster in die Oberfläche integriert, wird durch kurzeitiges Zittern des betreffenden Funktionsfensters angezeigt, wo Sie die gewünschten Informationen finden.

Das Pearl-Symbol zeigt durch Rotation an, dass eine neue Voicemail in Ihr Postfach eingegangen ist oder dass Sie einen Anruf, zum Beispiel wegen vorübergehender Abwesenheit, nicht entgegengenommen haben.

**HINWEIS:** Damit das Symbol rotieren kann, muss in Ihrem Browser die Option **Animationen in Webseiten wiedergeben** gesetzt sein. Sie finden diese Option über **Extras > Internetoptionen >** Registerkarte **Erweitert** unter der Überschrift **Multimedia**.

#### <span id="page-38-1"></span>**Einen Namen oder eine Nummer eingeben oder zuletzt gewählte Nummern anzeigen**

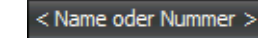

Durch Klicken in dieses Eingabefeld ist es über die Eingabe einer Telefonnummer oder eines Namens

möglich einen Anruf einzuleiten oder nach Kontaktinformationen zu suchen.

Zum Einleiten eines Anrufs betätigen Sie nach der Nummern- beziehungsweise Namenseingabe die Symbolschaltfläche

**HINWEIS:** Für die Einleitung eines Anruf durch Namenseingabe ist es erforderlich, dass eine Verknüpfung von Name mit Telefonnummer durch Ihre Kontaktliste oder ein globales Adressbuch gegeben ist.

Das Anklicken des Dreiecksymbols am rechten Rand der Eingabezeile öffnet eine Liste, in der die letzten 20 Telefonnummern angezeigt werden, die Sie gewählt haben.

Bedienoberfläche

Zum Einleiten eines Anrufs an eine der angezeigten Nummern wählen Sie diese aus der Liste aus und betätigen die Symbolschaltfläche

#### <span id="page-39-0"></span>**In allen Datenbanken suchen**

Wenn Sie diese Symbolschaltfläche betätigen, öffnet sich eine Eingabemaske, in der Sie über verschiedene Suchkriterien nach einem Kontakt suchen können.

### <span id="page-39-1"></span>**Gewünschten Teilnehmer Anrufen**

Klicken Sie auf diese Symbolschaltfläche, um einen Anruf an die eingegebene Rufnummer oder einer Rufnummer, die Sie aus der Liste der letzten Anrufe ausgewählt haben, einzuleiten.

#### <span id="page-39-2"></span>**Verbindung abbrechen**

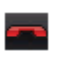

Betätigen Sie diese Symbolschaltfläche, um einen Anruf zu beenden oder die Einleitung eines Anruf abzubrechen.

### <span id="page-39-3"></span>**Namensanzeige**

An dieser Stelle des Hauptmenüs wird der Namen angezeigt, unter dem Sie am System angemeldet sind.

### <span id="page-39-4"></span>**Geräte-Einstellungen**

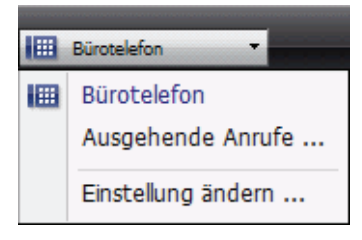

Auf dem Kombinationsfeld für die Geräte-Einstellungen wird das Gerät angezeigt, das Sie als bevorzugtes Gerät für Ihre eingehenden Anrufe eingestellt haben.

Beim Anklicken des Dreiecksymbols am rechten Rand der Anzeige öffnet sich das Menü zur Geräte-Einstellung.

Hier können Sie zum Beispiel ein zuvor definiertes Gerät für Ihre eingehenden Anrufe auswählen. Über den Menüpunkt **Einstellung ändern** können Sie direkt die Einstellungen für das Regelprofil, den One Number Service – Anzeige Ihrer Rufnummer beim Anrufer oder angerufenen Teilnehmer unabhängig vom verwendeten Gerät – und eine Rufumleitung vornehmen.

Über den Menüpunkt **Ausgehende Anrufe** können Sie eine Schnelleinstellung Ihres bevorzugten Geräts für den One Number Service bei ausgehenden Anrufen vornehmen.

### <span id="page-40-0"></span>**Einstellungen von Regelprofilen und Vermittlungsregeln**

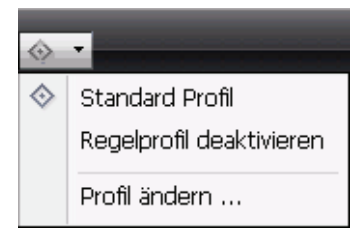

Die Profil- und Regeleinstellungen stellen Ihnen die Möglichkeit zur Verfügung für eingehende Anrufe Vermittlungsregeln definieren. Diese leiten, abhängig vom Anrufer und vom Anrufzeitpunkt, die Gespräche zu einem bestimmten Gerät weiter.

Ein Klick auf das Regel-Menü öffnet die Einstellungen zum Aktivieren/Deaktivieren beziehungs-

weise Auswahl eines Regelprofils.

Über den Menüpunkt **Profil ändern** können Sie weitere Profile für Geräte definieren.

### <span id="page-40-1"></span>**menü**

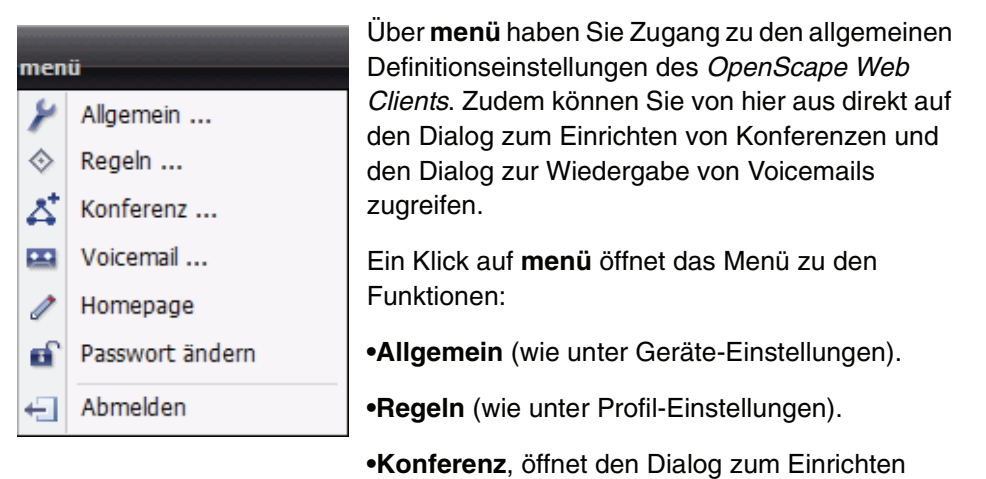

einer Konferenz.

- **Voicemail**, öffnet den Dialog zur Bearbeitung (Wiedergabe) der Voicemails.
- **Homepage**, zum Konfigurieren der Browseroberfläche.
- **Passwort ändern**, um das Kennwort zu ändern.
- **Abmelden**, um sich vom System abzumelden.

### <span id="page-40-2"></span>**Das Hersteller-Logo**

Das Hersteller-Logo des OpenScape Web Clients.

### <span id="page-41-0"></span>**Zu kleiner Ansicht wechseln/zu großer Ansicht wechseln**

Beim Öffnen der Oberfläche des OpenScape Web Clients wird immer die große Ansicht des Web-Browsers angezeigt. Das heißt, Sie sehen alle im i Arbeitsbereich eingeblendeten Funktionen. Die Darstellung ist dabei zweispaltig. Mit dem Betätigen der Symbolschaltfläche verkleinern wird der angezeigte Browserbereich auf die linke Spalte der beiden eingeschränkt. Die Funktionen der Titelleiste bleiben dabei weiter alle erreichbar, sie werden lediglich verkleinert dargestellt.

**HINWEIS:** Beachten Sie, dass Sie bei der Einrichtung des Arbeitsbereichs (**menü > Hompage**) berücksichtigen, welche Ansicht Sie bevorzugen. Beim Verkleinern werden sonst unter Umständen für Sie wichtige Fenster ausgeblendet.

Nach einer Verkleinerung dreht sich der Pfeil in der Symbolschaltfläche um. Dadurch wird Ihnen angezeigt, dass Sie die Ansicht gegebenenfalls wieder vergrößern können.

**HINWEIS:** Sie können das Browserfenster in der Höhe verkleinern/vergrößern, indem Sie mit der Maus den Rahmen des Fensters verschieben.

## **3.3 Funktionen des Hauptmenüs**

### <span id="page-42-2"></span>**3.3.1 Das Pearl-Menü**

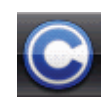

Um das Pearl-Menü zu öffnen, klicken Sie links im Hauptmenü auf das Pearl-Menü-Symbol. Das Pearl-Menü bietet Ihnen die folgenden Bedienungsoptionen:

- **• [Status-Informationen](#page-42-1)**
- **• [Anzeige](#page-45-0)**
- **• [Persönliche Einstellungen](#page-47-0)**
- **• [Hilfe](#page-47-1)**
- **• [Info](#page-47-2)**

### <span id="page-42-1"></span>**3.3.1.1 Status-Informationen**

Rufen Sie die Status-Informationen auf, um folgende Informationen abzurufen:

- **• [Nicht angenommene Anrufe](#page-42-0)**
- **• [Voicemail](#page-43-0)**
- **• [Weitere Statusmeldungen](#page-44-0)**

**HINWEIS:** Ist das Funktionsfenster **Nicht angenommene Anrufe** oder **Voicemail** nicht in die Oberfläche integriert, werden die Informationen in einem separaten Dialog dargestellt. Haben Sie die Funktionsfenster in die Oberfläche integriert, wird durch kurzeitiges Zittern des betreffenden Funktionsfensters angezeigt, wo Sie die gewünschten Informationen finden.

### <span id="page-42-0"></span>**[Nicht angenommene Anrufe](#page-69-0)**

Klicken Sie auf diesen Menüeintrag, um sich das Journal für Ihre nicht angenommenen Anrufe anzeigen zu lassen. Das Journal für die nicht angenommen Anrufe wird angezeigt.

Über diese Option können Sie folgende Funktionen ausführen:

**•** Um die Kontaktdaten dieses Anrufs in Ihre Kontaktliste zu übertragen, wählen Sie den entsprechenden Anruf aus dem Journal aus. Klicken Sie anschließend auf die Symbolschaltfläche **Als neuen Benutzereintrag aufnehmen**. Die Kontakteingabemaske wird mit den bereits bekannten Kontaktinformationen geöffnet. Ergänzen Sie gegebenenfalls die Informationen und betätigen Sie **OK**, um die Daten in Ihrer Kontaktliste zu speichern. Funktionen des Hauptmenüs

- **•** Um sich die Informationen anzuschauen, die zu einem Journaleintrag vorhanden sind, wählen Sie den entsprechenden Anruf aus dem Journal aus. Klicken Sie anschließend auf die Symbolschaltfläche **Benutzereintrag anzeigen**.
- **•** Um einen Journaleintrag zu löschen, wählen Sie den entsprechenden Eintrag aus. Betätigen Sie anschließend die Symbolschaltfläche **Journaleinträge löschen**. Möchten Sie mehrere Journaleinträge gleichzeitig löschen, markieren Sie alle entsprechenden Einträge und betätigen Sie dann **Journaleinträge löschen**. Die Auswahl kann durch **Strg** + Anklicken des Journaleintrages oder durch Anklicken des Kontrollkästchens, das sich vor jedem Journaleintrag befindet, erfolgen.

**HINWEIS:** Ist kein Journaleintrag ausgewählt, wird beim Betätigen der Symbolschaltfläche **Journaleinträge löschen** das komplette Journal gelöscht.

- **•** Um die kompletten Journalinformationen auszudrucken, betätigen Sie die Symbolschaltfläche **Journaleinträge drucken**. Die Journalinformationen werden in tabellarischer Form auf Ihrem Drucker ausgegeben.
- **Pro Anrufer I Um je Anrufer nur einen Journaleintrag im Journal anzeigen zu** lassen, können Sie die Option **Pro Anrufer** setzen. Sollte ein Anrufer mehrmals versucht haben Sie zu erreichen wird dann nur der letzte Anruf journalisiert. Dadurch bleibt Ihr Journal übersichtlich.

### <span id="page-43-0"></span>**Voicemail**

Klicken Sie auf diesen Menüeintrag, um sich das Journal für Ihre eingegangenen Voicemails anzeigen zu lassen. Das Journal für das Voicemail-Postfach wird angezeigt.

Im [Voicemail-Postfach \(optional\)](#page-70-0) werden Ihre eingegangenen Voicemails angezeigt.

**HINWEIS:** Erscheint im Fenster für das Voicemail-Postfach die Meldung: "Verbindung zum Voicemail Server ist nicht konfiguriert!" nehmen Sie bitte Kontakt zu Ihrem Systemadministrator auf, um das Problem zu beheben.

Zur Bearbeitung der in Ihrem Voicemail-Postfach eingegangenen Voicemails können Sie folgende Funktionen anwenden:

**•** Um einen Journaleintrag zu löschen, wählen Sie den entsprechenden Eintrag aus. Betätigen Sie anschließend die Symbolschaltfläche **Journaleinträge löschen**. Möchten Sie mehrere Journaleinträge gleichzeitig löschen, markieren Sie alle entsprechenden Einträge und betätigen Sie dann **Journal-** **einträge löschen**. Die Auswahl kann durch **Strg** + Anklicken des Journaleintrages oder durch Anklicken des Kontrollkästchens, das sich vor jedem Journaleintrag befindet, erfolgen.

**HINWEIS:** Ist kein Journaleintrag ausgewählt, wird beim Betätigen der Symbolschaltfläche **Journaleinträge löschen** das komplette Journal gelöscht.

- **•** Um eine eingegangene Voicemail lokal zu speichern, wählen Sie entsprechende Voicemail im Journal aus und betätigen die Symbolschaltfläche **Voicemail Eintrag lokal sichern**. Ein Verzeichnisauswahl-Dialog wird geöffnet, in dem Sie den Speicherort und den Namen der Voicemail angeben können. Durch das lokale Speichern steht Ihnen die Voicemail auch nach dem Löschen aus dem Journal weiter zur Verfügung.
- **•** Wie Sie eine eingegangene Voicemail wiedergeben ist in [Abschnitt 3.5.6,](#page-70-0)  ["Voicemail-Postfach \(optional\)", auf Seite 71](#page-70-0) beschrieben.

### <span id="page-44-0"></span>**Weitere Statusmeldungen**

Im unteren Bereich der Status-Informationen können weitere Systemmeldungen eingetragen sein.

Zum Beispiel: Es könnte die Systemmeldung angezeigt werden: "Verbindung zum Voicemail Server ist nicht konfiguriert!".

Nehmen Sie in so einem Fall bitte Kontakt zu Ihrem Systemadministrator auf, um das angezeigte Problem zu beheben.

### <span id="page-45-0"></span>**3.3.1.2 Anzeige**

Rufen Sie Anzeige auf, um folgende Informationen abzurufen:

- **• [Verbindungssteuerung \(Telefonsteuerung\)](#page-45-1)**
- **• [Kontakte \(kompakt\) beziehungsweise Kontakte](#page-46-0)**
- **• [Konferenzen](#page-46-1)**
- **• [Verzeichnissuche](#page-46-2)**
- **• [Journal](#page-46-3)**

**HINWEIS:** Sind die aufrufbaren Funktionsfenster bereits in die Oberfläche integriert, wird durch kurzeitiges Zittern des betreffenden Funktionsfensters angezeigt, wo Sie die gewünschten Informationen finden.

### <span id="page-45-1"></span>**[Verbindungssteuerung \(Telefonsteuerung\)](#page-60-0)**

Klicken Sie auf diesen Menüeintrag, um die Verbindungssteuerung zu öffnen. Sowohl eingehende als auch ausgehende Anrufe werden im Dialog Verbindungssteuerung angezeigt. Dieser Dialog öffnet sich automatisch, sobald sie einen Anruf einleiten oder Sie von einem anderen Teilnehmer angerufen werden.

In diesem Dialog werden bei einem Anruf folgenden Informationen angezeigt:

- **•** Der Gesprächsstatus.
- **•** Die Rufnummer des Gesprächspartners.
- **•** Der Name des Gesprächspartners (falls in einem Adressbuch bereits vorhanden).
- **•** Eine Symbolleiste mit den zur Verfügung stehenden Bearbeitungsfunktionen:
	- Geben Sie in das Eingabefeld **Neuer Anruf** die Rufnummer eines anderen Teilnehmers ein und betätigen Sie dieses Symbol, um einen Anruf einzuleiten.
	- Betätigen Sie dieses Symbol, um einen Rückruf anzufordern, wenn sich der Angerufene nicht meldet.

**HINWEIS:** Dieses Leistungsmerkmal steht nicht bei allen Telefonanlagen zur Verfügung.

– Betätigen Sie dieses Symbol, um einen Anruf an einen anderen Teilnehmer zu übergeben. Die Übergabe kann dabei sowohl an einen vordefinierten Teilnehmer als auch an einen beliebigen anderen Teilnehmer erfolgen.

– Betätigen Sie dieses Symbol, um einen Anruf zu halten. Die Übertragung der Sprachsignale wird dadurch unterbrochen. Der wartende Gesprächspartner bekommt eine Wartemelodie eingespielt. Klicken Sie anschließend auf die Symbolschaltfläche (e. um das Gespräch wieder aufzunehmen.

**HINWEIS:** Dieses Leistungsmerkmal steht nicht bei allen Telefonanlagen zur Verfügung.

– Um eine Rückfrage einzuleiten, geben Sie während eines Gesprächs in das Eingabefeld **Neuer Anruf** die Rufnummer eines anderen Teilnehmers ein und betätigen Sie die Symbolschaltfläche . Möchten Sie den Anruf an den Teilnehmer übergeben, mit dem Sie Rückfrage halten, betätigen Sie die Symbolschaltfläche  $\Box$ .

Informationen zu den Bedienungsfunktionen in diesem Fenster finden Sie in [Abschnitt 3.5.2, "Verbindungssteuerung \(Telefonsteuerung\)", auf Seite 61](#page-60-0)

### <span id="page-46-0"></span>**[Kontakte \(kompakt\)](#page-81-0) beziehungsweise [Kontakte](#page-87-0)**

Klicken Sie auf diesen Menüeintrag, um Ihr Kontaktjournal (kompakt) zu öffnen. Informationen zu den Bedienungsfunktionen in diesem Fenster finden Sie in [Abschnitt 3.5.9, "Kontakte \(kompakt\)", auf Seite 82](#page-81-0) beziehungsweise in [Abschnitt](#page-87-0)  [3.5.10, "Kontakte", auf Seite 88.](#page-87-0)

### <span id="page-46-1"></span>**[Konferenzen](#page-75-0)**

Klicken Sie auf diesen Menüeintrag, um Ihr Konferenzjournal zu öffnen. Informationen zu den Bedienungsfunktionen in diesem Fenster finden Sie in [Abschnitt](#page-75-0)  [3.5.8, "Konferenzen", auf Seite 76.](#page-75-0)

### <span id="page-46-2"></span> **Verzeichnissuche**

Klicken Sie auf diesen Menüeintrag, um eine Suche nach Kontaktdaten zu starten. Die Maske für die erweiterte Suche mit den Suchkriterien wird in einem neuen Fenster geöffnet.

**HINWEIS:** Sie können eine Suchanfrage auch über die Hauptmenü-Symbolschaltfläche **In allen Datenbanken suchen** starten.

Informationen zu den Bedienungsfunktionen in diesem Fenster finden Sie in [Abschnitt 3.5.14, "Verzeichnissuche", auf Seite 92](#page-91-0) und [Abschnitt 3.5.15,](#page-93-0)  ["Verzeichnissuche \(erweitert\)", auf Seite 94.](#page-93-0)

### <span id="page-46-3"></span> **Journal**

Klicken Sie auf diesen Menüeintrag, um Ihr Telefonjournal zu öffnen. Informationen zu den Bedienungsfunktionen in diesem Fenster finden Sie in [Abschnitt](#page-67-0)  [3.5.4, "Journal \(alle Anrufe\)", auf Seite 68.](#page-67-0)

### <span id="page-47-0"></span>**3.3.1.3 Persönliche Einstellungen**

### **Zu Favoriten hinzufügen**

Klicken Sie auf diesen Menüeintrag, um die aktuelle URL des OpenScape Web Clients zur Liste Ihrer Internet-Favoriten hinzuzufügen.

### <span id="page-47-1"></span>**3.3.1.4 Hilfe**

Über **Hilfe** können Sie dieses Benutzerhandbuch öffnen.

**HINWEIS:** Das Benutzerhandbuch steht im Format PDF zur Verfügung. Damit Sie das Hilfe-Dokument öffnen können, muss lokal auf Ihrem Rechner das Anwendungs-Programm Acrobat Reader installiert sein.

Durch Anklicken von **Benutzerhandbuch PDF** wird das Benutzerhandbuch in einem separaten Browserfenster geöffnet.

### <span id="page-47-2"></span>**3.3.1.5 Info**

Wählen Sie die Funktion **Info**, um sich die Versionsnummer des OpenScape Web Clients und das Software License Agreement anzeigen zu lassen.

## **3.3.2 Geräte-Einstellung**

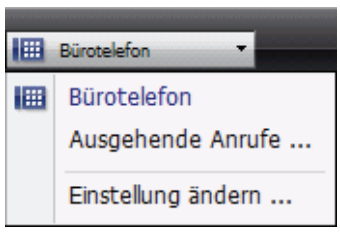

Neben dem Namen des aktuell angemeldeten Benutzers befindet sich das Kombinationsfeld für die Geräte-Einstellung. Auf dem Kombinationsfeld für die Geräte-Einstellungen wird das Gerät angezeigt, das Sie als bevorzugtes Gerät für Ihre eingehenden Anrufe eingestellt haben.

Beim Anklicken des Dreiecksymbols am rechten Rand des Kombinationsfeldes öffnet sich das Menü zur Geräte-Einstellung.

Hier können Sie zum Beispiel ein zuvor definiertes Gerät für Ihre eingehenden Anrufe auswählen. Über den Menüpunkt **Einstellung ändern** können Sie direkt die Einstellungen für das Regelprofil, den One Number Service – Anzeige Ihrer Rufnummer beim Anrufer oder angerufenen Teilnehmer unabhängig vom verwendeten Gerät – und eine Rufumleitung vornehmen.

Über den Menüpunkt **Ausgehende Anrufe** können Sie eine Schnelleinstellung Ihres bevorzugten Geräts für den One Number Service bei ausgehenden Anrufen vornehmen.

**HINWEIS:** Haben Sie für eingehende- beziehungsweise ausgehende Anrufe unterschiedliche Geräte konfiguriert, wird dies durch ein rotes Symbol auf dem Kombinationsfeld **a** Bürgtelefon  $\mathbf{v}$  angezeigt.

### **3.3.2.1 One Number Service**

Die Funktion One Number Service stellt dem Benutzer eine Möglichkeit zur Verfügung, Mobilität, optimale Erreichbarkeit und Transparenz gegenüber Dritten zu vereinen.

Über One Number Service wird definiert, über welches bevorzugte Gerät ausgehende Gespräche, die über den OpenScape Web Client initiiert werden, geführt werden sollen. Der Angerufene sieht hierbei immer die definierte Nummer in seinem Display.

Der eingehende One Number Service ermöglicht das direkte Um-/Weiterleiten auf ein definierbares Ziel. Diese Ziele könnten zum Beispiel das Handy oder das Voicemail-Postfach sein. Das bedeutet, dass ein Anrufer auf seinem Telefondisplay immer die angerufene Nummer sieht, und nicht die Nummer, von welcher der Anruf angenommen wurde.

Um die Funktion One Number Service zu nutzen, müssen Sie folgende Einstellungen vornehmen:

Funktionen des Hauptmenüs

- 1. Fügen Sie weitere Umleitungsziele (Handy, Voicemailnummer etc.), über die Sie zu erreichen sind, zu Ihrer Geräteliste hinzu. Öffnen Sie dazu den Dialog **Anrufumleitung** und fügen Sie unter **Bevorzugtes Gerät** weitere Umleitungsziele hinzu, indem Sie dort für eingehende- und ausgehende Anrufe die Bearbeitenfunktion aufrufen. Sie finden den Einstellungsdialog unter **menü > Allgemein > Allgemeines > Anrufumleitung**. Siehe hierzu [Abschnitt 3.6.1.3, "Anrufumleitung", auf Seite 107.](#page-106-0)
- 2. Aktivieren Sie die Funktion unter **menü > Allgemein > Allgemeines > Anrufumleitung > Bevorzugtes Gerät**. Dort kann für **eingehende** und **ausgehende Anrufe** das gewünschte Gerät für den One Number Service ausgewählt werden. Siehe dazu auch [Abschnitt 3.6.1.3, "Anrufumleitung",](#page-106-0)  [auf Seite 107](#page-106-0).

## **3.3.3 Profil- und Regeleinstellungen**

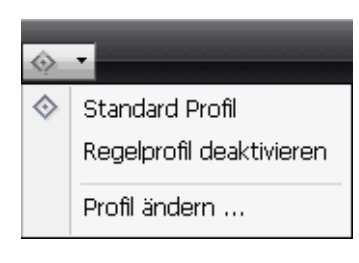

Die Profil- und Regeleinstellungen stellen Ihnen die Möglichkeit zur Verfügung für eingehende Anrufe Vermittlungsregeln definieren. Diese leiten, abhängig vom Anrufer und vom Anrufzeitpunkt, die Gespräche zu einem bestimmten Gerät weiter.

Auf dem Kombinationsfeld für die Profil- und Regeleinstellungen wird angezeigt, ob ein Profil

aktiviert ist (orangefarbenes Symbol) oder nicht (graues Symbol).

Beim Anklicken des Dreiecksymbols am rechten Rand der Anzeige öffnet sich das Menü zur Profil- und Regeleinstellung.

Hier können Sie das Regelprofil deaktivieren, ein bereits definiertes Profil aktivieren oder, über **Profil ändern**, neue Profile mit den zugehörigen Vermittlungsregeln erstellen.

## **3.3.4 menü**

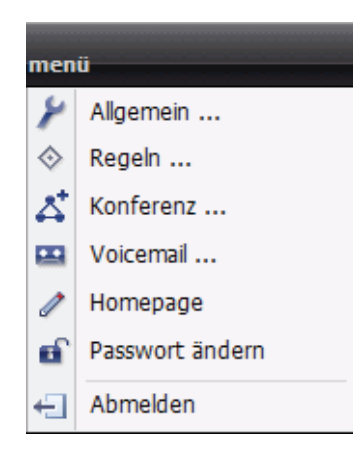

Über **menü** haben Sie Zugang zu den allgemeinen Definitionseinstellungen des OpenScape Web Clients.

Folgende Einstellungen sind hierüber möglich:

**•**Wählen Sie **Allgemein**, um die grundlegenden Einstellungen für den OpenScape Web Client durchzuführen. Es stehen in diesem Menü Dialoge zu Definition allgemeiner Parameter und zur Verwaltung von Adressen zur Verfügung. Siehe dazu [Abschnitt 3.6, "Allgemeine Einstellungen",](#page-100-0)  [auf Seite 101](#page-100-0).

**•**Wählen Sie **Regeln**, um ein Profil und Vermittlungregeln einzurichten, damit eingehende Anrufe an von Ihnen definierte Geräte weitergeleitet werden. Siehe dazu [Abschnitt 3.7, "Regelprofil – Anrufe](#page-133-0)  [mit Regeln behandeln", auf Seite 134.](#page-133-0)

- **•** Wählen Sie **Konferenz**, um die Eingabemaske zur Planung einer Konferenz zu öffnen. Siehe dazu [Abschnitt 3.5.8, "Konferenzen", auf Seite 76.](#page-75-0)
- **•** Wählen Sie **Voicemail**, um die Konfigurationsseiten für die Einstellung Ihrer Voicemail-Parameter aufzurufen. Siehe dazu [Abschnitt 3.8, "Voicemail](#page-182-0)  [Einstellungen \(optional\)", auf Seite 183.](#page-182-0)
- **•** Wählen Sie Homepage, um die Oberfläche des OpenScape Web Clients an Ihre Kommunikationsbedürfnisse anzupassen. Im Browser wird dann ein neues Fenster geöffnet, in dem Sie Ihren Arbeitsbereich strukturieren können oder weitere alternative Arbeitsbereiche einrichten können. Siehe dazu [Abschnitt 3.4, "Homepage", auf Seite 53](#page-52-0).
- **•** Wählen Sie **Passwort ändern**, um Ihr existierendes Passwort zu ändern.
- **•** Wählen Sie **Abmelden**, um sich vom Server abzumelden.

**HINWEIS:** Wenn Sie sich vom Server abmelden, werden der Benutzername und das Passwort gelöscht. Für eine Neuanmeldung mit dem OpenScape Web Client am System müssen Sie erneut den Benutzernamen und das Passwort eingeben. Beide werden im Browser in einem Cookie gespeichert, wenn Sie sich am Server anmelden. Dadurch ist es möglich, eine Browseraktualisierung durchzuführen, ohne sich danach neu am System anzumelden.

### <span id="page-52-0"></span>**3.4 Homepage**

Damit Sie mit dem OpenScape Web Client optimal arbeiten können, sollten Sie die Oberfläche (Arbeitsbereich) des Clients an Ihre Bedürfnisse anpassen. Das Einrichten beziehungsweise Ändern der Oberfläche erfolgt über die Funktion Homepage. Sie können fünf verschiedenen Ansichten, zum Beispiel für unterschiedliche Betriebssituationen, vordefinieren.

Klicken Sie auf **menü** und wählen Sie dort die Funktion Homepage aus. Im Browser wird dann ein neues Fenster geöffnet, in dem Sie Ihren Arbeitsbereich strukturieren können oder weitere alternative Ansichten einrichten können.

Am oberen Rand dieses Fensters finden Sie das Hauptmenü dieses Fensters.

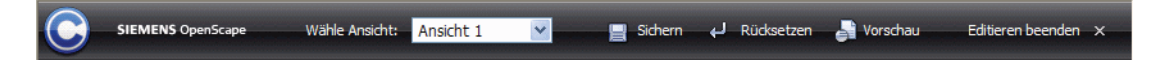

Im Hauptmenü finden Sie folgende Funktionen (von links nach rechts):

**•** Das Pearl-Menü.

**HINWEIS:** Die Funktionen des Pearl-Menüs sind in [Abschnitt 3.3.1, "Das](#page-42-2)  [Pearl-Menü", auf Seite 43](#page-42-2) beschrieben.

- **•** Den Produktnamen.
- **•** Das Kombinationsfeld **Wähle Ansicht**. Hierüber werden folgende Einstellungen durchgeführt:
	- Aus fünf von Ihnen vordefinierten Arbeitsbereichen denjenigen für den OpenScape Web Client auswählen, den Sie momentan verwenden möchten.
	- Die Konfiguration der ausgewählten Ansicht durchführen oder ändern.

Wie Sie eine Ansicht erstellen, ist in [Abschnitt 3.4.1, "Einrichten einer](#page-53-0)  [Ansicht", auf Seite 54](#page-53-0) beschrieben.

- **•** Die Symbolschaltfläche **Sichern**, über die Änderungen an der aktuell angezeigten Ansicht gespeichert werden.
- **•** Die Symbolschaltfläche **Rücksetzen**, über die der letzte gespeicherte Zustand der aktuell angezeigten Ansicht wiederhergestellt wird.
- **•** Die Symbolschaltfläche **Vorschau**, die es Ihnen erlaubt die gerade vorgenommene Änderung zu kontrollieren, bevor Sie die Änderung speichern.
- **•** Die Symbolschaltfläche **Editieren beenden**, über die Sie zum Hauptfenster des OpenScape Web Clients zurückkehren.

## <span id="page-53-0"></span>**3.4.1 Einrichten einer Ansicht**

Sie können verschiedene Ansichten für den OpenScape Web Client vordefinieren, um optimal auf unterschiedliche Betriebssituationen reagieren zu können. Alle Ansichten können in der verkleinerten oder vergrößerten Darstellung angezeigt werden.

**HINWEIS:** Bei der verkleinerten Darstellung wird nur die linke Spalte im Browserfenster angezeigt. Das gilt auch dann, wenn Sie die Oberflächenansicht um weitere Spalten erweitern. Wenn Sie beabsichtigen häufiger mit der verkleinerten Darstellung zu arbeiten, sollten Sie bei der Funktionsauswahl für die linke Spalte darauf achten, dass dort die wichtigsten Funktionen integriert sind. Dadurch können diese auch in der verkleinerten Darstellung überwacht und bedient werden.

Gehen Sie folgendermaßen vor, um eine neue Ansicht zu definieren:

1. Wählen Sie aus **menü** den Menüpunkt **Homepage** aus. Die Browseranzeige wechselt zur Einstellungsseite für die Ansichten.

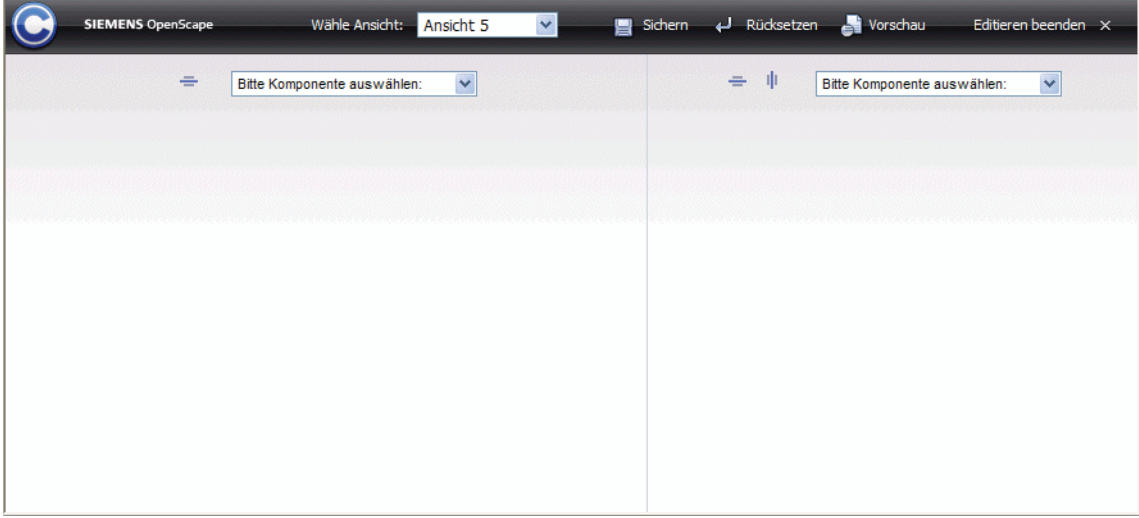

**HINWEIS:** Im Grundzustand, also ohne vorige Konfiguration, werden zwei Rahmen nebeneinander angezeigt, für die Funktionsfenster definiert werden können.

2. Bestimmen Sie über das Kombinationsfeld **Wähle Ansicht**, unter welcher Ansicht die folgenden Einstellungen gespeichert beziehungsweise später aufgerufen werden sollen.

3. Ergänzen oder verringern Sie falls erforderlich die Anzahl der Rahmen.

**HINWEIS:** Theoretisch können Sie beliebig viele Rahmen in die Oberfläche integrieren. Sie sollten sich allerdings auf die Funktionen beschränken, die Sie benötigen. Zu viele Funktionsfenster beeinträchtigen leicht die Übersichtlichkeit des Arbeitsbereiches.

- Über diese Symbolschaltfläche können Sie einen Rahmen horizontal unterteilen. Es entstehen dadurch in diesem Bereich zwei übereinander liegende Rahmen, die unterschiedlich konfiguriert werden können.
- **II** Über diese Symbolschaltfläche können Sie einen Rahmen vertikal unterteilen. Es entstehen dadurch in diesem Bereich zwei nebeneinanderliegende Rahmen, die unterschiedlich konfiguriert werden können.
- Über diese Symbolschaltfläche können Sie einen Rahmen aus dem Arbeitsbereich entfernen.

**HINWEIS:** Das Löschen der beiden Rahmen, die im Grundzustand vorhanden sind, ist nicht möglich.

Im folgenden Beispiel sind die beiden im Grundzustand vorhandenen Rahmen (siehe voriges Bild) jeweils über die Funktion  $\equiv$  horizontal geteilt worden.

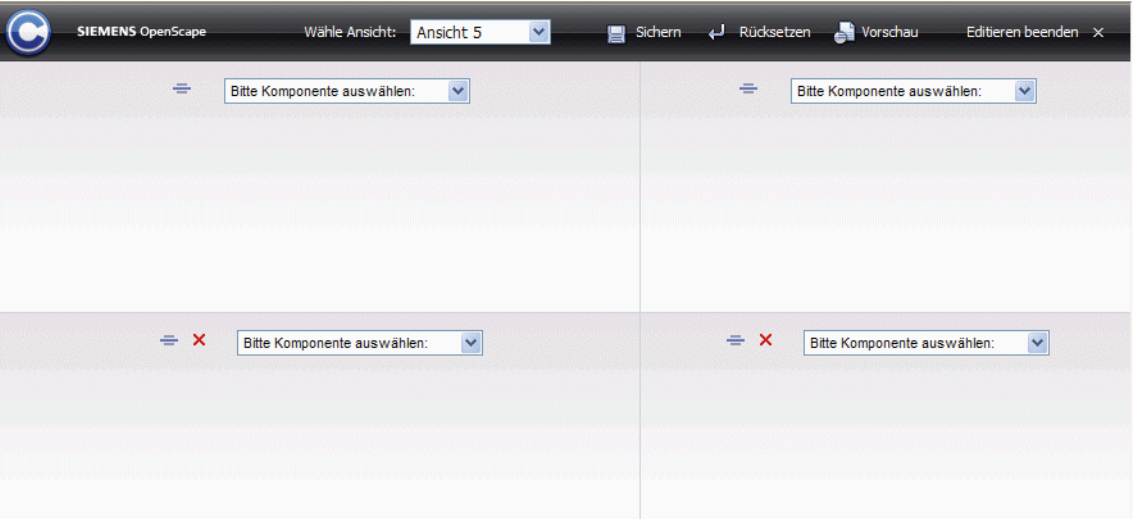

4. Definieren Sie für die einzelnen Rahmen die Funktionen, die Sie in den Arbeitsbereich integrieren möchten. Wählen Sie dazu über das Kombinationsfeld **Bitte Komponente auswählen** die gewünschte Funktion für jeden Rahmen aus.

Im folgenden Beispielbild sind folgende Funktionsfenster in die Oberfläche integriert worden:

Linke Browserspalte: **Journal (Alle Anrufe)** und **Kontakte**

Rechte Browserspalte: **Konferenzen** und **Komponentenbereich (kompakt)**

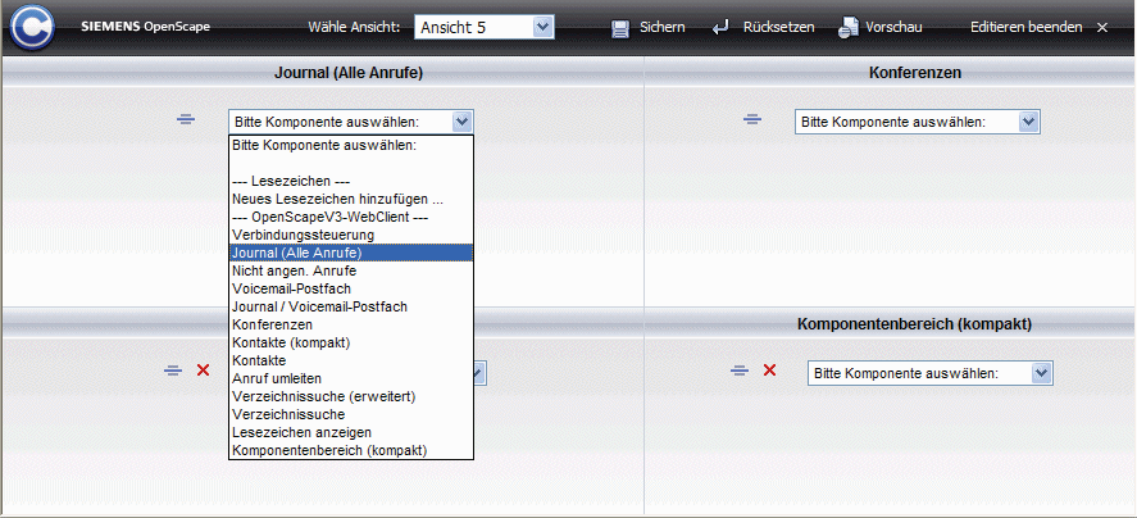

Folgende Funktionen stehen Ihnen momentan zur Integration in die Oberfläche des OpenScape Web Clients zur Verfügung:

Detaillierte Informationen zu den Bedienungsmöglichkeiten in den einzelnen Funktionsfenstern finden Sie in [Abschnitt 3.5, "Funktionen der Journalfenster](#page-59-0)  [und Dialoge im Arbeitsbereich", auf Seite 60.](#page-59-0)

**-- Lesezeichen --**

### **• [Neues Lesezeichen hinzufügen](#page-97-0)**

Öffnet den Dialog, mit dessen Hilfe Sie Lesezeichen für Internetseiten definieren können. Diese Lesezeichen können im ausgewählten Rahmen über die Funktion **[Lesezeichen anzeigen](#page-96-0)** als Funktionsfenster in den Arbeitsbereich integriert werden.

### **• Lesezeichen auswählen**

Alle von Ihnen über **Neues Lesezeichen hinzufügen** vordefinierten Internetseiten werden im Kombinationsfeld der Komponentenauswahl mit dem von Ihnen zugewiesen Namen angezeigt. Sie können sich so einen Fundus oft benötigter Internetseiten anlegen, die Sie direkt in ein Funktionsfenster Ihrer Wahl einblenden können. Die hier gewählte Internetseite wird permanent in dem Rahmen einblendet, den Sie für eine der vordefinierten Internetseiten auswählen.

- **-- Web Client --**
- **• [Verbindungssteuerung \(Telefonsteuerung\)](#page-60-0)** Stellt im ausgewählten Rahmen die Funktionen zur Steuerung Ihres Telefons zur Verfügung.

### **• [Team View \(optional\)](#page-65-0)**

Zeigt im ausgewählten Rahmen die Mitglieder Ihres Teams an und stellt Ihnen, abhängig von den zugewiesenen Berechtigungen, die Teamfunktionen zur Verfügung.

- **• [Journal \(alle Anrufe\)](#page-67-0)** Listet im ausgewählten Rahmen alle Anrufe Ihres Telefons auf (eingehende und ausgehende Anrufe).
- **• [Nicht angenommene Anrufe](#page-69-0)**

Listet im ausgewählten Rahmen alle eingehenden Anrufe Ihres Telefons auf, die Sie nicht angenommen haben.

**• [Voicemail-Postfach \(optional\)](#page-70-0)**

Erzeugt im ausgewählten Rahmen ein Journal, in dem alle bei Ihnen eingegangenen Voicemails aufgelistet sind und über das Sie Ihre Voicemails wiedergeben können.

**• [Journal/Voicemail-Postfach](#page-74-0)**

Erzeugt im ausgewählten Rahmen ein Journal, in dem alle Anrufe und alle bei Ihnen eingegangenen Voicemails aufgelistet sind.

**• [Konferenzen](#page-75-0)**

Erzeugt im ausgewählten Rahmen ein Journal, das die Funktionen zur Verfügung stellt, mit denen Sie Konferenzen planen können. Zudem werden hier alle von Ihnen geplanten Konferenzen angezeigt.

**• [Kontakte \(kompakt\)](#page-81-0)**

Das Fenster **Kontakte (kompakt)** ist Ihr persönliches OpenScape Web Client-Adressbuch. Hierüber können Sie Ihre persönlichen Kontaktdaten verwalten.

**• [Kontakte](#page-87-0)**

Das Fenster **Kontakte** stellt, im Gegensatz zum Fenster **Kontakte (kompakt)**, zusätzliche Kontaktdaten im Journal dar. Zudem ist es um eine Schnellsuchfunktion für Kontakteinträge **Gehe zu** erweitert.

**• [Gemeinsame Adressbücher \(optional\)](#page-88-0)**

Stellt im ausgewählten Rahmen alle gemeinsamen Adressbücher zur Auswahl bereit.

- **• [Alle Adressbücher \(optional\)](#page-89-0)** Stellt im ausgewählten Rahmen alle Adressbücher, also auch die Einträge der Kontaktlisten, zur Auswahl bereit.
- **• [Anruf umleiten](#page-90-0)** Stellt im ausgewählten Rahmen die Funktionen bereit, die Sie benötigen, um eine Anrufumleitung einzurichten.
- **• [Verzeichnissuche \(erweitert\)](#page-93-0)** Blendet im ausgewählten Rahmen die Eingabemaske zur Suche nach Kontakten ein.

Homepage

**• [Verzeichnissuche](#page-91-0)**

Blendet im ausgewählten Rahmen die Funktion **Verzeichnissuche** ein. Durch Eingabe eines Suchbegriffs wird in allen Ihnen zur Verfügung stehenden Adressbüchern nach dem Kontakt gesucht.

### **• [Lesezeichen anzeigen](#page-96-0)**

Erzeugt im ausgewählten Rahmen ein Journal, in dem alle Lesezeichen aufgelistet sind, die Sie über den OpenScape Web Client eingerichtet haben.

**• [Komponentenbereich \(kompakt\)](#page-99-0)**

In diesem Fenster können Sie variabel, über den als Kombinationsfeld gestalteten Fenstertitel, die anderen zur Verfügung stehenden Fenster einblenden.

5. Betätigen Sie die Symbolschaltfläche **Vorschau**, um sich das Ergebnis Ihrer Oberflächenkonfiguration anzusehen. Die zuvor eingerichtete Oberfläche wird in einem separaten Fenster zu Begutachtung angezeigt. Das folgende Bild zeigt die Vorschau der Oberfläche des OpenScape Web Clients mit der Beispielkonfiguration, wie sie oben im Text beschrieben ist.

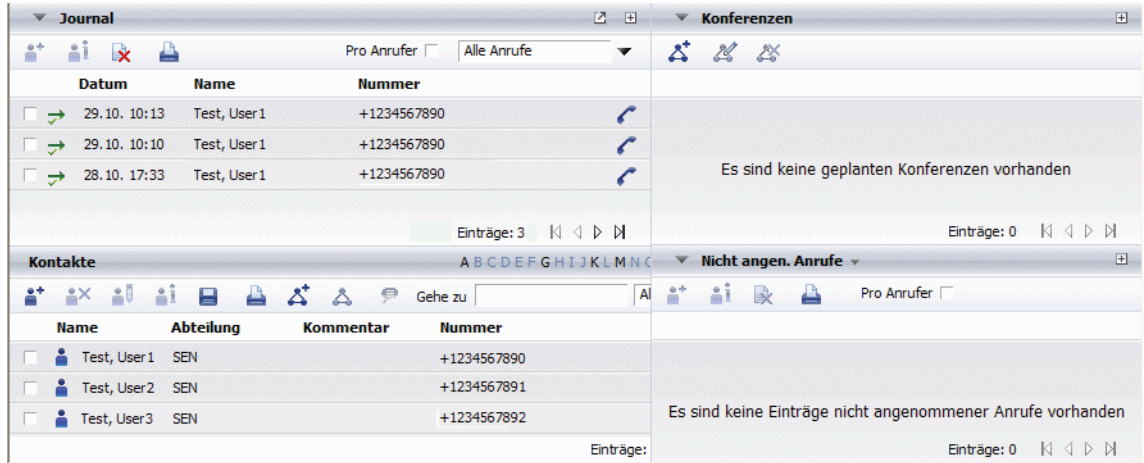

- 6. Schließen Sie nach der Begutachtung das Vorschaufenster, bevor Sie mit der Oberflächenkonfiguration fortfahren.
- 7. Betätigen Sie die Symbolschaltfläche **Sichern**, wenn die Oberfläche Ihren Vorstellungen entspricht. Das Oberflächen-Layout wir unter der eingestellten Ansichtsnummer gespeichert und kann durch Auswahl dieser Ansicht immer wieder aufgerufen werden.
- 8. Betätigen Sie die Symbolschaltfläche **Rücksetzen**, wenn Sie zum letzten gespeicherten Zustand der aktuell angezeigten Ansicht zurückkehren möchten oder die Ansicht der Grundeinstellung wiederherstellen möchten.
	- Wählen Sie im Abfragedialog **Ja**, um die Ansicht auf den Grundzustand zurückzusetzen. Dies empfiehlt sich zum Beispiel dann, wenn Sie eine komplette Neukonfiguration der Ansicht durchführen möchten.
	- Wählen Sie im Abfragedialog **Nein**, um die Ansicht auf die letzte gespeicherte Ansicht zurückzusetzen, wenn Sie eine durchgeführte Änderung zurücknehmen möchten.
- 9. Betätigen Sie die Symbolschaltfläche **Editieren beenden**, um die Oberfläche in der eingestellten Ansicht zu öffnen.

Das folgende Bild zeigt die Oberfläche für die oben beschriebene Beispielkonfiguration.

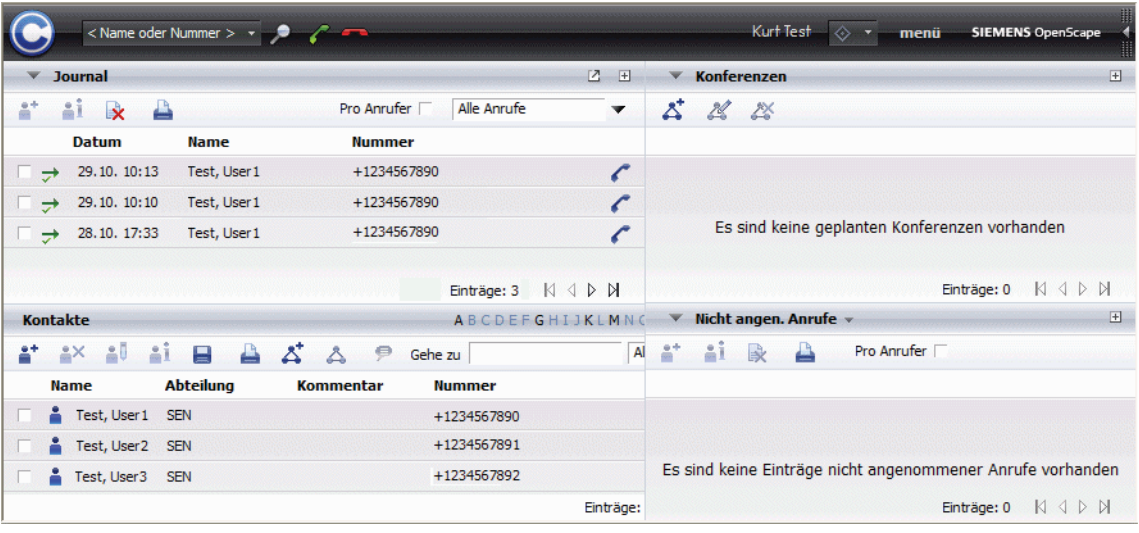

## <span id="page-59-0"></span>**3.5 Funktionen der Journalfenster und Dialoge im Arbeitsbereich**

## **3.5.1 Allgemein**

In der Titelzeile der Journale und Dialoge befinden sich Bedienungselemente, mit denen Sie die Darstellung des Fensterinhalts verändern können.

In der Titelzeile der Journale und Dialoge finden Sie folgende Symbole:

- **•** Fenster auf Titelzeile verkleinern.
- **•** Fenster wieder expandieren.
- **•** Journal beziehungsweise Dialog in einem separaten Fenster darstellen.
- **•** Nur dieses Fenster in der Spalte darstellen.
- **•** Wieder alle Fenster in der Spalte darstellen.

Am unteren Rand der Journale und Dialoge finden Sie Bedienungselemente, die dazu dienen besser in dem entsprechenden Fenster navigieren zu können. So gibt der Wert neben **Einträge** an, welche Einträge Sie gerade im Journal sehen und in Klammern wie viele Einträge sich insgesamt im Journal befinden. Sind mehr Einträge vorhanden, als in der Liste angezeigt werden können, werden diese Symbole aktiv. Benutzen Sie dann die Pfeilsymbole um einen Journaleintrag anzusteuern:

- **•** Die nächsten Einträge werden angezeigt. Beispiel: Wenn in einem Journal sechs Einträge sichtbar sind, werden die sechs Einträge danach dargestellt.
- **•** Die vorigen Einträge werden angezeigt. Beispiel: Wenn in einem Journal sechs Einträge sichtbar sind, werden die sechs Einträge davor dargestellt.
- **•** Das Journal zeigt den Anfang der Liste an.
- **•** Das Journal zeigt das Ende der Liste an.

## <span id="page-60-0"></span>**3.5.2 Verbindungssteuerung (Telefonsteuerung)**

**HINWEIS:** Eventuell stehen nicht alle hier beschriebenen Telefoniefunktionen zur Verfügung. Sie sind von der verwendeten Telefonanlage und deren Softwarestand abhängig, sowie von den evtl. verwendeten Endgeräten.

Die Rückruf-Funktion (bei besetzt, oder nicht entgegengenommen) wird mit OpenScape Web Client nicht unterstützt.

Bei Verwendung von multiline-fähigen Telefonen wird vom OpenScape Web Client nur die Primary Line unterstützt. Siehe [Abschnitt 1.3.1, "Multi-Line-fähiger](#page-11-0)  [Telefone", auf Seite 12.](#page-11-0)

Wenden Sie sich bei Fragen bitte an Ihren Systemadministrator.

Der Dialog **Verbindungssteuerung** stellt Ihnen die Kontrollfunktionen für Ihr Telefon zu Verfügung.

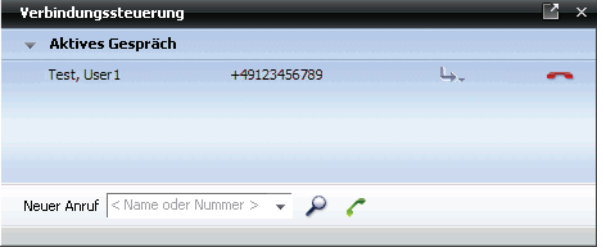

Bei einem ausgehenden oder eingehenden Anruf werden in diesem Dialog Informationen zum Status der Verbindung angezeigt:

- **•** Die Telefonnummer des anrufenden (falls bekannt) beziehungsweise angerufenen Teilnehmers.
- **•** Falls möglich, den Namen des anrufenden beziehungsweise angerufenen Teilnehmers.
- **•** Die Symbole zur Steuerung der Verbindung. Die Bedeutung der Symbole ist in den folgenden Abschnitten beschrieben.

### **3.5.2.1 Eingehender Anruf**

Bei einem eingehenden Anruf öffnet sich automatisch der Dialog Verbindungssteuerung.

**HINWEIS:** Abhängig von Ihren Konfigurationseinstellungen kann der Dialog im Vordergrund aller laufenden Anwendungen eingeblendet werden. Siehe dazu **In den Vordergrund gehen bei ankommenden Ruf** in [Abschnitt 3.6.1.1,](#page-102-0)  ["Darstellung", auf Seite 103](#page-102-0).

Folgende Funktionen können Sie über den Dialog **Verbindungssteuerung** für eingehende Anrufe nutzen:

### **• Eingehender Ruf**

Bei einem eingehenden Ruf stehen folgende Bedienmöglichkeiten zur Verfügung:

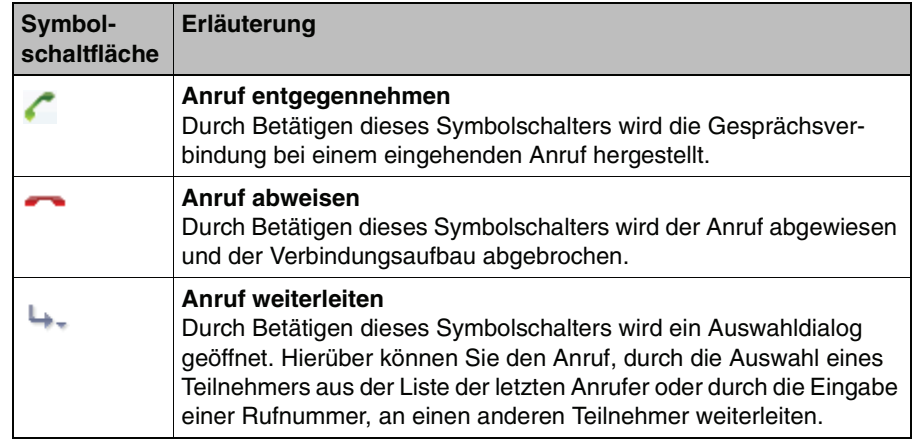

### **• Entgegengenommener Anruf**

Bei einem entgegengenommenen Anruf stehen folgende Bedienmöglichkeiten zur Verfügung:

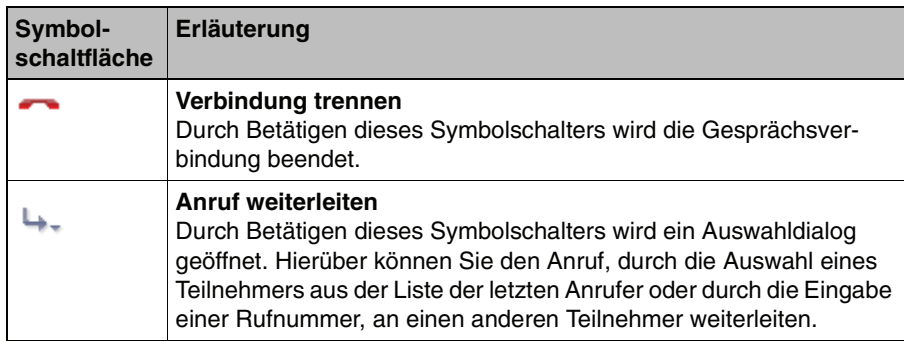

### **3.5.2.2 Ausgehender Anruf über die Funktion "Neuer Anruf"**

Über das Kombinationsfeld **Neuer Anruf**, können Sie durch Eingabe einer Rufnummer oder eines Namens folgende Aktionen auslösen:

- **Eine Telefonverbindung aufbauen**
- 1. Geben Sie dazu die Telefonnummer in das Kombinationsfeld **Neuer Anruf**  ein. Alternativ können Sie durch Anklicken des Dreiecksymbols am rechten Rand des Kombinationsfeldes **Neuer Anruf** einen Eintrag aus der Liste der 20 letzten Telefonate auswählen oder den gewünschten Teilnehmer über die die Suchfunktion  $\Omega$  ermitteln.
- 2. Betätigen Sie die Symbolschaltfläche , um den Anruf einzuleiten.

Nach dem Zustandekommen der Verbindung stehen Ihnen folgende Funktionen zur Verbindungssteuerung zur Verfügung:

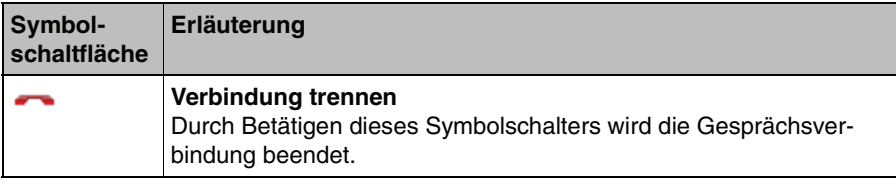

### **• Eine Rückfrageverbindung aufbauen**

**HINWEIS:** Eine Rückfrageverbindung erlaubt es einen weiteren Telefonteilnehmer anzurufen und mit diesem zu sprechen (Rückfrage zu halten). Die Anfangsverbindung wird dabei gehalten. Nach dem Beenden der Rückfrage wird die Anfangsverbindung wiederhergestellt.

1. Geben Sie dazu die Telefonnummer des Teilnehmers in das Kombinationsfeld **Neuer Anruf** ein, mit dem Sie Rückfrage halten möchten. Alternativ können Sie durch Anklicken des Dreiecksymbols am rechten Rand des Kombinationsfeldes **Neuer Anruf** einen Eintrag aus der Liste der 20 letzten Telefonate auswählen oder den gewünschten Rückfrage-Teilnehmer über die die Suchfunktion  $\Omega$  ermitteln.

**HINWEIS:** Sie können in jedem Suchkriterium Wildcards (**\***) zur Suche einsetzen.

Funktionen der Journalfenster und Dialoge im Arbeitsbereich

2. Betätigen Sie die Symbolschaltfläche , um den Anruf einzuleiten.

Nach dem Zustandekommen der Verbindung stehen Ihnen folgende Funktionen zur Verbindungssteuerung zur Verfügung:

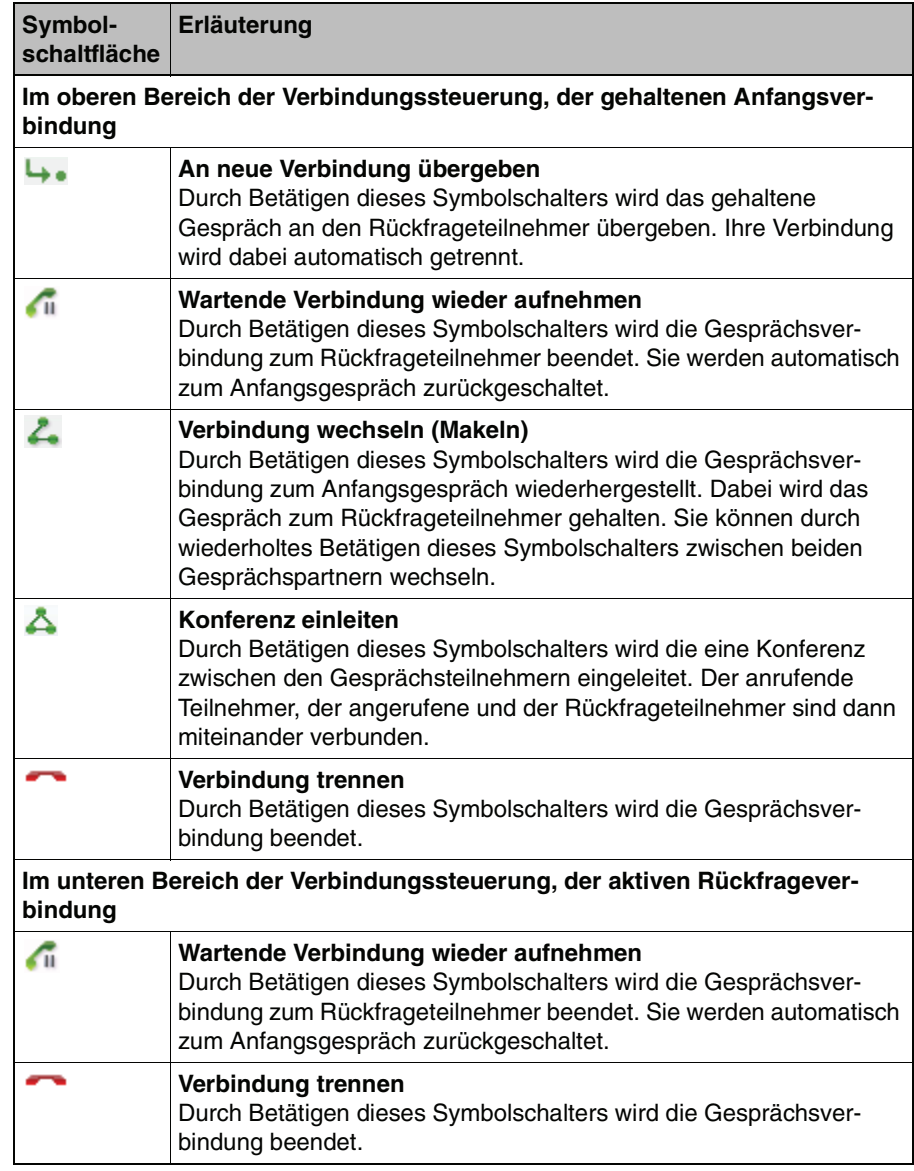

### **• Eine Konferenzverbindung aufbauen**

Konferenzen aus laufenden Gesprächen werden grundsätzlich so aufgebaut, wie es oben unter "Rückfrageverbindung aufbauen" beschrieben ist. Sie können so nach und nach weitere Gesprächsteilnehmer der Konferenz hinzufügen.

Für die Steuerung einer Konferenz stehen Ihnen in der Verbindungsteuerung folgende Funktionen zur Verfügung:

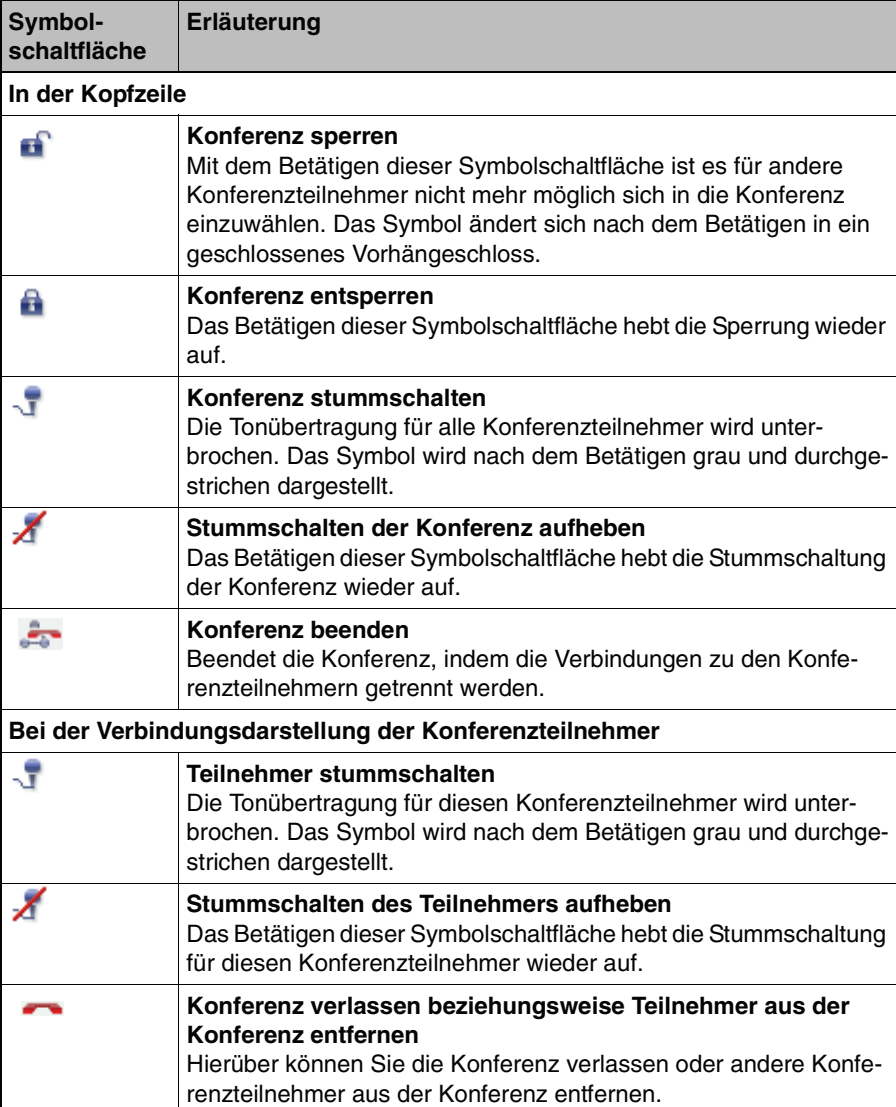

## <span id="page-65-0"></span>**3.5.3 Team View (optional)**

**HINWEIS:** Die Funktion Team View ist nur nutzbar, wenn der Systemadministrator diese Funktion freigeschaltet hat.

Der Team View bietet Ihnen nützliche Funktionen für das Telefonieren im Team:

- **•** Sie können über das Telefonhörersymbol einen Team-Partner direkt anrufen.
- **•** Die Zustände der Telefone der Team-Partner werden Ihnen angezeigt.
- **•** Sie können, falls Sie dazu berechtigt sind, Anrufe an die Team-Partner annehmen oder weiterleiten.
- **•** Sie können, falls Sie dazu berechtigt sind, auf das Journal (alle Anrufe) der Team-Partner zugreifen.

Die Zusammenstellung Ihres Teams wird von Ihnen selbst festgelegt. Dabei können Sie beliebige Systembenutzer in Ihr Team aufnehmen. Zudem können Sie die Berechtigungen, die die einzelnen Team-Partner zum Überwachen Ihres Telefons oder zum Zugriff auf Ihr Anrufjournal benötigen, je nach Anforderung, selektiv zuweisen. Wie Sie Ihr Team zusammenstellen und welche Berechtigungen Sie den Team-Partnern zuweisen können, finden Sie in [Abschnitt 3.6.3,](#page-128-0)  ["Team \(optional\)", auf Seite 129.](#page-128-0)

Das Fenster ist wie folgt aufgebaut:

- **•** Einer Titelleiste, in der die Funktion des Fensters angezeigt ist.
- **•** Darunter befindet sich die Symbolleiste, über die Ihnen folgende Funktion zur Verfügung steht:
	- **Team verwalten**. Hierüber können Sie den Einstellungsdialog öffnen, über den Sie Ihr Team definieren und konfigurieren.
- **•** Unter der Symbolleiste befindet sich der Tabellenkopf für die Liste der Team-Partner. Durch Anklicken einer Spaltenbezeichnung können Sie die Sortierreihenfolge, bezogen auf die betreffende Spalte, umkehren.
- **•** Darunter befindet sich die Liste der Team-Partner mit seinen Einträgen (von links nach rechts):
	- Einem Symbol, das den Telefonstatus der Team-Partner anzeigt.
		- Dieser Team-Partner hat Ihnen erlaubt, dass Sie sein Telefon überwachen dürfen.
		- Dieser Team-Partner hat nicht erlaubt, dass Sie sein Telefon überwachen dürfen.
		- Das Telefon dieses Team-Partners ist momentan besetzt.

Funktionen der Journalfenster und Dialoge im Arbeitsbereich

- In der Spalte unter **Team-Partner** werden die Namen der Teammitglieder in alphabetischer Reihenfolge angezeigt.
- In der Spalte unter **Anrufer** wird die Telefonnummer des Anschlusses, von der Ihr Team-Partner gerade einen Anruf erhält, angezeigt.
- Einer Schaltfläche über die Sie einen eingehenden Anruf an einen Ihrer Team-Partner übernehmen können.

**HINWEIS:** Die Schaltfläche **Pickup** wird nur dann eingeblendet, wenn gerade ein Anruf für diesen Team-Partner eingeht und der Anruf von Ihnen übernommen werden darf.

- Einem Symbol, über das Sie Zugriff auf das Anrufjournal dieses Teammitgliedes haben, falls dieser Team-Partner Ihnen erlaubt, sein Anrufjournal zu öffnen.
	- Sie dürfen das Anrufjournal dieses Team-Partners öffnen. Klicken Sie auf das Symbol, um das Anrufjournal dieses Team-Partners zu öffnen.
	- **E** Sie dürfen das Anrufjournal dieses Team-Partners nicht öffnen.

## <span id="page-67-0"></span>**3.5.4 Journal (alle Anrufe)**

Im Fenster **Journal** werden alle ein- und ausgehenden Anrufe unabhängig davon ob zustande gekommen oder nicht protokolliert.

Das Fenster ist wie folgt aufgebaut:

- **•** Einer Titelleiste, in der die Funktion des Fensters angezeigt ist.
- **•** Einer Symbolleiste, über die folgende Funktionen auf einen markierten Journaleintrag ausgeführt werden können:
	- <sup>+</sup> Um die Kontaktdaten dieses Anrufs in Ihre Kontaktliste zu übertragen, wählen Sie den entsprechenden Anruf aus dem Journal aus. Klicken Sie anschließend auf die Symbolschaltfläche **Als neuen Benutzereintrag aufnehmen**. Die Kontakteingabemaske wird mit den bereits bekannten Kontaktinformationen geöffnet. Ergänzen Sie gegebenenfalls die Informationen und betätigen Sie OK, um die Daten in Ihrer Kontaktliste zu speichern.
	- <sup>1</sup> Um sich die Informationen anzuschauen, die zu einem Journaleintrag vorhanden sind, wählen Sie den entsprechenden Anruf aus dem Journal aus. Klicken Sie anschließend auf die Symbolschaltfläche **Benutzereintrag anzeigen**.
	- Um einen Journaleintrag zu löschen, wählen Sie den entsprechenden Eintrag aus. Betätigen Sie anschließend die Symbolschaltfläche **Journaleinträge löschen**. Möchten Sie mehrere Journaleinträge gleichzeitig löschen, markieren Sie alle entsprechenden Einträge und betätigen Sie dann **Journaleinträge löschen**. Die Auswahl kann durch **Strg** + Anklicken des Journaleintrages oder durch Anklicken des Kontrollkästchens, das sich vor jedem Journaleintrag befindet, erfolgen.

**HINWEIS:** Ist kein Journaleintrag ausgewählt, wird beim Betätigen der Symbolschaltfläche **Journaleinträge löschen** das komplette Journal gelöscht.

- Um die kompletten Journalinformationen auszudrucken, betätigen Sie die Symbolschaltfläche **Journaleinträge drucken**. Die Journalinformationen werden in tabellarischer Form auf Ihrem Drucker ausgegeben.
- $Pro$  Anrufer  $\Box$  Um je Anrufer nur einen Journaleintrag im Journal anzeigen zu lassen, können Sie die Option **Pro Anrufer** setzen. Sollte ein Anrufer mehrmals versucht haben Sie zu erreichen wird dann nur der letzte Anruf journalisiert. Dadurch bleibt Ihr Journal übersichtlich.
- Über das rechte Kontrollfeld können Sie die Journaleinträge nach dem Anrufstatus filtern:
	- **Alle Anrufe** (Voreinstellung) zeigt alle Anrufe im Journal an.

Funktionen der Journalfenster und Dialoge im Arbeitsbereich

- **Nicht angen. Anrufe** zeigt nur die nicht angenommenen Anrufe an.
- **Eingehende Anrufe** zeigt nur die eingegangenen Anrufe an.
- **Ausgehende Anrufe** zeigt nur die ausgegangenen Anrufe an.
- **Team Anrufe** zeigt nur die nicht angenommenen Anrufe, die bei Ihren Team-Partnern eingegangen sind, an.
- **•** Unter der Symbolleiste befindet sich der Tabellenkopf für die Journaleinträge. Durch Anklicken einer Spaltenbezeichnung können Sie die Sortierreihenfolge, bezogen auf die betreffende Spalte, umkehren.
- **•** Darunter befindet sich das Journal mit seinen Einträgen (von links nach rechts):
	- Einem Kontrollkästchen, um Einträge für eine Bearbeitung zu markieren.
	- Einem Symbol, das den Status des betreffenden Anrufs anzeigt.
		- $\rightarrow$  Ausgehender Anruf zustande gekommen.
		- Eingehender Anruf zustande gekommen.
		- $\bigstar$  Ausgehender Anruf nicht zustande gekommen.
		- $\rightarrow$  **Eingehender Anruf nicht zustande gekommen.**
		- Eingehender Anruf, der weitergeleitet wurde.
	- Dem Datum des Eingangs oder der Einleitung des Anrufs.
	- Dem Namen des Anrufers oder angerufenen Teilnehmers.

**HINWEIS:** Der Name kann nur angezeigt werden, wenn er in der Kontaktliste oder im globalen Adressbuch verzeichnet ist.

- Der Rufnummer, die Sie gewählt haben oder die vom anrufenden Teilnehmer übermittelt wurde.
- Einem Symbol, das einen sofortigen Rückruf an die angezeigte Rufnummer ermöglicht ...

## <span id="page-69-0"></span>**3.5.5 Nicht angenommene Anrufe**

Im Fenster **Nicht angenommene Arufe** werden alle Anrufe protokolliert, die Sie nicht entgegengenommen haben. Es stellt somit eine Untermenge der Einträge des Fensters **Journaleinträge** dar und bietet die gleichen Bedienungsmöglichkeiten wie dieses Fenster. Lediglich das rechte Kontrollfeld zur Filterung der Einträge nach dem Anrufstatus fehlt.

Die folgenden Funktionen stehen Ihnen zur Verfügung:

- **•** Sortieren der Einträge in aufsteigender oder abfallender Reihenfolge durch Anklicken der Spaltenbezeichnung.
- **•** Hinzufügen der Anruferdaten in Ihre Kontaktliste.
- **•** Anzeigen der Anruferdaten aus Ihrer Kontaktliste.
- **•** Löschen eines Journaleintrages. Wenn mehrere Einträge markiert sind, werden alle markierten gelöscht.
- **•** Löschen des gesamten Journals. Wenn kein Eintrag markiert ist, wird beim Ausführen des Löschbefehls das komplette Journal gelöscht.
- **•** Ausdrucken des kompletten Journals in tabellarischer Form. Die Einträge werden dabei nach Eingangsdatum sortiert (aktuellster nicht angenommener Anruf zuerst).
- **•** Option **Pro Anrufer**. Ist die Option gesetzt, wird nur ein Eintrag pro Anrufer angezeigt, auch wenn mehrere Anrufe desselben Anrufers eingegangen sind.

## <span id="page-70-0"></span>**3.5.6 Voicemail-Postfach (optional)**

Ist das System, an dem der OpenScape Web Clientangemeldet ist, als Voicemailserver konfiguriert, können Sie Voicemails senden und empfangen. Das Senden einer Voicemail erfolgt über ein Voicemail-Skript, das auf dem Voicemailserver installiert ist. Der Systemadministrator definiert bis zu fünf Zugangsnummern, die es Ihnen ermöglichen das Voicemail-Skript mit unterschiedlichen Funktionen zu nutzen. Zum Beispiel dient eine Zugangsnummer dazu, sich über das Telefon direkt mit Ihrer Mailbox zu verbinden. Sie können dann zum Beispiel per Telefon eine Voicemail aufnehmen und versenden, eingegangene Voicemails anhören oder die Einstellungen Ihrer Mailbox bearbeiten.

Voicemails, die über das Voicemail-Skript direkt an Ihre Mailbox gesendet worden sind und Voicemails die über eine Telefonumleitung in der Mailbox zugestellt sind, können so über den OpenScape Web Client abgehört werden.

Diese Voicemails werden im Journal **Voicemail-Postfach** angezeigt. Die Voicemails können von hier aus über folgende Funktionen wiedergegeben werden:

- **•** Wiedergabe der Voicemail über Ihr Telefon am Arbeitsplatz.
- **•** Wiedergabe der Voicemail über die Soundkarte Ihres PC mittels Windows Media Player.

Das Fenster ist wie folgt aufgebaut:

- **•** Einer Titelleiste, in der die Funktion des Fensters angezeigt ist.
- **•** Darunter befindet sich die Symbolleiste, über die Ihnen folgende Funktionen zur Verfügung stehen:
	- Löschen des Voicemaileintrages aus dem Journal.
	- Speichern der Voicemail lokal auf Ihrem PC.
- **•** Unter der Symbolleiste befindet sich der Tabellenkopf für die Journaleinträge. Durch Anklicken einer Spaltenbezeichnung können Sie die Sortierreihenfolge, bezogen auf die betreffende Spalte, umkehren.
- **•** Darunter befindet sich das Journal mit seinen Einträgen (von links nach rechts):
	- Einem Kontrollkästchen, um Einträge für eine Bearbeitung zu markieren.
	- Einem Symbol, das den Status der Voicemail anzeigt.
		- Voicemail noch nicht abgespielt.
		- Voicemail bereits abgespielt.
	- Dem Datum des Eingangs der Voicemail.

Funktionen der Journalfenster und Dialoge im Arbeitsbereich

– Dem Namen oder der Telefonnummer des Absenders der Voicemail.

**HINWEIS:** Der Name kann nur angezeigt werden, wenn er in der Kontaktliste oder im globalen Adressbuch verzeichnet ist.

- Einem Symbol, das die Wiedergabe der Voicemail startet
- Einem Symbol, das einen sofortigen Rückruf an die angezeigte Rufnummer ermöglicht .

### **3.5.6.1 Voicemailwiedergabe**

**HINWEIS:** Die Voicemail wird standardmäßig über das Telefon wiedergegeben. Wenn Sie die Voicemail über den Windows Media Player wiedergeben möchten, setzen Sie in der Wiedergabesteuerung die Option **Am Browser abspielen**.

### **Wiedergabe über das Telefon (Voreinstellung)**

Gehen Sie folgendermaßen vor, um die Voicemail über das Telefon abzuspielen:

- 1. Markieren Sie den Journaleintrag der Voicemail, die Sie abspielen möchten.
- 2. Betätigen Sie diese Symbolschaltfläche (a), um die Wiedergabe zu starten. Die Wiedergabesteuerung wird geöffnet.

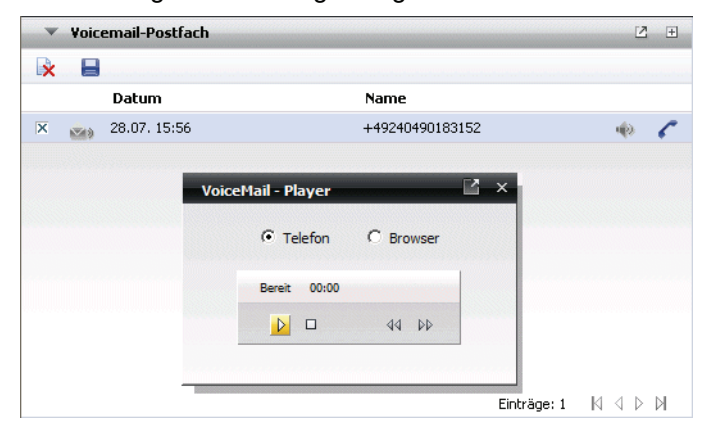

Über den Bedienungselementen der Wiedergabesteuerung befindet sich eine Statuszeile, in der aktuelle Zustand der Wiedergabe angezeigt wird. Nach einer kurzen Initialisierungszeit (Verbindung wird hergestellt) wird über dem Bedienungselement in der Statuszeile "Bereit" angezeigt. Sie können jetzt mit der Wiedergabe der Voicemail beginnen.
3. Folgende Funktionen stehen Ihnen zur Wiedergabe der Voicemail über das Telefon zur Verfügung:

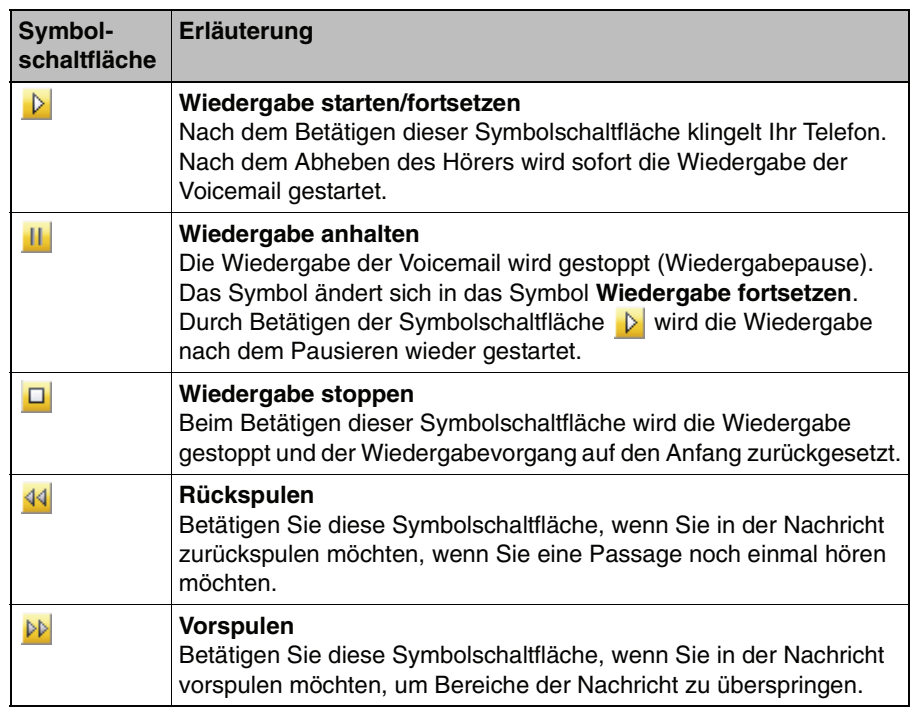

#### **Wiedergabe über den Windows Media Player**

Gehen Sie folgendermaßen vor, um die Voicemail über den Windows Media Player abzuspielen:

- 1. Markieren Sie den Journaleintrag der Voicemail, die Sie abspielen möchten.
- 2. Betätigen Sie diese Symbolschaltfläche (a), um die Wiedergabe zu starten. Die Wiedergabesteuerung wird geöffnet.
- 3. Setzen Sie die Option **Browser**. Die Wiedergabesteuerung des Windows Media Players wird angezeigt.

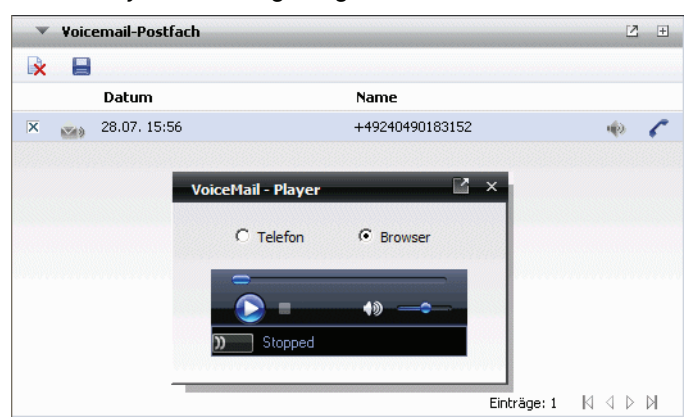

Über den Bedienungselementen der Wiedergabesteuerung befindet ein Laufbalken, der die ungefähre Position während der Voicemailwiedergabe angibt. Unter den Bedienungselementen befindet sich eine Statuszeile, in der aktuelle Zustand der Wiedergabe angezeigt wird. Nach einer kurzen Initialisierungszeit (Verbindung wird hergestellt) wird über dem Bedienungselement in der Statuszeile "Bereit" angezeigt. Sie können jetzt mit der Wiedergabe der Voicemail beginnen.

4. Danach stehen Ihnen folgende Bedienungsfunktionen zur Wiedergabe über den Windows Media Player zur Verfügung:

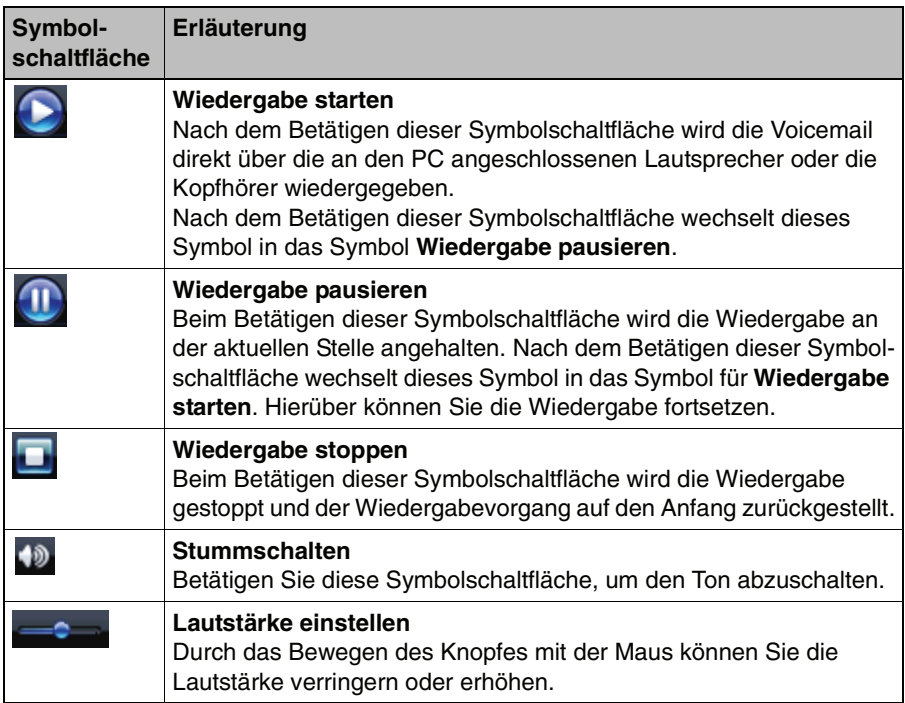

# **3.5.7 Journal/Voicemail-Postfach**

Im Fenster Journal/Voicemail-Postfach werden, wie im Fenster **Journal**, per Voreinstellung die protokollierten Anrufe angezeigt.

Die hier möglichen Funktionen sind in [Abschnitt 3.5.4, "Journal \(alle Anrufe\)", auf](#page-67-0)  [Seite 68](#page-67-0) beschrieben.

Ist Ihr System als Voicemailserver eingerichtet, können Sie sich hier auch Ihre Voicemails anzeigen lassen. Klicken Sie dazu in der Titelzeile dieses Dialogs auf **Voicemail-Postfach**. Die Journalansicht wechselt und Ihre Voicemails werden angezeigt.

Die hier möglichen Funktionen sind in [Abschnitt 3.5.6, "Voicemail-Postfach](#page-70-0)  [\(optional\)", auf Seite 71](#page-70-0) beschrieben.

# **3.5.8 Konferenzen**

Im Fenster **Konferenzen** werden die Konferenzen angezeigt, die Sie konfiguriert haben und die, zu denen Sie eingeladen sind.

**HINWEIS:** Auch die Konferenzen, die Sie über die Konferenzerweiterung von Microsoft Outlook konfiguriert haben, werden hier angezeigt. Diese können aber über den OpenScape Web Client nicht bearbeitet oder gelöscht werden.

Über die Bedienungsmöglichkeiten dieses Fenster des OpenScape Web Clientskönnen Sie Konferenzen einrichten, bereits eingerichtete Konferenzen einleiten, eingerichtete Konferenzen modifizieren und eingerichtete Konferenzen löschen.

**HINWEIS:** Konferenzen können Sie zusätzlich aus dem Fenster **Kontakte** und über **menü > Konferenz** einrichten und einleiten.

Folgende Funktionen stehen im Fenster Konferenzen zur Verfügung:

- **\*** Um eine neue Konferenz einzurichten, betätigen Sie die Symbolschaltfläche **Neue Konferenz erstellen**. Es wird der Dialog **Konferenzen** geöffnet. Über die Eingabemaske auf der Registerkarte **Konferenz erstellen** können Sie die Konferenz vorbereiten. Details zum Einrichten einer Konferenz entnehmen Sie bitte [Abschnitt 3.5.8.1, "Neue Konferenz über das Fenster](#page-76-0)  ["Konferenzen" einrichten", auf Seite 77](#page-76-0).
- **•** Um eine eingerichtete Konferenz zu bearbeiten, wählen Sie die gewünschte Konferenz aus der Liste aus und betätigen Sie die Symbolschaltfläche **Ausgewählte Konferenz bearbeiten**. Die Eingabemaske **Konferenzen** mit den Daten zur ausgewählten Konferenz wird zur Bearbeitung geöffnet.
- **•** Um eine eingerichtete Konferenz aus der Liste zu entfernen, markieren Sie die Konferenz in der Liste und betätigen Sie die Symbolschaltfläche **Ausgewählte Konferenz löschen**.
- **•** Um eine Konferenz zu starten, klicken Sie auf das Hörersymbol im Journaleintrag der betreffenden Konferenz.

**HINWEIS:** Wie Sie eine Konferenz steuern, ist in [Abschnitt 3.5.2, "Verbindungs](#page-60-0)[steuerung \(Telefonsteuerung\)", auf Seite 61](#page-60-0) beschrieben.

## <span id="page-76-0"></span>**3.5.8.1 Neue Konferenz über das Fenster "Konferenzen" einrichten**

Eine Konferenz wir mithilfe des Dialogs **Konferenz** eingerichtet beziehungsweise bearbeitet. Über eine Eingabemaske können Sie alle Parameter festlegen, die erforderlich sind, um eine Gruppe von Kontakten gleichzeitig anzurufen.

**WICHTIG:** Benachrichtigen Sie externe Konferenzteilnehmer per E-Mail oder ein anderes Medium über den Konferenzzeitpunkt, die Konferenz-PIN und die Konferenz-Einwahlnummer, damit diese sich in die Konferenz einwählen können. Bei allen Systembenutzern, die Sie zur Konferenz eingeladen haben, wird die Konferenzeinladung im Fenster **Konferenzen** angezeigt.

Gehen Sie folgendermaßen vor, um eine Konferenz einzurichten:

1. Betätigen Sie die Symbolschaltfläche Neue Konferenz erstellen <a> Dialog **Konferenzen** wird geöffnet.

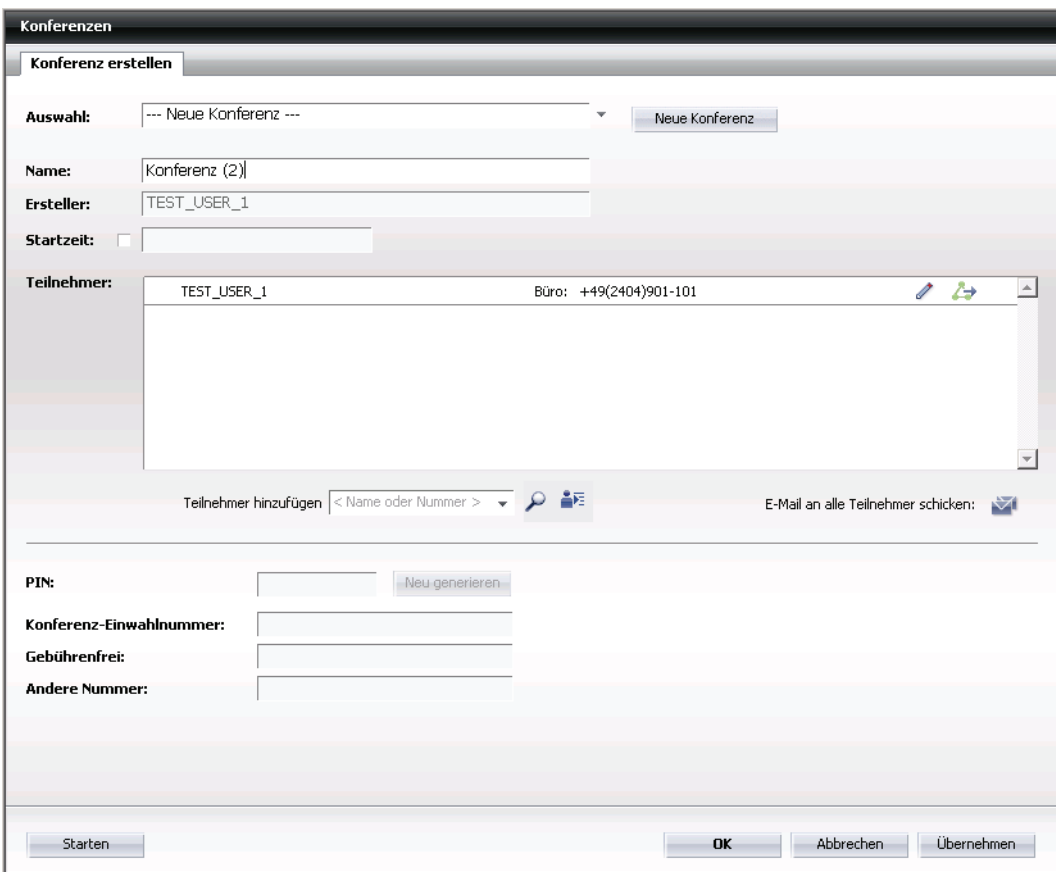

2. Geben Sie auf der Registerkarte **Konferenz erstellen** die benötigten Werte und Informationen ein. In der folgenden Tabelle finden Sie Erläuterungen zu den einzelnen Eingabefeldern und Optionen.

## **Bedienung des OpenScape Web Clients**

Funktionen der Journalfenster und Dialoge im Arbeitsbereich

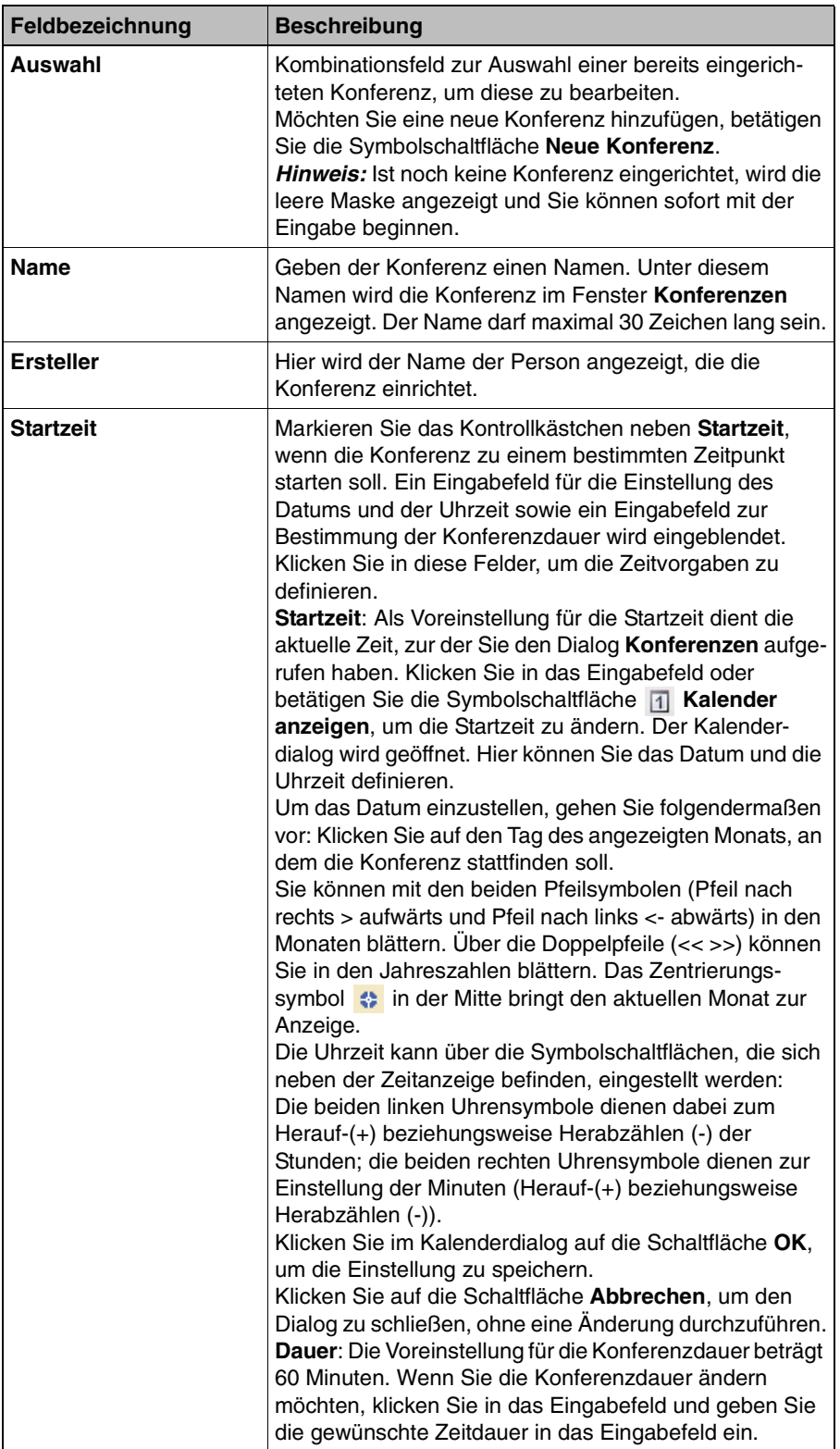

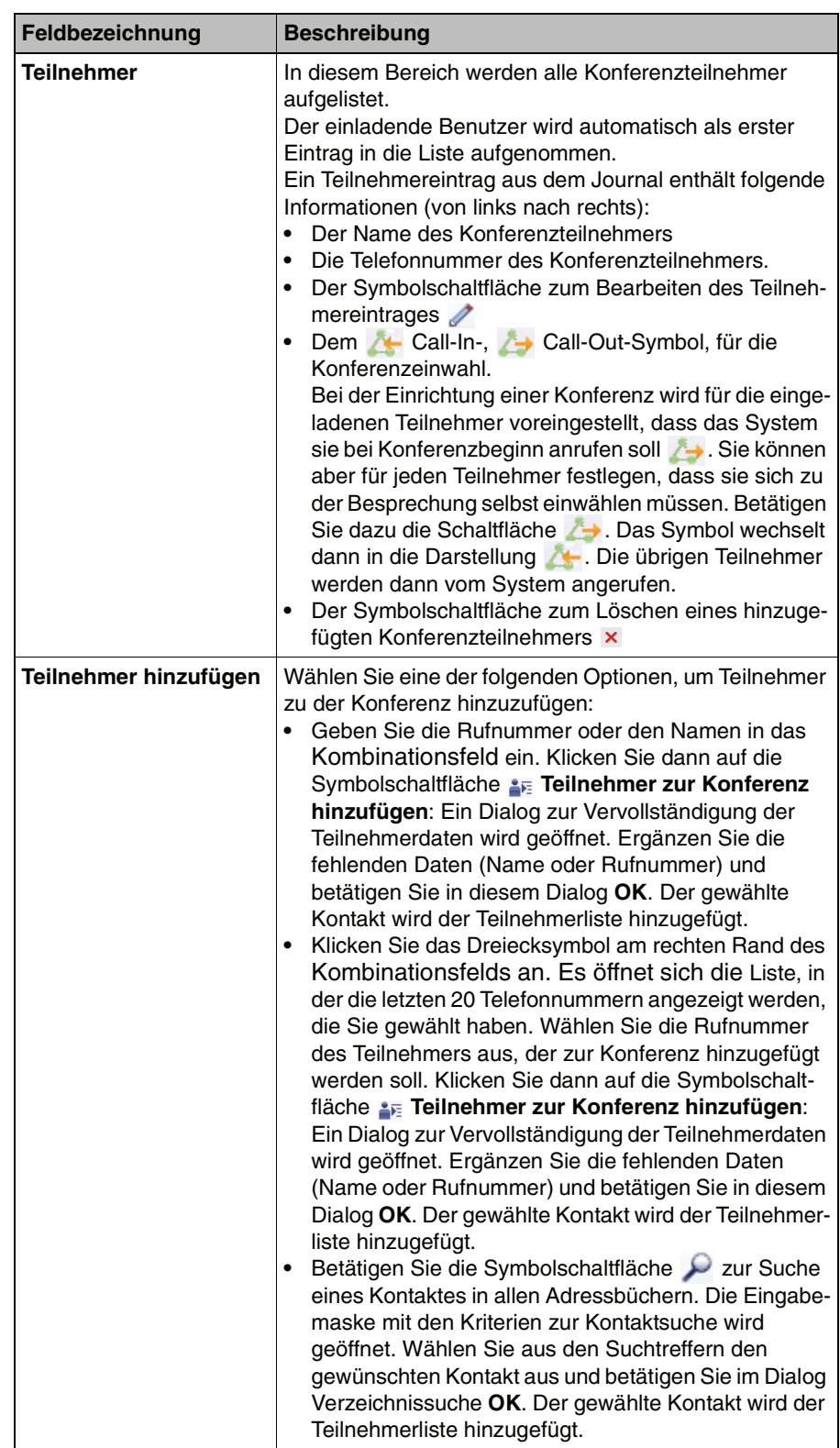

### **Bedienung des OpenScape Web Clients**

Funktionen der Journalfenster und Dialoge im Arbeitsbereich

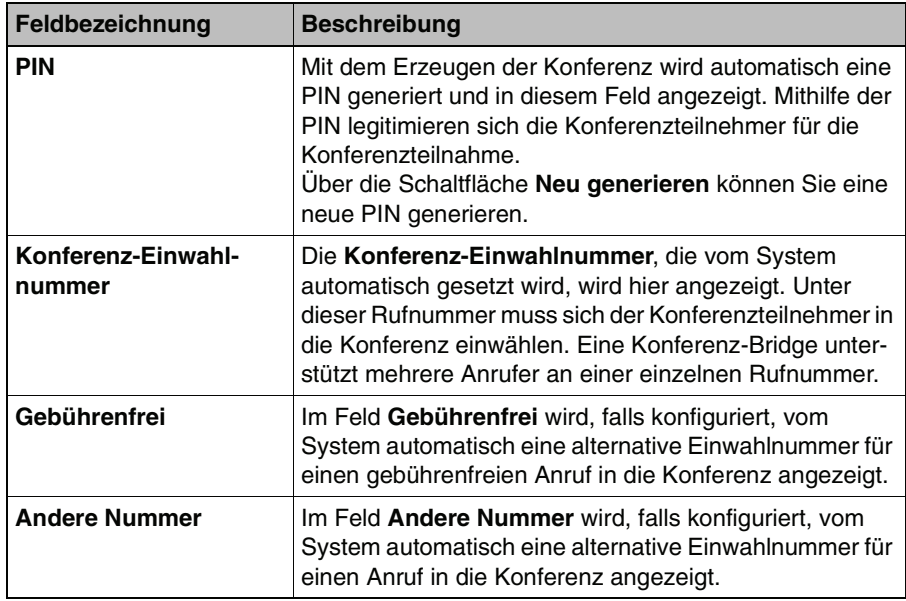

- 3. Haben Sie auf der Registerkarte **Konferenz erstellen** Ihre Eingaben beendet, stehen Ihnen folgende Bedienungsoptionen zur Verfügung:
	- **•** Betätigen Sie die Schaltfläche **Übernehmen**, um Ihre Eingaben zu speichern, ohne den Dialog **Konferenzen** zu schließen.
	- **•** Betätigen Sie die Schaltfläche **Abbrechen**, um Ihre Eingaben zu verwerfen und den Dialog **Konferenzen** zu schließen. Danach wird zunächst ein Dialog mit einer Sicherheitsabfrage geöffnet, um auszuschließen, dass Sie versehentlich diese Schaltfläche betätigt haben.
	- **•** Betätigen Sie die Schaltfläche **OK**, um die Eingaben zu speichern und den Dialog **Konferenzen** zu schließen. Gleichzeitig wird die Konferenz bei allen Systemteilnehmern, die Sie zur Konferenz eingeladen haben, im Fenster Konferenzen angezeigt.
	- **•** Betätigen Sie die Schaltfläche **Starten**, um sofort die Konferenz einzuleiten.
	- **•** Betätigen Sie die Schaltfläche **Löschen**, um alle Eingaben zu löschen und die Konferenz aus der Konferenzliste zu entfernen. Die Maskenansicht wechselt dann automatisch zur zuvor konfigurierten Konferenz.

## **3.5.8.2 Neue Konferenz über das Fenster "Kontakte" einrichten**

Gehen Sie folgendermaßen vor, um eine Konferenz über das Fenster **Kontakte** einzurichten:

- 1. Markieren Sie alle Kontakte mit denen Sie in eine Konferenz eintreten möchten.
- 2. Betätigen Sie die Symbolschaltfläche **Konferenz konfigurieren**. Der Dialog **Konferenzen** wird geöffnet. Außer Ihnen als Konferenzinitiator sind bereits die Kontakte, die Sie zuvor ausgewählt haben, als Konferenzteilnehmer in die Teilnehmerliste eingetragen.
- 3. Betätigen Sie im Dialog **Konferenzen** die Schaltfläche **Übernehmen** und **OK**, um die Konferenz einzurichten.
- 4. Benachrichtigen Sie die externen Konferenzteilnehmer per E-Mail oder ein anderes Medium über den Konferenzzeitpunkt, die Konferenz-PIN und die Konferenz-Einwahlnummer, damit sie sich in die Konferenz einwählen können. Bei allen Systembenutzern, die Sie zur Konferenz eingeladen haben, wird die Konferenzeinladung im Fenster **Konferenzen** angezeigt.
- 5. Starten Sie die Konferenz, indem Sie die Symbolschaltfläche **Ausgewählte Konferenz einleiten** aus der Symbolleiste des Fensters **Konferenzen** betätigen.

Alternativ können Sie die Konferenz aus dem Dialog **Konferenzen** starten, indem Sie dort die Schaltfläche **Starten** betätigen.

**HINWEIS:** Die Konferenz ist beendet, sobald der letzte Teilnehmer die Konferenz verlassen hat.

## **3.5.8.3 Konferenzeinstellungen bearbeiten**

Um eine bereits eingerichtete Konferenz zu bearbeiten, wählen Sie diese im Fenster Konferenzen aus und betätigen Sie die Symbolschaltfläche **Ausgewählte Konferenz bearbeiten**. Die Registerkarte **Konferenz bearbeiten** des Dialogs **Konferenzen** wird geöffnet. Sie können jetzt die Einstellungen der ausgewählten Konferenz ändern.

# **3.5.9 Kontakte (kompakt)**

Das Fenster **Kontakte (kompakt)** ist Ihr persönliches Adressbuch im OpenScape Web Client. Hierüber können Sie Ihre persönlichen Kontaktdaten verwalten.

**HINWEIS:** Als Alternative zum Fenster **Kontakte (kompakt)** können Sie auch das Fenster **Kontakte** verwenden. Es bietet eine erweiterte Journalansicht und zusätzlich die Funktion **Gehe zu**, um in der Journalansicht schnell bestimmte Kontakteinträge aufsuchen zu können. Die zusätzlichen Funktionen im Fenster Kontakte sind in [Abschnitt 3.5.10, "Kontakte", auf Seite 88](#page-87-0) beschrieben.

In der Kompaktansicht des Fensters **Kontakte** werden Ihnen zu jedem verzeichneten Kontakt folgende Informationen angezeigt (von links nach rechts):

- **•** Ein Kontrollkästchen zum Markieren des Eintrages.
- **•** Der Name.
- **•** Die Rufnummer am Arbeitsplatz.
- **Einem Symbol, um an diesen Kontakt eine E-mail zu schreiben M.**

**HINWEIS:** In den Kontaktinformationen muss dazu eine E-Mail-Adresse eingetragen sein.

**•** Einem Symbol, um einen Anruf an diesen Kontakt einzuleiten .

## <span id="page-81-0"></span>**3.5.9.1 Bedienungsoptionen des Fensters Kontakte**

Folgende Funktionen stehen Ihnen sowohl über das Fenster **Kontakte (kompakt)** als auch das Fenster **Kontakte** zur Verfügung.

**HINWEIS:** Einige Funktionen werden erst dann aktiv, wenn Sie einen Kontakteintrag im Journal markieren.

#### **In der Titelzeile:**

**•** Über das hier eingeblendete Alphabet können Sie sich schnell Kontakteinträge anzeigen lassen. Ist mindestens ein Eintrag zu einem Anfangsbuchstaben vorhanden, wird dieser im angezeigten Alphabet schwarz dargestellt und kann ausgewählt werden.

– Klicken Sie auf den Anfangsbuchstaben des Kontaktnamens, den Sie suchen. Dadurch werden die Einträge im Journal ab den Kontakten angezeigt, die mit diesem Buchstaben anfangen.

#### **Über die Symbolleiste:**

- **•** Um einen neuen Kontakteintrag zu erzeugen, klicken Sie auf die Symbolschaltfläche **Neuen Benutzereintrag erzeugen**. Die Kontakteingabemaske wird geöffnet. Die Vorgehensweise zur Erzeugung eines neuen Kontakteintrages ist in [Abschnitt 3.5.9.2, "Kontakteintrag hinzufügen", auf Seite 84](#page-83-0) beschrieben.
- **X** Um einen Kontakteintrag zu löschen, wählen Sie den entsprechenden Eintrag aus. Betätigen Sie anschließend die Symbolschaltfläche **Benutzereintrag löschen**. Möchten Sie mehrere Benutzereinträge gleichzeitig löschen, markieren Sie alle entsprechenden Einträge und betätigen Sie dann **Benutzereintrag löschen**. Die Auswahl kann durch **Strg** + Anklicken des Journaleintrages oder durch Anklicken des Kontrollkästchens, das sich vor jedem Journaleintrag befindet, erfolgen.
- **•** Um einen Benutzereintrag zu bearbeiten, wählen Sie den entsprechenden Eintrag aus und betätigen Sie anschließend die Symbolschaltfläche **Benutzereintrag ändern**. Die Kontakteingabemaske mit den bereits vorhandenen Daten wird geöffnet. Wie Sie einen Benutzereintrag bearbeiten, ist in [Abschnitt 3.5.9.4, "Kontakteintrag bearbeiten", auf Seite 87](#page-86-0) beschrieben.
- **•** Um sich die Informationen anzuschauen, die zu einem Journaleintrag vorhanden sind, wählen Sie den entsprechenden Anruf aus dem Journal aus. Klicken Sie anschließend auf die Symbolschaltfläche **Benutzereintrag anzeigen**. Die Daten zu diesem Eintrag werden in einem separaten Fenster angezeigt.
- **■** Um die komplette Kontaktliste mit allen Daten lokal auf Ihrem Rechner zu speichern, betätigen Sie die Symbolschaltfläche **Adressen speichern**. Es wird daraufhin ein neues Fenster geöffnet, in dem Ihre Kontaktdaten tabellarisch angezeigt werden. Wählen Sie in diesem Fenster aus dem Menü **Datei > Speichern unter** aus. Das Dateiauswahlfenster von Windows wird geöffnet. Wählen Sie hier das Verzeichnis sowie den Dateityp aus und geben Sie den Dateinamen an, unter dem die Adressliste gespeichert werden soll.
- **•** Um die komplette Kontaktliste auszudrucken, betätigen Sie die Symbolschaltfläche **Adressbuch drucken**. Die Journalinformationen werden in tabellarischer Form auf Ihrem Drucker ausgegeben.
- **4** Um eine Konferenz zu konfigurieren, markieren Sie die gewünschten Konferenzteilnehmer aus Ihrer Kontaktliste und betätigen Sie die Symbolschaltfläche **Konferenz konfigurieren**. Der Dialog **Konferenzen** wird geöffnet. Die markierten Teilnehmer aus der Kontaktliste sind dabei bereits als Konferenzteilnehmer in den Dialog **Konferenzen** übernommen. Das

Funktionen der Journalfenster und Dialoge im Arbeitsbereich

weitere Vorgehen zum Konfigurieren einer Konferenz ist in [Abschnitt 3.5.8.1,](#page-76-0)  ["Neue Konferenz über das Fenster "Konferenzen" einrichten", auf Seite 77](#page-76-0) beschrieben.

### **• Kombinationsfeld**

Sie können die Kontakteinträge mit einem Attribut versehen, das die Kontakte in Adressgruppen (Kategorien) zusammenfasst. Dadurch können Sie schneller auf die gewünschten Kontaktdaten zugreifen.Über das Kombinationsfeld in der Symbolleiste können Sie sich die Kontakte gefiltert nach einer Adressgruppe anzeigen lassen oder die Adressgruppen verwalten. Folgende Auswahlmöglichkeiten stehen Ihnen über das Kombinationsfeld zur Verfügung:

- **Alle Anzeigen**, zeigt alle Kontakte entweder alphabetisch aufsteigendoder abfallend sortiert an.
- Danach werden die von Ihnen bereits eingerichteten Adressgruppen zur Auswahl angeboten.
- **Editieren**, öffnet den Dialog **menü > Allgemein > Allgemeines > Adressgruppen** zur Definition weiterer Adressgruppen.

#### **Über den Journaleintrag:**

- An den Kontakt eine E-mail schreiben **M. Das Betätigen dieses Symbols** öffnet das E-Mail-Formular Ihrer Standard-E-Mail-Anwendung zum Versenden einer E-Mail an diesen Kontakt.
- **•** Einen Anruf an den Kontakt einleiten .

Wie Sie Adressgruppen definieren und mit Adressgruppen arbeiten ist in [Abschnitt 3.5.9.3, "Mit Adressgruppen arbeiten", auf Seite 85](#page-84-0) beschrieben.

## <span id="page-83-0"></span>**3.5.9.2 Kontakteintrag hinzufügen**

Führen Sie folgende Arbeitsschritte aus, um dem Fenster **Kontakte** einen neuen Kontakt hinzuzufügen:

- 1. Klicken Sie auf die Symbolschaltfläche **\*\* Neuen Benutzereintrag erzeugen**. Der Dialog **Eintrag zur Liste hinzufügen** wird geöffnet.
- 2. Geben Sie die Kontaktdaten in die dafür vorgesehenen Eingabezeilen ein.
- 3. Klicken Sie auf die Schaltfläche **OK**, um den Kontakteintrag zu speichern.
- 4. Klicken Sie auf die Schaltfläche **Abbrechen**, um den Dialog zu schließen, ohne einen neuen Kontaktlisteneintrag zu erzeugen.

## <span id="page-84-0"></span>**3.5.9.3 Mit Adressgruppen arbeiten**

Adressgruppen erlauben es Ihnen, den Inhalt der Kontaktliste zu strukturieren und damit übersichtlicher zu gestalten. Sie können so einem Kontakteintrag ein Attribut mitgeben, dass ihn als Mitglied einer von Ihnen bestimmten Gruppe kennzeichnet. So können Sie zum Beispiel Ihrer Kontakte nach Firmenzugehörigkeit, Abteilungen oder als privat gruppieren. Über die Kontaktliste können Sie dann gezielt auf diese Gruppen zugreifen.

**HINWEIS:** Damit ein Kontakt in eine bestimmte Adressgruppe aufgenommen wird, muss bei der Definition eines Kontakteintrages dieser über **Adressgruppe zuordnen** explizit einer Adressgruppe zugeordnet werden. Im Benutzereintrag **Adressgruppe** wird dann die Adressgruppe angegeben, zu der dieser Kontakteintrag gehört.

Sie können sich über ein Kontrollfeld im Fenster **Kontakte** existierende Gruppen anzeigen lassen, neue Gruppen einrichten, löschen oder umbenennen.

Gehen Sie folgendermaßen vor, um die Kontakte einer existierenden Gruppe im Journal der Kontakte anzuzeigen:

- 1. Klicken Sie im Fenster **Kontakte** in das Kombinationsfeld. Die Liste mit den bereits existierenden Adressgruppen wird angezeigt.
- 2. Wählen Sie die gewünschte Adressgruppe aus. Die Adressgruppe wird im Kombinationsfeld angezeigt und die zugehörigen Kontakte erscheinen im Journal des Fensters **Kontakte**.

Gehen Sie folgendermaßen vor, um eine Adressgruppe zu definieren, zu löschen oder umzubenennen:

### **Neue Adressgruppe definieren**

- 1. Klicken Sie im Fenster **Kontakte** in das Kombinationsfeld. Die Liste mit den bereits existierenden Adressgruppen wird angezeigt.
- 2. Wählen Sie hier die Funktion **Editieren**. Der Dialog **menü > Allgemein > Allgemeines > Adressgruppen** wird geöffnet.
- 3. Um eine neue Adressgruppe zu definieren, betätigen Sie die Schaltfläche **Neue Gruppe**.
- 4. Klicken Sie den vorgegebenen Namen an (Neue Adressgruppe) und geben Sie für die neue Adressgruppe einen aussagekräftigen Namen ein.
- 5. Betätigen Sie die Schaltfläche **OK**. Die Adressgruppe wird gespeichert und der Dialog **Allgemeine Einstellungen** geschlossen.

Damit ist die Definition der Adressgruppe abgeschlossen. Sie ist jetzt über das Kombinationsfeld des Fensters **Kontakte** unter dem eingegebenen Namen wählbar. Alle Kontakte, denen Sie im Kontakteintrag **Adressgruppe** diesen Gruppennamen zuordnen, werden dann bei der Auswahl dieser Adressgruppe angezeigt.

### **Adressgruppe löschen**

- 1. Klicken Sie im Fenster **Kontakte** in das Kombinationsfeld. Die Liste mit den bereits existierenden Adressgruppen wird angezeigt.
- 2. Wählen Sie hier die Funktion **Editieren**. Der Dialog **Allgemeine Einstellungen** wird geöffnet. Die Registerkarte **Adressgruppen** wird bereits angezeigt.
- 3. Wählen Sie aus der Liste die Adressgruppe aus, die Sie löschen möchten.
- 4. Betätigen Sie die Symbolschaltfläche **Löschen der Adressgruppe**. Die Adressgruppe wird aus der Liste entfernt.
- 5. Betätigen Sie die Schaltfläche **OK**. Ihre Änderung wird gespeichert und der Dialog **Allgemeine Einstellungen** geschlossen.

#### **Adressgruppe umbenennen**

- 1. Klicken Sie im Fenster **Kontakte** in das Kombinationsfeld. Die Liste mit den bereits existierenden Adressgruppen wird angezeigt.
- 2. Wählen Sie hier die Funktion **Editieren**. Der Dialog **Allgemeine Einstellungen** wird geöffnet. Die Registerkarte **Adressgruppen** wird bereits angezeigt.
- 3. Wählen Sie die Adressgruppe aus der Liste aus, die Sie umbenennen möchten.
- 4. Klicken Sie den Adressgruppennamen an oder betätigen Sie die Symbolschaltfläche **Adressgruppe** umbenennen. Die Einfügemarke wird in den Namenseintrag gesetzt.
- 5. Ändern Sie den Namen der Adressgruppe.
- 6. Betätigen Sie die Eingabetaste. Der geänderte Name wird übernommen.
- 7. Betätigen Sie die Schaltfläche **OK**. Ihre Änderung wird gespeichert und der Dialog **Allgemeine Einstellungen** geschlossen.

**HINWEIS:** Wenn Sie mit **OK** die Umbenennung abschließen, wird die Adressgruppe in allen Datensätzen, die darauf zugreifen, geändert.

Funktionen der Journalfenster und Dialoge im Arbeitsbereich

## <span id="page-86-0"></span>**3.5.9.4 Kontakteintrag bearbeiten**

Führen Sie folgende Arbeitsschritte aus, um einen Kontakteintrag zu bearbeiten.

- 1. Wählen Sie im Fenster **Kontakte** den Kontakteintrag aus, den Sie bearbeiten möchten.
- 2. Betätigen Sie die Symbolschaltfläche **Benutzereintrag ändern**. Der Dialog **Eintrag in der Liste ändern** wird mit den bereits vorhandenen Kontaktdaten geöffnet.
- 3. Nehmen Sie die Änderungen an den Kontaktdaten vor.
- 4. Betätigen Sie die Schaltfläche **OK**, um die Änderungen zu speichern und den Dialog **Eintrag in der Liste ändern** zu schließen.

**HINWEIS:** Betätigen Sie die Schaltfläche **Abbrechen**, um den Dialog **Eintrag in der Liste ändern** zu schließen, ohne eine Änderung an den Kontaktdaten vorzunehmen.

# <span id="page-87-0"></span>**3.5.10 Kontakte**

Das Fenster **Kontakte** stellt eine erweiterte Ansicht des Fensters **Kontakte (kompakt)** zur Verfügung. In den Kontakteinträgen des Journals werden zusätzlich die Kontaktinformationen **Abteilung** und **Firma** angezeigt.

Außerdem befindet sich in der Symbolleiste dieses Fensters ein Kombinationsfeld mit der zusätzlichen Funktion **Gehe zu**.

Die Funktion **Gehe zu** können Sie zum Navigieren in den Kontakteinträgen nutzen, zum Beispiel wenn nicht alle Einträge im Journal dargestellt werden können.

Gehen Sie folgendermaßen vor, um die Funktion **Gehe zu** zu nutzen:

- 1. Geben Sie in die Eingabezeile **Gehe zu** einen kompletten Namen oder die Anfangsbuchstaben des Namens ein.
- 2. Betätigen Sie die Eingabetaste.

Das Resultat dieser Aktion ist:

- **•** Der Kontakteintrag mit dem eingegebenen Namen wird als erster Eintrag oben im Kontaktjournal angezeigt.
- **•** Der gesuchte Kontakt wird automatisch markiert und farblich hervorgehoben.

# **3.5.11 Gemeinsame Adressbücher (optional)**

Über das Funktionsfenster **Gemeinsame Adressbücher** können Sie auf die gemeinsamen Adressbücher zugreifen. Das sind zum einen die von Ihnen erstellten gemeinsamen Adressbücher und zusätzlich die gemeinsamen Adressbücher von anderen Benutzern. Für den Zugriff auf gemeinsame Adressbücher von anderen Benutzern müssen Ihnen diese Benutzer die Berechtigung zugewiesen haben diese Adressbücher zu verwenden.

Um eines der gemeinsamen Adressbücher zu öffnen, klicken Sie auf das kleine Dreieck neben dem Kombinationsfeld in der Titelzeile. Wählen Sie dann aus der angezeigten Liste das gewünschte gemeinsame Adressbuch aus.

In der Ansicht des Funktionsfensters **Gemeinsame Adressbücher** werden Ihnen zu jedem verzeichneten Kontakt folgende Informationen angezeigt (von links nach rechts):

- **•** Ein Kontrollkästchen zum Markieren des Eintrages.
- **•** Der Name.
- **•** Die Rufnummer am Arbeitsplatz.
- **Einem Symbol, um an diesen Kontakt eine E-mail zu schreiben**  $\vee$ **.**

**HINWEIS:** In den Kontaktinformationen muss dazu eine E-Mail-Adresse eingetragen sein.

**•** Einem Symbol, um einen Anruf an diesen Kontakt einzuleiten .

Die Bedienungsmöglichkeiten im Funktionsfenster **Gemeinsame Adressbücher** finden Sie in [Abschnitt 3.5.9.1, "Bedienungsoptionen des Fensters Kontakte", auf](#page-81-0)  [Seite 82](#page-81-0).

# **3.5.12 Alle Adressbücher (optional)**

Über das Funktionsfenster **Alle Adressbücher** haben Sie Zugriff auf:

- **•** Die Kontakte Ihrer Kontaktliste (gekennzeichnet als **Kurzwahlliste**).
- **•** Alle gemeinsamen Adressbücher, auf die Sie zugreifen dürfen.

Um eines dieser Adressbücher zu öffnen, klicken Sie auf das kleine Dreieck neben dem Kombinationsfeld in der Titelzeile. Wählen Sie dann aus der angezeigten Liste das gewünschte Adressbuch aus.

In der Ansicht des Funktionsfensters **Alle Adressbücher** werden Ihnen zu jedem verzeichneten Kontakt folgende Informationen angezeigt (von links nach rechts):

- **•** Ein Kontrollkästchen zum Markieren des Eintrages.
- **•** Der Name.
- **•** Die Rufnummer am Arbeitsplatz.
- **Einem Symbol, um an diesen Kontakt eine E-mail zu schreiben ...**

**HINWEIS:** In den Kontaktinformationen muss dazu eine E-Mail-Adresse eingetragen sein.

**•** Einem Symbol, um einen Anruf an diesen Kontakt einzuleiten .

Die Bedienungsmöglichkeiten im Funktionsfenster **Alle Adressbücher** finden Sie in [Abschnitt 3.5.9.1, "Bedienungsoptionen des Fensters Kontakte", auf Seite](#page-81-0)  [82.](#page-81-0)

# **3.5.13 Anruf umleiten**

Sie können einen Anruf automatisch an ein anderes Gerät weiterleiten, wenn Sie sich wegen einer Geschäftsreise, einer Besprechung, wegen Urlaub etc. nicht an Ihrem Arbeitsplatz befinden. So gehen eingehende Anrufe nicht verloren und Anrufer können trotzdem einen Kontaktpartner erreichen.

Im Fenster **Anrufumleitung** lassen sich über Kombinationsfelder drei Optionen für eine Anrufumleitung auswählen:

### **• Regelprofil aktivieren**

Wenn Sie diese Option verwenden, können Sie über die Auswahl eines von Ihnen erstellten Regelprofils bestimmen, wie mit einem eingehenden Anruf verfahren wird. Siehe [Abschnitt 3.7, "Regelprofil – Anrufe mit Regeln](#page-133-0)  [behandeln", auf Seite 134](#page-133-0).

**HINWEIS:** Beachten Sie, dass die Option **Umleiten zu** eine höhere Priorität hat, als eine Rufumleitung durch ein Regelprofil. Sie werden bei der Einrichtung einer Anrufumleitung gegebenenfalls durch eine Warnmeldung darauf aufmerksam gemacht.

### **• Umleiten zu**

Wenn Sie diese Option verwenden, können Sie einen Anruf an beliebige Rufnummern umleiten, die Sie unter **menü > Allgemein > Allgemeines > Anrufumleitung** definiert haben. In diesem Konfigurationsdialog ist es auch möglich, eine Rufweiterleitung an bestimmte Statusbedingungen knüpfen.

**HINWEIS:** Dieses Leistungsmerkmal steht nur bei bestimmten Telefonanlagen zur Verfügung.

# **3.5.14 Verzeichnissuche**

Die Verzeichnissuche bietet Ihnen die Möglichkeit, unkompliziert und schnell nach einem Kontakt zu suchen. Die Suche findet in allen konfigurierten Adressbüchern statt.

**HINWEIS:** Als Alternative zur Verzeichnissuche können Sie auch die Verzeichnissuche (erweitert) verwenden. Es bietet Ihnen, zum Beispiel falls bei der Schnellsuche zu viele Treffer angezeigt werden, eine detaillierte Suche über mehrere Suchkriterien an. Die Journalansicht für die Suchtreffer ist mit der der Schnellsuche identisch. Die zusätzlichen Funktionen der erweiterten Suche sind in [Abschnitt 3.5.15, "Verzeichnissuche \(erweitert\)", auf Seite 94](#page-93-0) beschrieben.

Im Fenster der Schnellsuche werden zu jedem gefundenen Kontakt folgende Informationen angezeigt (von links nach rechts):

- **•** Ein Kontrollkästchen zum Markieren des Eintrages.
- **•** Der Kontaktname.
- **•** Die Abteilung, falls diese im Adressbuch verzeichnet ist.
- **•** Die Rufnummer.
- **•** Einem Symbol, um an den Kontakt eine E-mail zu schreiben .
- **•** Einem Symbol, um einen Anruf an den Kontakt einzuleiten .

Über die Symbolleiste stehen Ihnen folgende Funktionen zur Verfügung:

- **•** Um den gesuchten Benutzer in Ihr Kontaktverzeichnis aufzunehmen, markieren Sie diesen Kontakt in der Suchliste und betätigen Sie die Schaltfläche **Als neuer Benutzereintrag ins Adressbuch aufnehmen**. Die Daten dieses Benutzers werden in Ihre Kontaktliste übernommen.
- **X** Um einen Kontakteintrag zu löschen, wählen Sie den entsprechenden Eintrag aus. Betätigen Sie anschließend die Symbolschaltfläche **Benutzereintrag löschen**. Möchten Sie mehrere Benutzereinträge gleichzeitig löschen, markieren Sie alle entsprechenden Einträge und betätigen Sie dann **Benutzereintrag löschen**. Die Auswahl kann durch **Strg** + Anklicken des Journaleintrages oder durch Anklicken des Kontrollkästchens, das sich vor jedem Journaleintrag befindet, erfolgen.

**HINWEIS:** Je nachdem, in welchem Adressbuch der Kontakt gefunden wurde, ist es nicht möglich, den Eintrag zu löschen. Die Symbolschaltfläche ist in diesem Fall deaktiviert.

Funktionen der Journalfenster und Dialoge im Arbeitsbereich

**•** Um einen Benutzereintrag zu bearbeiten, wählen Sie den entsprechenden Eintrag aus und betätigen Sie anschließend die Symbolschaltfläche **Benutzereintrag ändern**. Die Kontakteingabemaske mit den bereits vorhandenen Daten wird geöffnet. Wie Sie einen Benutzereintrag bearbeiten, ist in [Abschnitt 3.5.9.4, "Kontakteintrag bearbeiten", auf Seite 87](#page-86-0) beschrieben.

**HINWEIS:** Je nachdem, in welchem Adressbuch der Kontakt gefunden wurde, ist es nicht möglich, den Eintrag zu bearbeiten. Die Symbolschaltfläche ist in diesem Fall deaktiviert.

- **•** Um sich die Informationen anzuschauen, die zu einem Journaleintrag vorhanden sind, wählen Sie den entsprechenden Anruf aus dem Journal aus. Klicken Sie anschließend auf die Symbolschaltfläche **Benutzereintrag anzeigen**. Die Daten zu diesem Eintrag werden in einem separaten Fenster angezeigt.
- **•** Um die gefundenen Journaleinträge lokal auf Ihrem Rechner zu speichern, betätigen Sie die Symbolschaltfläche **Adressen speichern**. Es wird daraufhin ein neues Fenster geöffnet, in dem die gefundenen Kontaktdaten tabellarisch angezeigt werden. Wählen Sie in diesem Fenster aus dem Menü **Datei > Speichern unter** aus. Das Dateiauswahlfenster von Windows wird geöffnet. Wählen Sie hier das Verzeichnis sowie den Dateityp aus und geben Sie den Dateinamen an, unter dem die Adressliste gespeichert werden soll.
- **•** Um die gefundenen Journaleinträge auszudrucken, betätigen Sie die Symbolschaltfläche **Adressbuch drucken**. Die Journalinformationen werden in tabellarischer Form auf Ihrem Drucker ausgegeben.
- **•** Um alle Eingaben im Eingabefeld **Suchen** zu löschen, betätigen Sie die Symbolschaltfläche **Neu Laden**.
- **•** Eingabefeld **Suchen** Geben Sie hier den Nachnamen oder die Anfangsbuchstaben des Kontaktes ein, dessen Daten Sie suchen.

**HINWEIS:** Wenn Sie zum Beispiel nach dem Kontakt Baumann suchen, führt die Eingabe ba ebenfalls zur Anzeige des Kontaktes Baumann. Allerdings werden auch alle anderen Kontakte, die mit den Anfangsbuchstaben ba beginnen als Suchtreffer angezeigt.

**•** Um den Suchvorgang einzuleiten, betätigen Sie die Symbolschaltfläche **Suche starten**.

# <span id="page-93-0"></span>**3.5.15 Verzeichnissuche (erweitert)**

Wenn die Schnellsuche zu viele Treffer ergibt, was auch bedeutet, dass die meisten Treffer unbrauchbar sind, können Sie die erweiterte Suche verwenden. Über die hier angezeigte Suchmaske können Sie mithilfe weiterer Suchkriterien die Anzahl der Treffer erheblich einschränken und somit den Nutzen der Suchfunktion deutlich steigern.

Starten Sie die erweiterte Suche über die Schaltfläche **Suchen**, nachdem Sie in die Eingabemaske für die Suchkriterien Daten eingegeben. Wählen Sie gegebenenfalls die Option **Exakt suchen**, wenn nur Treffer angezeigt werden sollen, die zu 100 % mit den Suchvorgaben übereinstimmen.

Die Suchergebisse werden im Journal angezeigt. Können nicht alle Suchergebnisse im Fenster dargestellt werden, klicken Sie auf das Expansions-Symbol  $\mathbb E$ , um den Fensterbereich auf die gesamte Browserhöhe zu vergrößern.

#### **Die Kontrollelemente für die erweiterte Suche**

Die Kontrollelemente für die erweiterte Suche haben die folgende Funktion:

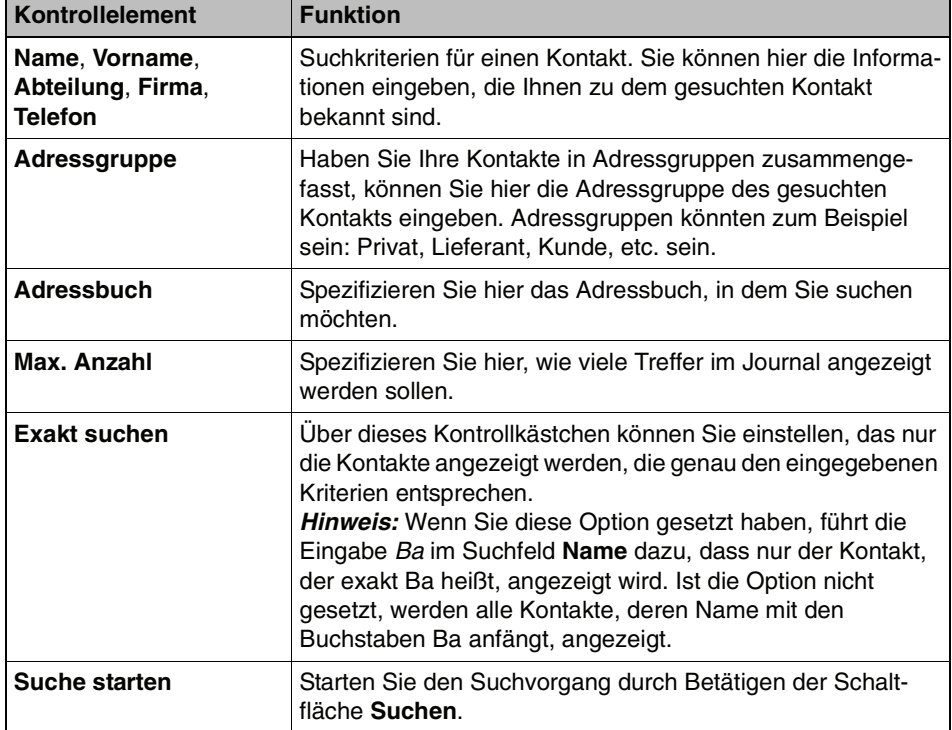

Im Fenster erweiterte Suche werden zu jedem gefundenen Kontakt folgende Informationen angezeigt (von links nach rechts):

- **•** Ein Kontrollkästchen zum Markieren des Eintrages.
- **•** Der Kontaktname.
- **•** Die Abteilung, falls diese im Adressbuch verzeichnet ist.

Funktionen der Journalfenster und Dialoge im Arbeitsbereich

- **•** Die Rufnummer.
- Einem Symbol, um an den Kontakt eine E-mail zu schreiben M.
- **•** Einem Symbol, um einen Anruf an den Kontakt einzuleiten .
- **•** Um den gesuchten Benutzer in Ihr Kontaktverzeichnis aufzunehmen, markieren Sie diesen Kontakt in der Suchliste und betätigen Sie die Schaltfläche **Als neuer Benutzereintrag ins Adressbuch aufnehmen**. Die Daten dieses Benutzers werden in Ihre Kontaktliste übernommen.
- **X** Um einen Kontakteintrag zu löschen, wählen Sie den entsprechenden Eintrag aus. Betätigen Sie anschließend die Symbolschaltfläche **Benutzereintrag löschen**. Möchten Sie mehrere Benutzereinträge gleichzeitig löschen, markieren Sie alle entsprechenden Einträge und betätigen Sie dann **Benutzereintrag löschen**. Die Auswahl kann durch **Strg** + Anklicken des Journaleintrages oder durch Anklicken des Kontrollkästchens, das sich vor jedem Journaleintrag befindet, erfolgen.

**HINWEIS:** Je nachdem, in welchem Adressbuch der Kontakt gefunden wurde, ist es nicht möglich, den Eintrag zu löschen. Die Symbolschaltfläche ist in diesem Fall deaktiviert.

**•** Um einen Benutzereintrag zu bearbeiten, wählen Sie den entsprechenden Eintrag aus und betätigen Sie anschließend die Symbolschaltfläche **Benutzereintrag ändern**. Die Kontakteingabemaske mit den bereits vorhandenen Daten wird geöffnet. Wie Sie einen Benutzereintrag bearbeiten, ist in [Abschnitt 3.5.9.4, "Kontakteintrag bearbeiten", auf Seite 87](#page-86-0) beschrieben.

**HINWEIS:** Je nachdem, in welchem Adressbuch der Kontakt gefunden wurde, ist es nicht möglich, den Eintrag zu löschen. Die Symbolschaltfläche ist in diesem Fall deaktiviert.

- **•** Um sich die Informationen anzuschauen, die zu einem Journaleintrag vorhanden sind, wählen Sie den entsprechenden Anruf aus dem Journal aus. Klicken Sie anschließend auf die Symbolschaltfläche **Benutzereintrag anzeigen**. Die Daten zu diesem Eintrag werden in einem separaten Fenster angezeigt.
- **•** Um die gefundenen Journaleinträge lokal auf Ihrem Rechner zu speichern, betätigen Sie die Symbolschaltfläche **Adressen speichern**. Es wird daraufhin ein neues Fenster geöffnet, in dem die gefundenen Kontaktdaten tabellarisch angezeigt werden. Wählen Sie in diesem Fenster aus dem Menü **Datei > Speichern unter** aus. Das Dateiauswahlfenster von Windows wird geöffnet. Wählen Sie hier das Verzeichnis sowie den Dateityp aus und geben Sie den Dateinamen an, unter dem die Adressliste gespeichert werden soll.

Funktionen der Journalfenster und Dialoge im Arbeitsbereich

- **•** Um die gefundenen Journaleinträge auszudrucken, betätigen Sie die Symbolschaltfläche **Adressbuch drucken**. Die Journalinformationen werden in tabellarischer Form auf Ihrem Drucker ausgegeben.
- **•** Um alle Eingaben in der Suchmaske zu löschen, betätigen Sie die Symbolschaltfläche **Neu Laden**.
- **•** Kontrollkästchen **Exakt suchen** Setzen Sie diese Option, wenn Sie möchten, dass nur Kontakte, die genau mit Ihren Suchkriterien übereinstimmen, angezeigt werden.
- **•** Um den Suchvorgang einzuleiten, betätigen Sie die Schaltfläche **Suchen**.

# **3.5.16 Lesezeichen anzeigen**

Über diese Fenster können Sie Lesezeichen vordefinieren oder Internetseiten über bereits definierte Lesezeichen öffnen. Dadurch ist es möglich direkt aus dem OpenScape Web Client mit dem Internet zu arbeiten.

Folgende Funktionen werden Ihnen über dieses Fenster bereitgestellt:

- **•** Um der Liste ein neues Lesezeichen hinzuzufügen, klicken Sie auf die Symbolschaltfläche **Lesezeichen anlegen**. Der Dialog **Lesezeichen Einstellungen** wird geöffnet. Siehe dazu [Abschnitt 3.5.16.1, "Neues](#page-97-0)  [Lesezeichen hinzufügen", auf Seite 98.](#page-97-0)
- **Ux** Um ein Lesezeichen aus der Liste zu löschen, markieren Sie den entsprechenden Listeneintrag und betätigen Sie die Symbolschaltfläche **Lesezeichen löschen**. Das Lesezeichen wird aus der Liste entfernt.
- **••** Um einen Lesezeicheneintrag zu bearbeiten, markieren Sie den entsprechenden Listeneintrag und betätigen Sie die Symbolschaltfläche **Lesezeichen ändern**. Der Dialog **Lesezeichen Einstellungen** wird mit den bereits vorhandenen Einstellungen geöffnet. Hier können Sie die Einstellungen für das ausgewählte Lesezeichen bearbeiten. Siehe dazu [Abschnitt](#page-97-0)  [3.5.16.1, "Neues Lesezeichen hinzufügen", auf Seite 98](#page-97-0).

Wenn Sie die Bearbeitung abgeschlossen haben, werden die Daten durch Betätigen der Schaltfläche **OK** gespeichert, und der Dialog **Lesezeichen Einstellungen** geschlossen.

**Um eine Internetseite über ein bereits vorhandenes Lesezeichen zu** öffnen, markieren Sie den entsprechenden Listeneintrag und betätigen Sie die Symbolschaltfläche **Lesezeichen öffnen**. Die entsprechende Internetseite wird in einem separaten Browserfenster geöffnet.

Alternativ können Sie die Internetseite öffnen, indem Sie den Punkt vor dem entsprechenden Listeneintrag anklicken.

**•** Um eine Liste mit den Lesezeicheneinträgen auszudrucken, betätigen Sie die Schaltfläche **Lesezeichen drucken**. Das Druckvorschaufenster mit der Liste der Lesezeichen wird geöffnet.

In der Druckvorschau werden die Lesezeichen tabellarisch mit folgenden Informationen angezeigt:

- Anzeigename
- **Beschreibung**
- Lesezeichen URL
- Breite/Höhe

Betätigen Sie hier die Schaltfläche **Drucken**, um die Journalliste mit den Lesezeichen auszudrucken.

## <span id="page-97-0"></span>**3.5.16.1 Neues Lesezeichen hinzufügen**

Der Dialog **Lesezeichen Einstellungen** wird geöffnet, wenn Sie ein neues Lesezeichen anlegen oder ein vorhandenes Lesezeichen bearbeiten möchten:

- **•** Beim Anlegen eines neuen Lesezeichens mit leerem Dialog
- **•** Beim Bearbeiten eines vorhandenen Lesezeichens mit den Einstellungen Sie für dieses Lesezeichen vorgenommen haben.

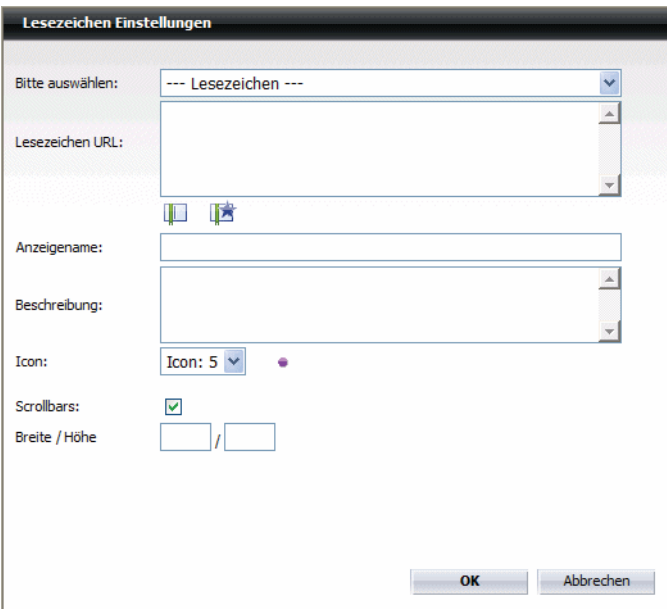

Folgende Einstellungen können Sie in diesem Dialog vornehmen:

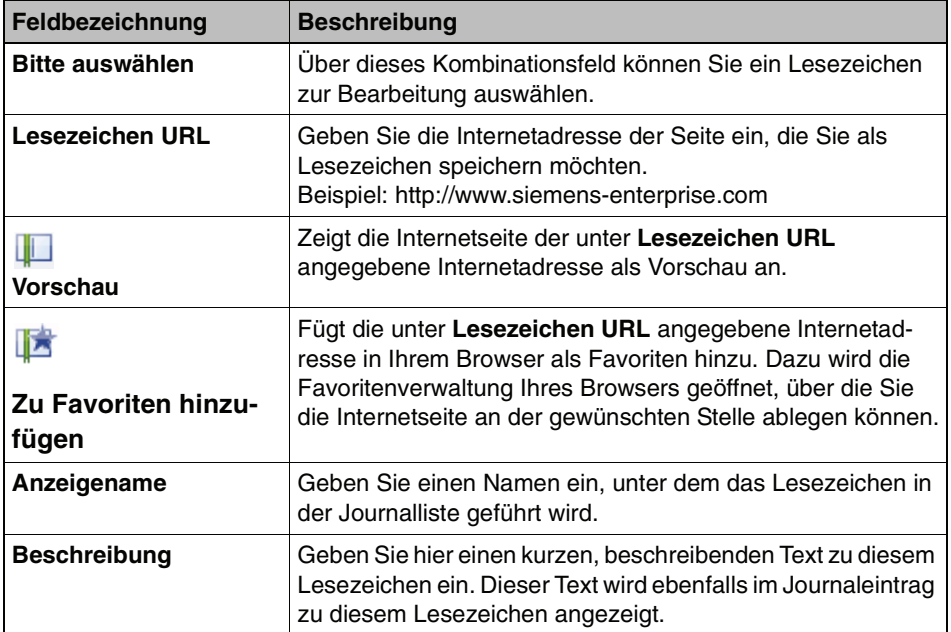

Funktionen der Journalfenster und Dialoge im Arbeitsbereich

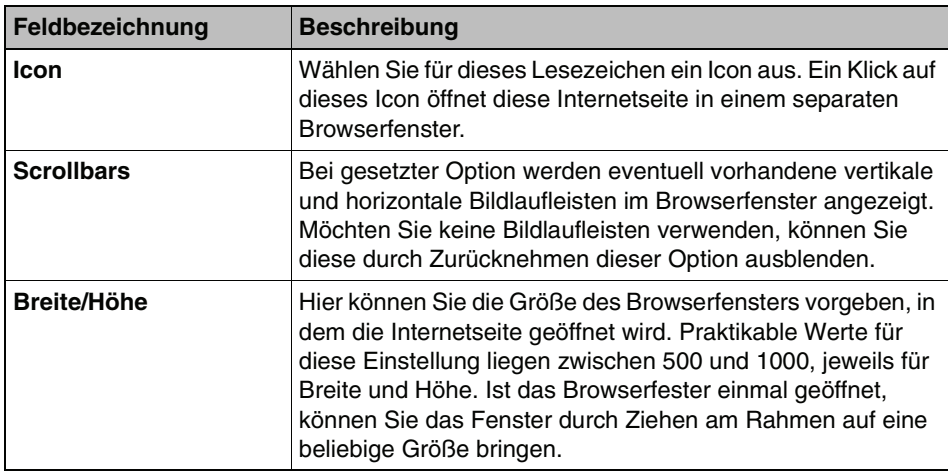

Haben Sie alle Einstellungen vorgenommen, sind folgende Bedienungsoptionen möglich:

- **•** Betätigen Sie **OK**, um Ihre Einstellungen zu speichern und den Dialog **Lesezeichen Einstellungen** zu schließen.
- **•** Betätigen Sie die Schaltfläche **Abbrechen**, um den Dialog **Lesezeichen Einstellungen** zu schließen, ohne die bereits durchgeführten Einstellungen zu speichern.

# **3.5.17 Komponentenbereich (kompakt)**

Dieses Fenster stellt Ihnen ein Kombinationsfeld zur Verfügung, über das Sie schnell zur Ansicht der einzelnen Funktionsfenster wechseln können. Das Kombinationsfeld trägt dabei den Namen des Fensters, dass aktuell angezeigt wird.

Durch Anklicken des Kombinationsfeldes und Auswahl des entsprechenden Fensters können Sie hier folgende Funktionsfenster darstellen:

- **•** Nicht angenommene Anrufe
- **•** Journal (alle Anrufe)
- **•** Konferenzen
- **•** Kontakte
- **•** Anrufumleitung
- **•** Verzeichnissuche
- **•** Lesezeichen

# **3.6 Allgemeine Einstellungen**

Über die allgemeinen Einstellungen wird die grundlegende Konfiguration des OpenScape Web Clients vorgenommen. Die allgemeinen Einstellungen sind in drei Gruppen zusammengefasst:

- **• [Allgemeines](#page-101-0)** Mit den grundlegenden Einstellungen für Ihren OpenScape Web Client.
- **• [Adressen](#page-117-0)** Einstellungen zum Import von Adressdaten aus anderen Verzeichnissen.
- **• [Team \(optional\)](#page-128-0)** Zur Verwaltung Ihrer Team-Einstellungen.

Die allgemeinen Einstellungen erreichen Sie über das Hauptmenü, indem Sie die Funktion **menü > Allgemein** aufrufen.

# <span id="page-101-0"></span>**3.6.1 Allgemeines**

Über den Dialog **Allgemeines** werden die Basiseinstellungen für die Arbeit mit dem OpenScape Web Client vorgenommen. Sie erreichen diesen Dialog über **menü > Allgemein > Allgemeines**.

Im Dialog **Allgemeines** finden Sie drei Registerkarten, auf denen die Einstellungen zu folgenden Bereichen zugänglich sind:

### **• [Darstellung](#page-102-0)**

Auf dieser Registerkarte nehmen Sie die Einstellungen zur Benutzeroberfläche des OpenScape Web Clients vor.

**• [Journal](#page-104-0)**

Auf dieser Registerkarte nehmen Sie die Einstellungen zur Journalisierung der Anrufe und der Benachrichtigungen für nicht angenommene Anrufe vor.

### **• [Anrufumleitung](#page-106-0)**

Auf dieser Registerkarte nehmen Sie die Einstellungen zur Umleitung von Anrufen vor.

### **• [DesktopIntegration](#page-109-0)**

Mithilfe der Informationen, die Sie auf dieser Registerkarte finden, können Sie an Ihrem Arbeitsplatz ein kleines Programm installieren, das es Ihnen erlaubt, aus einer beliebigen Anwendung heraus, einen Teilnehmer anzurufen. **Beispiel:** In einem Word-Dokument, das Sie geöffnet haben, befindet sich eine Telefonnummer. Markieren Sie diese Telefonnummer im Text und betätigen Sie den Hotkey. Es wird sofort ein Anruf an diese Telefonnummer eingeleitet.

# <span id="page-102-0"></span>**3.6.1.1 Darstellung**

Auf der Registerkarte **Darstellung** nehmen Sie die Einstellungen zur Benutzeroberfläche des OpenScape Web Clients vor. Sie erreichen diesen Einstellungsdialog über **menü > Allgemein > Allgemeines >** Registerkarte **Darstellung**.

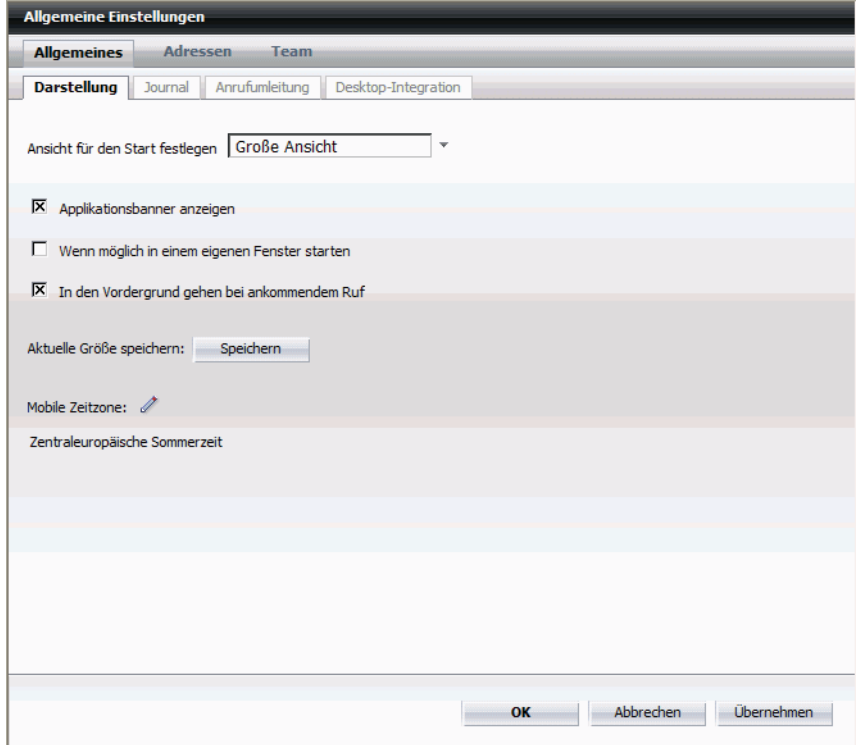

Folgende Einstellungen können Sie hier für die Darstellung der Oberfläche des OpenScape Web Clients vornehmen:

#### **• Ansicht für den Start festlegen**

Mithilfe dieses Kombinationsfeld können Sie festlegen, wie die Oberfläche des OpenScape Web Clients aussehen soll, wenn Sie die Anwendung starten. Sie können folgende Einstellungen wählen:

– **Wie zuletzt beim Beenden**

Der OpenScape Web Client wird mit der Ansicht geöffnet, die Sie zuletzt beim Beenden der Anwendung eingestellt hatten.

- **Große Ansicht** Der OpenScape Web Client wird mit der zweispaltigen Ansicht geöffnet.
- **Kleine Ansicht** Der OpenScape Web Client wird mit der einspaltigen Ansicht geöffnet.

Folgende weitere Optionen sind über je ein Kontrollkästchen wählbar:

Allgemeine Einstellungen

### **• Applikationsbanner anzeigen**

Blendet das Applikationsbanner nach dem Starten des OpenScape Web Clients ein. Ohne weitere Benutzeraktion wird der OpenScape Web Client im aktuell geöffneten Browser-Fenster angezeigt. Durch Anklicken des Applikationsbanners wird der OpenScape Web Client in einem separaten Fenster angezeigt.

### **• Wenn möglich in einem eigenen Fenster starten**

Wird diese Option gewählt, wird der OpenScape Web Client wenn möglich immer in einem eigenen Fenster angezeigt.

### **• In den Vordergund gehen bei ankommendem Ruf**

Liegt das Fenster des OpenScape Web Clients im Hintergrund, ist also von anderen Anwendungsfenstern verdeckt, kann über diese Option eingestellt werden, dass bei einem Anruf der OpenScape Web Client automatisch in den Vordergrund gesetzt wird.

### **• Aktuelle Größe speichern**

Durch Betätigen der Schaltfläche **Speichern** wird die aktuelle Fenstergröße gespeichert. Beim nächsten Start wird der OpenScape Web Client mit dieser gespeicherten Fenstergröße gestartet.

### **• Mobile Zeitzohne**

Klicken Sie auf die Symbolschaltfläche **Mobile Zeitzone auswählen**, um die Zeitzone einzustellen, die für Sie in den Journalen angezeigt werden soll. Dies ist dann nützlich, falls Sie sich in einer anderen Zeitzone befinden und von dort aus mit dem OpenScape Web Client arbeiten. Die Ereigniszeit wird dann in der Ortszeit der eingestellten Zeitzone angezeigt. Zusätzlich wird in Anruf-Journalen unter **Datum** zusätzlich die Kennung der Zeitzone eingeblendet.

**HINWEIS:** In den Anruf-Journalen können Sie über das Symbol **Uhrzeit umschalten (Mobile-Zeitzone)** zwischen der lokalen Zeitzone und der zusätzlich ausgewählten Zeitzone umschalten. Im Quick-Info zu diesem Symbol wird nach der Zeitzonenumschaltung im Klartext angegeben, welche Zeitzone gewählt ist.

Nach den Einstellarbeiten haben Sie folgende Bedienungsoptionen:

- **•** Betätigen Sie **Übernehmen**, um Ihre Einstellungen zu speichern, ohne den Dialog **Allgemeine Einstellungen** zu schließen.
- **•** Betätigen Sie **OK**, um Ihre Einstellungen zu speichern und den Dialog **Allgemeine Einstellungen** zu schließen.
- **•** Betätigen Sie die Schaltfläche **Abbrechen**, um den Dialog **Allgemeine Einstellungen** zu schließen, ohne die bereits durchgeführten Einstellungen zu speichern.

## <span id="page-104-0"></span>**3.6.1.2 Journal**

Auf der Registerkarte **Journal** nehmen Sie die Einstellungen zur Erzeugung der Journaleinträge und für die Benachrichtigungsfunktion vor. Sie erreichen diesen Einstellungsdialog über **menü > Allgemein > Allgemeines >** Registerkarte **Journal**.

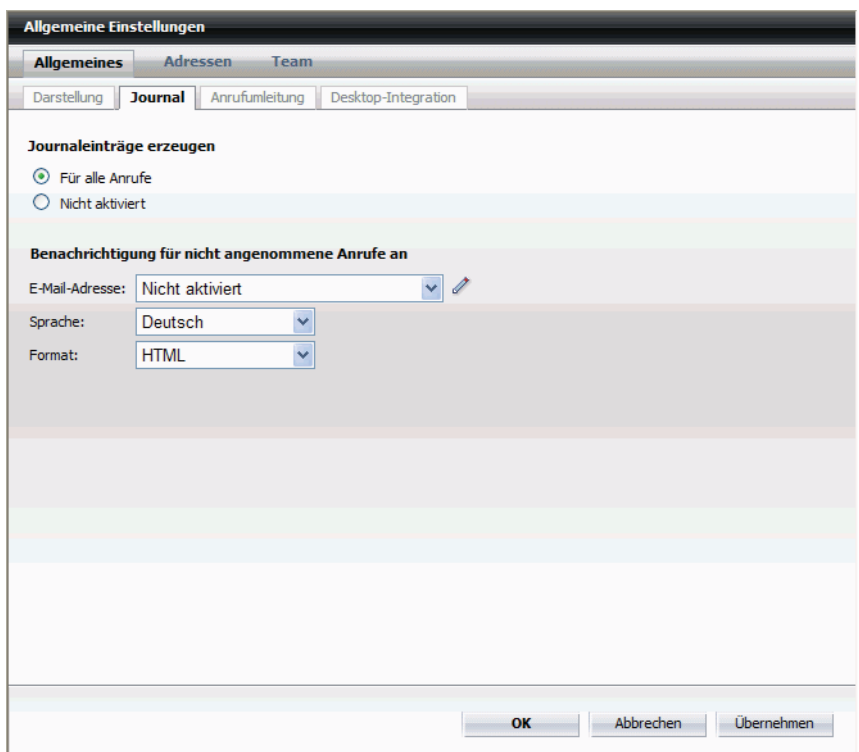

Folgende Einstellungsmöglichkeiten stehen Ihnen hier zur Verfügung:

#### **Journaleinträge erzeugen**

Wählen Sie für Ihre Journale eine der folgenden Optionen aus:

- **Für alle Anrufe**  Erzeugt Journaleinträge für alle Anrufe
- **Nicht aktiviert**  Schaltet die Erzeugung von Journaleinträgen aus.

#### **Benachrichtigung für nicht angenommene Anrufe an**

**HINWEIS:** Diese Funktion ist nur dann nutzbar, wenn OpenScape Xpressions entsprechend konfiguriert ist.

Hier können Sie definieren, wohin und in welchem Format eine Benachrichtigung für nicht angenommene Anrufe gesendet werden soll.

Allgemeine Einstellungen

### **• E-Mail-Adresse**

Wählen Sie über das Kombinationsfeld aus, ob eine Benachrichtigung gesendet werden soll, beziehungsweise an welche E-Mail-Adresse die Benachrichtigung gesendet werden soll. Sie können die Liste der E-Mail-Adressen bearbeiten (E-Mail-Adressen hinzufügen, ändern oder löschen), indem Sie die Symbolschaltfläche **Editieren** betätigen.

### **• Sprache**

Wählen Sie über dieses Kombinationsfeld aus, welche Sprache die Benachrichtigung haben soll.

## **• Format**

Bestimmen Sie über dieses Kombinationsfeld das Format der Benachrichtigung. Es stehen folgende Nachrichtenformate zur Verfügung:

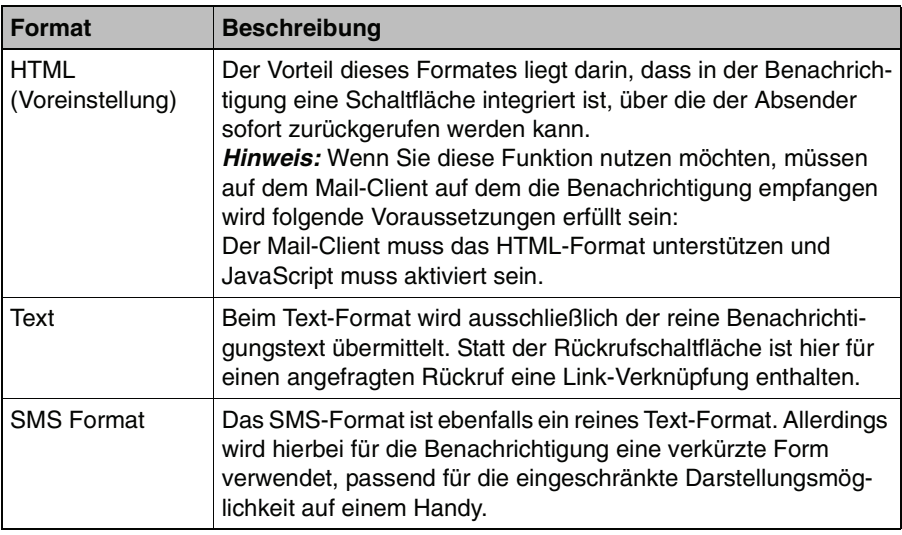

## <span id="page-106-0"></span>**3.6.1.3 Anrufumleitung**

Auf der Registerkarte **Anrufumleitung** nehmen Sie die Einstellungen für die Anrufumleitung vor. Sie erreichen diesen Einstellungsdialog über **menü > Allgemein > Allgemeines >** Registerkarte **Anrufumleitung**.

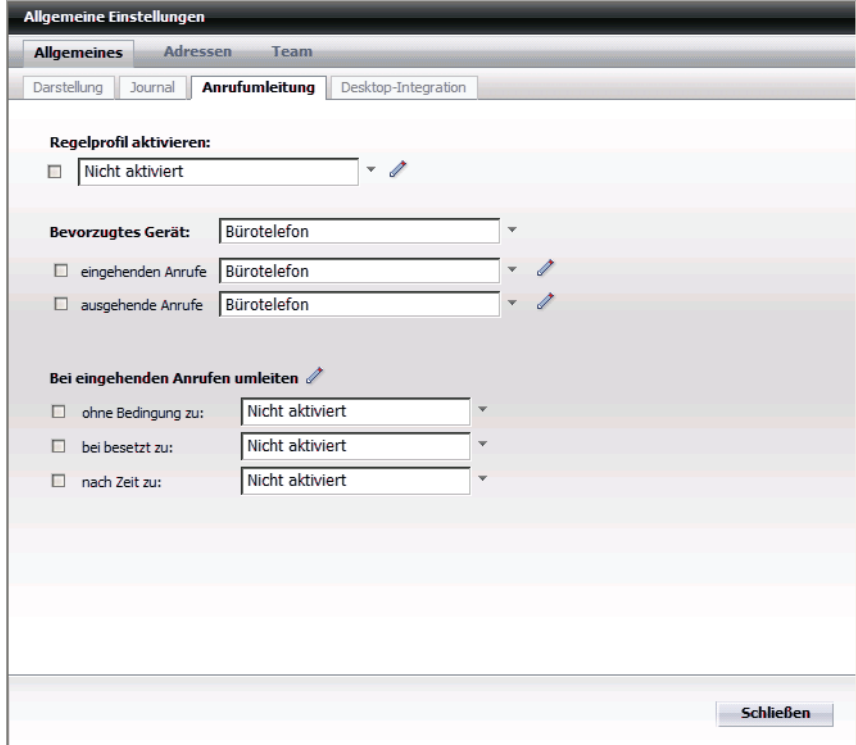

Folgende Einstellungsmöglichkeiten stehen Ihnen hier zur Verfügung:

#### **Regelprofil aktivieren**

Wenn Sie die Anrufumleitung anhand eines von Ihnen definierten Regelprofils einrichten möchten, wählen Sie über das Kombinationsfeld das entsprechende Regelprofil aus. Wenn Sie die Regelprofile bearbeiten möchten (hinzufügen, ändern oder löschen), können Sie über die Symbolschaltfläche **Editieren** den Dialog **Regeln** öffnen, um direkt eine Bearbeitung vorzunehmen.

Wie ein Regelprofil zur Anrufumleitung definiert wird, ist in [Abschnitt 3.7,](#page-133-0)  ["Regelprofil – Anrufe mit Regeln behandeln", auf Seite 134](#page-133-0) beschrieben.

**HINWEIS:** Beachten Sie, dass es zu Problemen bei der Anrufumleitung kommen kann, falls Sie zusätzlich andere Umleitungsoptionen einrichten. Gegebenenfalls werden Sie durch eine Fehlermeldung darauf aufmerksam gemacht.

Betätigen Sie abschließend die Schaltfläche **Schließen**, um die Änderung zu speichern und den Dialog **Anrufumleitung** zu schließen.

#### **Bei eingehenden Anrufen umleiten**

Über drei weitere Kombinationsfelder können Sie die Anrufumleitung zu anderen Geräten an bestimmte Bedingungen knüpfen.

Die Umleitungsziele richten Sie ein, indem Sie die Symbolschaltfläche **Editieren** betätigen. Daraufhin wird der Dialog **Liste der Umleitungsziele** geöffnet. Gehen Sie folgendermaßen vor, um neue Umleitungsziele zu definieren:

- 1. Geben Sie dem Umleitungsziel über die Eingabezeile **Anzeigename** einen aussagekräftigen Namen. Unter diesem Namen wird das Umleitungsziel in der Liste der konfigurierten Umleitungsziele geführt.
- 2. Geben Sie in die Eingabezeile **Telefon** die Telefonnummer des Umleitungsziels ein.
- 3. Betätigen Sie die Schaltfläche **Übernehmen**, um das Umleitungsziel in die Liste der konfigurierten Umleitungsziele aufzunehmen.
- 4. Wiederholen Sie die Schritte 1. bis 3., wenn Sie weitere Umleitungsziele definieren möchten.
- 5. Betätigen Sie **OK**, um Ihre Einstellung zu speichern oder **Abbrechen**, um Ihre Einstellungen zu verwerfen. Der Dialog Liste der Umleitungsziele wird geschlossen.

Gehen Sie folgendermaßen vor, um ein bereits vorhandenes Umleitungsziel zu bearbeiten:

- 1. Öffnen Sie den Dialog **Liste der Umleitungsziele**, indem Sie die Symbolschaltfläche **Editieren** betätigen.
- 2. Betätigen Sie die Symbolschaltfläche **Eintrag editieren** des Eintrages, den Sie ändern möchten. Die Daten dieses Eintrages werden oben unter **Anzeigename** und **Telefon** angezeigt.
- 3. Ändern Sie die Daten unter **Anzeigename** und **Telefon**.
- 4. Betätigen Sie **OK**, um Ihre Einstellung zu speichern oder **Abbrechen**, um Ihre Einstellungen zu verwerfen. Der Dialog Liste der Umleitungsziele wird geschlossen.

Gehen Sie folgendermaßen vor, um ein bereits vorhandenes Umleitungsziel zu löschen:

- 1. Öffnen Sie den Dialog **Liste der Umleitungsziele**, indem Sie die Symbolschaltfläche **Editieren** betätigen.
- 2. Betätigen Sie die Symbolschaltfläche **× Eintrag löschen** des Eintrages, den Sie entfernen möchten. Der Eintrag wird aus der Liste der konfigurierten Umleitungsziele gelöscht.
3. Betätigen Sie **OK**, um Ihre Einstellung zu speichern oder **Abbrechen**, um Ihre Einstellungen zu verwerfen. Der Dialog Liste der Umleitungsziele wird geschlossen.

Folgende bedingte Umleitungen sind möglich:

**• Ohne Bedingung zu**

Wählen Sie über dieses Kombinationsfeld aus, zu welchem Gerät umgeleitet wird, wenn die Umleitung ohne Bedingung erfolgen soll.

**• Bei besetzt zu**

Wählen Sie über dieses Kombinationsfeld aus, zu welchem Gerät umgeleitet wird, wenn Ihr Bürotelefon besetzt ist.

**HINWEIS:** Dieses Leistungsmerkmal steht nur bei bestimmten Telefonanlagen zur Verfügung.

**• Nach Zeit zu**

Wählen Sie über dieses Kombinationsfeld aus, zu welchem Gerät umgeleitet wird, wenn die definierte Klingelzeit des Gerätes überschritten wird.

**HINWEIS:** Dieses Leistungsmerkmal steht nur bei bestimmten Telefonanlagen zur Verfügung.

Betätigen Sie abschließend die Schaltfläche **Schließen**, um die Änderung zu speichern und den Dialog **Anrufumleitung** zu schließen.

## **3.6.1.4 DesktopIntegration**

**HINWEIS:** Voraussetzung zur Nutzung der DesktopIntegration ist, dass Sie auf Ihrem PC-Arbeitsplatz ein Microsoft Betriebssystem einsetzen.

Mithilfe der Informationen auf der Registerkarte **DesktopIntegration** des OpenScape Web Clientskönnen Sie an Ihrem Arbeitsplatz ein kleines Anwendungsprogramm installieren, das es Ihnen erlaubt aus einer beliebigen Anwendung heraus einen Teilnehmer anzurufen.

Dazu ein Beispiel:

In einem Word-Dokument, das Sie geöffnet haben, befindet sich eine Telefonnummer. Markieren Sie diese Telefonnummer im Text und betätigen Sie den entsprechenden Hotkey. Es wird sofort ein Anruf an diese Telefonnummer eingeleitet.

Zudem werden über die Anwendung DesktopIntegration eingehende Anrufe auch dann signalisiert, wenn das Fenster des OpenScape Web Clients geschlossen ist.

In der Anwendung DesktopIntegration können Sie weitere Optionen zum Startverhalten, zur Anzeige des OpenScape Web Clients und den Benachrichtigungsmöglichkeiten einstellen.

**HINWEIS:** Die Nutzung dieses Anwendungsprogramms ist unabhängig davon, ob der OpenScape Web Client gestartet ist oder nicht.

Sie erreichen diesen Einstellungsdialog über **menü > Allgemein > Allgemeines >** Registerkarte **DesktopIntegration**.

#### **Anwendungsvoraussetzungen**

Folgende Voraussetzungen müssen Sie beachten, damit Sie die DesktopIntegration nutzen können:

- **•** Die Nutzung der DesktopIntegration ist nur mit einem Microsoft Betriebssystem möglich.
- **•** Wenn Sie die DesktopIntegration verwenden möchten, vergewissern Sie sich vor dem Herunterladen der Anwendung, dass dies über die URL des OpenScape Web Clients geschieht, die Sie normalerweise für den OpenScape Web Client nutzen.

#### **Installation der DesktopIntegration**

Gehen Sie folgendermaßen vor, um das Anwendungsprogramm DesktopIntegration zu installieren:

- 1. Starten Sie den OpenScape Web Client.
- 2. Öffnen Sie die Registerkarte **DesktopIntegration**. Sie erreichen diesen Einstellungsdialog über **menü > Allgemein > Allgemeines >** Registerkarte **DesktopIntegration**.

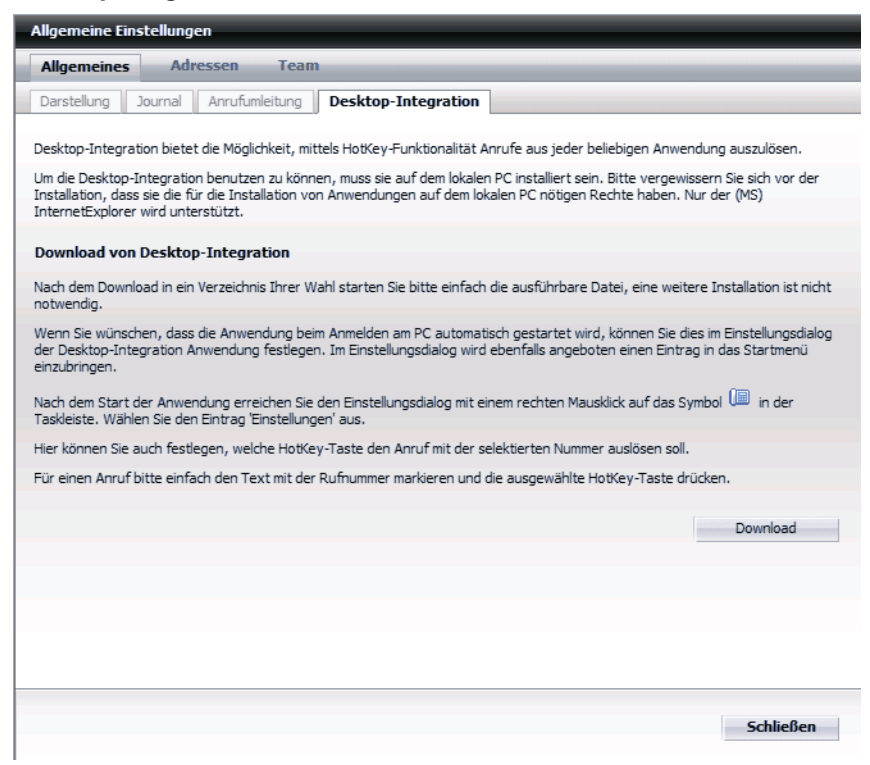

- 3. Betätigen Sie auf der Registerkarte **DesktopIntegration** die Schaltfläche **Download**. Der Dateidownload-Dialog öffnet sich.
- 4. Betätigen Sie hier die Schaltfläche **Speichern**. Der Dateiauswahl-Dialog zum Speichern von Dateien wird geöffnet.
- 5. Speichern Sie die Datei XPRwebDI.exe in einem Verzeichnis Ihrer Wahl. Kurz danach wird der Dialog **Download beendet** geöffnet, der Ihnen meldet, dass der Speichervorgang abgeschlossen ist.
- 6. Betätigen Sie in diesem Dialog die Schaltfläche **Öffnen**, um die Anwendung zu starten. Das Verzeichnis in das Sie die Datei XPRwebDI. exe gespeichert haben wird geöffnet.
- 7. Führen Sie einen Doppelklick auf XPRwebDI.exe aus. Die Anwendung wird gestartet. Nach dem Starten wird in der Taskleiste die Symbolschaltfläche angezeigt.

8. Klicken Sie mit der rechten Maustaste auf das Symbol in der Task-Leiste, um die Einstellungsdialoge für diese Anwendung und andere Optionen aufzurufen.

#### **Bedienung und Einstellungen der DesktopIntegration**

Folgende Funktionen stehen Ihnen im Kontextmenü zur DesktopIntegration zur Verfügung:

#### **• Wähle: [abcxyz]**

Hierüber können Sie eine Rufnummer wählen, die sich in der Zwischenablage befindet.

**HINWEIS:** Diese Funktion wird Ihnen nur dann angeboten, wenn Sie etwas in der Zwischenablage gespeichert haben.

#### **• Öffnen**

Hierüber kann der OpenScape Web Client in einem eigenen Browserfenster gestartet werden.

#### **• Einstellungen**

Öffnet den Einstellungsdialog, um das Programm DesktopIntegration zu konfigurieren.

**– Hotkey**

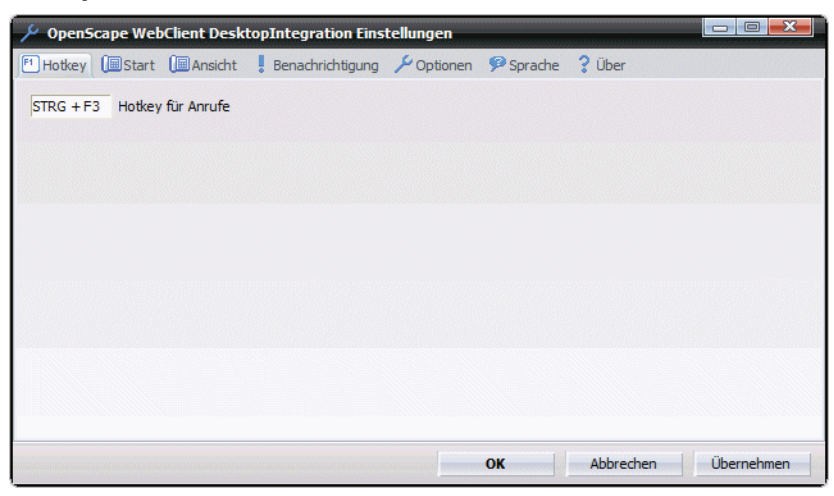

Über die Registerkarte **Hotkey** legen Sie fest, über welchen Tastaturbefehl Sie die Funktion "Anrufen der Telefonnummer in der Zwischenablage" auslösen möchten. Klicken Sie dazu in das jeweilige Eingabefeld und betätigen Sie die gewünschte <F-Taste> beziehungsweise <Strg + F-Taste>.

#### **– Start**

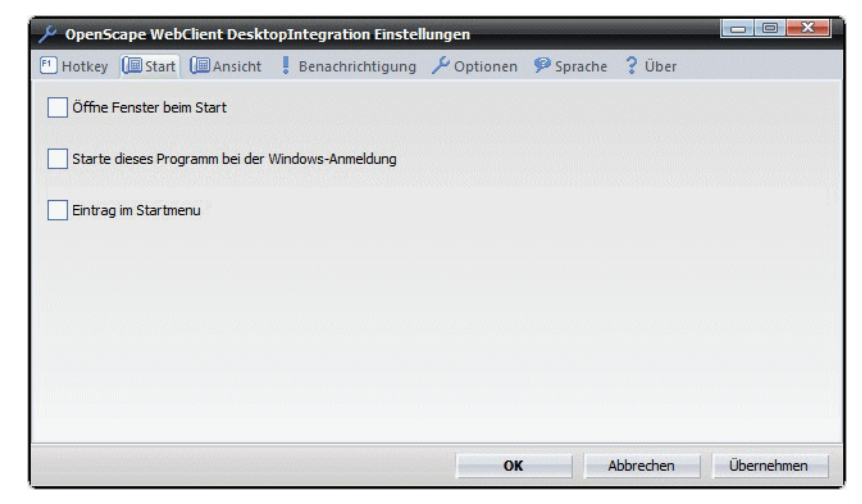

Über die Registerkarte **Start** legen Sie das Startverhalten des Programms DesktopIntegration fest. Folgende Startoptionen stehen Ihnen einzeln oder gemischt zur Verfügung:

#### – **Öffne Fenster beim Start**

Mit der Auswahl dieser Option legen Sie fest, dass der OpenScape Web Client beim Starten des Programms DesktopIntegration automatisch mitgestartet wird.

#### – **Starte dieses Programm bei der Windows-Anmeldung**

Mit der Auswahl dieser Option legen Sie fest, dass das Programm DesktopIntegration mitgestartet wird, wenn Sie sich an Ihrem Betriebssystem anmelden.

#### – **Eintrag im Startmenü**

Mit der Auswahl dieser Option legen Sie fest, dass mit dem Starten der Anwendung ein Eintrag im Startmenü Ihres Benutzerkontos angelegt wird. Danach wird die Anwendung jedes Mal dann automatisch gestartet, wenn Sie sich am System anmelden.

– **Ansicht**

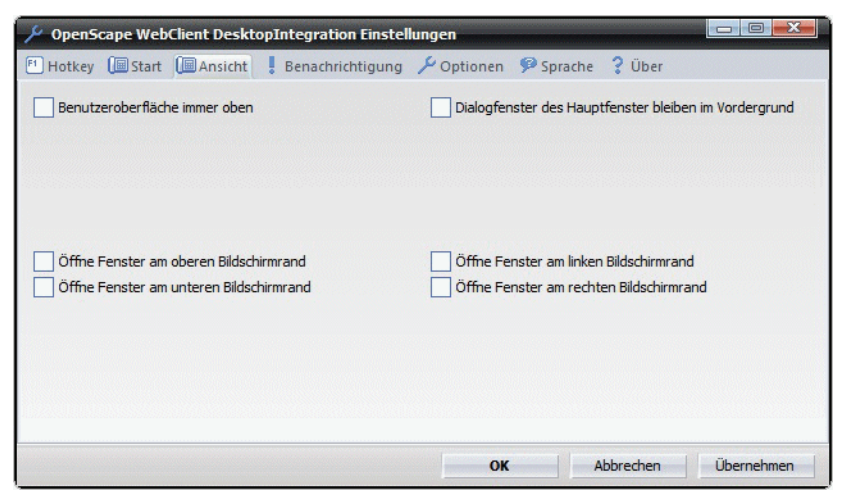

Über die Registerkarte **Ansicht** legen Sie die Darstellungsart für das Fenster des OpenScape Web Clients fest. Folgende Optionen stehen zur Verfügung:

– **Benutzeroberfläche immer oben**

Mit der Auswahl dieser Option legen Sie fest, dass das Fenster des OpenScape Web Clients immer als oberste Anwendung dargestellt wird.

- **Dialogfenster des Hauptfensters bleiben im Vordergrund** Diese Einstellung legt fest, ob neu geöffnete Dialogfenster vom Hauptfenster verdeckt werden können.
- Positionsauswahl für die Darstellung des OpenScape Web Clients auf dem Bildschirm:

**Öffne Fenster am oberen Bildschrirmrand Öffne Fenster am unteren Bildschrirmrand Öffne Fenster am linken Bildschrirmrand Öffne Fenster am rechten Bildschrirmrand**

#### – **Benachrichtigung**

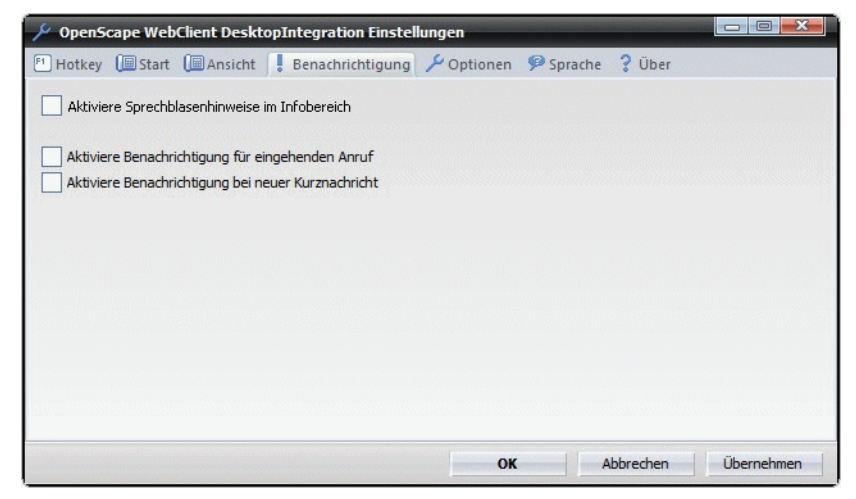

Hier stehen folgende Benachrichtigungsoptionen zur Verfügung:

- **Aktiviere Sprechblasenhinweise im Infobereich** Mit der Auswahl dieser Option legen Sie fest, dass eine Benachrichtigung durch eine eingeblendete Sprechblase am unteren rechten Bildschirmrand erfolgt.
- **Aktiviere Benachrichtigung für eingehenden Anruf** Mit der Auswahl dieser Option legen Sie fest, dass Sie bei einem eingehenden Anruf aktiv benachrichtigt werden.
- **Aktiviere Benachrichtigung bei neuer Kurznachricht** Mit der Auswahl dieser Option legen Sie fest, dass Sie bei einer eingehenden Instant-Message aktiv benachrichtigt werden.

**– Optionen**

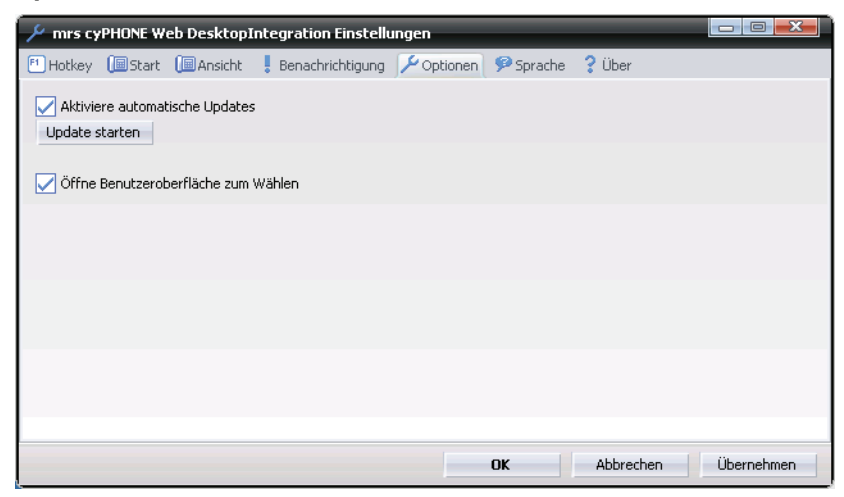

Über die Registerkarte **Optionen** können Sie folgende Einstellungen vornehmen:

#### – **Aktiviere automatische Updates**

Mit der Auswahl dieser Option legen Sie fest, dass beim Vorliegen eines Updates für das Anwendungsprogramm DektopIntegration dieses automatisch vom Server heruntergeladen wird. Über die Schaltfläche **Update Starten** können Sie manuell nach Updates suchen und diese gegebenenfalls installieren.

**HINWEIS:** Der Updatevorgang wird in einem schmalen Fenster direkt über der Menüleiste von Windows angezeigt.

#### – **Öffne Benutzeroberfläche zum Wählen**

Mit der Auswahl dieser Option legen Sie fest, dass das Fenster Verbindungssteuerung des OpenScape Web Clients automatisch geöffnet wird, wenn Sie einen Teilnehmer per Hotkey-Funktion anrufen.

#### – **Sprache**

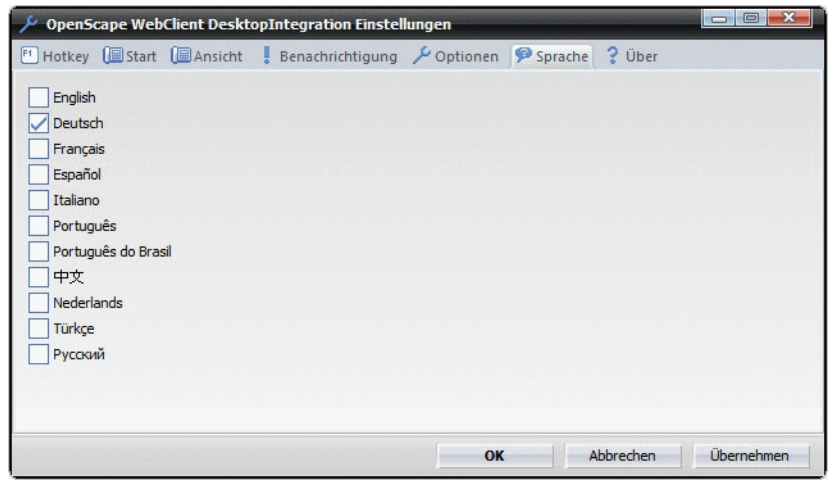

Mit der Auswahl einer der vorgegebenen Sprachen können Sie die Sprache der Menüs und Infotexte ändern. Es stehen zurzeit folgende Sprachen zur Auswahl zur Verfügung: Englisch, Deutsch, Französisch, Spanisch, Italienisch, Portugiesisch (Portugal), Portugiesisch (Brasilien), Niederländisch, Türkisch und Russisch.

– **Über**

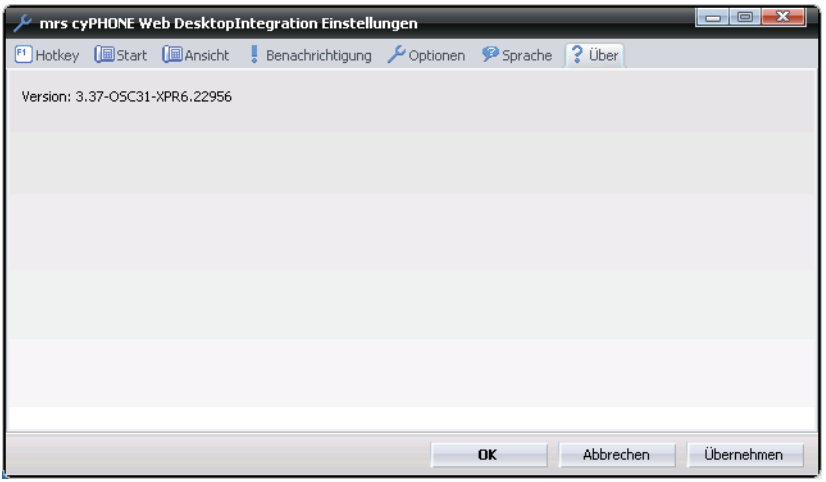

Hier wird Ihnen die Versionsnummer der aktuell installierten Version des Anwendungsprogramms DesktopIntegration angezeigt.

#### **• Deaktiviere Hotkeys**

Hierüber wird die Hotkey-Funktion abgeschaltet, auch wenn die Anwendung gestartet ist.

•  $\leftarrow$  Beenden Hierüber kann das Programm DektopIntegration beendet werden.

# **3.6.2 Adressen**

Der Dialog **Adressen** dient der Verwaltung Ihrer Adressdaten mit dem OpenScape Web Client. Sie erreichen diesen Dialog über **menü > Allgemein > Adressen**.

Im Dialog **Adressen** finden Sie vier Registerkarten, auf denen die Einstellungen zu folgenden Bereichen zugänglich sind:

#### **• [Importieren](#page-118-0)**

Auf dieser Registerkarte nehmen Sie die Einstellungen zum Import von Adressen vor.

### **• [Exportieren](#page-122-0)**

Auf dieser Registerkarte nehmen Sie die Einstellungen zum Export von Adressen vor.

#### **• [Adressgruppen](#page-124-0)** Auf dieser Registerkarte definieren Sie Gruppen für Ihre Kontaktverwaltung.

#### **• [Gemeinsame Adressbücher \(optional\)](#page-125-0)**

Über diese Registerkarte legen Sie neue gemeinsame Adressbücher an und erteilen die Zugriffsberechtigungen auf Ihre gemeinsamen Adressbücher.

## <span id="page-118-0"></span>**3.6.2.1 Importieren**

Über die Registerkarte **Importieren** können Sie Adressdaten aus anderen Adressbüchern importieren.

Sie erreichen diesen Einstellungsdialog über **menü > Allgemein > Adressen >** Registerkarte **Importieren**.

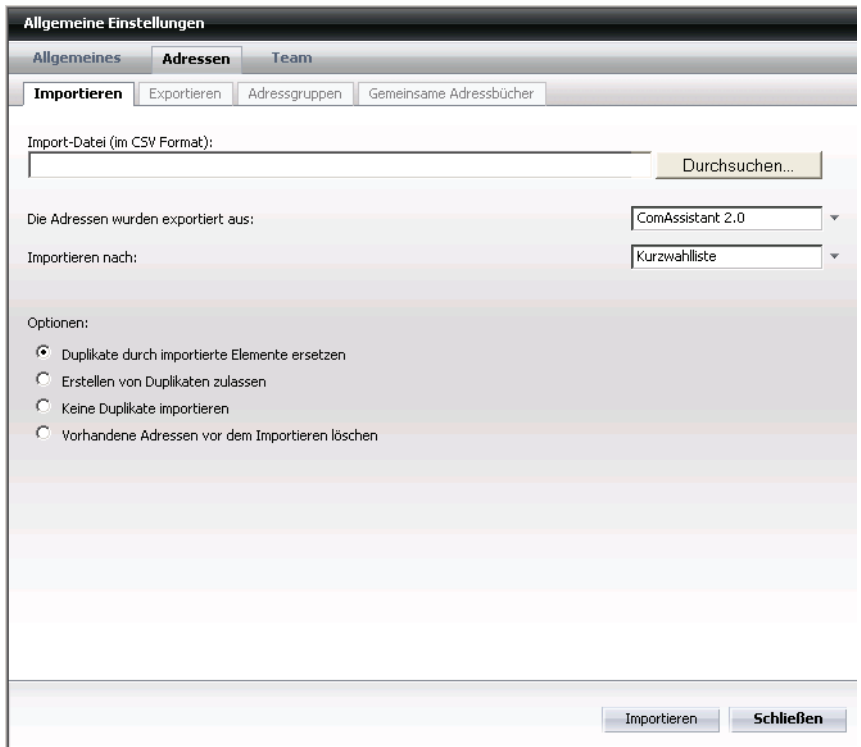

Verfahren Sie folgendermaßen, um einen Adressdatenimport durchzuführen:

1. Wählen Sie über die Dateiauswahl die Datei aus, die Sie importieren möchten. Geben Sie dazu entweder den Pfad plus Dateinamen in die Eingabezeile **Import-Datei (im CSV-Format**1**)** ein oder selektieren Sie die Datei über die Dateiauswahl, indem Sie die Schaltfläche **Durchsuchen** betätigen.

**HINWEIS:** Die Dateierweiterung der Importdatei muss nicht notwendigerweise .csv lauten. Im Allgemeinen handelt es sich bei den Importdateien um Textdateien mit der Dateierweiterung .txt.

<sup>1.</sup> CVS-Format bedeutet Comma Separated Values (Werte durch Kommata separiert)

2. Geben Sie über das Kombinationsfeld **Die Adressen wurden exportiert aus** die Datenquelle an, aus der die zu importierenden Daten bezogen werden sollen.

**HINWEIS:** Damit die Daten korrekt importiert werden können, ist es sehr wichtig zu wissen, aus welcher Datenquelle die Importdatei erstellt wurde. Sollten Sie sich nicht über die Datenquelle sicher sein oder das korrekte Datenformat nicht finden können, fragen Sie unbedingt Ihren Systemadministrator.

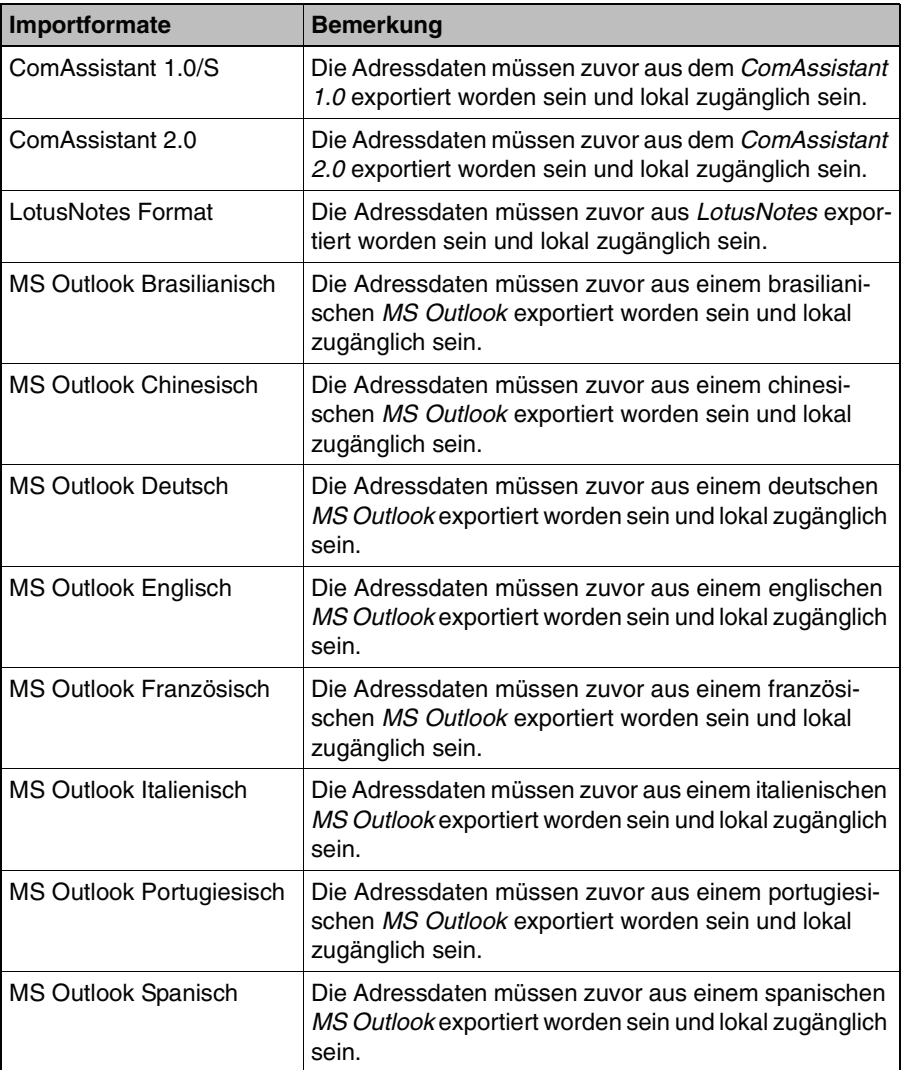

Folgende Importformate werden für einen Datenimport unterstützt:

- 3. Wählen über das Kombinationsfeld **Importierten nach**, das gewünschte Adressbuch aus, in das die Adressdaten zu exportieren sind. Auswählbar sind:
	- Die Kurzwahlliste
	- Eines der vorhandenen gemeinsamen Adressbücher.
- 4. Setzen Sie für den Import eine der folgenden Importoptionen:
	- **Duplikate durch importierte Elemente ersetzen**
	- **Erstellen von Duplikaten zulassen**
	- **Keine Duplikate importieren**
	- **Vorhandene Adressen vor dem Importieren löschen**

**HINWEIS:** Duplikate beziehen sich in erster Linie auf den Vergleich von Namen und Telefonnummern. Sind keine Telefonnummern vorhanden, werden die E-Mail-Adressen herangezogen, um Duplikate zu identifizieren. Für alle anderen Daten werden neue Datensätze angelegt; sie werden nicht auf Duplikate durchsucht.

5. Betätigen Sie die Schaltfläche **Importieren**, um den Importvorgang zu starten. Das System übernimmt den Importauftrag und reiht ihn, bis zur Ausführung, in seine Auftragswarteschlange ein.

**HINWEIS:** Möchten Sie den Importvorgang abbrechen ohne einen Import durchzuführen betätigen Sie die Schaltfläche **Schließen**. Der Vorgang wird beendet und der Dialog **Allgemeine Einstellungen** geschlossen.

6. Beenden Sie den Importvorgang, indem Sie die Schaltfläche **Schließen** betätigen. Der Dialog **Allgemeine Einstellungen** wird geschlossen.

Damit ist der Adressimport abgeschlossen.

**HINWEIS:** Sobald der Importvorgang vom System ausgeführt wird, wird Ihre Kontaktliste kurze Zeit für den Zugriff gesperrt. Wenn Sie in dieser Zeit versuchen auf die Kontaktliste zuzugreifen, werden Sie über eine Meldung darüber informiert. Danach können Sie wie gewohnt mit Ihrer Kontaktliste arbeiten.

## **3.6.2.2 Datenaustauschformate**

#### **Datenaustausch über das CSV-Format**

Für den Datenaustausch zwischen verschiedenen Datenbanken wird im Allgemeinen eine Textdatei verwendet, in der die einzelnen Elemente durch Kommata separiert sind. Diese Dateien werden CSV-Dateien (Comma Separated Value) genannt. Dieses Format wird automatisch bei einem Datenexport generiert.

Der Dienst, der die Adressdaten für Ihre Kontaktliste aufbereitet, verfügt über eine Schnittstelle, die dieses Datenformat verarbeiten kann und dadurch den Import und Export der Adressdaten ermöglicht.

#### **Besonderheiten bein Import und Export mit Lotus Notes**

Folgendes muss beachtet werden, um einen problemlosen Datenaustausch zwischen Lotus Notes und dem OpenScape Web Client zu gewährleisten:

- **Export von Lotus Notes:** 
	- Wählen Sie für den Datenexport aus Lotus Notes das strukturierte reine Text-Format.
	- Wählen Sie als Exportoption **Alle Dokumente**, um alle Kontakte zu exportieren.
- **•** Import nach Lotus Notes:
	- Wählen Sie als Importformat strukturierten Text.

**HINWEIS:** Die Datei, die importiert werden soll, darf keine Dateierweiterung besitzen. Ansonsten kann die Option "strukturierter Text" nicht ausgewählt werden.

– Importieren Sie die Datei als "Hauptdokument".

## <span id="page-122-0"></span>**3.6.2.3 Exportieren**

Über die Registerkarte **Exportieren** können Sie Adressdaten in bestimmten Datenformaten für andere Anwendungen exportieren. Sie erreichen diesen Einstellungsdialog über **menü > Allgemein > Adressen >** Registerkarte **Exportieren**.

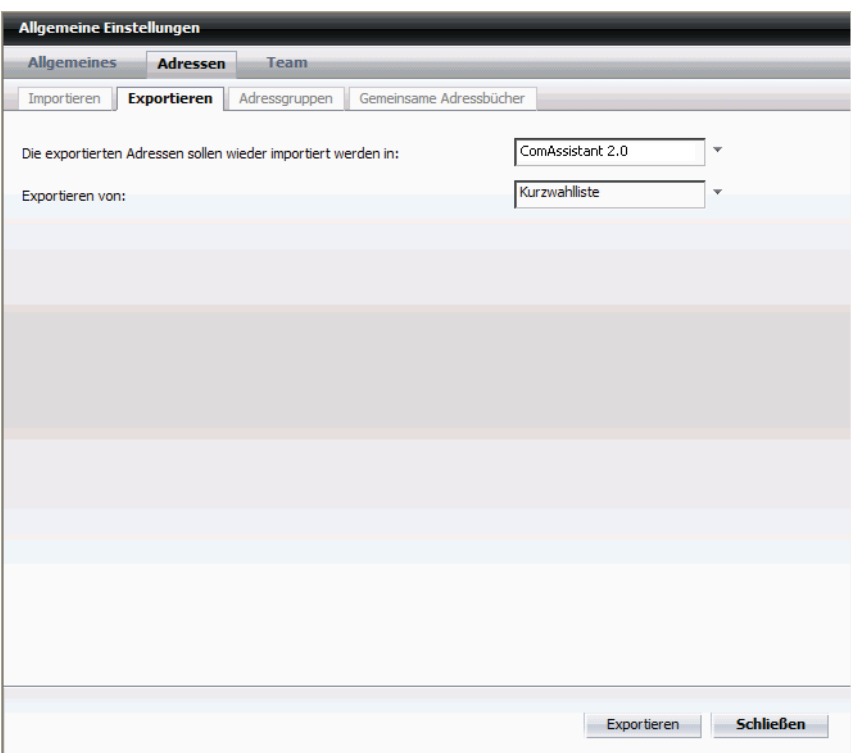

Verfahren Sie folgendermaßen, um einen Adressdatenexport durchzuführen:

1. Wählen über das Kombinationsfeld **Die exportierten Adressen sollen wieder importiert werden in**, das gewünschte Datenformat aus.

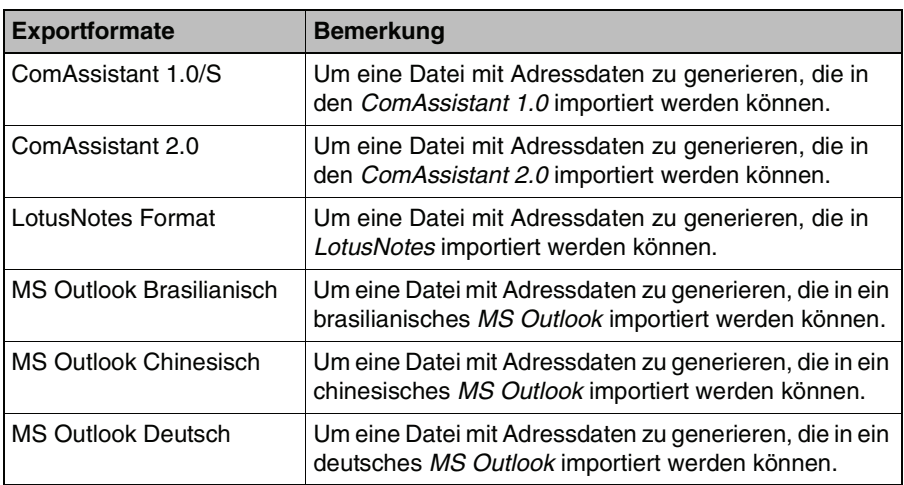

Folgende Exportformate werden für einen Datenexport unterstützt:

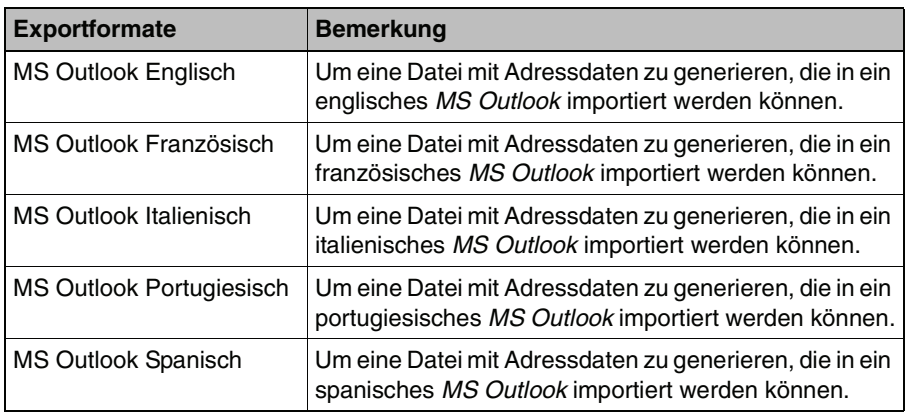

Beachten Sie dabei folgende Hinweise:

- **•** Es ist wichtig zu wissen, für welche Anwendung die Adressdaten exportiert werden, damit sie dort wieder erfolgreich importiert werden können. Wenn Sie nicht genau wissen, welches Format Sie verwenden müssen oder das gewünschte Format im Kombinationsfeld nicht angeboten wird, fragen Sie Ihren Systemadministrator.
- **•** Möchten Sie die Adressdaten als Sicherungskopie exportieren, damit Sie sie später wieder importieren und so Ihre Adressliste wiederherstellen können, wählen Sie entweder das Format **ComAssistant 1.0/S** oder **ComAssistant 2.0**.
- **•** Erfolgt der Export für einen Re-Import in Lotus Notes, darf die Exportdatei keine Dateierweiterung besitzen. Ansonsten akzeptiert die Importfunktion von Lotus Notes diese Datei nicht.
- 2. Wählen über das Kombinationsfeld **Exportierten von**, das gewünschte Adressbuch aus, aus dem die Adressdaten zu exportieren sind. Auswählbar sind:
	- Die Kurzwahlliste
	- Eines der vorhandenen gemeinsamen Adressbücher.
- 3. Betätigen Sie anschließend die Schaltfläche **Exportieren**. Der Exportvorgang wird gestartet, indem der Browserdialog **Dateidownload** zum Speichern einer Datei geöffnet wird.
- 4. Klicken Sie im Browserdialog auf die Schaltfläche **Speichern**. Der Dateiauswahldialog wird geöffnet.
- 5. Wählen Sie das Verzeichnis aus, in dem die Exportdatei gespeichert werden soll, und geben Sie der Datei einen Namen.
- 6. Betätigen Sie im Dateiauswahldialog **Speichern**, um den Exportvorgang abzuschließen. Die Exportdatei ist anschließend mit dem ausgewählten Format dort zugänglich.

Damit ist der Adressdatenexport abgeschlossen.

## <span id="page-124-0"></span>**3.6.2.4 Adressgruppen**

Über die Registerkarte **Adressgruppen** können Sie Gruppen einrichten, die zum Gruppieren von Kontakten dienen.

Sie erreichen diesen Einstellungsdialog über **menü > Allgemein > Adressen >** Registerkarte **Adressgruppen**.

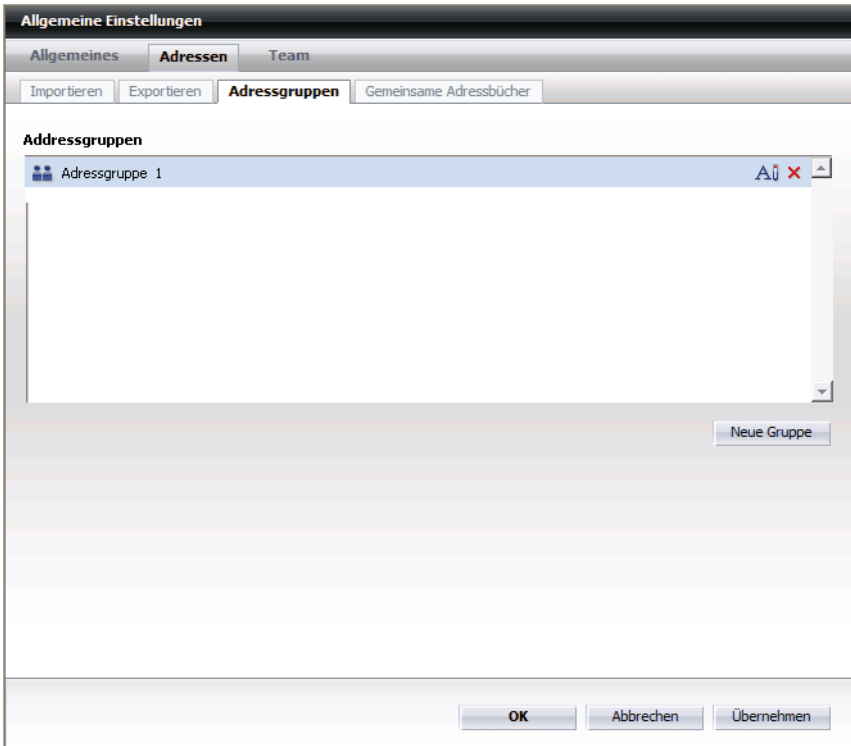

Wie Sie Adressgruppen einrichten und verwalten ist in [Abschnitt 3.5.9.3, "Mit](#page-84-0)  [Adressgruppen arbeiten", auf Seite 85](#page-84-0) ausführlich beschrieben.

## <span id="page-125-0"></span>**3.6.2.5 Gemeinsame Adressbücher (optional)**

Gemeinsame Adressbücher, die von einer Gruppe ausgewählter Mitarbeiter genutzt werden können, kann jeder Benutzer des OpenScape Web Clients einrichten. Wer sie nutzen darf und welche Rechte dabei gelten, kann die Gruppe selbst entscheiden.

Gemeinsame Adressbücher sind unabhängig von bereits existierenden Telefonie-Teams nutzbar (zum Beispiel dem Team View).

#### **Gemeinsames Adressbuch anlegen**

Sie können sich ein Adressbuch einrichten, dass Sie mit einer Gruppe ausgewählter Mitarbeiter gemeinsam nutzen. Die Zugriffsrechte können sie selbst vergeben. Für jeden einzelnen Mitarbeiter ist eines der folgenden Zugriffsrechte einstellbar:

- **•** Lesezugriff Das heißt, Benutzer mit Leserecht können die Kontakteinträge nur lesen.
- **•** Administratorzugriff

Das heißt, Benutzer mit diesem Vollzugriff können die Kontakteinträge anlegen, ändern, lesen, löschen und sogar das gesamte Adressbuch löschen.

Gehen Sie folgendermaßen vor, um gemeinsame Adressbücher anzulegen:

1. Öffnen Sie den Einstellungsdialog **Gemeinsame Adressbücher**. Sie erreichen diesen Einstellungsdialog über **menü > Allgemein > Adressen >** Registerkarte **Gemeinsame Adressbücher**.

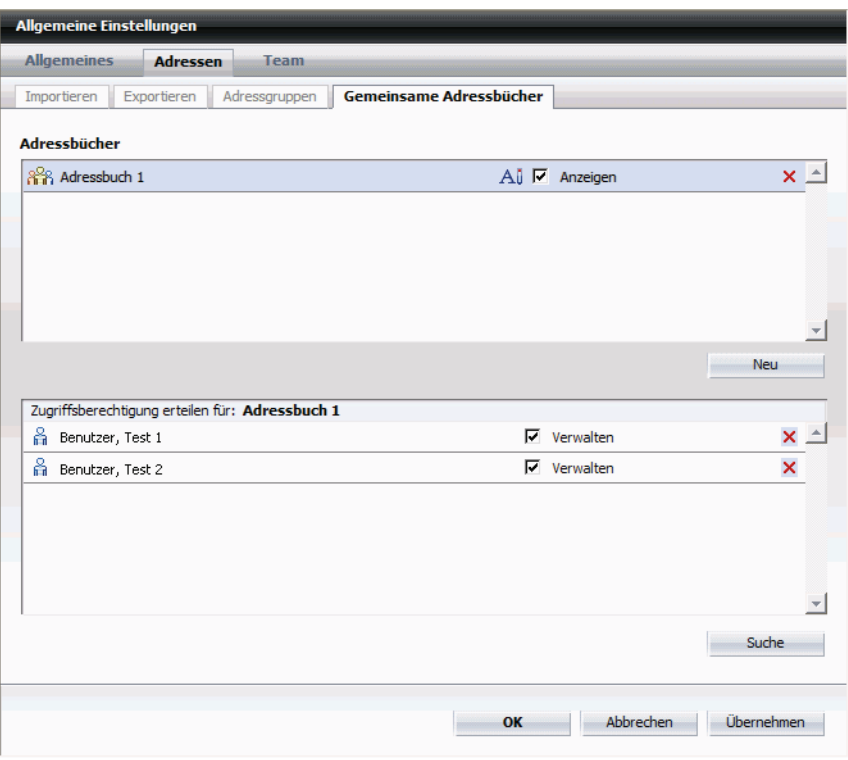

Im Anzeigefeld **Adressbücher** finden Sie alle für Sie bereits zugänglichen gemeinsamen Adressbücher. Wenn in diesem Anzeigefeld ein Adressbuch markiert ist, finden Sie im darunterliegenden Anzeigefeld "Zugriffsberechtigung erteilen für:" die Personen, die auf dieses Adressbuch Zugriff haben.

- 2. Klicken Sie zum Anlegen eines neuen Adressbuchs auf die Schaltfläche **Neu**. Ein neues Adressbuch wird angelegt.
- 3. Das Adressbuch sollte jetzt einen treffenden Namen bekommen, wie zum Beispiel Abteilung oder Projektgruppe. Klicken Sie deshalb zum Ändern des Namens auf das Symbol All Den Anzeigenamen des Adressbuchs **ändern**. Der Name des Adressbuchs wird als Eingabefeld dargestellt.
- 4. Geben Sie in dieses Eingabefeld den neuen Namen ein und drücken Sie auf die Eingabetaste Ihrer Tastatur. Das Adressbuch trägt jetzt den gewünschten Namen.

Wenn die Option **Anzeigen** aktiviert ist, dann ist dieses Adressbuch für Sie im Funktionsfenster **Gemeinsame Adressbücher** und **Alle Adressbücher** sichtbar und nutzbar. Außerdem wird es dann zur Identifizierung von Anrufern mitbenutzt.

Durch Klicken auf das Symbol **X** Löschen des Adressbuchs wird das Adressbuch nach Bestätigung einer Sicherheitsabfrage gelöscht.

5. Klicken Sie auf die Schaltfläche **Suche**, die sich unterhalb des Anzeigefeldes **Zugriffsberechtigung erteilen für:** befindet, um für das Adressbuch die Mitbenutzer und ihre Rechte festzulegen. Der Dialog **Verzeichnissuche** wird angezeigt.

Das weitere Vorgehen ist in [Abschnitt 3.5.15, "Verzeichnissuche \(erweitert\)",](#page-93-0)  [auf Seite 94](#page-93-0) beschrieben.

# **3.6.3 Team (optional)**

Damit Sie innerhalb Ihres Teams effizienter zusammenarbeiten können, ist es möglich, den Team View im OpenScape Web Client zu nutzen.

Der Team View zeigt die Mitglieder Ihres Teams an und stellt Ihnen, abhängig von den zugewiesenen Berechtigungen, folgende Teamfunktionen zur Verfügung:

- **•** Telefone der Team-Partner überwachen.
- **•** Team-Partner anrufen.
- **•** Anruf an Team-Partner übernehmen.
- **•** Zugriff auf die Journaleinträge (alle Anrufe) eines Team-Partners).

Die Team-Funktionalität können Sie selbst konfigurieren. Das heißt, Sie können frei bestimmen, was die Teammitglieder bezüglich Ihrer Teamfunktionen innerhalb des Teams machen dürfen und was nicht.

#### **Partner für das Team auswählen**

Führen Sie zum Auswählen der Partner für das Team die im Folgenden beschriebenen Schritte durch.

1. Öffnen Sie den Einstellungsdialog **Verwalten**. Sie erreichen diesen Einstellungsdialog über **menü > Allgemein > Team >** Registerkarte **Verwalten**.

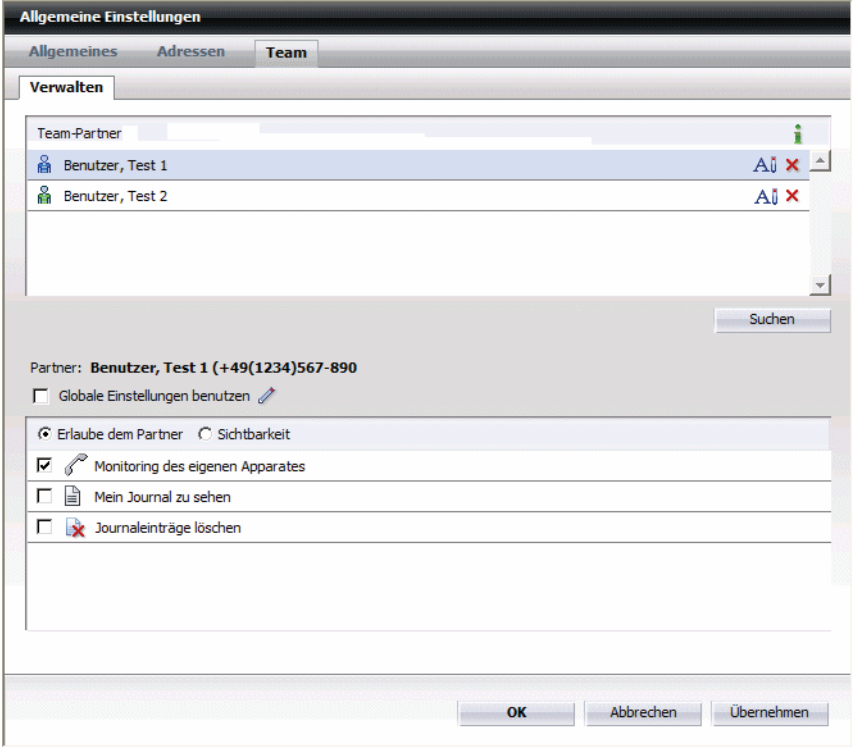

2. Klicken Sie auf die Schaltfläche **Suchen**, die sich unterhalb des Anzeigefeldes **Team-Partner** befindet, um neue oder weitere Benutzer als Team-Partnern hinzuzufügen. Der Dialog **Verzeichnissuche** wird angezeigt.

Das weitere Vorgehen ist in [Abschnitt 3.5.15, "Verzeichnissuche \(erweitert\)",](#page-93-0)  [auf Seite 94](#page-93-0) beschrieben.

#### **Berechtigungen für die Team-Partner zuweisen**

Für die Team-Partner können Sie im unteren Bereich des Dialogs **Verwalten** die Berechtigungen der einzelnen Team-Partner einrichten. Die Berechtigungen können global (für alle Teammitglieder) oder individuell (für einzelne Teammitglieder) eingestellt werden. Bei neuen Team-Partnern sind zunächst die globalen Einstellungen wirksam. Sie können für jedes einzelne Teammitglied auch individuelle Einstellungen vergeben.

Wenn Sie in der oberen Liste des Dialogs **Verwalten** einen Team-Partner markieren, dann sind die Einstellungen wie folgt sichtbar:

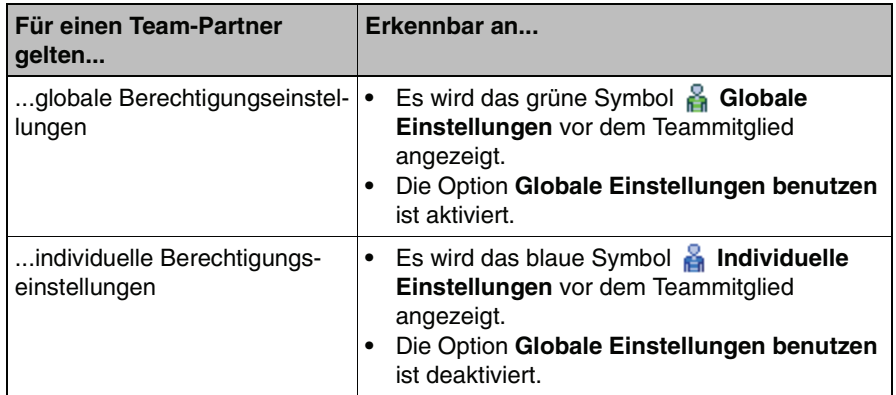

#### **Globale Einstellungen ändern**

**HINWEIS:** Eine Änderung an Ihren globalen Einstellungen wirkt sich nach dem Speichern auf alle diejenigen Team-Partner aus, für die Ihre globalen Einstellungen gelten.

Führen Sie zum Ändern Ihrer globalen Einstellungen die folgenden Schritte durch:

1. Klicken Sie zum Ändern der globalen Einstellungen auf das Symbol **Editieren der globalen Einstellungen**, das sich rechts neben dem Kontrollkästchen **Globale Einstellungen benutzen** befindet. Der Dialog **Teamverwaltung > Globale Einstellungen für die Partner** wird geöffnet:

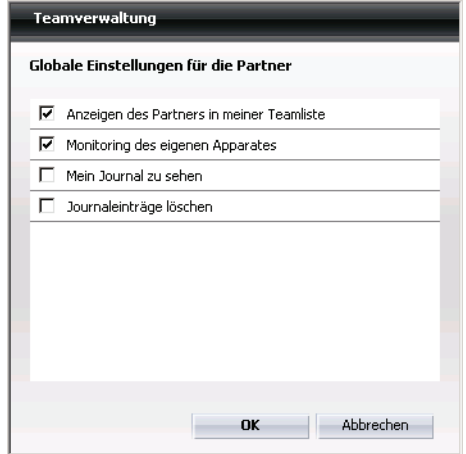

Diese globalen Einstellungen haben folgende Bedeutung:

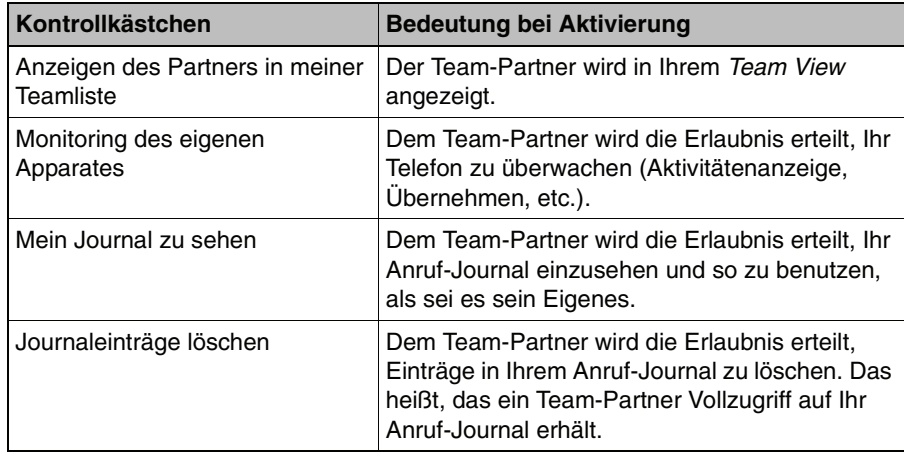

- 2. Ändern Sie die Einstellungen durch Aktivieren/Deaktivieren der Kontrollkästchen entsprechend Ihren Anforderungen.
- 3. Klicken Sie zum Speichern Ihrer Änderungen auf die Schaltfläche **OK**.

#### **Individuelle Einstellungen ändern**

Wenn Sie für einen oder mehrere Team-Partner Einstellungen vornehmen möchten, die von der globalen Einstellung abweichen, so führen Sie die folgenden Schritte durch:

- 1. Markieren Sie den entsprechenden Team-Partner im oberen Bereich des Dialogs **Verwalten** in der Liste der Team-Partner. Im unteren Bereich des Fensters werden die Einstellungen für diesen Team-Partner angezeigt.
- 2. Klicken Sie die Optionsfelder **Erlaube dem Partner** oder **Sichtbarkeit** an und Aktivieren/Deaktivieren Sie die Kontrollkästchen der jeweils erscheinenden Einstellungen. Es werden jeweils folgende Einstellungen sichtbar:

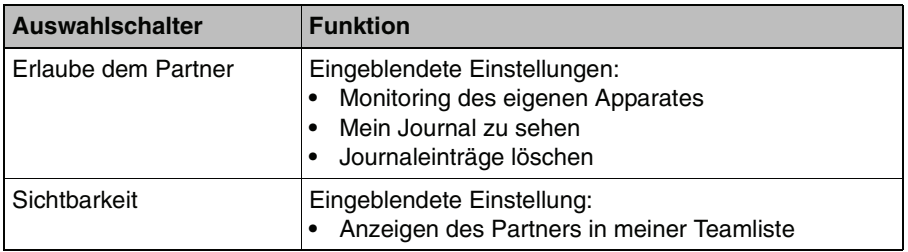

Die Einstellungen haben folgende Bedeutung:

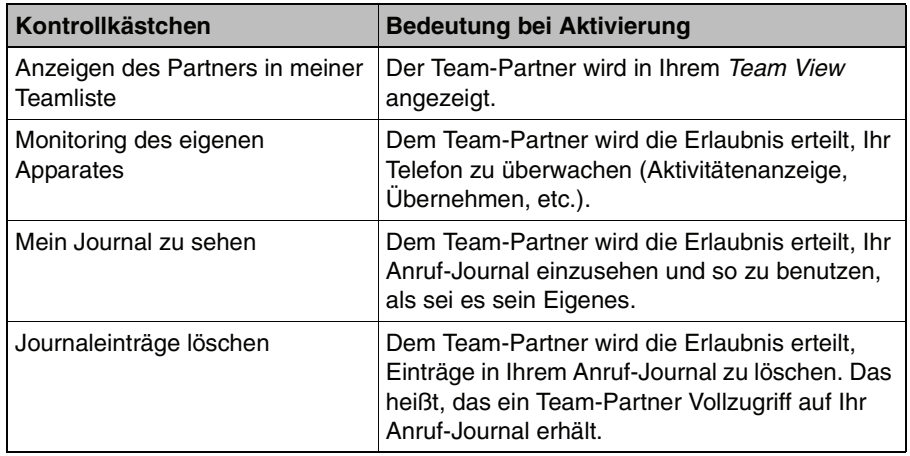

Sobald Sie eine Einstellung verändern, wird das Kontrollkästchen vor **Globale Einstellungen benutzen** deaktiviert. Sie können es auch selbst deaktivieren. Vor dem Team-Partner wird anstatt des grünen **Symbols & Globale Einstellungen** das blaue Symbol & Individuelle **Einstellungen** angezeigt.

3. Klicken Sie zum Speichern Ihrer Änderungen im Dialog Verwalten auf die Schaltfläche Übernehmen. Eine Meldung erscheint, die Ihnen anzeigt, dass die Daten gesichert wurden.

Ab diesem Zeitpunkt ist das Team zusammengestellt und aktiviert. Die Team-Partner erscheinen in der Team View und diejenigen, die es Ihnen erlaubt haben ihr Telefon zu überwachen, sind freigeschaltet.

#### **Informationen über das Team anzeigen**

Wenn Sie auf einen Blick sehen möchten, welche Berechtigungen Sie für die einzelnen Team-Partner vergeben haben, können Sie das Fenster **Einstellungen der Teammitglieder** aufrufen.

Führen Sie dazu die folgenden Schritte durch:

1. Klicken Sie im Dialog Verwalten auf das Symbol **info. Es befindet sich im** oberen Dioalogbereich rechts in der Titelkopfzeile zu den Team-Partnern. Das Fenster **Einstellungen der Teammitglieder** wird angezeigt:

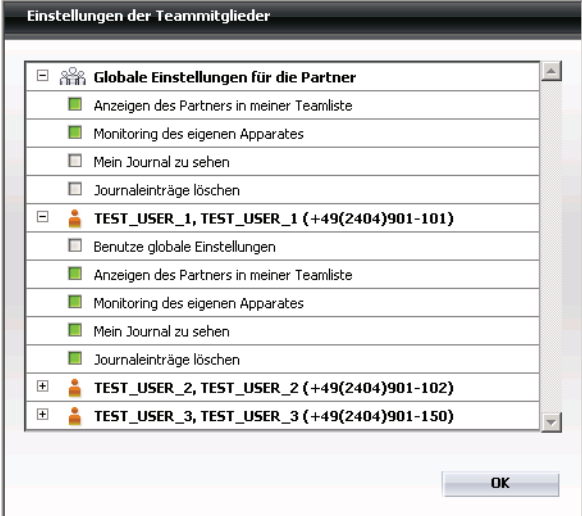

- 2. In diesem Fenster können Sie keine Änderungen vornehmen, es dient lediglich der Übersicht. Durch Klicken auf die Symbole E Einblenden und  $\boxdot$  Ausblenden expandieren Sie die Informationen zu den globalen Einstellungen und zu den einzelnen Team-Partnern.
- 3. Klicken Sie zum Schließen des Fensters auf die Schaltfläche **OK**.

# **3.7 Regelprofil – Anrufe mit Regeln behandeln**

#### **Eine nützliche Hilfe**

Stellen Sie sich vor, Sie sind oft unterwegs und können Ihre ankommenden Anrufe meist nicht selbst bearbeiten. Dann ist es sinnvoll, die Anrufe automatisch zu bewerten und an kompetente Ansprechpartner weiterzuleiten. In diesem Fall kann Ihnen der Regelinterpreter eine nützliche Hilfe sein.

So können Sie zum Beispiel festlegen, dass Anrufe während einer Besprechung, die regelmäßig an einem bestimmten Wochentag zu einer bestimmten Zeit stattfindet, automatisch an Ihre Sekretärin weitergeleitet werden.

Das Regelprofil kann über das Regel-Menü (Schnelleinstellung) des Hauptmenüs aktiviert werden, indem dort das gewünschte Profil selektiert wird.

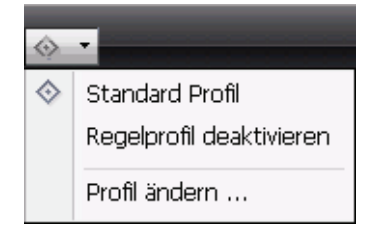

Alternativ kann die Aktivierung auch über das Fenster **Anrufumleitung** oder ...

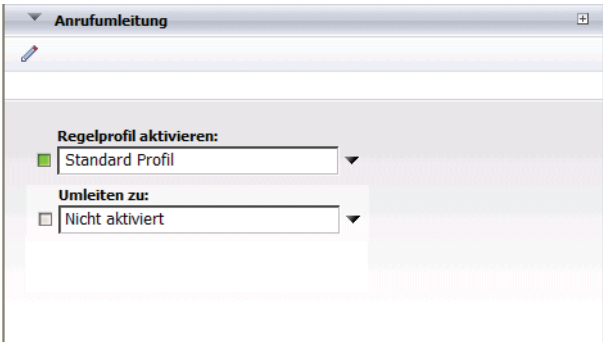

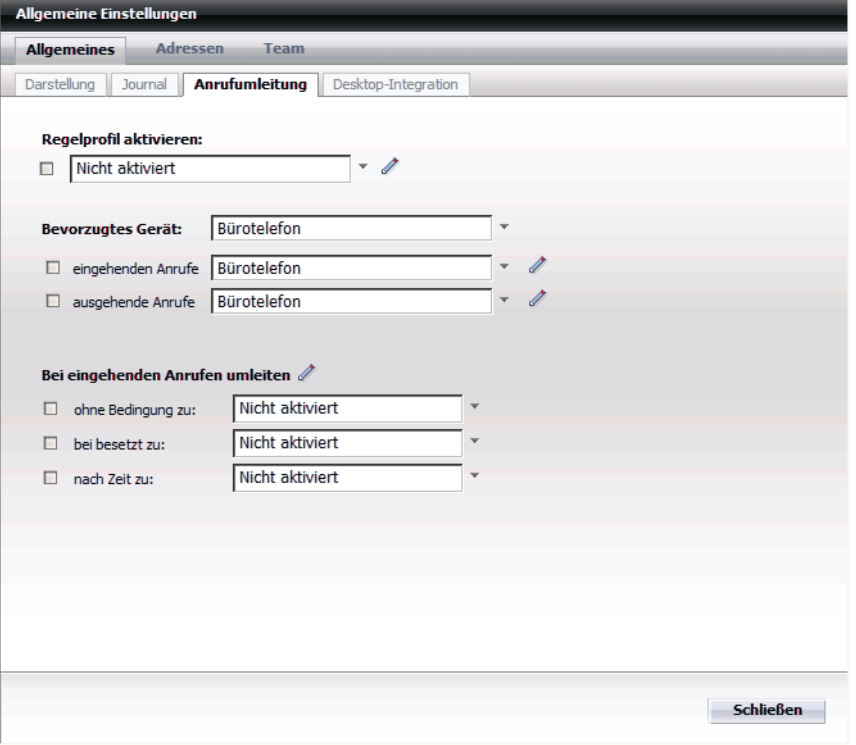

... über **menü > Allgemein > Allgemeines > Anrufumleitung** aktiviert werden.

Zum Einstellen werden Ihnen komfortable und umfangreiche Einstellmöglichkeiten bereitgestellt.

**HINWEIS:** Die Einstellungen der Anrufumleitung haben Vorrang vor den Einstellungen des Regelinterpreters. Es können auch Konflikte zwischen diesen Einstellungen entstehen. Wenn Sie sicher sein wollen, dass die Regeln abgearbeitet werden, ist es sinnvoll die Einstellungen der Anrufumleitung zu deaktivieren.

#### **Inhalt**

In diesem Abschnitt finden Sie die folgenden Themen:

- **• [Nützliches Wissen zum Regelinterpreter](#page-135-0)**
- **• [Beispielszenarien erstellen](#page-139-0)**
- **• [Detaillierte Arbeitsschritte](#page-150-0)**
- **• [Benutzeroberfläche des Regelinterpreters kennenlernen](#page-163-0)**

# <span id="page-135-0"></span>**3.7.1 Nützliches Wissen zum Regelinterpreter**

#### **Überblick**

Dieser Abschnitt nennt und beschreibt die wichtigsten Begriffe, die für die Benutzung des Regelinterpreters wichtig sind.

#### **Inhalt**

In diesem Abschnitt finden Sie die folgenden Themen:

- **• [Beziehung zwischen Regeln und Profilen](#page-135-1)**
- **• [Personenlisten](#page-137-0)**
- **• [Datumslisten](#page-138-0)**
- **• [Wichtigste Erstellungsschritte für Regeln und Profile](#page-138-1)**

### <span id="page-135-1"></span>**3.7.1.1 Beziehung zwischen Regeln und Profilen**

#### **Regeln und Profile**

Diese Begriffe werden in den folgenden Abschnitten verwendet und sollen daher zunächst einmal erklärt werden:

**• Regel**

Mit einer Regel legen Sie fest, was mit eingehenden Anrufen passieren soll. Beispiel: Bei Abwesenheit die Anrufe von Vorzugskunden auf das eigene Mobiltelefon umleiten.

**• Profil**

Das Profil dient als Behälter für die Regeln. Es kann eine oder mehrere Regeln enthalten, die untereinander priorisiert werden können. Beispiel: Profil "Besprechungen" enthält die Regeln "Jour Fix" und "Project-Meeting".

Wichtig ist zu wissen, dass nur Profile aktiviert werden können, nicht jedoch einzelne Regeln. Daraus folgt, dass eine Regel nur ausgeführt werden kann, wenn sie einem Profil zugeordnet wurde.

#### **Regeln und ihre Prioritäten**

Regeln können generell drei Prioritätengruppen angehören: "Hoch", "Normal" und "Niedrig". Sie werden in einer Liste im zugeordneten Profil aufgeführt.

Generell gilt: Je weiter oben in der Liste, je höher ist die Priorität. Alle Regeln einer Prioritätengruppe werden zusammengefasst. Dabei sind "Hoch" ganz oben, "Normal" in der Mitte und "Niedrig" ganz unten in der Regelliste.

Innerhalb einer Gruppe (z. B. drei Regeln der Gruppe "Normal") kann die Priorität durch Pfeilsymbole (**Schiebe die selektierte Regel nach oben**) oder (**Schiebe die selektierte Regel nach unten**) beeinflusst werden.

Ist ein Profil aktiviert, so werden die Regeln des Profils von oben nach unten geprüft, bis eine Regel zutrifft. Diese wird dann ausgeführt. Alle nachfolgenden Regeln werden ignoriert.

#### **Grafisches Beispiel für das Behandeln von Anrufen**

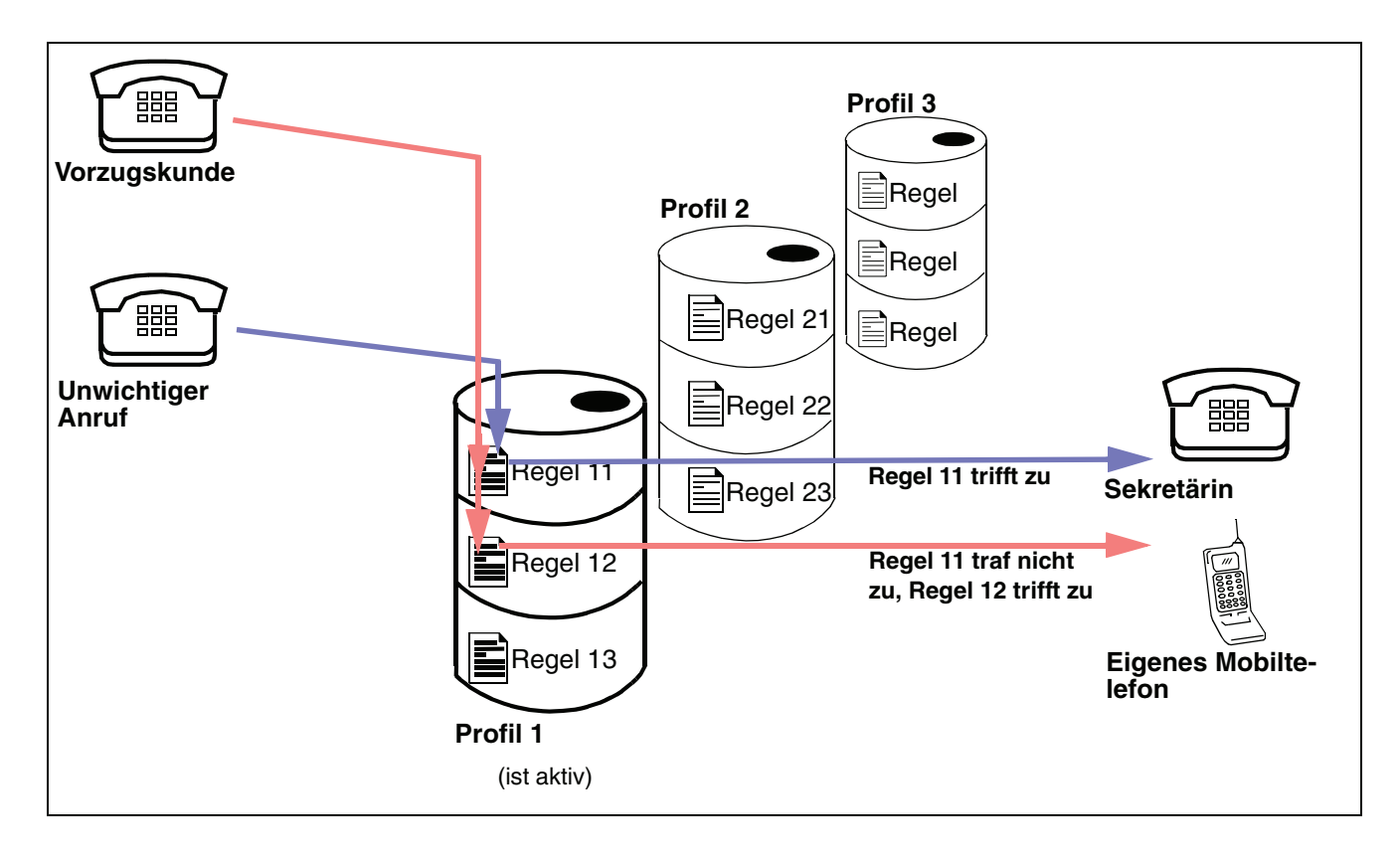

## <span id="page-137-0"></span>**3.7.1.2 Personenlisten**

Es gibt viele Personen, die Sie anrufen könnten. Das Zuordnen jeder einzelnen Person zu einer oder mehreren Regeln kann mühsam sein. Es ist vorteilhaft, die Personen in Gruppen einzuteilen, z. B. "Familie": "Vorzugskunden": "Unerwünschte Anrufer". Der Regelinterpreter bietet dafür die Personenlisten an. So können Sie z. B. alle Mitglieder Ihrer Familie in die Personenliste "Familie" aufnehmen. Es sind mehrere Listen möglich.

Ein weiterer Vorteil ist, dass Sie zu jeder Liste weitere Personen hinzufügen können und diese dann automatisch mit der Regel verknüpft sind. Die Regel selbst muss nicht geändert werden.

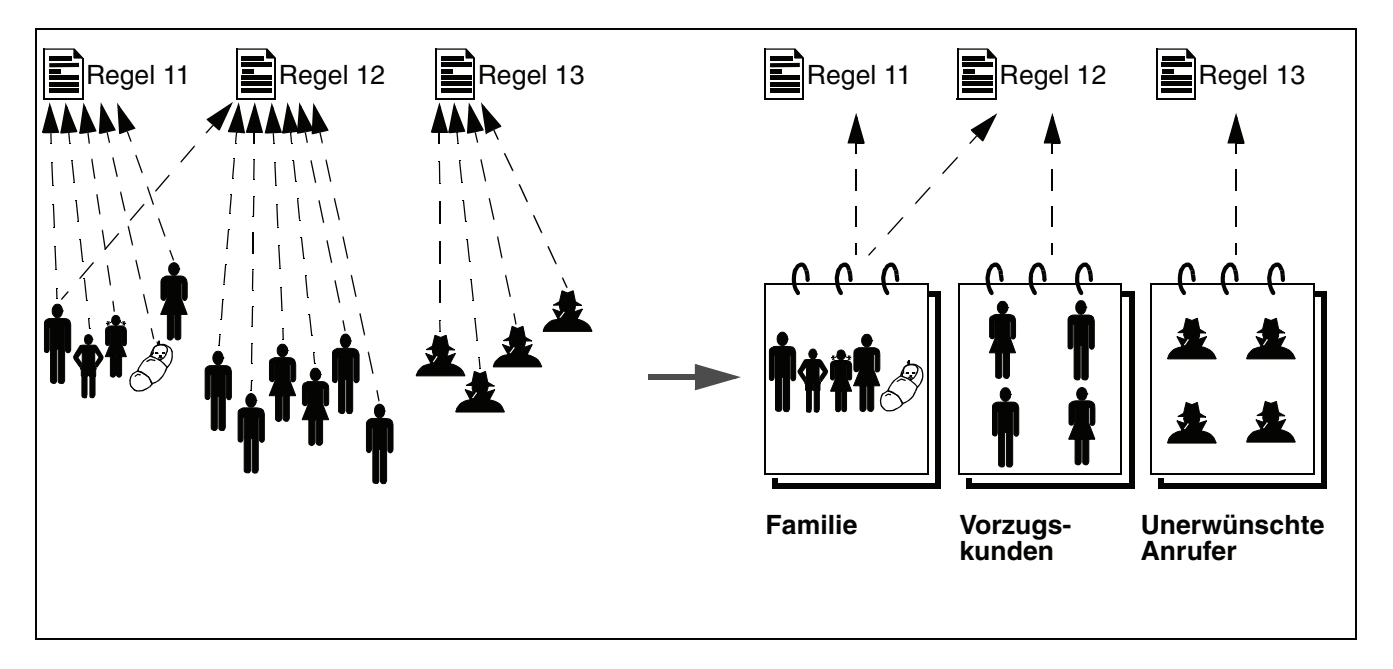

## <span id="page-138-0"></span>**3.7.1.3 Datumslisten**

Über eine Datumsliste können Sie festlegen, dass eine Regel nur an bestimmten Tagen gelten soll. So könnten Sie z. B. festlegen, dass eine Regel nur während Ihrer Kurzurlaube und während Ihres Jahresurlaubs gilt. In diesem Fall können Sie in dieser Regel einzelne Tage und auch Zeiträume definieren. Damit Sie die Regel nicht ändern müssen, wenn sich Ihre Urlaubstage ändern, können Sie auch eine Datumsliste definieren und sie mit der Regel verknüpfen. Dann müssen Sie nur diese Liste ändern, aber die Regel selbst bleibt unverändert bestehen.

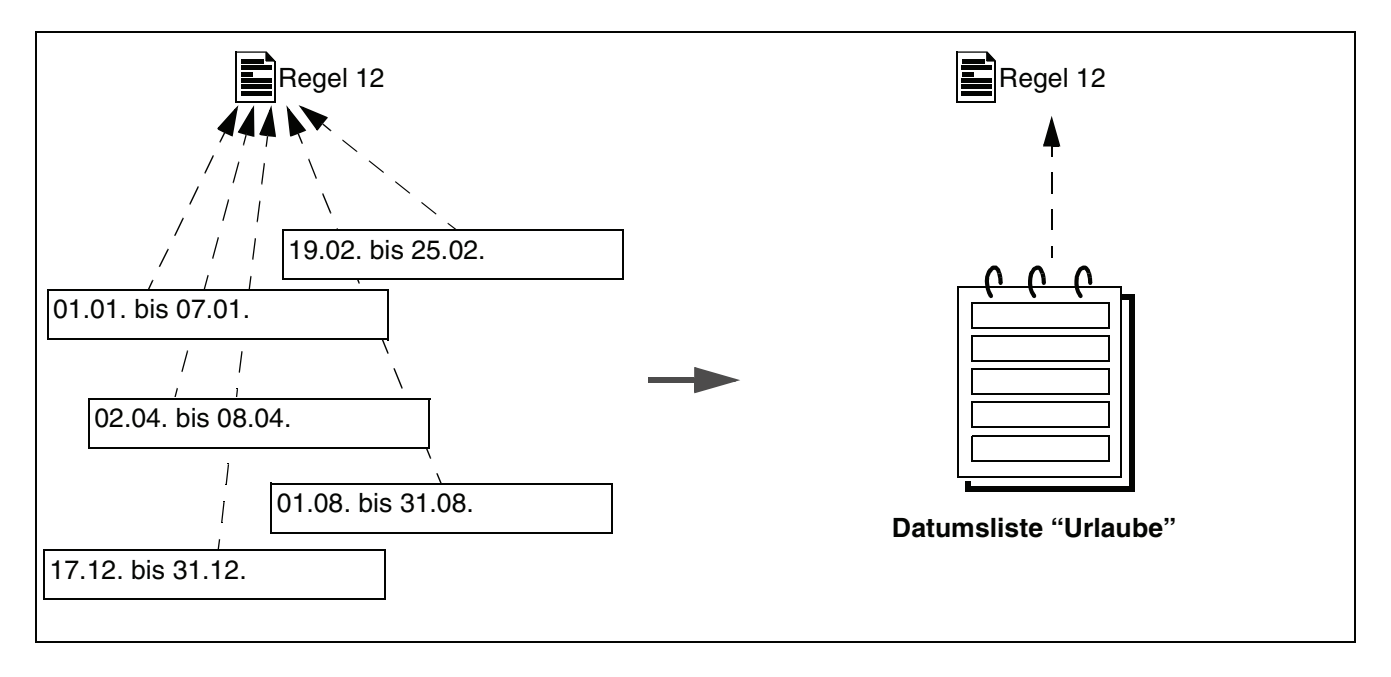

## <span id="page-138-1"></span>**3.7.1.4 Wichtigste Erstellungsschritte für Regeln und Profile**

Die folgenden Arbeitsschritte sind zum Erstellen von Regeln und Profilen nötig:

- 1. Erstellen eines Profils, das die Regel enthalten soll (falls noch kein Profil vorhanden ist).
- 2. Erstellen einer Personenliste oder einer Datumsliste (optional).
- 3. Erstellen der Regel und Zuweisen der Regel zu einem vorhandenen Profil.
- 4. Wenn ein Profil in einer Prioritätengruppe mehrere Regeln enthält: Festlegen der Priorität innerhalb der Gruppe.
- 5. Aktivieren des Profils.

Diese Schritte sind in den folgenden Abschnitten anhand von Beispielszenarien ausführlich beschrieben.

# <span id="page-139-0"></span>**3.7.2 Beispielszenarien erstellen**

#### **Beispiele**

Der Regelinterpreter kann Sie in den unterschiedlichsten Situationen unterstützen. Hier einige Beispielszenarien:

**• Szenario "Normal"** 

Alle Anrufer sind an Sie durchzustellen. Wenn aber Personen anrufen, die in Ihrer Liste der unerwünschten Anrufer stehen, dann soll der Anruf zur Sekretärin umgeleitet werden.

**• Szenario "Besprechung"** 

Wenn Sie in Ihrer Firma an einer Besprechung teilnehmen, dann sind alle Anrufe automatisch zur Sekretärin umzuleiten. Wenn aber Vorzugskunden oder ein Mitglied Ihrer Familie anrufen, dann soll der Anruf an Sie durchgestellt werden.

**• Szenario "Dienstreise"** 

Wenn Sie auf einer Dienstreise sind, dann sind alle Anrufe an die Sekretärin umzuleiten. Wenn aber Vorzugskunden oder ein Mitglied Ihrer Familie anrufen, dann soll der Anruf zu Ihrem Mobiltelefon umgeleitet werden. Ihre Vorzugskunden sollen Sie jedoch nur Montag bis Freitag von 08:00 bis 16:00 Uhr anrufen können. Ihre Familie soll Sie immer erreichen.

#### **Realisierung**

Das Realisieren der genannten Beispielszenarien geschieht im Regelinterpreter durch das Definieren von Profilen, Regeln und Personenlisten. Dies ist in den folgenden Abschnitten beschrieben. Sie können diese Szenarien an Ihre Bedürfnisse anpassen oder auch neue Szenarien entwerfen und sich so Ihr eigenes "Regelwerk" aufbauen.

#### **Inhalt**

In diesem Abschnitt finden Sie die folgenden Themen:

- **• [Szenario "Normal"](#page-140-0)**
- **• [Szenario "Besprechung"](#page-143-0)**
- **• [Szenario "Dienstreise"](#page-146-0)**

## <span id="page-140-0"></span>**3.7.2.1 Szenario "Normal"**

#### **Beschreibung des Szenarios**

Alle Anrufer sind an Sie durchzustellen. Wenn aber Personen anrufen, die in Ihrer Liste der unerwünschten Anrufer stehen, dann soll der Anruf zur Sekretärin umgeleitet werden.

#### **Szenario nachstellen**

Damit Sie überprüfen können, ob die von Ihnen für dieses Szenario erstellten Profile, Regeln und Personenlisten auch wirklich funktionieren, ist es nützlich, das Szenario nachzustellen. Dafür benötigen Sie:

- **•** Ihr eigenes Telefon
- **•** Ein Telefon für die "Sekretärin"
- **•** Ein Telefon für "Unerwünschte Anrufer"
- **•** Ein Telefon für "Alle anderen Anrufer"

#### **Ein grafischer Überblick zum Szenario "Normal"**

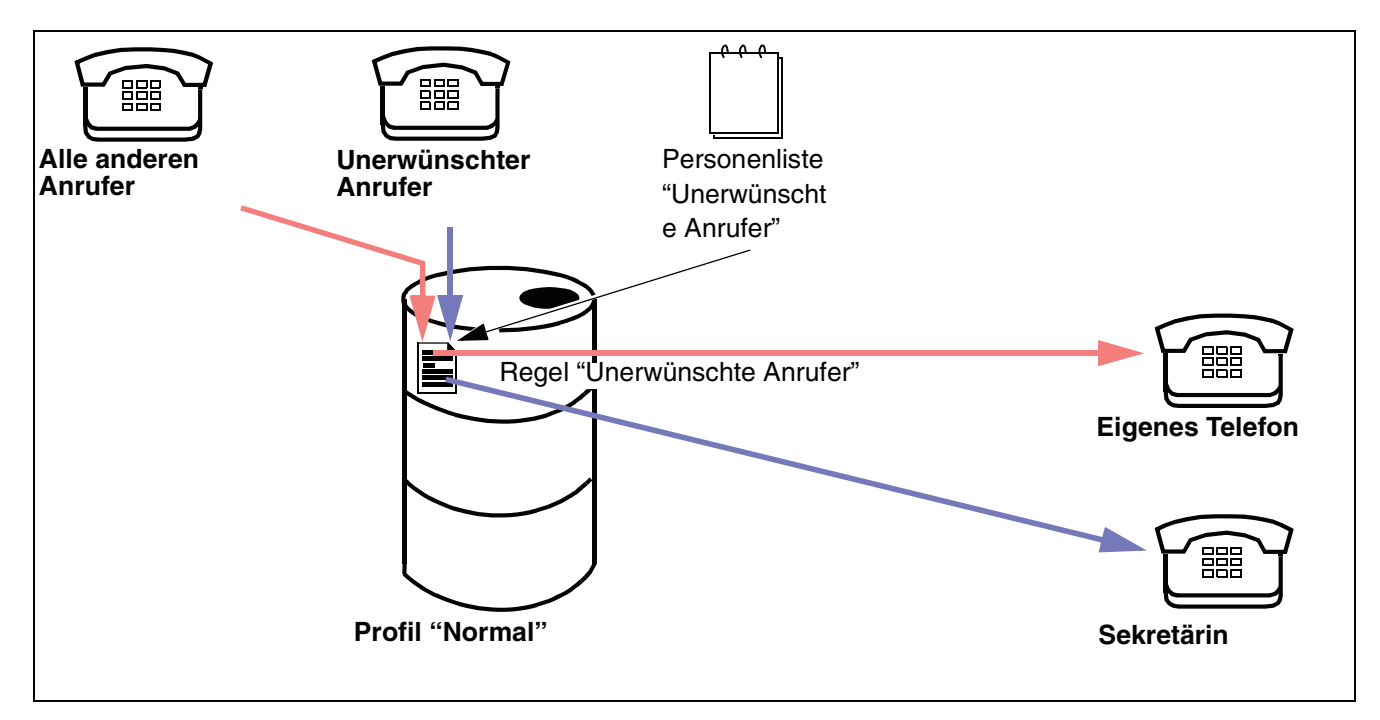

#### **Zu erstellen**

Für dieses Szenario sind zu erstellen:

- **•** Das Profil "Normal"
- **•** Eine Personenliste "Unerwünschte Anrufer"
- **•** Eine Regel "Unerwünschte Anrufer"

Jede Regel muss einem Profil zugeordnet werden, damit sie wirken kann. Deshalb ist es sinnvoll, zuerst das Profil "Normal" als Behälter für die Regel "Unerwünschte Anrufer" zu erstellen.

Die Personenliste "Unerwünschte Anrufer" gibt Ihnen eine komfortable Möglichkeit, alle unerwünschten Anrufer mit der Regel zu verknüpfen. Es könnte jedoch auch jeder unerwünschte Anrufer einzeln mit der Regel verknüpft werden.

#### **Funktion**

Die Regel prüft, ob es sich bei einem Anrufer um einen "Unerwünschten Anrufer" handelt. Wenn ja, wird der Anruf zur Sekretärin umgeleitet, wenn nein wird der Anruf durchgestellt.

#### **Vorgehen**

Um die Informationen zum Erstellen der Regel möglichst übersichtlich darzustellen, ist der Vorgang in einzelne Arbeitsschritte gegliedert. Zusätzlich wird für jeden Schritt auf den Abschnitt verwiesen, der das detaillierte Vorgehen beschreibt.

Führen Sie zum Erstellen des Szenarios "Normal" die folgenden Schritte durch:

- 1. Öffnen Sie den Dialog **Regeln**. Das detaillierte Vorgehen ist in [Abschnitt 3.7.3.1, "Einstellungsdialoge für den](#page-151-0)  [Regelinterpreter aufrufen", auf Seite 152](#page-151-0) beschrieben.
- 2. Erstellen Sie ein neues Profil mit dem Namen "Normal". Das detaillierte Vorgehen ist in [Abschnitt 3.7.3.2, "Neues Profil erstellen", auf](#page-153-0)  [Seite 154](#page-153-0) beschrieben.
- 3. Erstellen Sie die folgende Personenliste
	- "Unerwünschte Anrufer"

Das detaillierte Vorgehen ist in [Abschnitt 3.7.3.3, "Neue Personenliste](#page-155-0)  [erstellen", auf Seite 156](#page-155-0) beschrieben.

- 4. Erstellen Sie eine neue Regel und vergeben Sie den Namen "Unerwünschte Anrufer". Stellen Sie dann Folgendes ein:
	- "Wenn Anruf von": Die Personenliste "Unerwünschte Anrufer" hinzufügen.
	- "Wenn Datum / Zeitpunkt": Nicht ausfüllen.
	- "Aktion": Die "Sekretärin" als Umleitungsziel festlegen.
	- "Zugewiesene Profile": Das Profil "Normal" zuweisen.

Das detaillierte Vorgehen ist in [Abschnitt 3.7.3.4, "Regel erstellen", auf Seite](#page-157-0)  [158](#page-157-0) beschrieben.

5. Wenn ein Profil innerhalb einer Prioritätengruppe mehrere Regeln enthält: Prioritäten der Regeln festlegen (in diesem Szenario nicht notwendig).

Das detaillierte Vorgehen ist in [Abschnitt 3.7.3.5, "Prioritäten der Regeln](#page-160-0)  [festlegen", auf Seite 161](#page-160-0) beschrieben.

6. Aktivieren Sie das Profil "Normal".

Das detaillierte Vorgehen ist in [Abschnitt 3.7.3.6, "Regelprofil aktivieren", auf](#page-161-0)  [Seite 162](#page-161-0) beschrieben.

## <span id="page-143-0"></span>**3.7.2.2 Szenario "Besprechung"**

#### **Beschreibung des Szenarios**

Wenn Sie in Ihrer Firma an einer Besprechung teilnehmen, dann sind alle Anrufe automatisch zur Sekretärin umzuleiten. Wenn aber Vorzugskunden oder ein Mitglied Ihrer Familie anrufen, dann soll der Anruf an Sie durchgestellt werden.

#### **Szenario nachstellen**

Damit Sie überprüfen können, ob die von Ihnen für dieses Szenario erstellten Profile, Regeln und Personenlisten auch wirklich funktionieren, ist es nützlich, das Szenario nachzustellen. Dafür benötigen Sie:

- **•** Ihr eigenes Telefon
- **•** Ein Telefon für die "Sekretärin"
- **•** Ein Telefon für "Vorzugskunden"
- **•** Ein Telefon für "Familie"
- **•** Ein Telefon für "Alle Anrufer"

#### **Ein grafischer Überblick zum Szenario "Besprechung"**

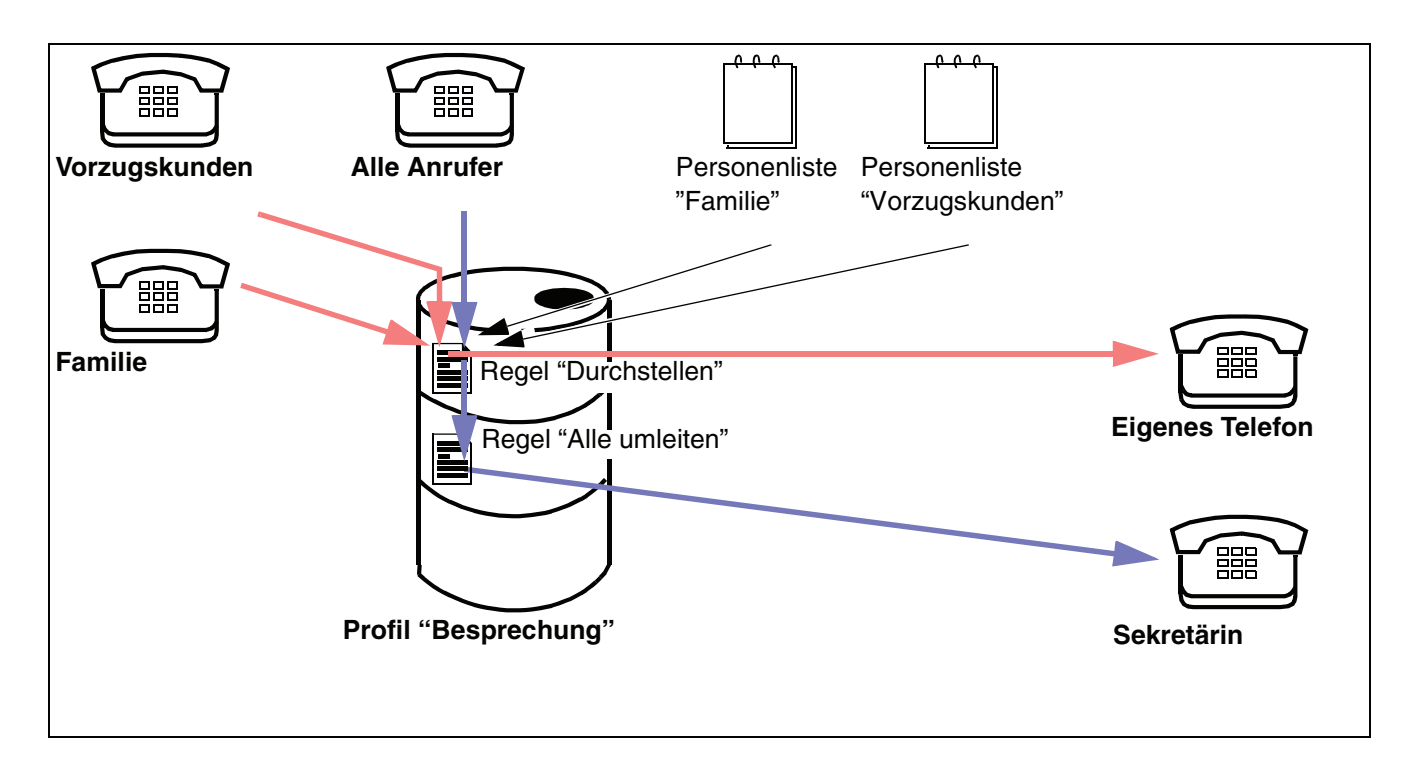
### **Zu erstellen**

Für dieses Szenario sind zu erstellen:

- **•** Das Profil "Besprechung"
- **•** Eine Personenliste "Familie"
- **•** Eine Personenliste "Vorzugskunden"
- **•** Eine Regel "Durchstellen"
- **•** Eine Regel "Alle umleiten"

#### **Funktion und Anordnen der Regeln**

Bei einem Anruf wird zuerst die Regel mit der höheren Priorität auf Anwendbarkeit geprüft. Wenn dies der Fall ist, dann werden alle folgenden Regeln nicht mehr beachtet. Die Regel "Durchstellen" muss deshalb über der Regel "Alle umleiten" stehen, damit sie eine höhere Priorität hat. Dies wird im Fenster "Regel Profile" in der Liste "Regeln des Profils" festgelegt.

Wenn im Gegensatz dazu die Regel "Alle umleiten" eine höhere Priorität hätte, dann würden alle Anrufe sofort zur Sekretärin umgeleitet, und die Regel "Durchstellen" würde nie angewendet werden.

### **Vorgehen**

Um die Informationen zum Erstellen der Regel möglichst übersichtlich darzustellen, ist der Vorgang in einzelne Arbeitsschritte gegliedert. Zusätzlich wird für jeden Schritt auf den Abschnitt verwiesen, der das detaillierte Vorgehen beschreibt.

Führen Sie zum Erstellen des Szenarios "Besprechung" die folgenden Schritte durch:

- 1. Öffnen Sie den Dialog **Regeln**. Das detaillierte Vorgehen ist in [Abschnitt 3.7.3.1, "Einstellungsdialoge für den](#page-151-0)  [Regelinterpreter aufrufen", auf Seite 152](#page-151-0) beschrieben.
- 2. Erstellen Sie ein neues Profil mit dem Namen "Besprechung". Das detaillierte Vorgehen ist in [Abschnitt 3.7.3.2, "Neues Profil erstellen", auf](#page-153-0)  [Seite 154](#page-153-0) beschrieben.
- 3. Erstellen Sie die folgende Personenliste
	- "Familie"
	- "Vorzugskunden"

Das detaillierte Vorgehen ist in [Abschnitt 3.7.3.3, "Neue Personenliste](#page-155-0)  [erstellen", auf Seite 156](#page-155-0) beschrieben.

- 4. Erstellen Sie eine neue Regel und vergeben Sie den Namen "Durchstellen". Stellen Sie dann Folgendes ein:
	- Aus der Prioritätengruppe: "Hoch", "Normal", "Niedrig": "Hoch" auswählen.
	- "Wenn Anruf von": Die Personenlisten "Familie" und "Vorzugskunden" hinzufügen.
	- "Wenn Datum / Zeitpunkt": Nicht ausfüllen.
	- "Aktion": Das eigene Telefon als Umleitungsziel festlegen.
	- "Zugewiesene Profile": Das Profil "Besprechung" zuweisen.

Das detaillierte Vorgehen ist in [Abschnitt 3.7.3.4, "Regel erstellen", auf Seite](#page-157-0)  [158](#page-157-0) beschrieben.

- 5. Erstellen Sie eine weitere neue Regel und vergeben Sie den Namen "Alle umleiten". Stellen Sie dann Folgendes ein:
	- Aus der Prioritätengruppe: "Hoch", "Normal", "Niedrig": "Normal" auswählen.
	- "Wenn Anruf von": Die Standardeinstellung "Allen" nicht verändern.
	- "Wenn Datum / Zeitpunkt": Nicht ausfüllen.
	- "Aktion": Die "Sekretärin" als Umleitungsziel festlegen.
	- "Zugewiesene Profile": Das Profil "Besprechung" zuweisen.

Das detaillierte Vorgehen ist in [Abschnitt 3.7.3.4, "Regel erstellen", auf Seite](#page-157-0)  [158](#page-157-0) beschrieben.

6. Wenn ein Profil innerhalb einer Prioritätengruppe mehrere Regeln enthält: Prioritäten der Regeln festlegen (in diesem Szenario nicht notwendig).

Das detaillierte Vorgehen ist in [Abschnitt 3.7.3.5, "Prioritäten der Regeln](#page-160-0)  [festlegen", auf Seite 161](#page-160-0) beschrieben.

7. Aktivieren Sie das Profil "Besprechung".

Das detaillierte Vorgehen ist in [Abschnitt 3.7.3.6, "Regelprofil aktivieren", auf](#page-161-0)  [Seite 162](#page-161-0) beschrieben.

# **3.7.2.3 Szenario "Dienstreise"**

### **Beschreibung des Szenarios**

Wenn Sie auf einer Dienstreise sind, dann sind alle Anrufe an die Sekretärin umzuleiten. Wenn aber Vorzugskunden oder ein Mitglied Ihrer Familie anrufen, dann soll der Anruf zu Ihrem Mobiltelefon umgeleitet werden. Die Vorzugskunden sollen Sie jedoch nur Montag bis Freitag von 08:00 bis 16:00 Uhr anrufen können. Ihre Familie soll Sie immer erreichen.

### **Szenario nachstellen**

Damit Sie überprüfen können, ob die von Ihnen für dieses Szenario erstellten Profile, Regeln und Personenlisten auch wirklich funktionieren, ist es nützlich, das Szenario nachzustellen. Dafür benötigen Sie:

- **•** Ihr eigenes Mobiltelefon
- **•** Ein Telefon für die "Sekretärin"
- **•** Ein Telefon für "Vorzugskunden"
- **•** Ein Telefon für "Familie"
- **•** Ein Telefon für "Alle Anrufer"

### **Ein grafischer Überblick zum Szenario "Dienstreise":**

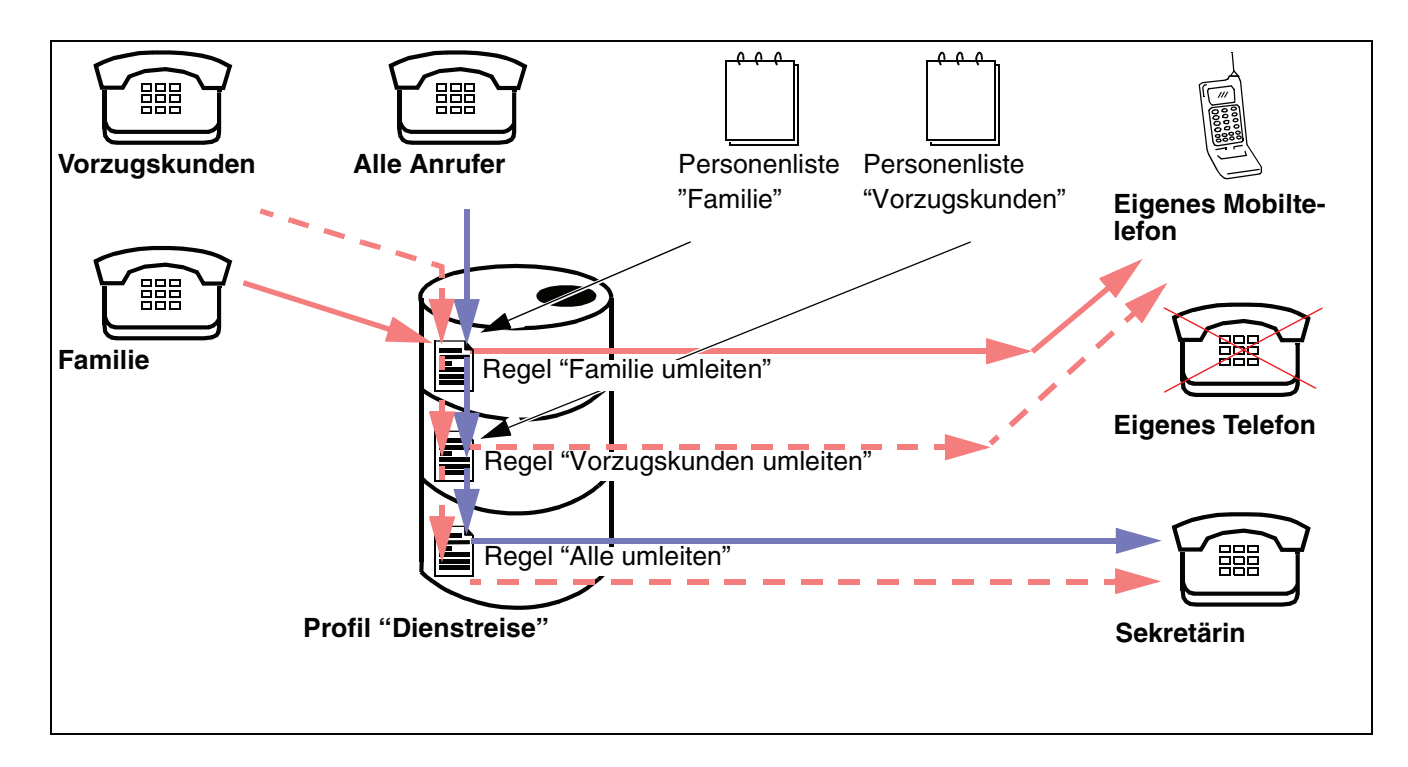

### **Zu erstellen**

Für dieses Szenario sind zu erstellen:

- **•** Das Profil "Dienstreise"
- **•** Eine Personenliste "Familie"
- **•** Eine Personenliste "Vorzugskunden"
- **•** Eine Regel "Familie umleiten"
- **•** Eine Regel "Vorzugskunden umleiten"
- **•** Eine Regel "Alle umleiten"

### **Funktion und Anordnen der Regeln**

Da Sie Ihre Familie immer erreichen soll, aber die Vorzugskunden nur zu den Arbeitszeiten, sind anstatt einer Regel, wie im vorhergehenden Szenario jetzt zwei Regeln notwendig: die Regel "Familie umleiten" und die Regel "Vorzugskunden umleiten".

Zuerst prüft die Regel "Familie umleiten", ob es sich bei einem Anruf um ein Familienmitglied handelt, wenn ja wird zu Ihrem Mobiltelefon umgeleitet. Wenn nein, prüft als Nächstes die Regel "Vorzugskunden umleiten", ob es sich um einen Vorzugskunden handelt und ob er zwischen 08:00 Uhr und 16:00 Uhr anruft. Wenn diese beiden Bedingungen zutreffen, wird er zu Ihrem Mobiltelefon umgeleitet. Wenn die Bedingungen nicht zutreffen, wird der Anruf durch die Regel "Alle umleiten" zur Sekretärin umgeleitet.

Auch hier ist die Reihenfolge der Regeln wichtig: 1. "Familie umleiten", 2. "Vorzugskunden umleiten" und 3. "Alle umleiten" – höchste Priorität -> mittlere Priorität -> niedrige Priorität. Wenn z. B. die Regel "Alle umleiten" an zweiter Stelle stünde, könnten Sie zwar von Ihrer Familie erreicht werden, die Vorzugskunden würden jedoch immer nur mit der Sekretärin sprechen, weil die Regel "Vorzugskunden umleiten" nie angewendet würde.

#### **Vorgehen**

Um die Informationen zum Erstellen der Regel möglichst übersichtlich darzustellen, ist der Vorgang in einzelne Arbeitsschritte gegliedert. Zusätzlich wird für jeden Schritt auf den Abschnitt verwiesen, der das detaillierte Vorgehen beschreibt.

Führen Sie zum Erstellen des Szenarios "Dienstreise" die folgenden Schritte durch:

- 1. Öffnen Sie den Dialog **Regeln**. Das detaillierte Vorgehen ist in [Abschnitt 3.7.3.1, "Einstellungsdialoge für den](#page-151-0)  [Regelinterpreter aufrufen", auf Seite 152](#page-151-0) beschrieben.
- 2. Erstellen Sie ein neues Profil mit dem Namen "Dienstreise". Das detaillierte Vorgehen ist in [Abschnitt 3.7.3.2, "Neues Profil erstellen", auf](#page-153-0)  [Seite 154](#page-153-0) beschrieben.
- 3. Erstellen Sie die folgende Personenliste (falls nicht bereits geschehen):
	- "Familie"
	- "Vorzugskunden"

Das detaillierte Vorgehen ist in [Abschnitt 3.7.3.3, "Neue Personenliste](#page-155-0)  [erstellen", auf Seite 156](#page-155-0) beschrieben.

- 4. Erstellen Sie eine neue Regel und vergeben Sie den Namen "Familie umleiten". Stellen Sie dann Folgendes ein:
	- Aus der Prioritätengruppe: "Hoch", "Normal", "Niedrig": "Hoch" auswählen.
	- "Wenn Anruf von": Die Personenlisten "Familie" hinzufügen.
	- "Wenn Datum / Zeitpunkt": Nicht ausfüllen.
	- "Aktion": Das eigene Mobiltelefon als Umleitungsziel festlegen.
	- "Zugewiesene Profile": Das Profil "Dienstreise" zuweisen.

Das detaillierte Vorgehen ist in [Abschnitt 3.7.3.4, "Regel erstellen", auf Seite](#page-157-0)  [158](#page-157-0) beschrieben.

- 5. Erstellen Sie eine weitere neue Regel und vergeben Sie den Namen "Vorzugskunden umleiten". Stellen Sie dann Folgendes ein:
	- Aus der Prioritätengruppe: "Hoch", "Normal", "Niedrig": "Normal" auswählen.
	- "Wenn Anruf von": Die Personenliste "Vorzugskunden" hinzufügen.
	- "Wenn Datum / Zeitpunkt": Im Fenster "Datum/Zeitpunkt":
	- Die Kontrollkästchen Mo, Di, Mi, Do, Fr aktivieren.
	- Bei "Zeitpunkt" den Bereich 08:00 16:00 eingeben.
	- "Aktion": Das eigene Mobiltelefon als Umleitungsziel festlegen.
	- "Zugewiesene Profile": Das Profil "Dienstreise" zuweisen.

Das detaillierte Vorgehen ist in [Abschnitt 3.7.3.4, "Regel erstellen", auf Seite](#page-157-0)  [158](#page-157-0) beschrieben.

- 6. Erstellen Sie eine weitere neue Regel und vergeben Sie den Namen "Alle umleiten". Stellen Sie dann Folgendes ein:
	- Aus der Prioritätengruppe: "Hoch", "Normal", "Niedrig": "Niedrig" auswählen.
	- "Wenn Anruf von": Die Standardeinstellung "Allen" nicht verändern.
	- "Wenn Datum / Zeitpunkt": Nicht ausfüllen.
	- "Aktion": Die "Sekretärin" als Umleitungsziel festlegen.
	- "Zugewiesene Profile": Das Profil "Dienstreise" zuweisen.

Das detaillierte Vorgehen ist in [Abschnitt 3.7.3.4, "Regel erstellen", auf Seite](#page-157-0)  [158](#page-157-0) beschrieben.

7. Wenn ein Profil innerhalb einer Prioritätengruppe mehrere Regeln enthält: Prioritäten der Regeln festlegen (in diesem Szenario nicht notwendig).

Das detaillierte Vorgehen ist in [Abschnitt 3.7.3.5, "Prioritäten der Regeln](#page-160-0)  [festlegen", auf Seite 161](#page-160-0) beschrieben.

8. Aktivieren Sie das Profil "Dienstreise".

Das detaillierte Vorgehen ist in [Abschnitt 3.7.3.6, "Regelprofil aktivieren", auf](#page-161-0)  [Seite 162](#page-161-0) beschrieben.

# **3.7.3 Detaillierte Arbeitsschritte**

### **Überblick**

Dieser Abschnitt soll dazu dienen, die in den vorhergehenden Abschnitten vorgestellten Szenarien durch konkrete Schritte zu realisieren. Die hier in den Bildern vorgenommenen Eingaben sind Beispiele und sind durch die Eingaben der Szenarien oder Ihre eigenen Eingaben zu ersetzen.

### **Vorgehen**

In diesem Abschnitt finden Sie die folgenden Themen:

- **• [Einstellungsdialoge für den Regelinterpreter aufrufen](#page-151-0)**
- **• [Neues Profil erstellen](#page-153-0)**
- **• [Neue Personenliste erstellen](#page-155-0)**
- **• [Regel erstellen](#page-157-0)**
- **• [Prioritäten der Regeln festlegen](#page-160-0)**
- **• [Regelprofil aktivieren](#page-161-0)**

# <span id="page-151-0"></span>**3.7.3.1 Einstellungsdialoge für den Regelinterpreter aufrufen**

Alle Dialoge, in denen Profile, Regeln, Personen- und Datumslisten definiert werden, sind erreichbar, wenn Sie den Hauptmenüpunkt **menü** die Funktion **Regel** aufrufen.

#### **Vorgehen**

Führen Sie zum Aufrufen des Fensters die im Folgenden beschriebenen Arbeitsschritte durch:

1. Wählen Sie im Hauptmenü **menü > Regeln**. Der Dialog **Regeln** wird geöffnet.

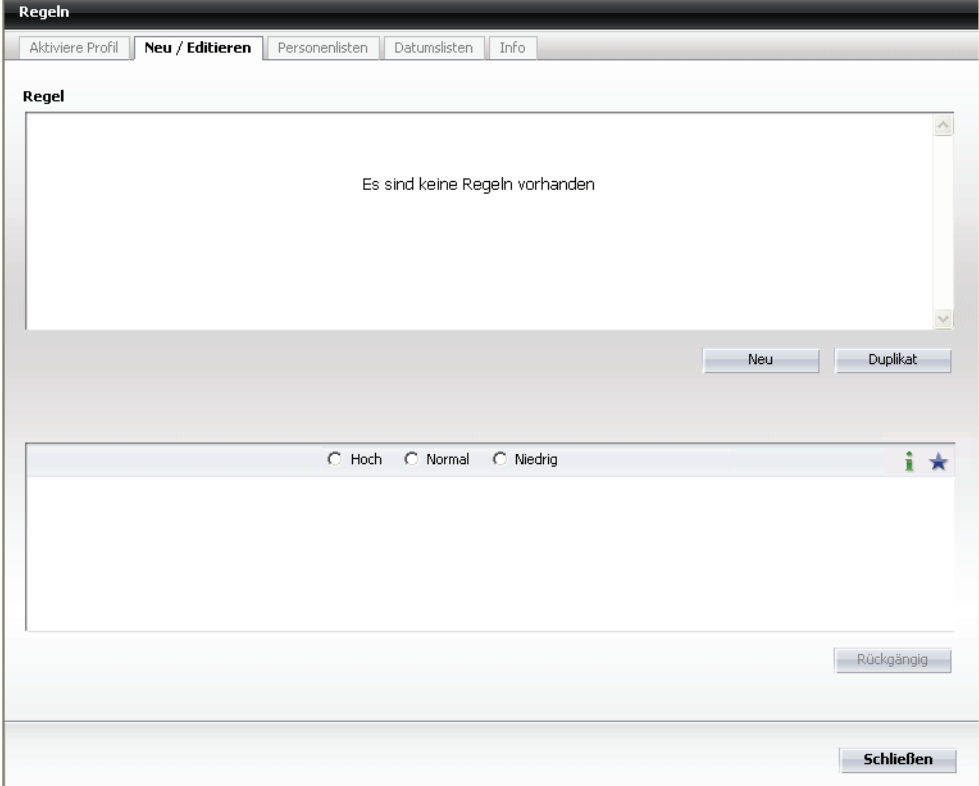

In der Menüleiste dieses Fensters finden Sie folgende Registerkarten:

- **Neu/Editieren** Siehe dazu [Abschnitt 3.7.4.1, "Registerkarte "Neu/Editieren"", auf Seite 164.](#page-163-0)
- **Aktiviere Profil** Siehe [Abschnitt 3.7.4.6, "Registerkarte "Aktiviere Profil"", auf Seite 176.](#page-175-0)
- **Personenlisten** Siehe [Abschnitt 3.7.4.7, "Registerkarte "Personenlisten"", auf Seite 178.](#page-177-0)
- **Datumslisten** Siehe [Abschnitt 3.7.4.8, "Registerkarte "Datumslisten"", auf Seite 180.](#page-179-0)

**• Info** Siehe [Abschnitt 3.7.4.9, "Registerkarte "Info"", auf Seite 182.](#page-181-0)

Rufen Sie die jeweiligen Fenster auf und führen Sie die gewünschten Änderungen durch.

### <span id="page-153-0"></span>**3.7.3.2 Neues Profil erstellen**

In diesem Abschnitt wird ein neues Profil angelegt. Es dient als Behälter für die bereits erstellten oder noch zu erstellenden Regeln.

#### **Vorgehen**

Führen Sie zum Aufrufen des Dialogs die im Folgenden beschriebenen Schritte durch:

- 1. Wählen Sie im Hauptmenü **menü > Regeln**. Der Dialog **Regeln** wird mit der Registerkarte **Neu/Editieren** geöffnet. Siehe [Abschnitt 3.7.3.1, "Einstellungs](#page-151-0)[dialoge für den Regelinterpreter aufrufen", auf Seite 152](#page-151-0).
- 2. Wechseln Sie auf die Registerkarte **Aktiviere Profil**.

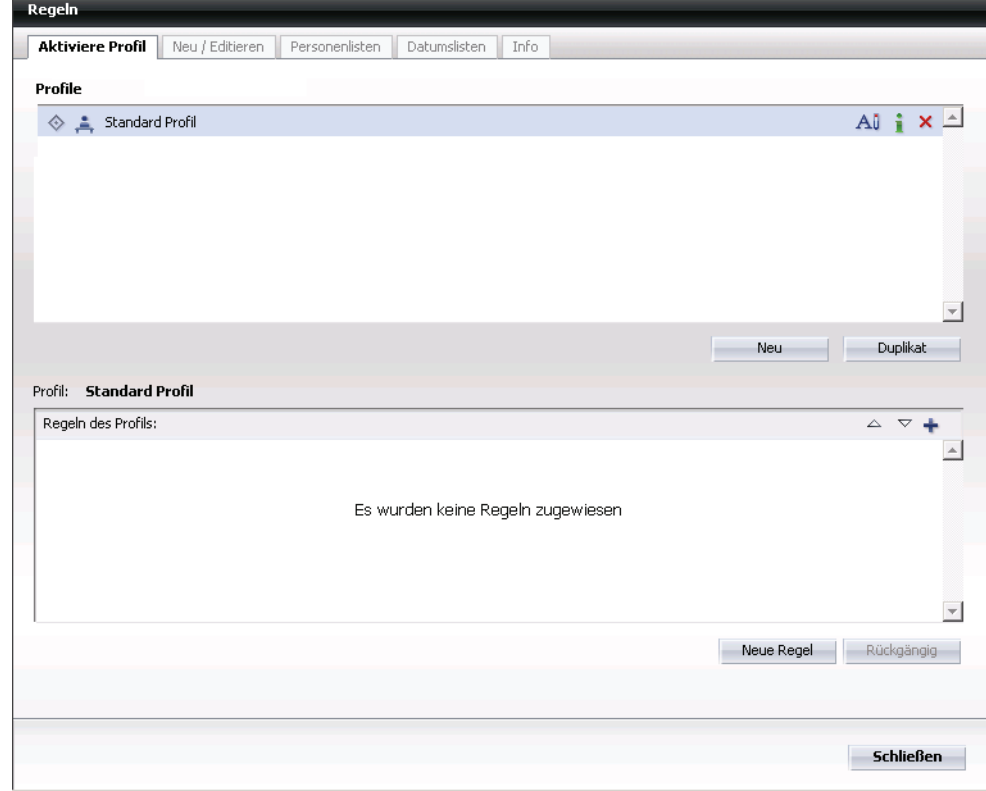

**HINWEIS:** Ausführliche Informationen zum Fenster "Regel Profile", siehe: [Abschnitt 3.7.4.6, "Registerkarte "Aktiviere Profil"", auf Seite 176](#page-175-0).

3. Klicken Sie zum Erstellen einer neuen Regel auf die Schaltfläche **Neu**. Im Anzeigefeld "Profile" wird ein neues Profil mit dem Namen "Neues Profil" erstellt.

4. Klicken Sie auf die Symbolschaltfläche **All Profil umbenennen** in der Zeile des neuen Profils, um dessen Namen zu ändern. Der Name des Profils wird als Eingabefeld dargestellt.

**HINWEIS:** Sie können auch direkt auf den Namen "Neues Profil" klicken, um den Namen des Profils zu ändern.

5. Schreiben Sie den neuen Namen und drücken Sie auf die Eingabetaste Ihrer Tastatur. Das Profil trägt jetzt den gewünschten Namen:

Damit ist das neue Profil erstellt; ihm wurde aber noch keine Regel zugeordnet.

### <span id="page-155-0"></span>**3.7.3.3 Neue Personenliste erstellen**

In diesem Abschnitt wird eine neue Personenliste angelegt. Personenlisten dienen zum Einteilen von Anrufern in Gruppen und dem komfortablen Verknüpfen dieser Gruppen mit einer Regel. Wenn ein Anrufer mit einer Regel verknüpft werden soll, dann muss er nur einer Personenliste hinzugefügt werden, und es muss nicht die Regel selbst geändert werden.

#### **Vorgehen**

Führen Sie zum Erstellen einer neuen Personenliste die folgenden Schritte durch:

- 1. Wählen Sie im Hauptmenü **menü > Regeln**. Der Dialog **Regeln** wird mit der Registerkarte **Neu/Editieren** geöffnet. Siehe [Abschnitt 3.7.3.1, "Einstellungs](#page-151-0)[dialoge für den Regelinterpreter aufrufen", auf Seite 152](#page-151-0).
- 2. Wechseln Sie auf die Registerkarte **Personenliste**.

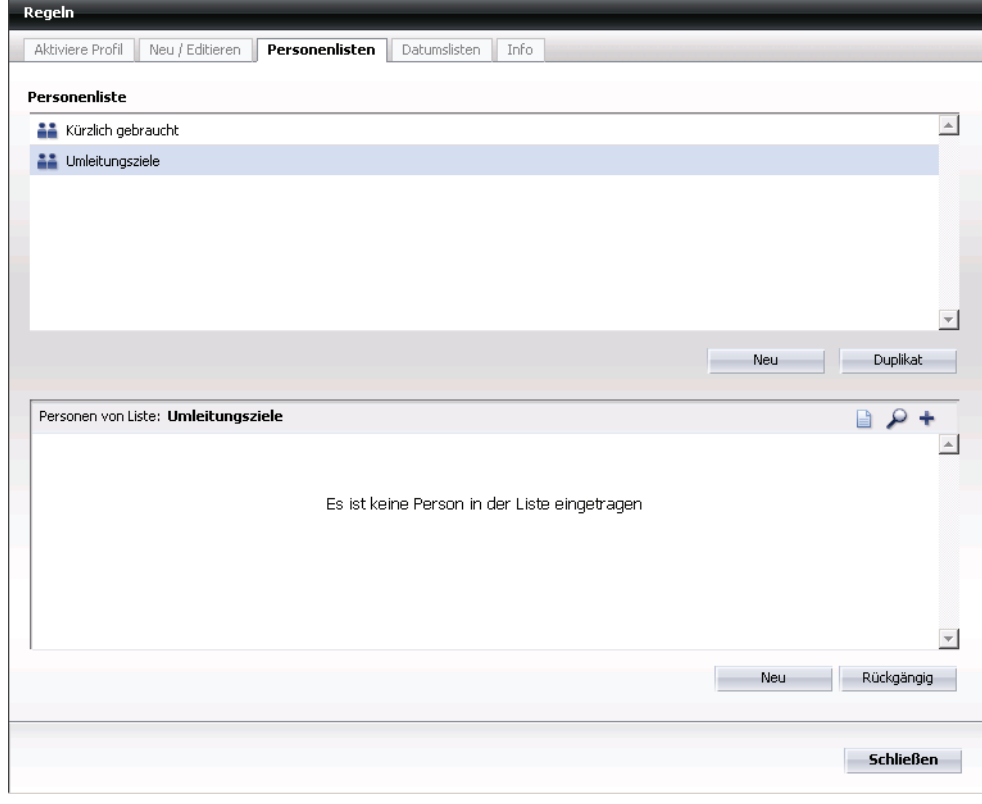

**HINWEIS:** Ausführliche Informationen zum Fenster "Personenlisten editieren", siehe: [Abschnitt 3.7.4.7, "Registerkarte "Personenlisten"", auf Seite 178](#page-177-0).

- 3. Klicken Sie zum Erstellen einer neuen Personenliste auf die Schaltfläche **Neu**. Im Anzeigefeld "Personenliste" wird eine neue Personenliste mit dem Namen "Neue Personenliste" erstellt.
- 4. Personenliste umbenennen:
	- 1. Klicken Sie auf die Symbolschaltfläche **All Personenliste umbenennen** der neuen Personenliste, um deren Namen zu ändern. Der Name der Personenliste wird als Eingabefeld dargestellt.

**HINWEIS:** Sie können auch direkt auf den Namen "Neue Personenliste" klicken, um den Namen des Profils zu ändern.

- 2. Schreiben Sie den neuen Namen der Personenliste und drücken Sie auf die Eingabetaste Ihrer Tastatur. Die Personenliste trägt jetzt den gewünschten Namen: Das untere Anzeigefeld "Personen von Liste" zeigt die Personen, die in dieser Personenliste enthalten sind. Es ist noch leer und muss mit Einträgen gefüllt werden:
- 5. Personenliste mit Einträgen füllen: Klicken Sie über dem Anzeigefeld "Personen von Liste" auf:
	- **Entweder:** die Symbolschaltfläche **Person von Liste hinzufügen**. Es werden die vorhandenen Personenlisten zur Auswahl angeboten. Aus diesen Listen kann der gewünschte Personeneintrag (mit Telefonnummer und E-Mail-Adresse) ausgewählt werden.
	- **Oder:** die Symbolschaltfläche **Suche nach einer Person und zur Liste hinzufügen**. Es wird das Fenster "Suche nach Personen" angezeigt. Führen Sie die Suche durch, aktivieren Sie dann in der Trefferliste die Kontrollkästchen der Personen, die Sie übernehmen möchten. Klicken Sie danach auf die Schaltfläche **Übernehmen**. Die gewünschten Personen werden in die Personenliste übernommen. Siehe dazu auch [Abschnitt 3.5.15, "Verzeichnissuche \(erweitert\)"](#page-93-0).
	- **Oder:** die Symbolschaltfläche **Neue Person für die Liste eingeben**. Es öffnet sich ein Eingabefenster und es kann manuell ein neuer Personeneintrag mit Name, Telefonnummer und E-Mail-Adresse zur Personenliste hinzugefügt werden.

**HINWEIS:** Das Eingabefenster öffnet sich auch, wenn Sie die Schaltfläche **Neu** an unteren Rand betätigen.

# <span id="page-157-0"></span>**3.7.3.4 Regel erstellen**

Dieser Abschnitt benennt die Schritte zum Anlegen einer neuen Anrufregel und zum Festlegen Ihrer Einstellungen. Die in den Bildern vorgenommenen Eintragungen sind Beispiele. Die Einstellungen können so vorgenommen werden, wie in den Beispielszenarien beschrieben. Sie können diese Einstellungen aber auch an Ihre Bedürfnisse anpassen.

### **Regel neu anlegen**

Führen Sie zum Erstellen einer neuen Regel die folgenden Schritte durch:

1. Wählen Sie im Hauptmenü **menü > Regeln**. Der Dialog **Regeln** wird direkt mit der Registerkarte **Neu/Editieren** geöffnet. Siehe [Abschnitt 3.7.3.1,](#page-151-0)  ["Einstellungsdialoge für den Regelinterpreter aufrufen", auf Seite 152.](#page-151-0)

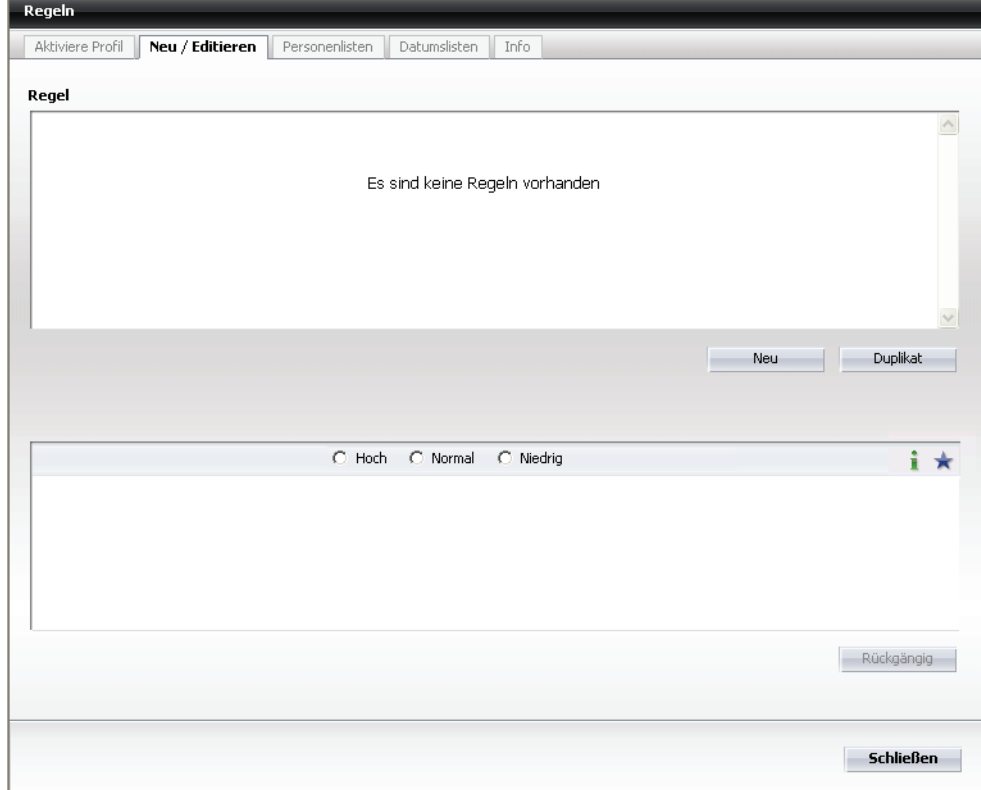

**HINWEIS:** Ausführliche Informationen zum Fenster "Regeln editieren", siehe: [Abschnitt 3.7.4.1, "Registerkarte "Neu/Editieren"", auf Seite 164.](#page-163-0)

- 2. Klicken Sie zum Anlegen einer neuen Regel auf die Schaltfläche **Neu**. Im Anzeigefeld "Regel" wird eine neue Regel mit dem Namen "Neue Regel" angelegt.
- 3. Regel umbenennen:
	- 1. Klicken Sie auf die Symbolschaltfläche **An Regel umbenennen** der neuen Regel um deren Namen zu ändern. Der Name der Regel wird als Eingabefeld dargestellt.
	- 2. Schreiben Sie den neuen Namen der Regel und drücken Sie die Eingabetaste Ihrer Tastatur. Die Regel trägt jetzt den gewünschten Namen:

### **Einstellungen für die Regel vornehmen**

Das untere Anzeigefeld "<Regelname>" zeigt die Standardeinstellungen für die neu erstellte Regel:

Gehen Sie folgendermaßen vor, um die Standardwerte für Ihren Anwendungsfall einzurichten:

- 1. Aktivieren Sie "Hoch", "Normal" oder "Niedrig", um die Prioritätengruppe für die Regel festzulegen. Die Regel ist dann nach dem Speichern im Anzeigefeld "Regel" wie folgt markiert: rote Glocke - "Hoch", gelbe Glocke - "Normal", grüne Glocke - "Niedrig").
- 2. Klicken Sie auf die Symbolschaltfläche **Eintrag editieren** der Einstellung, die Sie entsprechend den Beispielszenarien oder aufgrund eigener Wünsche ändern möchten. Die jeweiligen Einstellungsfenster werden angezeigt:
	- "Wenn Anruf von": siehe [Abschnitt 3.7.4.2, "Dialog "Wenn Anruf von"", auf](#page-167-0)  [Seite 168.](#page-167-0)
	- "Wenn Datum / Zeitpunkt": siehe [Abschnitt 3.7.4.3, "Dialog "Datum/](#page-169-0) [Zeitpunkt"", auf Seite 170.](#page-169-0)
	- "Aktion": siehe [Abschnitt 3.7.4.4, "Dialog "Aktion"", auf Seite 172](#page-171-0).
	- "Zugewiesene Profile": siehe [Abschnitt 3.7.4.5, "Dialog "Profile zur Regel](#page-173-0)  [zuweisen"", auf Seite 174](#page-173-0).
- Regeln Aktiviere Profil | Neu / Editieren | Personenlisten | Datumslisten | Info Regel  $\overline{A\mathbb{I}}\times\overline{\triangleq}$  $(4)$  Regel 1  $\overline{\phantom{a}}$ Neu Duplikat (A) Regel 1  $\bigcirc$  Hoch  $\bigcirc$  Normal ⊙ Niedrig  $\star$ i Wenn Anruf von Í Allen Í Wenn Datum / Zeitpunkt l, Í Aktion Durchstellen Zugewiesene Profile Í Rückgängig Schließen
- 3. Klicken Sie auf die Schaltfläche **Schließen**. Die neue Regel wird gespeichert. Das Fenster "Regeln editieren" könnte jetzt so aussehen:

# <span id="page-160-0"></span>**3.7.3.5 Prioritäten der Regeln festlegen**

Jede Regel kann einer Prioritätengruppe zugeordnet werden. Die Prioritätengruppen sind "Hoch", "Normal" und "Niedrig". Die Regeln der Prioritätengruppe "Hoch" werden zuerst abgearbeitet. Innerhalb eines Profils sind die Regeln untereinander ebenfalls priorisiert: Die Regeln werden von oben nach unten abgearbeitet.

Die Prioritätengruppen werden auf der Registerkarte **Neu/Editieren** und die Prioritäten innerhalb des Profils auf der Registerkarte **Aktivieren Profil** festgelegt.

### **Vorgehen**

Führen Sie zum Priorisieren der Regeln in einem Profil die folgenden Schritte durch:

- 1. Wählen Sie im Hauptmenü **menü > Regeln**. Der Dialog **Regeln** wird mit der Registerkarte **Neu/Editieren** geöffnet. Siehe [Abschnitt 3.7.3.1, "Einstellungs](#page-151-0)[dialoge für den Regelinterpreter aufrufen", auf Seite 152](#page-151-0).
- 2. Wechseln Sie auf die Registerkarte **Aktiviere Profil**.
- 3. Markieren Sie das Profil, für das Sie die Prioritäten festlegen möchten. Im Anzeigefeld "Regeln des Profils" werden alle mit diesem Profil verknüpften Regeln angezeigt (Prioritätengruppen: rote Glocke - "Hoch", gelbe Glocke - "Normal", grüne Glocke - "Niedrig"):
- 4. Markieren Sie eine Regel und klicken Sie entweder auf die Symbolschaltfläche **Schiebe die selektierte Regel nach oben** oder auf die Symbolschaltfläche **Schiebe die selektierte Regel nach unten**. Durch Verschieben der Regel nach oben erhöht sich deren Priorität innerhalb der Gruppe und sie wird eher abgearbeitet.
- 5. Klicken Sie auf die Schaltfläche **Schließen**. Die Änderungen werden gespeichert.

# <span id="page-161-0"></span>**3.7.3.6 Regelprofil aktivieren**

Damit ein Profil und die mit ihm verbundenen Regeln wirksam werden können, muss es aktiviert werden.

### **Profil aktivieren**

Das Regelprofil kann über das Regel-Menü (Schnelleinstellung) des Hauptmenüs aktiviert werden, indem dort das gewünschte Profil selektiert wird.

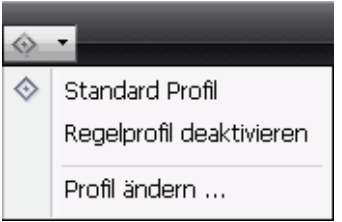

Alternativ kann die Aktivierung auch über das Fenster **Anrufumleitung** oder ...

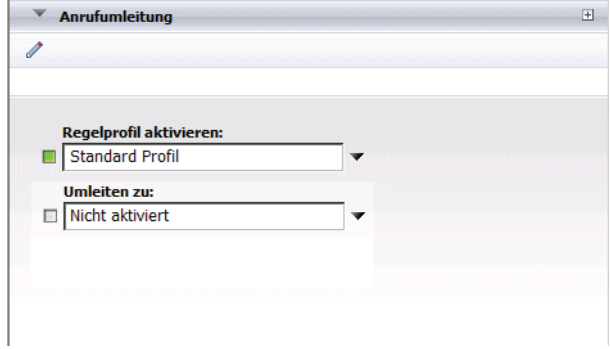

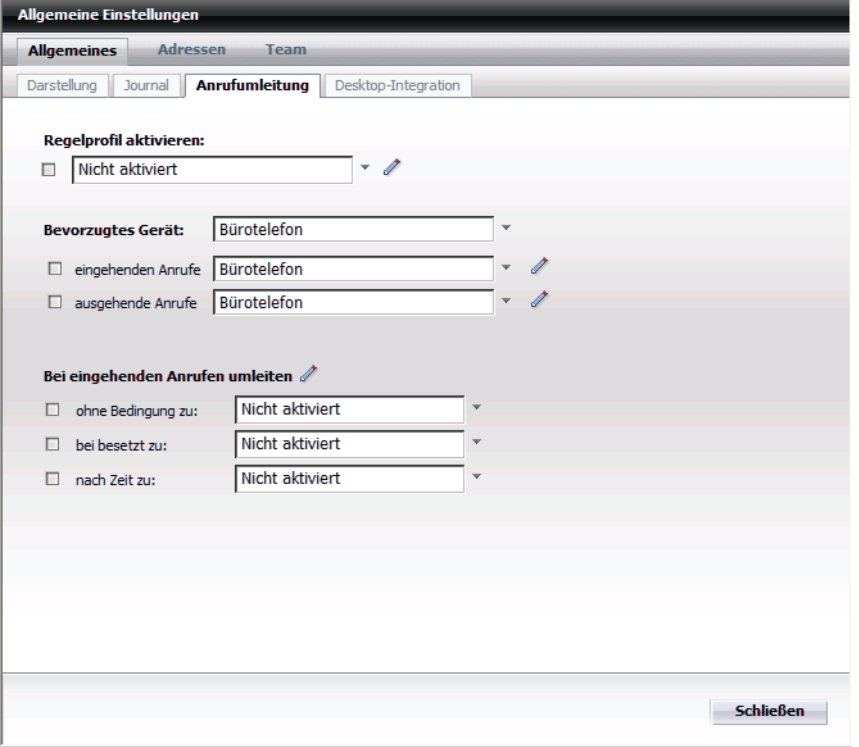

... über **menü > Allgemein > Allgemeines > Anrufumleitung** aktiviert werden.

**HINWEIS:** Die Einstellungen der Anrufumleitung unter "Bei eingehenden Anrufen umleiten:" und "Ausgehende Anrufe:" werden gegenüber dem Regelinterpreter bevorzugt abgearbeitet. Es können auch Konflikte zwischen allen Einstellungen entstehen. Wenn Sie sicher sein möchten, dass die Regeln abgearbeitet werden, ist es sinnvoll unter "Bei eingehenden Anrufen Umleiten:" und "Ausgehende Anrufe:" die Einstellung "Nicht aktiviert" zu wählen.

# **3.7.4 Benutzeroberfläche des Regelinterpreters kennenlernen**

### **Überblick**

Die in den vorangegangenen Abschnitten behandelten Beispiele dienten dazu, die Handhabung des Regelinterpreters möglichst übersichtlich zu erklären. Dadurch wurden jedoch nicht alle Einstellungen behandelt, die möglich sind. Dieser Abschnitt zeigt alle Fenster des Regelinterpreters und benennt alle Einstellmöglichkeiten.

### **Inhalt**

In diesem Abschnitt finden Sie die folgenden Themen:

- **• [Registerkarte "Neu/Editieren"](#page-163-0)**
- **• [Registerkarte "Aktiviere Profil"](#page-175-0)**
- **• [Registerkarte "Personenlisten"](#page-177-0)**
- **• [Registerkarte "Datumslisten"](#page-179-0)**
- **• [Registerkarte "Info"](#page-181-0)**

### <span id="page-163-0"></span>**3.7.4.1 Registerkarte "Neu/Editieren"**

### **Dialog aufrufen**

Wählen Sie im Hauptmenü **menü > Regeln**. Der Dialog **Regeln** wird direkt mit der Registerkarte **Neu/Editieren** geöffnet.

### **Weitere Dialoge**

Über den Dialog **Neu/Editieren** können Sie weitere Fenster aufrufen:

- **• [Dialog "Wenn Anruf von"](#page-167-0)**
- **• [Dialog "Datum/Zeitpunkt"](#page-169-0)**
- **• [Dialog "Aktion"](#page-171-0)**
- **• [Dialog "Profile zur Regel zuweisen"](#page-173-0)**

### **Überblick**

Im oberen Bereich der Registerkarte "Neu/Editieren" sind alle Regeln aufgelistet. Im unteren Bereich werden die Einstellungen einer markierten Regel angezeigt.

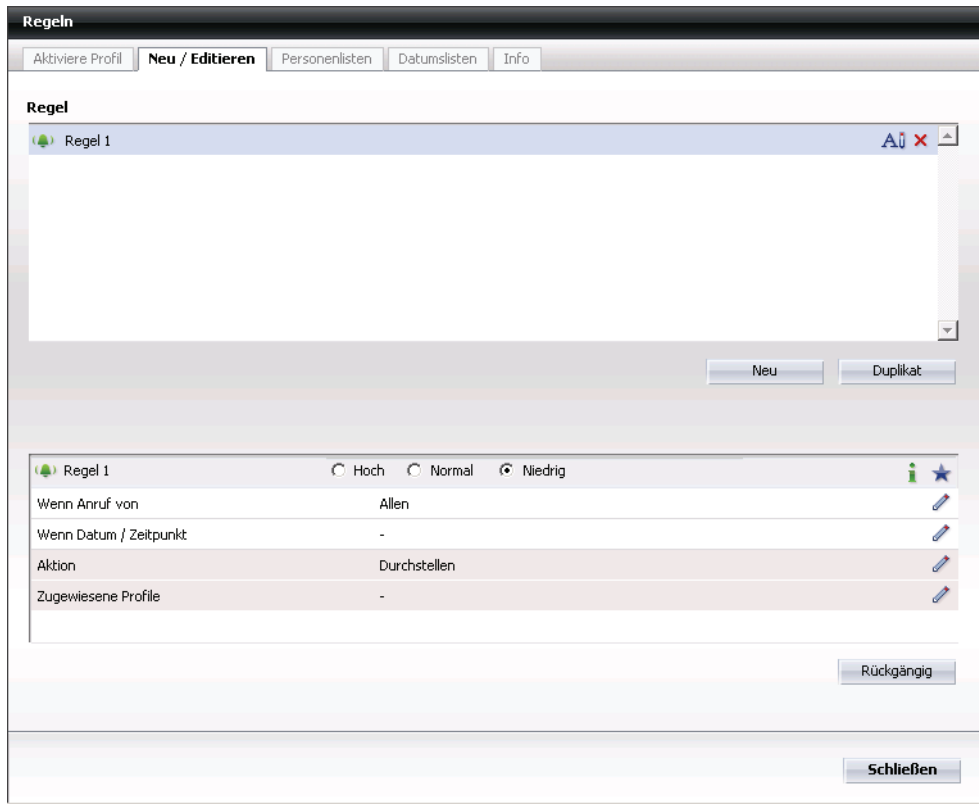

Das Fenster kann wie folgt aussehen:

### **Oberer Bereich**

Dieser Bereich bietet Ihnen die folgenden Funktionen:

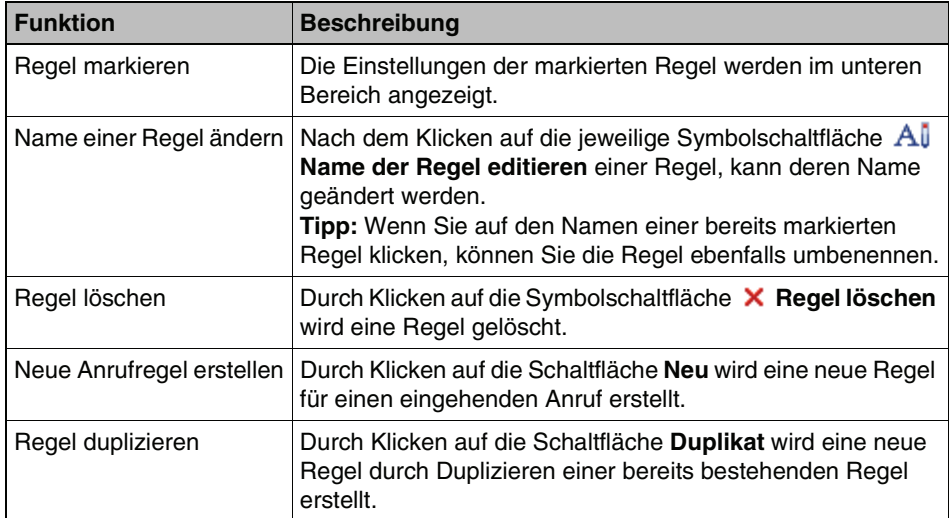

#### **Unterer Bereich**

Für eine im oberen Bereich markierte Regel können Sie im unteren Bereich die folgenden Einstellungen vornehmen:

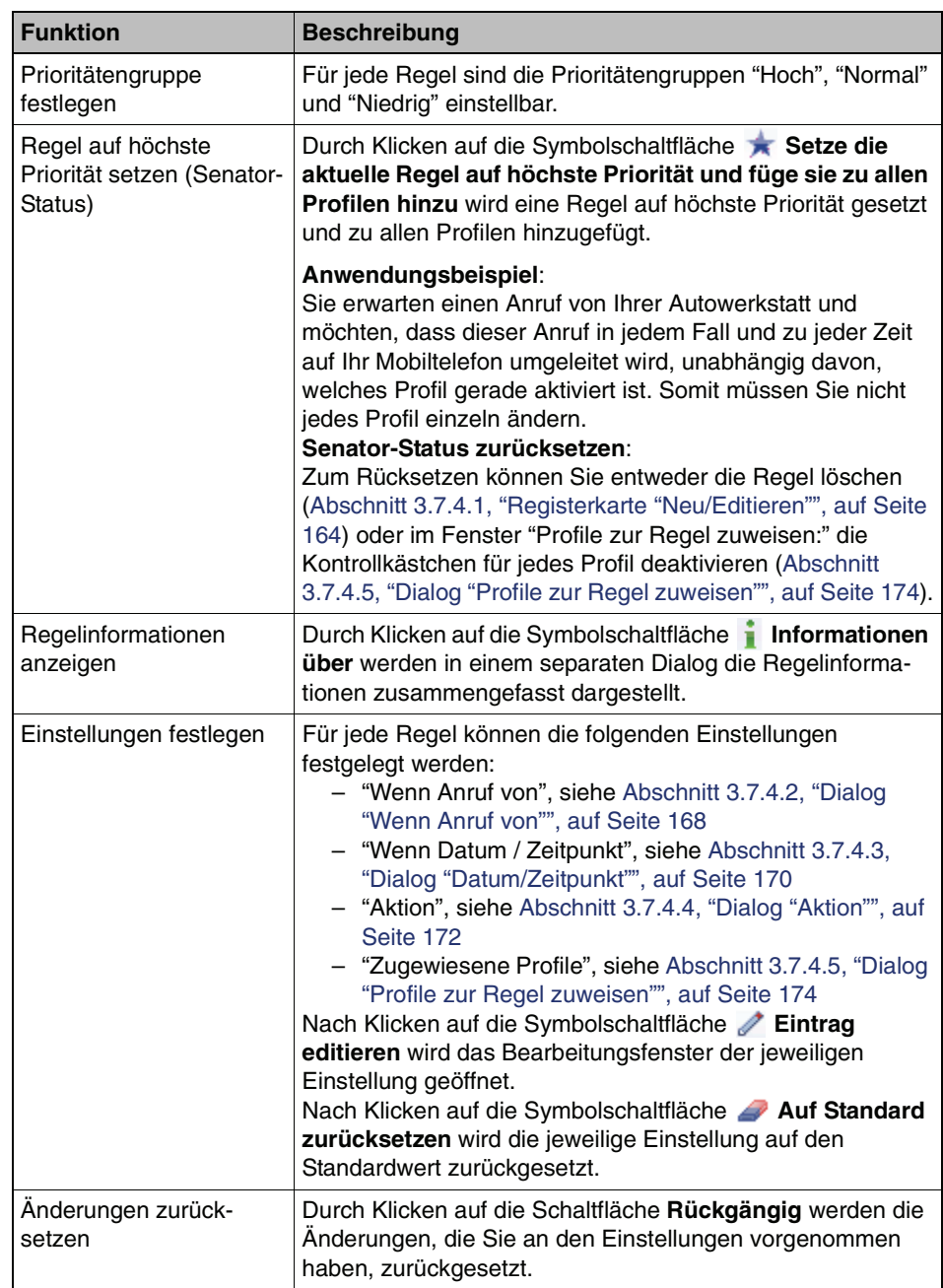

### **Allgemeine Funktionen im Dialog "Neu/Editieren"**

Dieses Fenster benötigt auch die folgenden Funktionen:

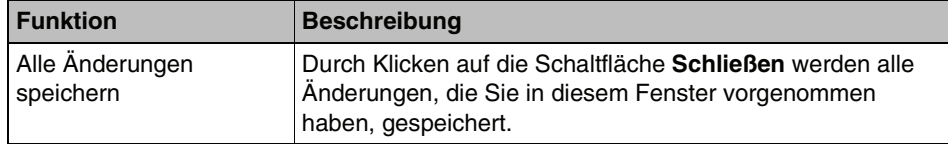

# <span id="page-167-0"></span>**3.7.4.2 Dialog "Wenn Anruf von"**

### **Dialog aufrufen**

Dieser Dialog wird geöffnet, wenn Sie auf der Registerkarte **Neu/Editieren** im unteren Bereich auf die Symbolschaltfläche **Eintrag editieren** zum Eintrag **Wenn Anruf von** klicken.

### **Überblick**

Im Anzeigefeld "Eingehender Anruf von" wird eine Liste von Anrufern angezeigt, für welche die jeweilige Regel gelten soll. Im darunterliegenden Auswahlfeld können aus verschiedenen Listen einzelne Personen ausgewählt und zum Anzeigefeld hinzugefügt werden. Das Fenster kann wie folgt aussehen:

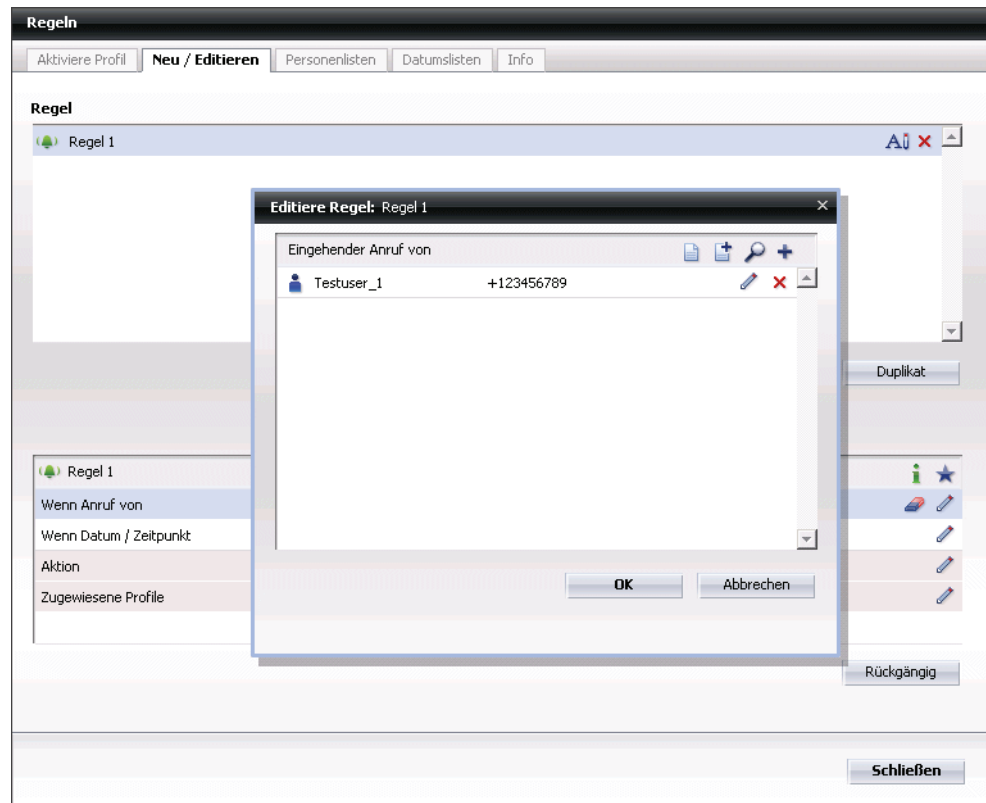

### **Funktionen**

Dieses Fenster bietet Ihnen die folgenden Funktionen:

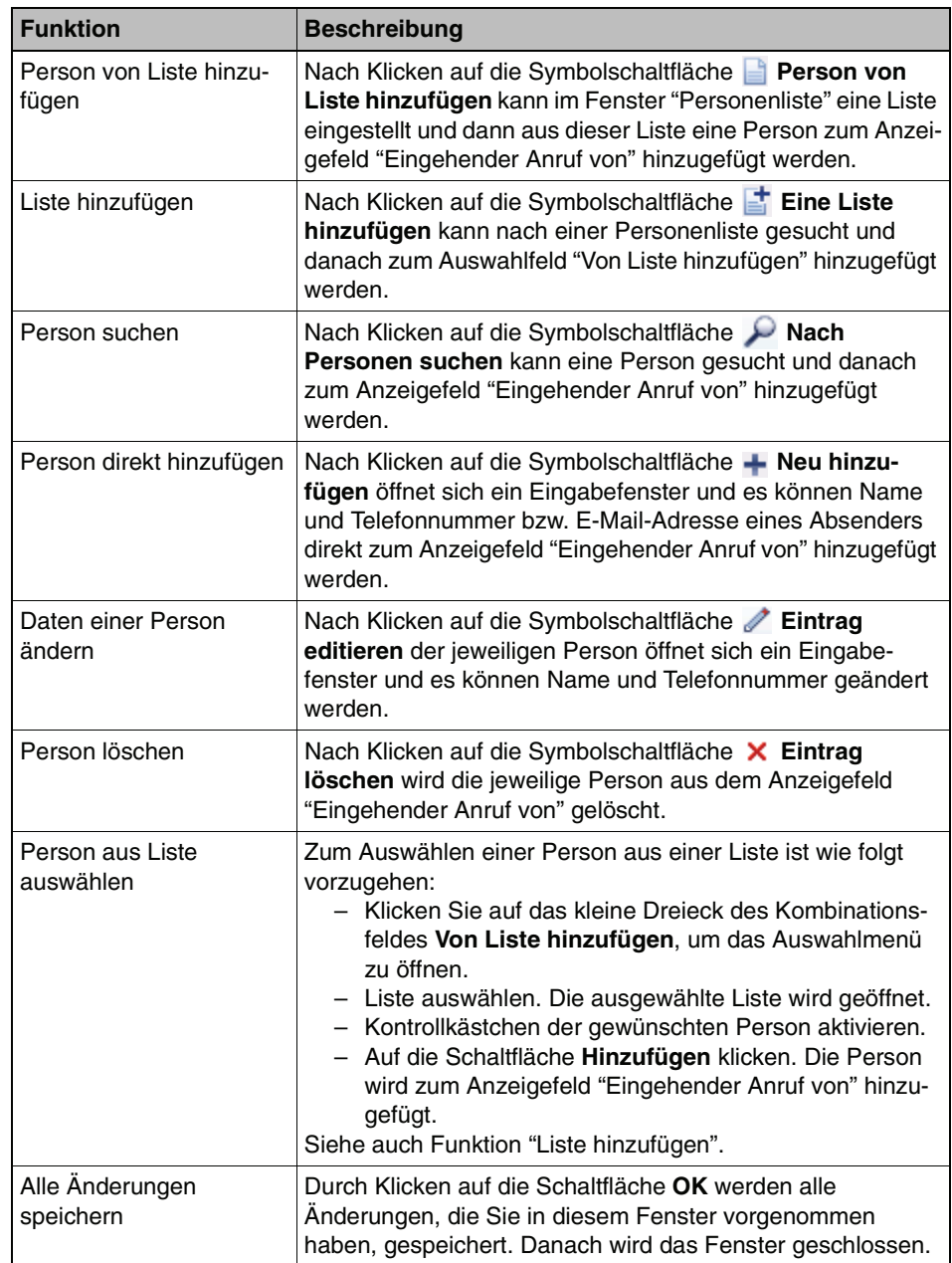

# <span id="page-169-0"></span>**3.7.4.3 Dialog "Datum/Zeitpunkt"**

### **Dialog aufrufen**

Dieser Dialog wird geöffnet, wenn Sie auf der Registerkarte **Neu/Editieren** im unteren Bereich auf die Symbolschaltfläche **Eintrag editieren** zum Eintrag **Wenn Datum/Zeitpunkt** klicken.

### **Überblick**

In diesem Fenster legen Sie fest, in welchem Zeitraum, an welchen Wochentagen und zu welcher Uhrzeit eine Regel gelten soll. Das Fenster kann wie folgt aussehen:

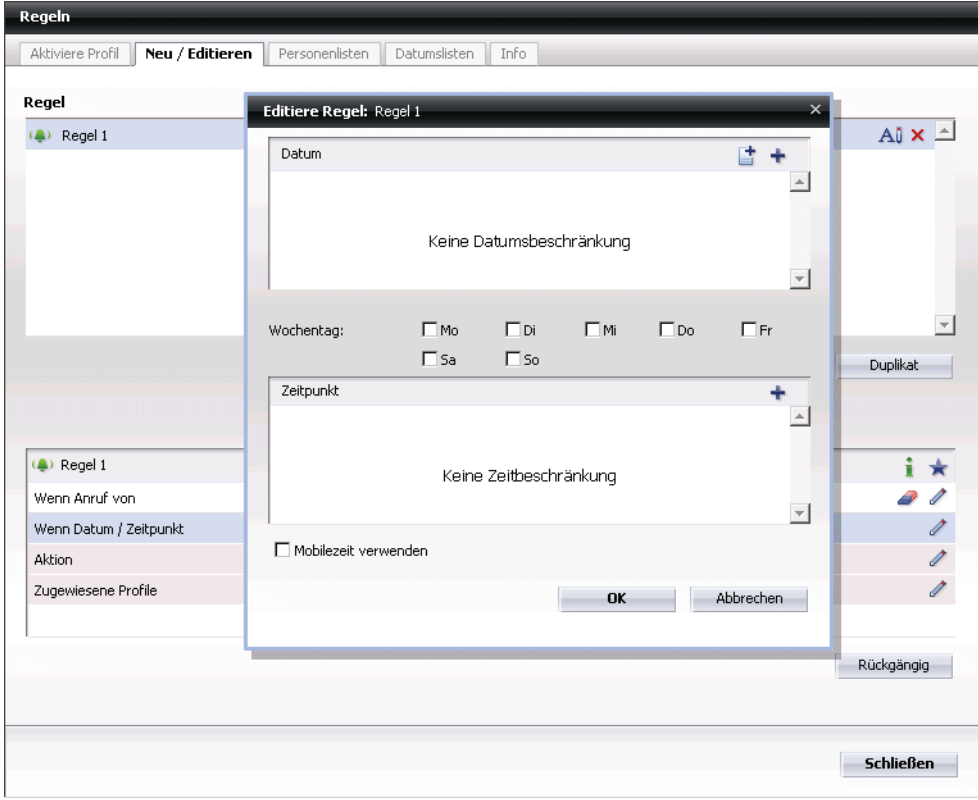

### **Funktionen**

Diese Fenster bieten Ihnen die folgenden Funktionen:

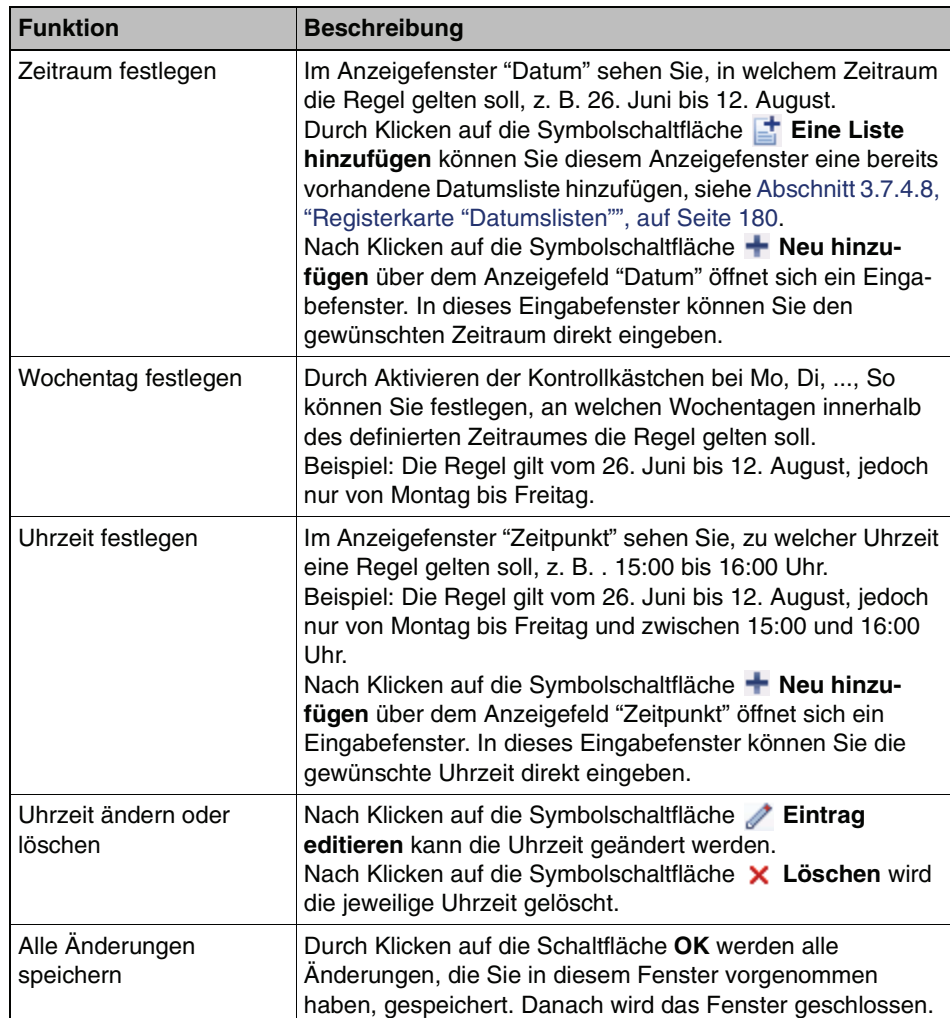

# <span id="page-171-0"></span>**3.7.4.4 Dialog "Aktion"**

### **Dialog aufrufen**

Dieser Dialog wird geöffnet, wenn Sie auf der Registerkarte **Neu/Editieren** im unteren Bereich auf die Symbolschaltfläche **Eintrag editieren** zum Eintrag **Aktion** klicken.

### **Überblick**

In diesem Fenster legen Sie fest, an wen ein eingehender Anruf umgeleitet wird. Das Fenster kann wie folgt aussehen:

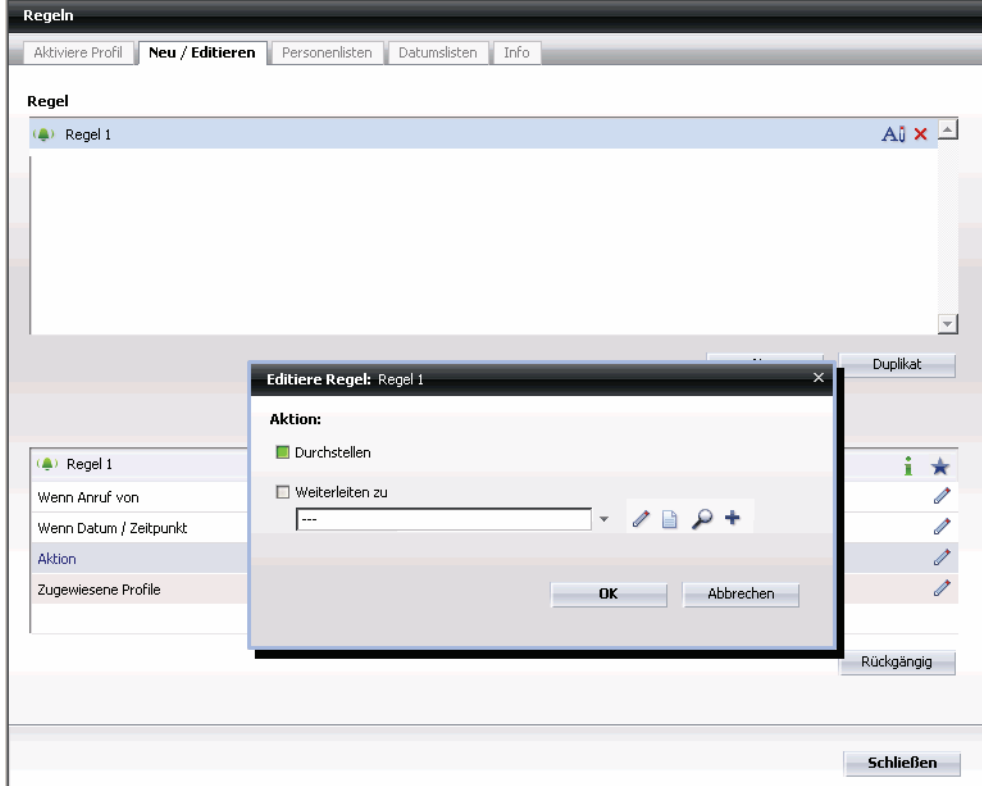

### **Funktionen**

Diese Fenster bieten Ihnen die folgenden Funktionen:

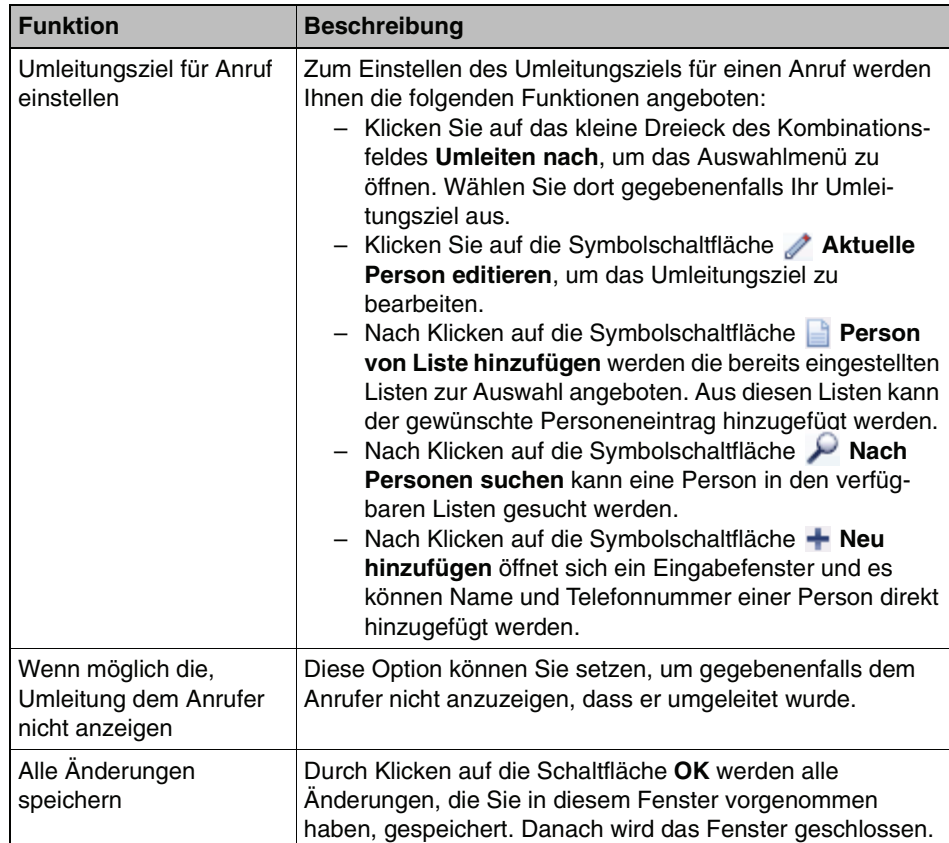

# <span id="page-173-0"></span>**3.7.4.5 Dialog "Profile zur Regel zuweisen"**

### **Dialog aufrufen**

Dieser Dialog wird geöffnet, wenn Sie auf der Registerkarte **Neu/Editieren** im unteren Bereich auf die Symbolschaltfläche **Eintrag editieren** zum Eintrag **Zugewiesene Profile** klicken.

### **Überblick**

In diesem Fenster weisen Sie einer Regel, die Sie gerade bearbeiten, das gewünschte Profil zu. Dadurch wird die Regel erst ausführbar. Das Profil muss bereits definiert worden sein. Ein in Fettschrift eingetragenes Profil ist gerade aktiv. Das Fenster kann wie folgt aussehen:

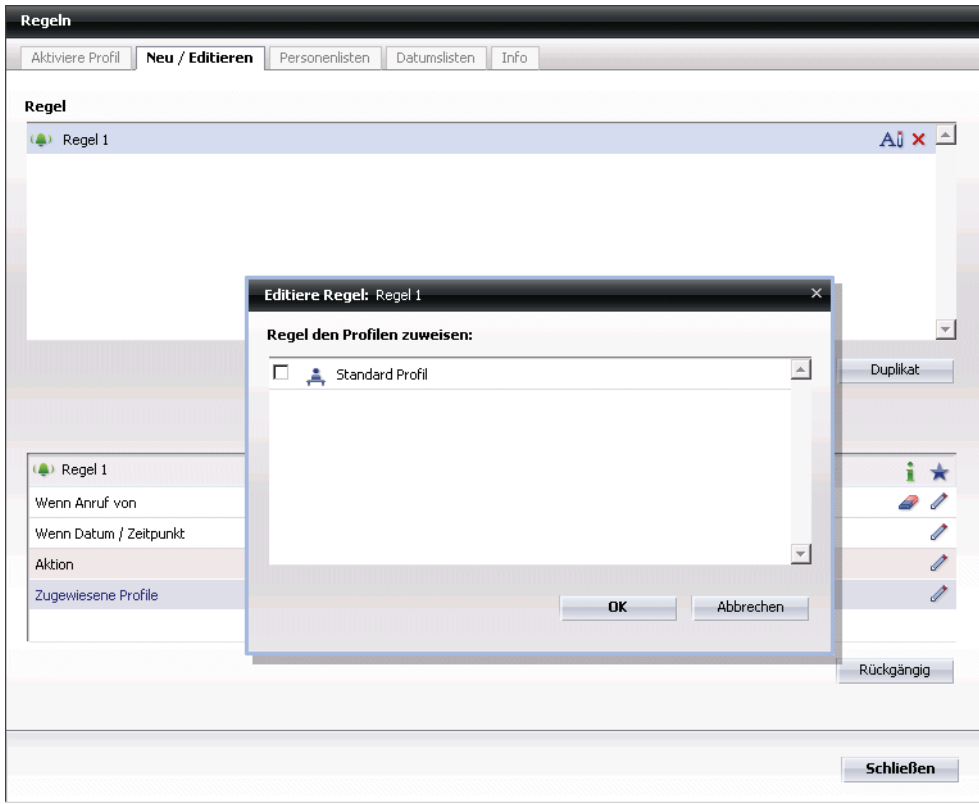

Einem Profil können auch mehrere Regeln zugewiesen werden.

### **Funktionen**

Dieser Dialog stellt Ihnen die folgenden Funktionen zur Verfügung:

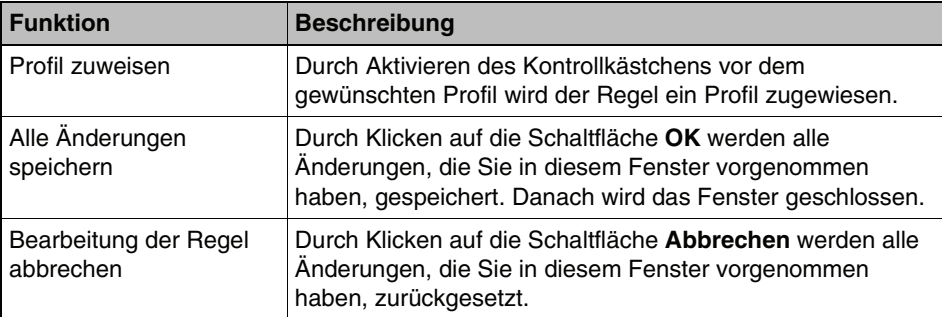

# <span id="page-175-0"></span>**3.7.4.6 Registerkarte "Aktiviere Profil"**

### **Dialog aufrufen**

Wählen Sie im Hauptmenü **menü > Regeln**. Der Dialog **Regeln** wird mit der Registerkarte **Neu/Editieren** geöffnet. Wechseln Sie auf die Registerkarte **Aktiviere Profil**.

### **Überblick**

Dieses Fenster dient zum Verwalten der Profile. So können z. B. neue Profile angelegt, Profile gelöscht oder die Priorität einzelner zugeordneter Regeln geändert werden. Das Fenster kann wie folgt aussehen:

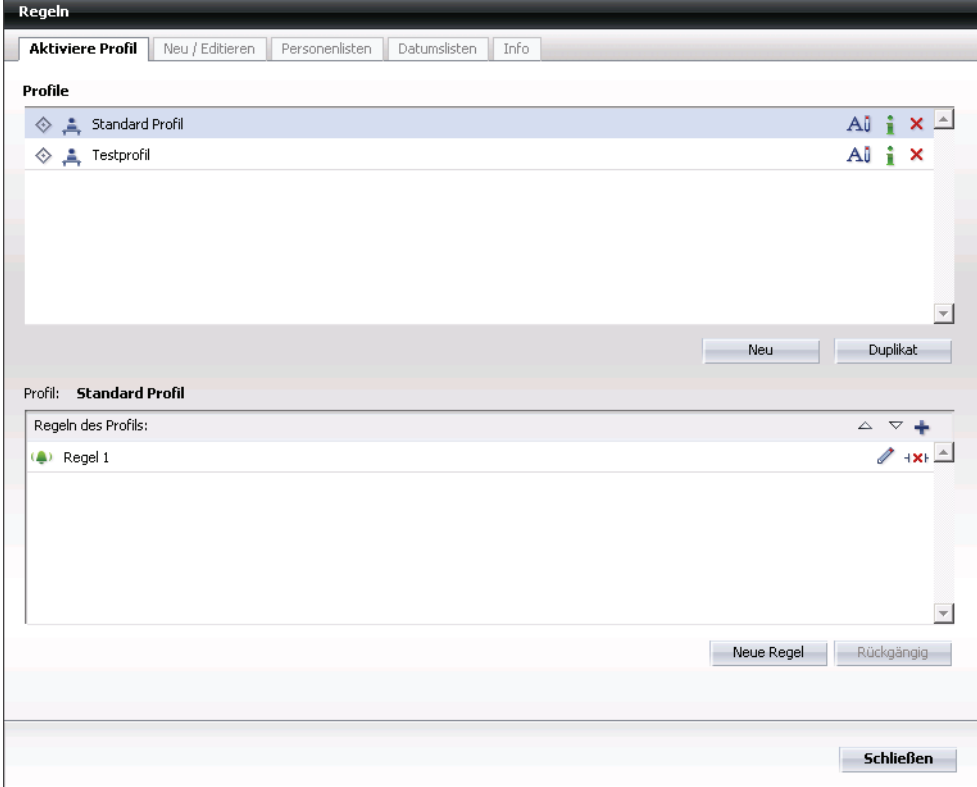

### **Anzeigefeld "Profile"**

Dieses Fenster bietet Ihnen die folgenden Funktionen:

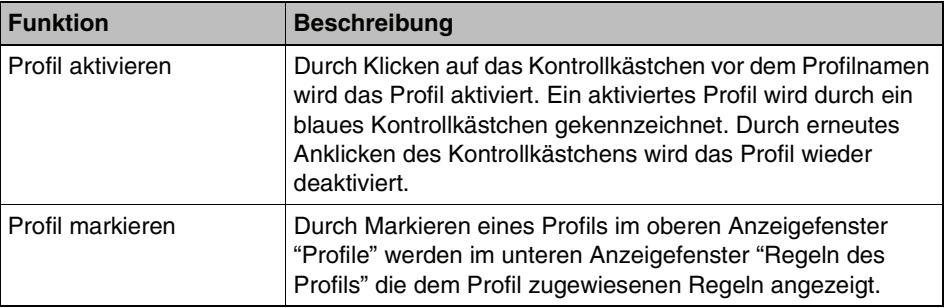

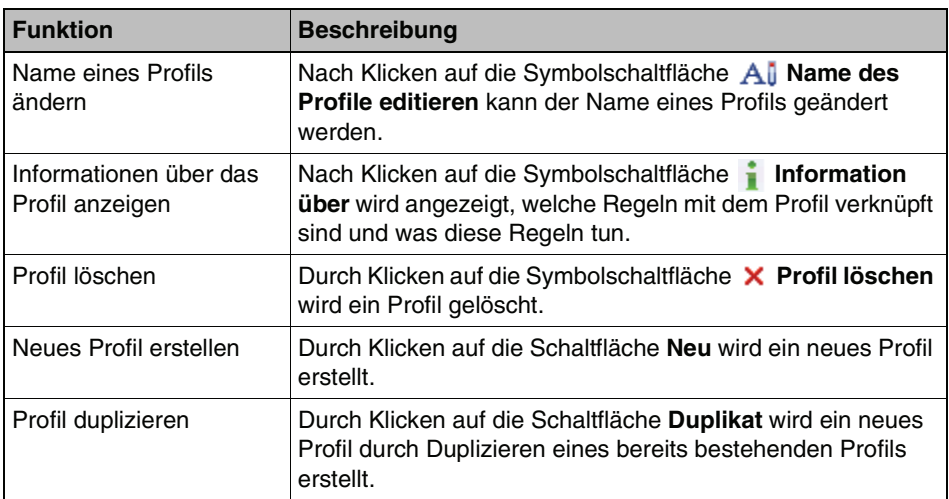

### **Anzeigefeld "Regeln des Profils:"**

In diesem Anzeigefeld sind die Regeln zum Erkennen der Prioritätengruppen wie folgt markiert: rote Glocke - "Hoch", gelbe Glocke - "Normal", grüne Glocke - "Niedrig"). Das Anzeigefeld bietet Ihnen die folgenden Funktionen:

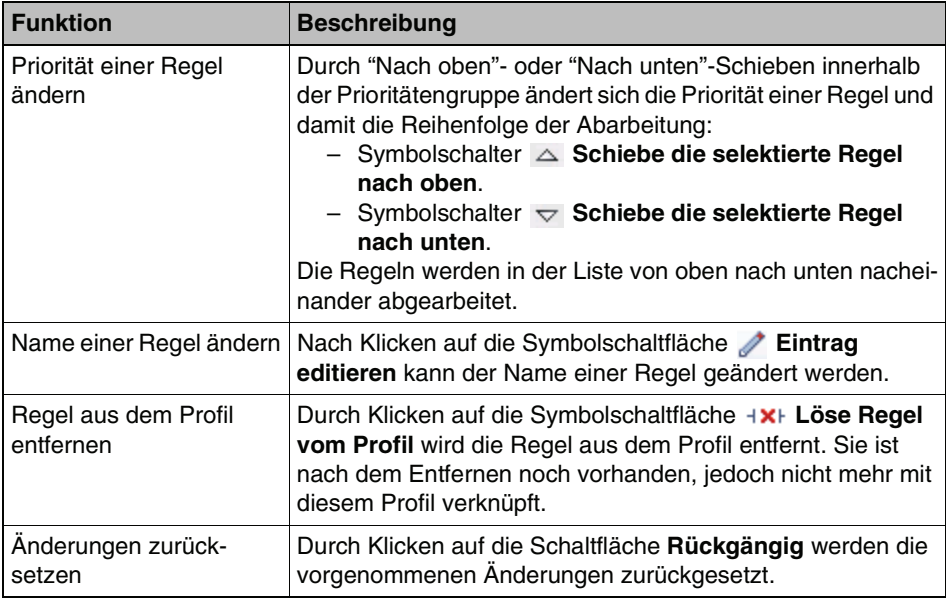

#### **Allgemeine Funktionen im Dialog "Aktiviere Profil"**

Dieses Fenster stellt auch die folgende Funktion bereit:

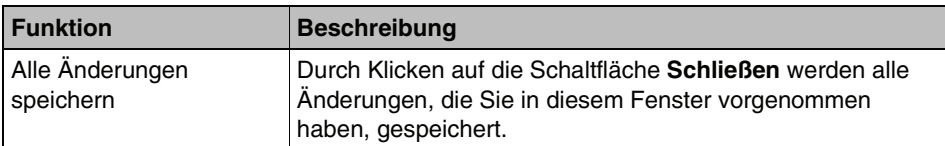

# <span id="page-177-0"></span>**3.7.4.7 Registerkarte "Personenlisten"**

### **Dialog aufrufen**

Wählen Sie im Hauptmenü **menü > Regeln**. Der Dialog **Regeln** wird mit der Registerkarte **Neu/Editieren** geöffnet. Wechseln Sie auf die Registerkarte **Personenlisten**.

### **Überblick**

Dieses Fenster dient zum Verwalten der Personenlisten. So können z. B. neue Personenlisten angelegt/gelöscht oder einzelne Einträge zu einer Personenliste hinzugefügt/von einer Personenliste gelöscht werden. Eine Personenliste kann über die Optionen "Wenn Anruf von" und "Aktion" mit einer Regel verknüpft werden (siehe [Abschnitt 3.7.4.1, "Registerkarte "Neu/Editieren"", auf Seite 164](#page-163-0)). Das Fenster kann wie folgt aussehen:

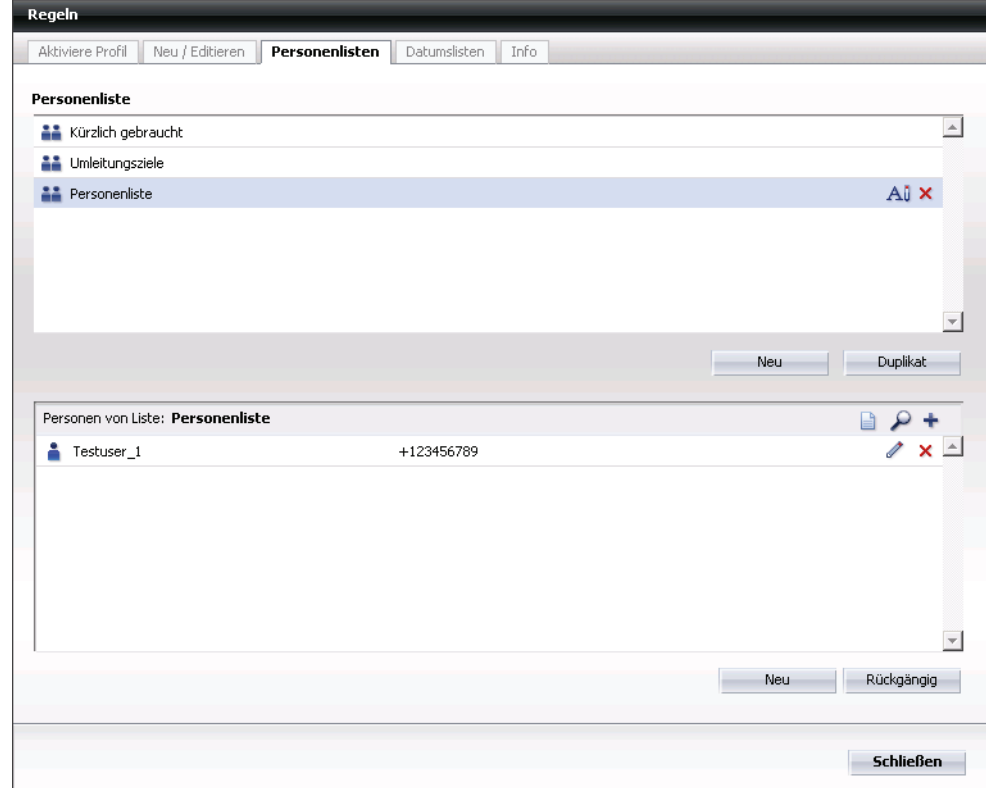

#### **Anzeigefenster "Personenliste"**

Dieses Fenster bietet Ihnen die folgenden Funktionen:

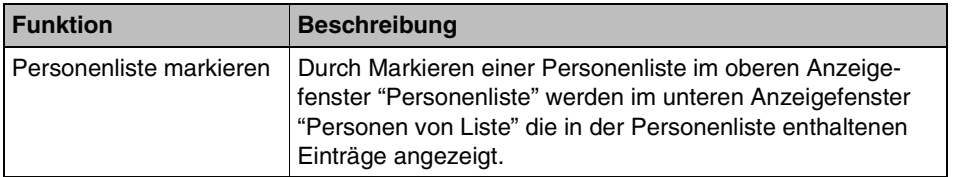

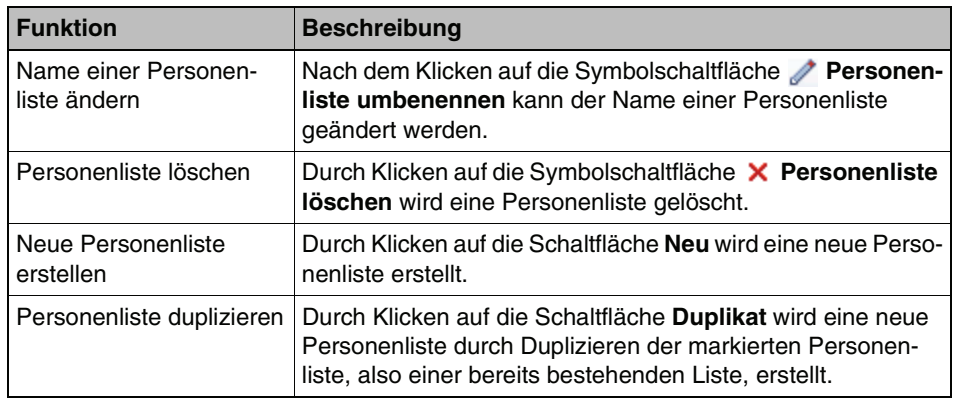

### **Anzeigefenster "Personen von Liste"**

Dieses Fenster bietet Ihnen die folgenden Funktionen:

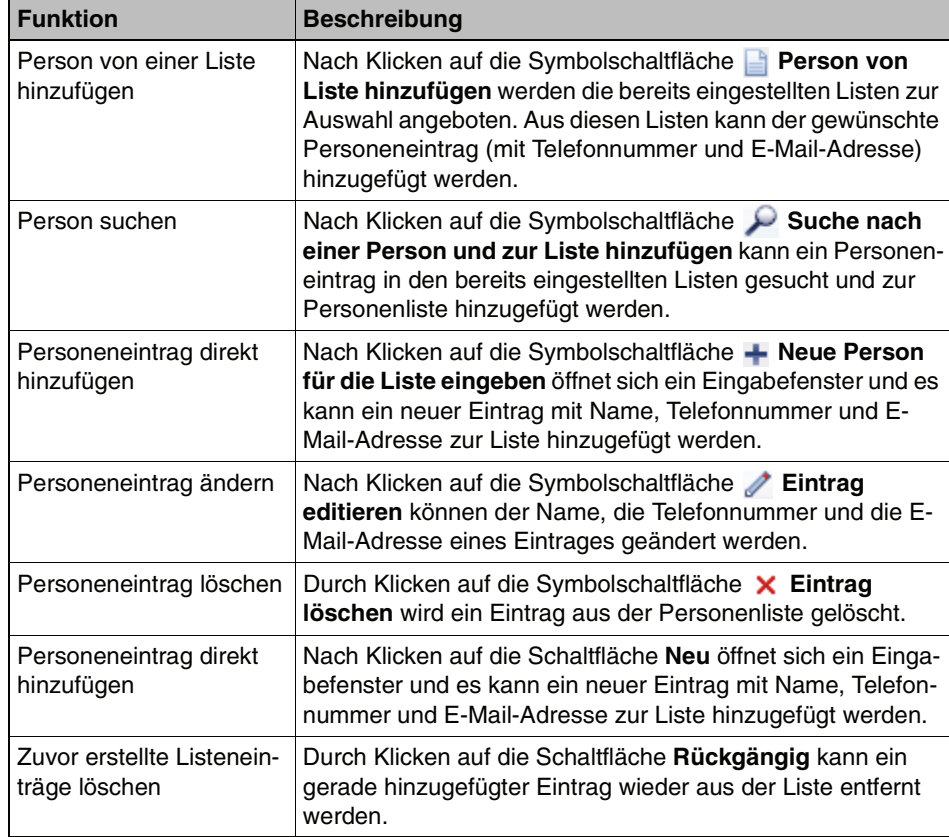

### **Allgemeine Funktionen im Dialog "Personenlisten"**

Dieses Fenster stellt auch die folgenden Funktionen bereit:

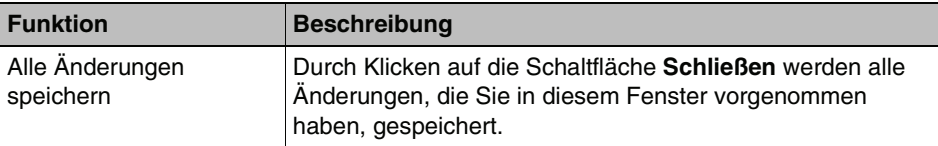

### <span id="page-179-0"></span>**3.7.4.8 Registerkarte "Datumslisten"**

#### **Dialog aufrufen**

Wählen Sie im Hauptmenü **menü > Regeln**. Der Dialog **Regeln** wird mit der Registerkarte **Neu/Editieren** geöffnet. Wechseln Sie auf die Registerkarte **Datumslisten**.

### **Überblick**

Dieses Fenster dient zum Verwalten der Datumslisten. In einer Datumsliste können Tage und Zeiträume festgelegt werden, in denen eine Regel gelten soll, z. B. 04.01. bis 10.01., 31.08. oder 01.09. bis 15.09.

Eine Datumsliste kann über die Option "Wenn Datum / Zeitpunkt" mit einer Regel verknüpft werden (siehe [Abschnitt 3.7.4.1, "Registerkarte "Neu/Editieren""\)](#page-163-0). Das Fenster kann wie folgt aussehen:

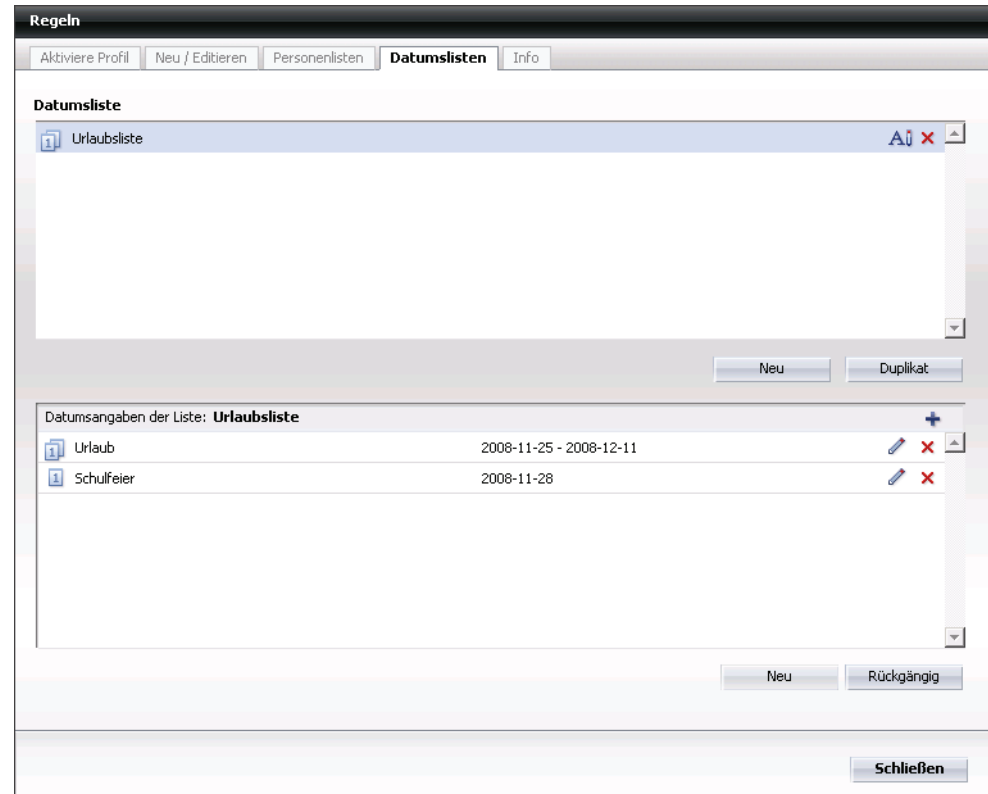
### **Anzeigefenster "Datumsliste"**

Dieses Fenster bietet Ihnen die folgenden Funktionen:

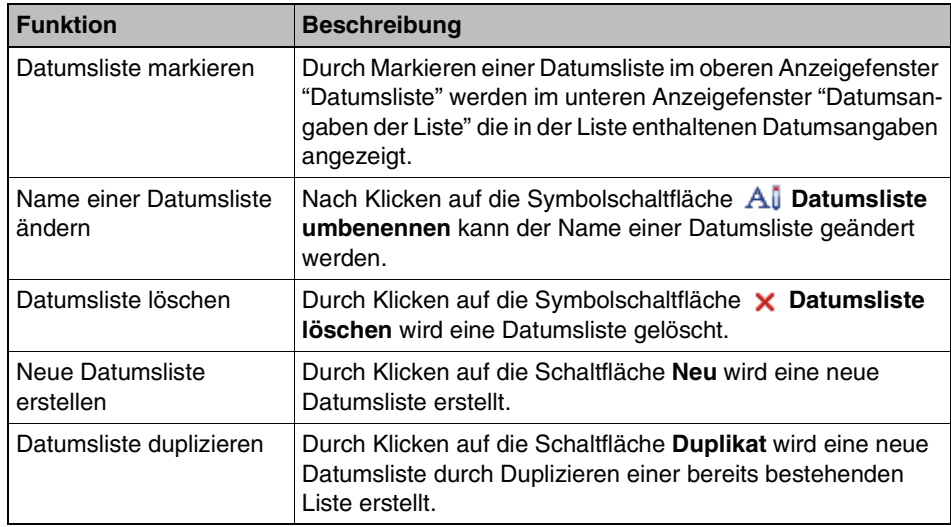

### **Anzeigefenster "Datumsangaben der Liste:"**

Dieses Fenster bietet Ihnen die folgenden Funktionen:

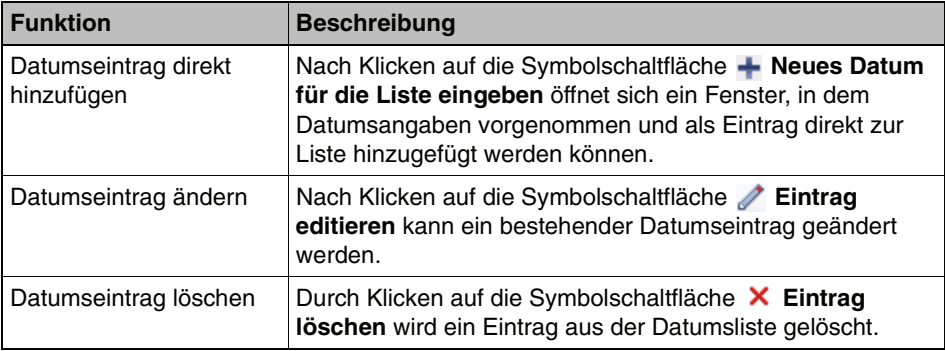

### **Allgemeine Funktionen im Dialog "Datumslisten"**

Dieses Fenster stellt auch die folgende Funktion bereit:

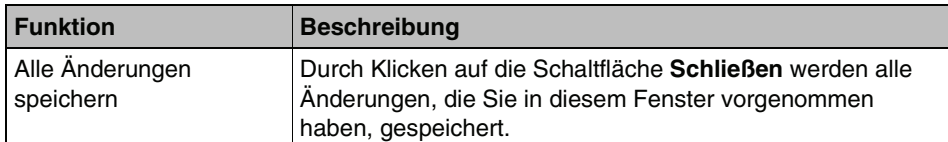

### **3.7.4.9 Registerkarte "Info"**

#### **Fenster aufrufen**

Wählen Sie im Hauptmenü **menü > Regeln**. Der Dialog **Regeln** wird mit der Registerkarte **Neu/Editieren** geöffnet. Wechseln Sie auf die Registerkarte **Info**.

### **Überblick**

Dieses Fenster informiert Sie über die allgemeine Vorgehensweise für die Erstellung von Regeln und Profilen sowie deren Aktivierung.

Eine Übersicht über die Arbeitsschritte finden Sie auch hier: [Abschnitt 3.7.1.4,](#page-138-0)  ["Wichtigste Erstellungsschritte für Regeln und Profile", auf Seite 139.](#page-138-0)

Wenn Sie eine detaillierte Beschreibung der Arbeitsschritte benötigen, finden Sie diese hier: [Abschnitt 3.7.3, "Detaillierte Arbeitsschritte", auf Seite 151](#page-150-0).

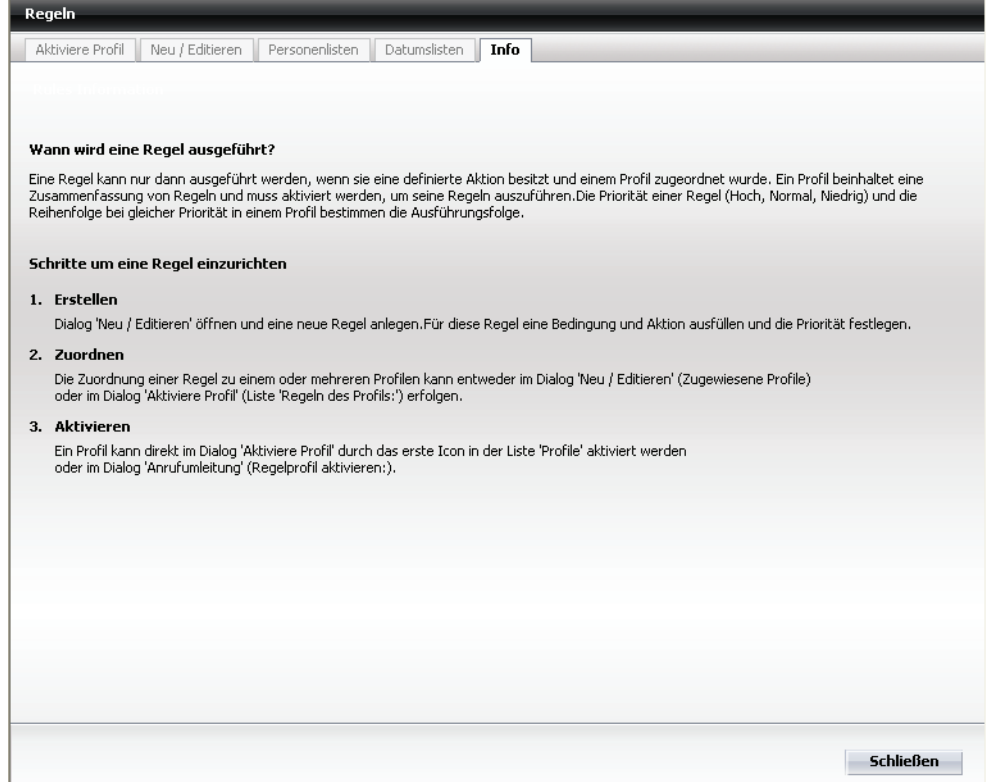

### **Allgemeine Funktionen im Dialog "Info"**

Dieses Fenster stellt die folgende Funktion bereit:

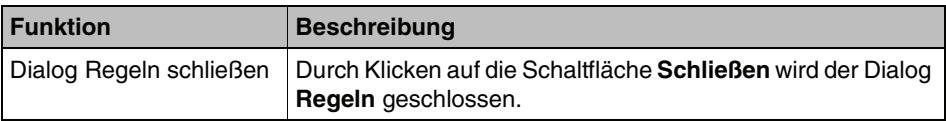

Wenn Sie aus **menü** die Funktion **Voicemail...** aufrufen, können Sie die Einstellungen für das Voicemailsystem vornehmen.

Nach dem Aufruf dieser Funktion öffnet sich der Dialog **Siemens - Web Assistant - Phonemail**.

Über die Navigationsleiste am linken Rand können Sie die einzelnen Einstellungsseiten für das Voicemailsystem öffnen. Folgende Einstellungsseiten stehen zur Verfügung:

- **• [Benutzerdaten](#page-183-0)**
- **• [Voicemailsystem](#page-185-0)**
- **• [Weiterleitungsmodus](#page-193-0)**
- **• [Gruppen](#page-196-0)**
- **• [Zeitprofile](#page-200-0)**
- **• [Aufnahmen](#page-209-0)**

# <span id="page-183-0"></span>**3.8.1 Benutzerdaten**

Auf der Seite Benutzerdaten werden Ihnen Informationen zu Ihrem Benutzerkonto angezeigt.

Sie öffnen diese Einstellungsseite über **menü > Voicemail > Benutzerdaten**.

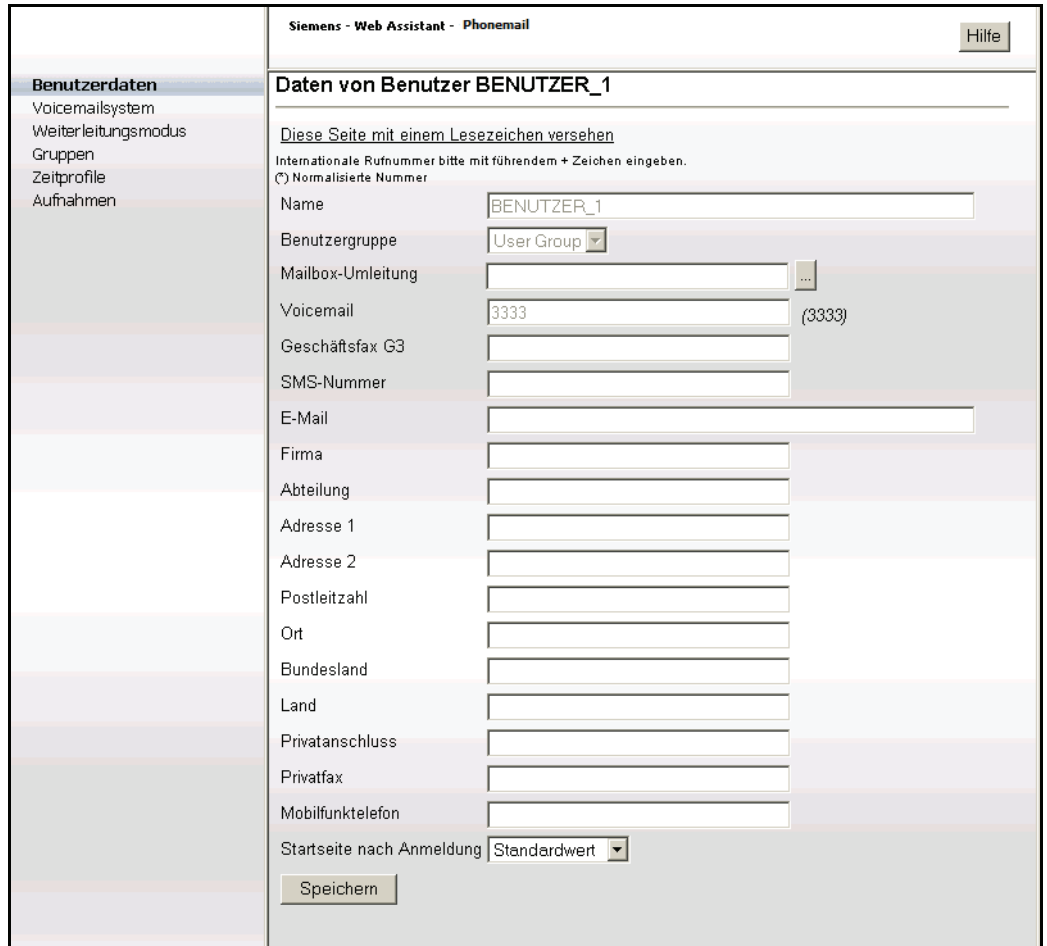

Abhängig von der Konfiguration des Systems können Sie einige der Angaben ändern:

### **• Mailbox-Umleitung**

Eingabe oder Auswahl des Mailbox-Vertreters.

Wenn Sie längere Zeit abwesend sind (Urlaub, Dienstreise, Krankheit, etc.), können Sie Ihre Mailbox auf einen anderen Benutzer umleiten (Vertreterfunktion).

**HINWEIS:** Nachrichten, die an Ihren Vertreter zugestellt wurden, erscheinen nicht mehr in Ihrer Mailbox.

Gehen Sie dazu folgendermaßen vor:

- 1. Öffnen Sie die Einstellungsseite für die Benutzerdaten über **menü > Voicemail > Benutzerdaten**.
- 2. Klicken Sie neben dem Feld **Vertreter** auf die Auswahl-Schaltfläche.

Es wird ein weiteres Fenster mit einer Liste aller Benutzer geöffnet.

3. Wählen Sie in diesem Fenster einen Benutzer aus. Klicken Sie dazu auf die entsprechende Benutzer-ID. Das Fenster wird geschlossen und der ausgewählte Name wird in das Feld Vertreter eingetragen.

**HINWEIS:** Wenn Sie die Benutzer-ID des Vertreters kennen, können Sie ihn auch direkt in das Feld **Vertreter** eintragen.

4. Klicken Sie auf die Schaltfläche **Speichern**.

Um die Mailbox-Umleitung zu deaktivieren, müssen Sie lediglich den Namen aus dem Feld **Vertreter** wieder löschen.

### **• Ihre Adressdaten**

Wenn Sie möchten, können Sie die Datenmaske mit Ihren persönlichen Adressdaten vervollständigen. Dazu stehen Ihnen folgende Datenfelder zur Verfügung: **Firma**, **Abteilung**, **Adresse 1**, **Adresse 2**, **Postleitzahl**, **Ort**, **Bundesland**, **Land**, **Privatanschluss**, **Privatfax** und **Mobilfunktelefon**. Klicken Sie nach der Ergänzung auf die Schaltfläche **Speichern**, um die Daten abzuspeichern.

**HINWEIS:** Geben Sie bei Feldern, in die Sie selber Telefonnummern eintragen (z. B. Privatanschluss), die komplette Telefonnummer ein. Beispiel: +49892221111 (internationale Vorwahl, Ortsvorwahl ohne Führende 0, Anschlussnummer).

**• Startseite nach Anmeldung** Ohne Funktion.

# <span id="page-185-0"></span>**3.8.2 Voicemailsystem**

Auf dieser Seite können Sie verschiedene Einstellungen für Ihre persönliche Voicemailbox vornehmen. Beachten Sie, dass alle Änderungen erst dann wirksam werden, wenn Sie auf die Schaltfläche **Speichern** am unteren Ende der Seite geklickt haben.

Sie öffnen diese Einstellungsseite über **menü > Voicemail > Voicemailsystem**.

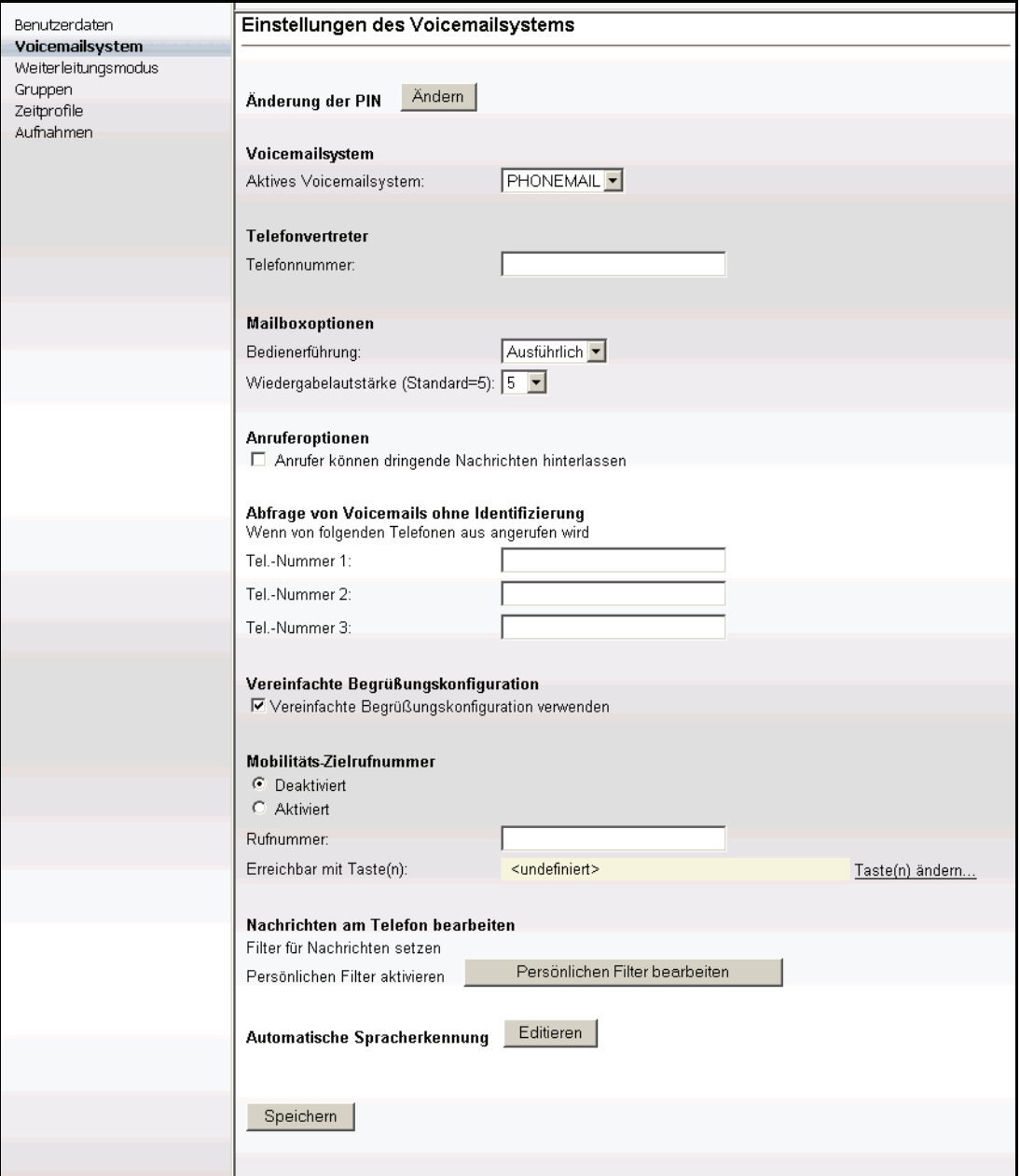

Folgende Einstelligen können Sie auf dieser Seite vornehmen:

### **• Änderung der PIN**

Sie können Ihre PIN für den Zugriff auf Ihre Voicebox ändern. Zulässig sind alle Ziffern von 0 bis 9; die PIN selbst muss aus mindestens vier Ziffern bestehen, sofern keine vom Standard abweichende Konfiguration vorgenommen wurde.

Die PIN kann aus maximal 23 Zeichen bestehen. Geprüft wird die PIN auf:

- **•** Länge (zu kurz/zu lang)
- **•** Ungültige Zeichen (Buchstaben/Sonderzeichen)
- **•** Konstante Nummernfolgen, z. B. 444444
- **•** auf- oder absteigende Nummernfolgen wie 12345 oder 654321
- **•** Enthält eigene Telefon- oder Voicemailbox-Nummer
- **•** Enthält Vanity-Nummer
- **•** PIN wurde bereits zu einem früheren Zeitpunkt verwendet
- **•** PIN ist gleich der Standard-PIN

### **PIN ändern**

- 1. Öffnen Sie die Einstellungsseite für das Voicemailsystem über **menü > Voicemail > Voicemailsystem**.
- 2. Klicken Sie neben **Änderung der PIN** auf die Schaltfläche **Ändern**.

Ein neues Fenster wird geöffnet.

- 3. Geben Sie in das Feld **Neue PIN** eine neue PIN ein und wiederholen Sie die Eingabe im Feld **Neue PIN wiederholen**.
- 4. Geben Sie in das Feld **Benutzerkennwort** Ihr aktuelles Kennwort ein, mit dem Sie sich auch am Web Assistant anmelden.
- 5. Klicken Sie auf die Schaltfläche **Speichern**.

Das Fenster wird geschlossen und die neue PIN ist sofort gültig.

### **• Voicemailsystem**

Da nur das Voicemailsystem Phonemail zur Verfügung steht, ist die Auswahl eines anderen Voicemailsystems an dieser Stelle nicht möglich.

#### **• Telefonvertreter**

Sie können eine Durchwahlnummer angeben, zu der die an Sie gerichteten Anrufe bei Bedarf weitergeleitet werden. Die hier eingegebene Nummer wird bei der Aktivierung einer Weiterleitung auf den Telefonvertreter genutzt.

Ihr Vertreter kann ein OpenScape Xpressions-Benutzer, ein Benutzer Ihrer Telefonnebenstellenanlage oder ein externer Teilnehmer sein (für die Eintragung einer externen Nummer als Vertreter ist eine Amtsberechtigung erforderlich). Ist der Vertreter ein interner Teilnehmer, können Sie die Rufnummer in Kurzform (d. h. als Nebenstellennummer) oder in Langform

eingeben (z. B. 32323 oder +49 89 722 32323). Andernfalls geben Sie die Rufnummer in internationaler Form ein. Die maximale Länge der Rufnummer beträgt 22 Ziffern.

Tragen Sie in das Eingabefeld nur die Nummer der gewünschten Nebenstelle ein, ohne Amtsausstiegskennzahl, ohne Vorwahl-Null, aber einschließlich Landeskennzahl.

**HINWEIS:** Sie sollten mit einer persönlichen Ansage den Anrufer darauf hinweisen, dass er sich über die Tastenkombination **0 > 7** mit dem eingerichteten Telefonvertreter verbinden lassen kann.

### **• Mailboxoptionen**

Sie können für die Bedienerführung Ihrer Voicemailbox eine ausführliche oder eine kurze Ansageform sowie die relative Wiedergabelautstärke festlegen.

- Beispiel für eine ausführliche Ansage: "Zur Korrektur wählen Sie Stern".
- Beispiel für eine kurze Ansage: "Korrektur mit Stern".

### **Bedienerführung auswählen**

- 1. Öffnen Sie die Einstellungsseite für das Voicemailsystem über **menü > Voicemail > Voicemailsystem**.
- 2. Klicken Sie in das Kombinationsfeld und wählen Sie aus, ob Sie die ausführliche oder die kurze Bedienerführung verwendet werden soll.
- 3. Stellen Sie die Wiedergabelautstärke ein. Die Standardeinstellung ist Stufe 5.
- 4. Speichern Sie Ihre Änderungen über die Schaltfläche **Speichern** am unteren Rand der Seite.

#### **• Anruferoptionen**

Sie können Anrufern die Option anbieten, die hinterlassene Nachricht als dringend zu markieren. Wenn Sie diese Option aktivieren, erhält der Anrufer nach dem Aufsprechen der Nachricht ein weiteres Menü, in dem er die entsprechende Option über das Telefon auswählen kann.

Gehen Sie folgendermaßen vor:

- 1. Öffnen Sie die Einstellungsseite für das Voicemailsystem über **menü > Voicemail > Voicemailsystem**.
- 2. Markieren Sie im Abschnitt **Anruferoptionen** die Option **Anrufer können dringende Nachrichten hinterlassen**.
- 3. Speichern Sie Ihre Änderungen über die Schaltfläche **Speichern** am unteren Rand der Seite.

### **• Abfrage von Voicemails ohne Identifizierung**

Sie können drei Telefone definieren, von denen aus Sie beim Anruf des Voicemailsystems direkt auf Ihre Voicemailbox gelangen, ohne sich über die Eingabe der PIN am System identifizieren zu müssen. Diese sogenannten Vertrauensnummern erleichtern Ihnen den Zugriff auf Ihre Voicemailbox.

**WICHTIG:** Sie müssen sich darüber im Klaren sein, dass "Vertrauensnummern" zu einem Sicherheitsproblem führen können. Jeder, der darüber informiert ist, welcher Anschluss als vertrauenswürdig definiert ist und der Zugang zu diesem Gerät hat, kann die vollständige Kontrolle über die damit verknüpfte Voicemailbox ausüben. So sollte zum Beispiel niemals das Telefon am Arbeitsplatz als vertrauenswürdig definiert werden, wenn andere Personen Zugang zu Ihrem Arbeitsplatz haben.

**HINWEIS:** Beachten Sie, dass zur Identifizierung durch das Voicemail-System die Nummer des Anrufers übertragen werden muss. Dies ist allerdings nur möglich, wenn die Telefonanlage diese Nummer weiterreicht. Sollte dies nicht der Fall sein, wenden Sie sich an den Administrator Ihrer Telefonanlage.

Die hier definierten Nummern müssen pro Benutzer eindeutig sein. Mehrere Benutzer können **nicht** die gleiche(n) Nummer(n) als Vertrauensnummer(n) einrichten.

Gehen Sie folgendermaßen vor:

- 1. Öffnen Sie die Einstellungsseite für das Voicemailsystem über **menü > Voicemail > Voicemailsystem**.
- 2. Tragen Sie in die Eingabefelder unter **Abfrage von Voicemails ohne Identifizierung** eine oder bis zu maximal drei Telefonnummern ein, die Sie als vertrauenswürdig definieren möchten. Tragen Sie die gewünschten Nummern vollständig mit Ländervorwahl jedoch ohne Führende null bei der Ortsnetzvorwahl und ohne Kennziffer für die Amtsholung ein (z. B. +49 2404 123456).
- 3. Speichern Sie Ihre Änderungen über die Schaltfläche **Speichern** am unteren Rand der Seite.

### **• Vereinfachte Begrüßungskonfiguration**

Für das Voicemail-System stehen Ihnen zwei Zeitprofile zur Verfügung:

– Das Zeitprofil für die vereinfachte Begrüßungskonfiguration, das beim Starten des OpenScape Web Clients voreingestellt ist. Die vereinfachte Begrüßungskonfiguration erlaubt nur die Verwendung einer Ansage pro Ansagetyp und Arbeitstag.

– Das Zeitprofil für die erweiterte Begrüßungskonfiguration. Hierüber haben Sie die Möglichkeit, die Ansagen der einzelnen Ansagetypen für jeden Arbeitstag getrennt zu konfigurieren.

Um die erweiterte Begrüßungskonfiguration zu aktivieren, gehen Sie folgendermaßen vor:

- 1. Öffnen Sie die Einstellungsseite für das Voicemailsystem über **menü > Voicemail > Voicemailsystem**.
- 2. Löschen durch Anklicken Sie das Häkchen im Kontrollkästchen **Vereinfachte Begrüßungskonfiguration verwenden**.
- 3. Speichern Sie Ihre Änderungen über die Schaltfläche **Speichern** am unteren Rand der Seite.

#### **• Mobilitäts-Zielrufnummer**

Diese Funktion ermöglicht es, Weiterleitungen zu definieren, die der Anrufer per Telefontasteneingabe auslösen kann. Eine Weiterleitung kann sowohl auf interne oder externe Ziele erfolgen, oder auch eine Aktion auslösen, wie zum Beispiel den Wechsel auf eine andere Voicemailbox oder dem Anrufer den Zugriff auf die eigene Voicemailbox ermöglichen (Call Back Access).

Sie können mehrere Weiterleitungen mit unterschiedlichen Ausprägungen (Aktionen) erstellen, wobei jeder Weiterleitung eine eigene Tastennummer innerhalb des Nummernbereiches 0 bis 9 sowie \* und # zugeordnet wird. In Ihrer Sprachansage teilen Sie dem Anrufer die entsprechende Tastennummer mit – Sie müssen dies in einer gesonderten Ansage vornehmen. Betätigt der Anrufer nach Abhören des Textes die von Ihnen definierte Tastennummer, erfolgt eine Weiterleitung mit der von Ihnen vorgegebenen Aktion. Es ist möglich, mehrere Weiterleitungen mit unterschiedlichen Aktionen zu definieren und dem Anrufer zur Verfügung zu stellen.

Eine eingerichtete Weiterleitung und deren Zielnummer wird im Feld **Rufnummer** sowie die zugehörige Tastennummer unter **Erreichbar mit Taste(n)** angezeigt. Bestehende Weiterleitungen können Sie schnell über die Optionen **Aktiviert** oder **Deaktiviert** ein- und ausschalten.

Die Definition der Weiterleitung erfolgt auf der Seite **Weiterleitungsmodus**.

#### **Weiterleitung einrichten**

- 1. Öffnen Sie die Einstellungsseite für das Voicemailsystem über **menü > Voicemail > Voicemailsystem**.
- 2. Klicken Sie auf den Link **Taste(n) ändern...** Die Einstellungsseite Weiterleitungsmodus wird geöffnet.
- 3. Verfahren Sie so, wie in Abschnitt 3.8.3, "Weiterleitungsmodus", auf Seite 190 beschrieben.

Nach der Definition des Weiterleitungsmodus wird auf der Seite **Voicemailsystem**, unter Mobilitäts-Zielrufnummer, die Tastennummer für die Weiterleitung zur Mobilitäts-Zielrufnummer und die Zielnummer angezeigt.

### **• Nachrichten am Telefon bearbeiten Persönliche Filter für Nachrichten setzen**

Sie können Filter für die telefonische Wiedergabe von Nachrichten setzen, sodass bei Abfragen nur bestimmte Nachrichten wiedergegeben werden. Standardmäßig wird dabei auf Nachrichten des Posteingangsordners zurückgegriffen.

**HINWEIS:** Diese Filter werden nicht auf Lesebestätigungen angewendet. Lesebestätigungen werden trotzdem wiedergegeben, da sie explizit angefordert wurden.

Als Standard werden Zustellberichte für Fax- oder Sprachnachrichten als E-Mail in ihrer Voicemailbox abgelegt und unabhängig von den Einstellungen für die Ansage von E-Mails immer angesagt. Dieses Verhalten kann im Voicemail-System geändert werden, sodass die hier für E-Mail-Nachrichten definierten Einstellungen auch für Zustellberichte gelten. Wenden Sie sich im Zweifel an ihren Systemadministrator.

Gehen Sie folgendermaßen vor, um Ihren persönlichen Nachrichtenfilter einzustellen:

- 1. Öffnen Sie die Einstellungsseite für das Voicemailsystem über **menü > Voicemail > Voicemailsystem**.
- 2. Klicken Sie auf die Schaltfläche **Persönlichen Filter bearbeiten**, um Einzelheiten für den Wiedergabefilter festzulegen. Eine neue Seite wird geöffnet.

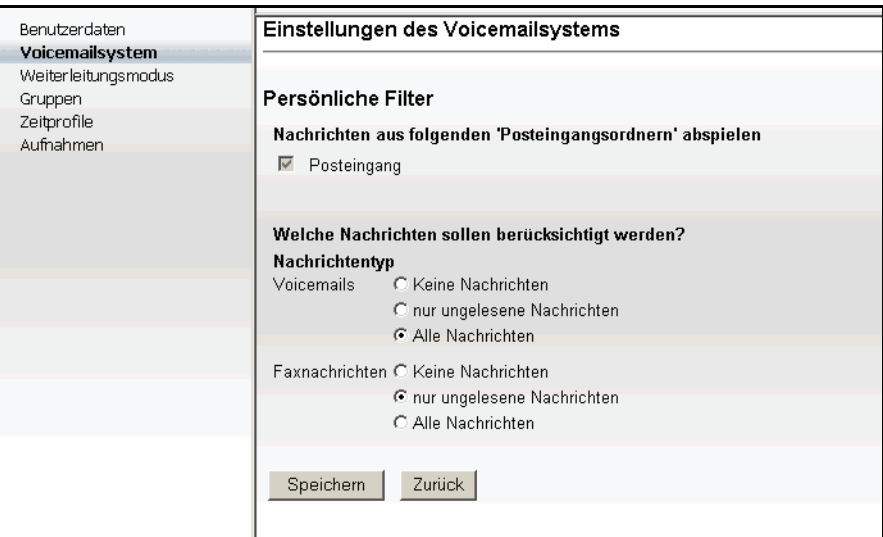

3. Wählen Sie gegebenenfalls einen **Posteingangsordner** aus.

4. Wählen Sie unter **Nachrichtentyp** eine Filteroption aus. **Keine Nachrichten** sperrt diesen Nachrichtentyp, sodass er bei der Wiedergabe nicht berücksichtigt wird.

**HINWEIS:** Es stehen nur die Nachrichtentypen zur Auswahl, die auch im System vorhanden sind. Der Nachrichtentyp **Voicemail** steht immer zur Verfügung.

5. Speichern Sie Ihre Änderungen über die Schaltfläche **Speichern** am unteren Rand der Seite.

### **• Automatische Spracherkennung**

Auf dieser Seite können Sie die Empfindlichkeit der Spracherkennung vom Voicemail-System EVO einstellen. In der Regel sind die voreingestellten Werte ausreichend.

Bei der Verwendung von Mobiltelefonen muss die Empfindlichkeit gegebenenfalls höher eingestellt werden, da bei Mobiltelefon-Verbindungen Schwankungen in der Lautstärke auftreten können.

Gehen Sie folgendermaßen vor, um die Lautstärke für die Spracherkennung einzustellen:

- 1. Öffnen Sie die Einstellungsseite für das Voicemailsystem über **menü > Voicemail > Voicemailsystem**.
- 2. Klicken Sie neben dem Eintrag **Automatische Spracherkennung** auf die Schaltfläche **Editieren**. Eine neue Seite wird geöffnet.

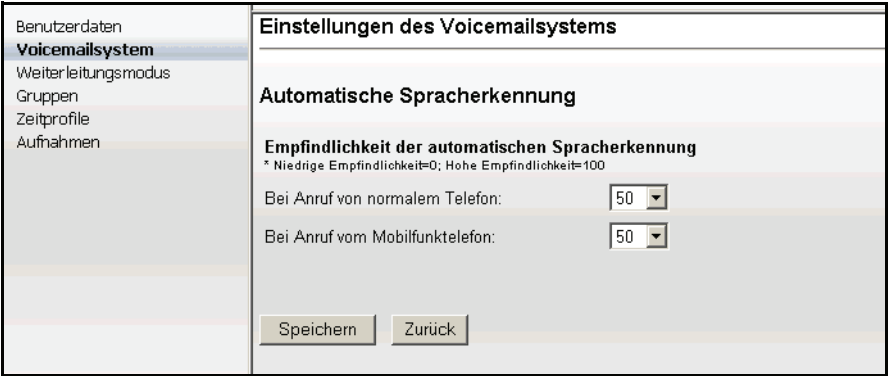

3. Stellen Sie hier, getrennt nach **Bei Anruf von normalem Telefon** und **Bei Anruf vom Mobilfunktelefon**, die Lautstärke über die beiden Kombinationsfelder ein.

4. Speichern Sie Ihre Änderungen über die Schaltfläche **Speichern** am unteren Rand der Seite.

**HINWEIS:** Weitere Informationen zum Voicemail-System EVO erhalten Sie im Benutzerhandbuch dieses Produktes.

# <span id="page-193-0"></span>**3.8.3 Weiterleitungsmodus**

Auf der Seite **Weiterleitungsmodus** legen Sie die Ausprägung (Aktion) und Tastennummer der Weiterleitung fest. Sie können zunächst entscheiden, welchen Anruftyp Sie weiterleiten möchten, beispielsweise **interne Anrufe**, **externe Anrufe** oder **Anrufe außerhalb der Geschäftszeit**. Bei der Auswahl **alternative Ansage** erfolgt eine Weiterleitung aller eingehenden Anrufe. Im nächsten Schritt bestimmen Sie sowohl die Tastennummer, die der Anrufer betätigen muss, als auch die Aktion der Weiterleitung.

**HINWEIS:** Dieses Menü ist immer über das Telephone User Interface (TUI) erreichbar, es werden jedoch keine Optionen vom System genannt. Um dem Anrufer die möglichen Optionen mitzuteilen, müssen Sie eine persönliche Ansage einrichten.

Sie öffnen diese Einstellungsseite über **menü > Voicemail > Weiterleitungsmodus**.

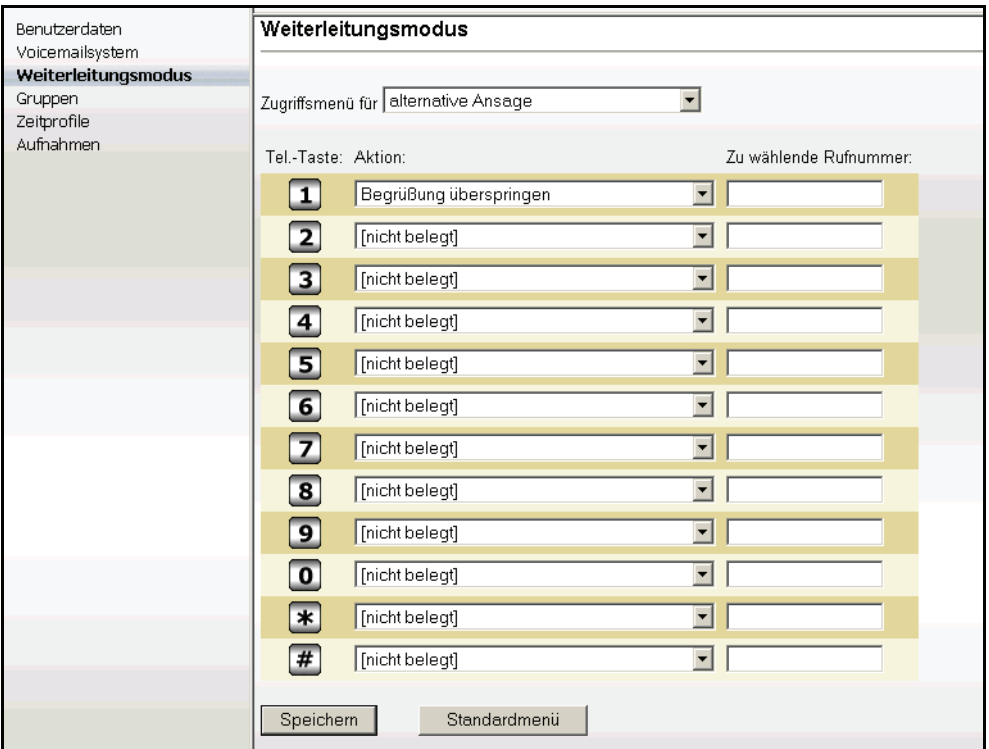

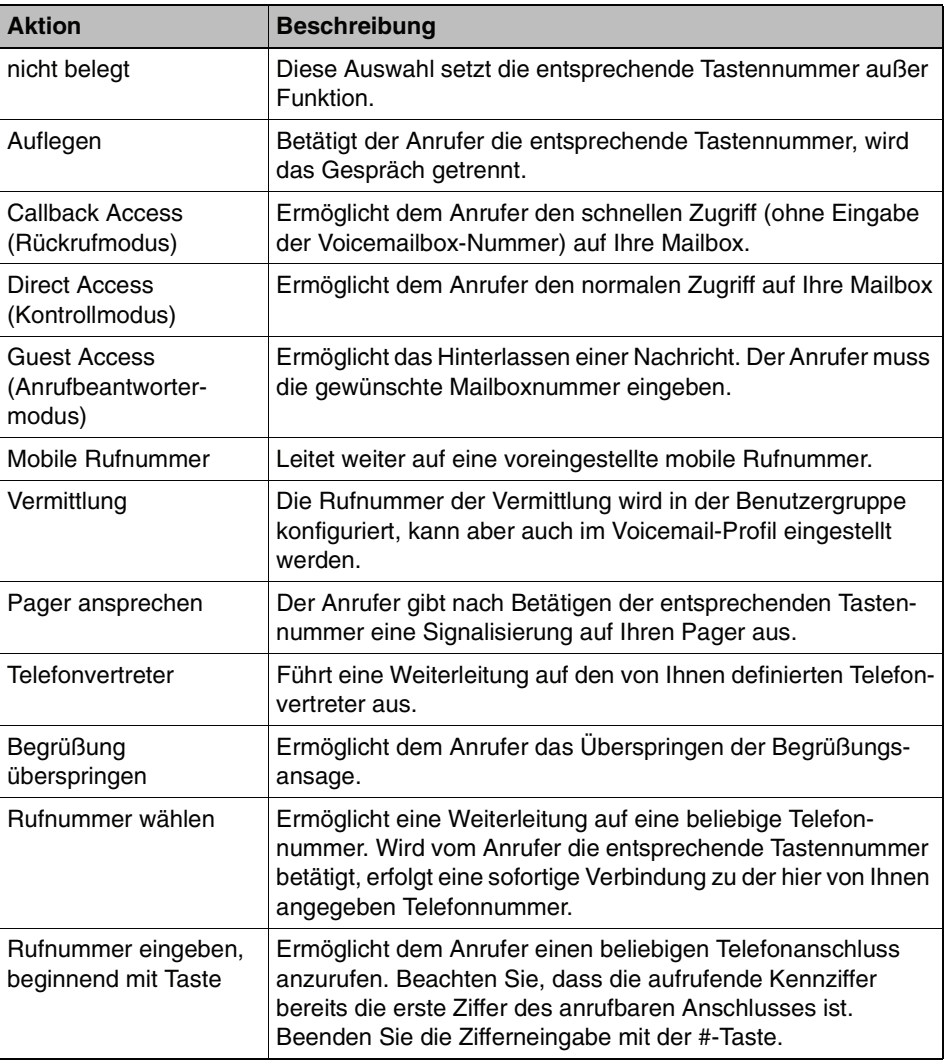

Die nachfolgende Tabelle beschreibt die zur Auswahl stehenden Aktionen:

#### **Weiterleitung einrichten**

1. Öffnen Sie die Einstellungsseite für den Weiterleitungsmodus über **menü > Voicemail > Weiterleitungsmodus**.

**HINWEIS:** Sie können auch über den Link **Taste(n) ändern...** aus der Einstellungsseite **Voicemailsystem** auf die Seite **Weiterleitungsmodus** gelangen.

- 2. Wählen Sie in dem Listenfeld **Zugriffsmenü für** aus, in welchem Fall die Weiterleitung gelten soll.
- 3. Wählen Sie in den Kombinationsfeldern die entsprechende Aktion aus. Gleichzeitig ist damit die entsprechende Tastennummer vorbelegt.

4. Geben Sie gegebenenfalls die gewünschte Rufnummer in das Feld **Zu wählende Rufnummer** ein.

**HINWEIS:** Die Telefonnummern werden im Allgemeinen aus der Datenbank übernommen. Nur für die Fälle, in denen Sie eine Weiterleitung an eine frei definierbare Rufnummer eingerichtet haben, müssen Sie diese in das Feld **Zu wählende Nummer** eintragen.

5. Klicken Sie abschließend auf die Schaltfläche **Speichern**, um Ihre Einstellungen zu sichern.

**HINWEIS:** Vergessen Sie nicht, Ihre Anrufer über diese individuelle(n) Tastennummer(n) mit entsprechenden Begrüßungsansagen zu informieren.

Über die Schaltfläche **Standardmenü** wird das Menü in seinen ursprünglichen Zustand zurückgesetzt. Vorgenommene Einstellungen werden dabei gelöscht.

# <span id="page-196-0"></span>**3.8.4 Gruppen**

Sie können schnell und komfortabel Gruppen erstellen und verwalten, über die bestimmte Kontakte zusammenfassen können. Sie können dann Nachrichten an alle Gruppenmitglieder senden, indem Sie den Gruppennamen zur Adressierung verwenden. Es sind maximal 10 Gruppen möglich. Die hier angelegten Gruppen stehen Ihnen auch im Adressbuch als Verteiler zur Auswahl.

Sie öffnen diese Einstellungsseite über **menü > Voicemail > Gruppen**.

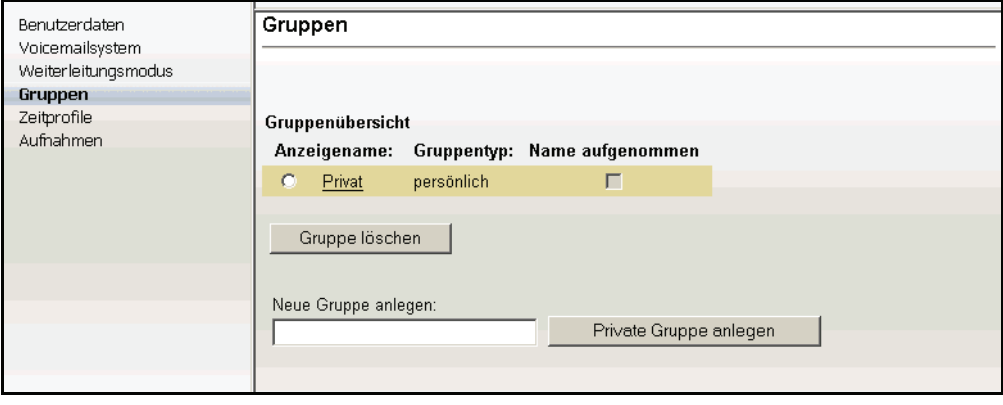

Wurde ein Name für die Gruppe aufgenommen, erscheint in der Spalte **Name aufgenommen** ein Haken in dem entsprechenden Kästchen.

### **3.8.4.1 Neue private Gruppe anlegen**

Um eine neue private Gruppe anzulegen, gehen Sie folgendermaßen vor:

- 1. Öffnen Sie die Einstellungsseite für die Gruppen über **menü > Voicemail > Gruppen**.
- 2. Tragen Sie in das Feld **Neue Gruppe anlegen** den gewünschten Gruppennamen ein.
- 3. Klicken Sie auf die Schaltfläche **Private Gruppe anlegen**.

Die neue Gruppe wird erzeugt und angezeigt.

Die neu angelegte private Gruppe ist noch leer. Sie können jetzt zuerst weitere Gruppen anlegen oder die neue Gruppe bearbeiten, d. h. Mitglieder hinzufügen und weitere Einzelheiten festlegen.

### **3.8.4.2 Persönliche Gruppe bearbeiten**

Um eine persönliche Gruppe zu bearbeiten, gehen Sie folgendermaßen vor:

- 1. Öffnen Sie die Einstellungsseite für die Gruppen über **menü > Voicemail > Gruppen**.
- 2. Klicken Sie auf den Namen der Gruppe, die Sie bearbeiten wollen. Eine neue Seite wird geöffnet, auf der Sie die Bearbeitungsschritte durchführen können.

**HINWEIS:** Wenn Sie eine Gruppe zur Bearbeitung wählen für die Sie keine Berechtigung haben, werden Ihnen nur die aktuellen Einstellungen angezeigt, Sie können jedoch keine Änderungen vornehmen. Die Schaltflächen Speichern und die Liste der verfügbaren Benutzer und Gruppen sind ausgeblendet.

- 3. Ändern Sie gegebenenfalls im Feld **Anzeigename** den Gruppennamen. Sie können hier auch Leerzeichen und Sonderzeichen verwenden. Klicken Sie anschließend auf die Schaltfläche **Name speichern**.
- 4. Wählen Sie unter **Alternativer Gruppenname** einen Nachrichtentyp aus dem Kombinationsfeld aus und tragen Sie eine Gruppenadresse ein. Hier können Sie entscheiden, ob Sie eine Internet Mail-Adresse (z. B. dispatcher@company.com) oder eine sogenannte NVS-Adresse (z. B. NVS:VOICE/12345) als Adresse für die Liste verwenden. Wenn Sie möchten, dass auch über das Telefon User Interface (TUI) Nachrichten an die Gruppenmitglieder gesendet werden können, müssen Sie Folgendes eingeben: NVS:VOICE/<Telefonnummer>. Klicken Sie auf **Alternativen Gruppennamen speichern**.
- 5. Weitere Funktionen, die auf dieser Seite zur Verfügung stehen:
	- **•** Benutzer in eine Gruppe aufnehmen
	- **•** Benutzer aus einer Gruppe entfernen
	- **•** Gruppenname aufnehmen

Diese Funktionen werden in den folgenden Abschnitten beschrieben.

#### **Benutzer in eine Gruppe aufnehmen**

Die Liste **Verfügbare Benutzer** zeigt alle im System registrierten Benutzer. Die Liste **Verfügbare Gruppen** zeigt alle bereits angelegten Gruppen.

Als Mitglieder für Ihre Gruppe können Sie sowohl einzelne Benutzer als auch bereits definierte Gruppen auswählen. In den Listen werden immer nur 50 Einträge gleichzeitig zur Auswahl angeboten, von denen im Fenster **Verfügbare Benutzer** nur eine Teilmenge zu sehen ist. Scrollen Sie mit dem vertikalen Scrollbalken nach unten, um auch die anderen Einträge zu sehen.

Gehen Sie folgendermaßen vor:

- 1. Wählen Sie aus dem Kombinationsfeld **Sortierung nach** gegebenenfalls eine andere Sortierung für die Listen und klicken Sie auf die Schaltfläche **Sortieren**, um die Sortierung zu aktualisieren.
- 2. Klicken Sie auf **Nächste** anzeigen, damit die nächsten 50 Einträge der Benutzerliste angezeigt werden.
- 3. Klicken Sie auf die Schaltfläche **Erste**, um wieder die ersten 50 Einträge zu laden.
- 4. Wenn Sie einen bestimmten Namen suchen, geben Sie den Namen in das Feld **Benutzer suchen** ein und klicken Sie auf die Schaltfläche **Suchen**.
- 5. Klicken Sie in der Liste **Verfügbare Benutzer** auf einen für die Gruppe gewünschten Benutzer, um diesen zu markieren.
- 6. Klicken Sie auf die Schaltfläche **<<**, um den markierten Benutzer in die Gruppe aufzunehmen.
- 7. Gehen Sie analog bei **Verfügbare Gruppen** vor, um gegebenenfalls Gruppen in die Gruppe aufzunehmen.
- 8. Nehmen Sie weitere Benutzer oder Gruppen ebenso auf.
- 9. Klicken Sie auf einen Eintrag in der Liste **Mitglieder** und anschließend auf die Schaltfläche **>>**, um diesen Eintrag aus der Liste zu entfernen.
- 10. Wählen Sie unter **Andere Adressen** gegebenenfalls weitere externe Adressen für die Gruppe aus (z. B. E-Mail-Adressen) und klicken Sie auf die Schaltfläche **<<**, um diese in die Gruppe aufzunehmen.
- 11. Klicken Sie abschließend auf **Zurück**, um zur Seite Gruppen zurückzukehren.

#### **Benutzer aus der Gruppe entfernen**

Sie können Benutzer jederzeit aus einer Gruppe entfernen.

- 1. Klicken Sie auf einen Eintrag in der Liste Mitglieder, den Sie entfernen möchten.
- 2. Halten Sie die Taste <Strg> gedrückt, um gegebenenfalls mehrere Einträge gleichzeitig zu markieren.
- 3. Klicken Sie auf die Schaltfläche **>>**, um die markierten Einträge aus der Liste zu entfernen.

#### **Gruppenname aufnehmen**

Um einen Gruppennamen aufzunehmen, gehen Sie folgendermaßen vor:

- 1. Klicken Sie auf den Link **Aufnahme** neben **Gruppenname aufnehmen**. Es wird der Dialog **Aufnahmen** geöffnet.
- 2. Geben Sie die Rufnummer des Telefons ein, von dem aus Sie den Gruppennamen aufnehmen wollen. Klicken Sie anschließend auf **OK**.
- 3. Klicken Sie auf **Aufnehmen** und nehmen Sie den gewünschten Namen auf.
- 4. Klicken Sie auf **Beenden**, um die Aufnahme zu beenden.
- 5. Klicken Sie auf **Speichern**, um den aufgenommenen Gruppennamen zu speichern.

Sobald ein Gruppenname aufgenommen wurde, wird der Link **Aufnahme** neben **Gruppenname aufnehmen** nicht mehr angezeigt.

**HINWEIS:** Das Verfahren zum Aufnehmen eines Gruppennamens ist identisch mit dem Verfahren für Aufnahmen. Siehe dazu [Abschnitt 3.8.6, "Aufnahmen", auf](#page-209-0)  [Seite 210.](#page-209-0)

### **3.8.4.3 Gruppe löschen**

Sie können eine persönliche Gruppe, die Sie selbst angelegt haben jederzeit löschen.

Öffentliche Gruppen können nur von einem Benutzer, dem das Privileg **Global Distribution List Editor** zugewiesen wurde, oder vom Administrator gelöscht werden.

- 1. Öffnen Sie die Einstellungsseite für die Gruppen über **menü > Voicemail > Gruppen**.
- 2. Klicken Sie in das Optionsfeld vor der gewünschten Gruppe, um diese zu markieren.
- 3. Klicken Sie auf die Schaltfläche **Gruppe löschen**. Eine Sicherheitsabfrage wird eingeblendet.
- 4. Bestätigen Sie die Sicherheitsabfrage. Die markierte Gruppe wird gelöscht.

# <span id="page-200-0"></span>**3.8.5 Zeitprofile**

Mithilfe des Zeitprofils können Sie festlegen, wann und mit welchen Sprachansagen Ihre Mailbox auf eingehende Anrufe reagieren soll.

**HINWEIS:** Die Sprachansagen, die in diesem Dialog in das Zeitprofil integriert werden können, müssen zuvor mit der Funktion Aufnahmen erstellt werden. Siehe dazu [Abschnitt 3.8.6, "Aufnahmen", auf Seite 210](#page-209-0).

Es stehen Ihnen zwei Zeitprofile zur Verfügung:

- **•** Das Zeitprofil für die vereinfachte Begrüßungskonfiguration, das beim Starten des OpenScape Web Clients voreingestellt ist. Die vereinfachte Begrüßungskonfiguration erlaubt nur die Verwendung einer Ansage pro Ansagetyp und Arbeitstag.
- **•** Das Zeitprofil für die erweiterte Begrüßungskonfiguration. Hierüber haben Sie die Möglichkeit, die Ansagen der einzelnen Ansagetypen für jeden Arbeitstag getrennt zu konfigurieren.

Sie können von einer vereinfachten Begrüßungskonfiguration auf die erweiterte Begrüßungskonfiguration umschalten, indem Sie folgendermaßen vorgehen:

- 1. Öffnen Sie die Einstellungsseite für das Voicemailsystem über **menü > Voicemail > Voicemailsystem**.
- 2. Löschen durch Anklicken Sie das Häkchen im Kontrollkästchen **Vereinfachte Begrüßungskonfiguration verwenden**.
- 3. Speichern Sie Ihre Änderungen über die Schaltfläche **Speichern** am unteren Rand der Seite.

### **3.8.5.1 Das Zeitprofil für die vereinfachte Begrüßungskonfiguration**

In der vereinfachten Begrüßungskonfiguration können Sie die Einstellungen für die Begrüßungsansagen, die verwendet werden sollen, nur einmal global definieren. Sie gelten dann für alle Wochentage, für die Sie die Ansagen freigegeben haben.

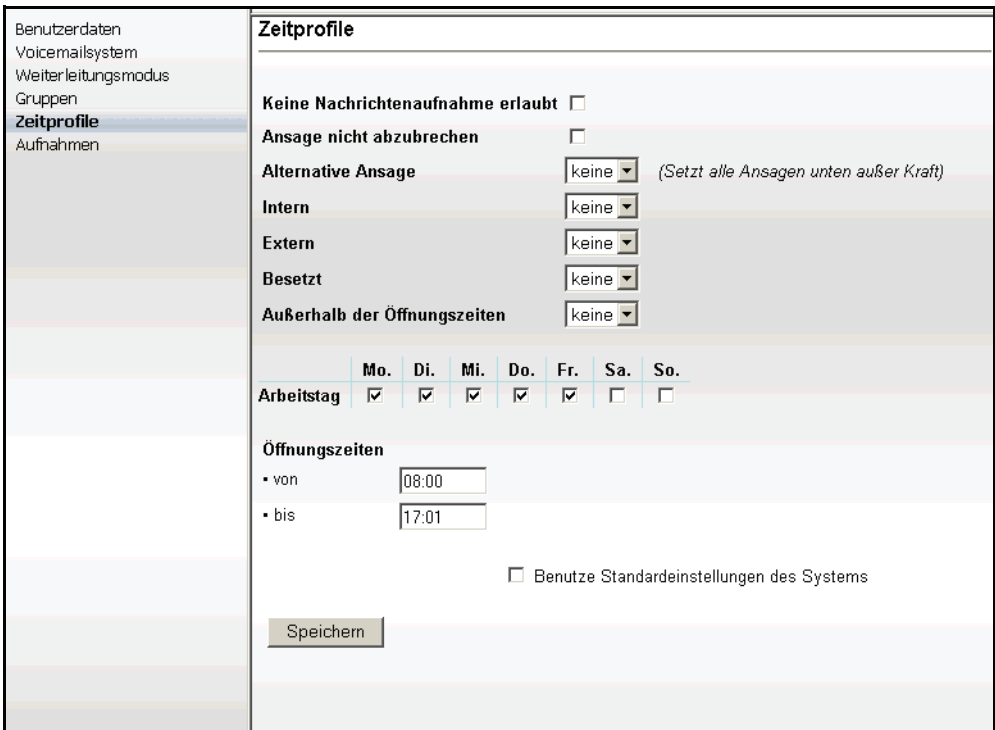

Folgende Einstellungen könne Sie für die vereinfachte Begrüßungskonfiguration vornehmen:

### **• Keine Nachrichtenaufnahme erlaubt**

Ist diese Option aktiviert, wird einem Anrufer nur ein Ansagetext vorgespielt. Er kann keine Nachricht in Ihrer Mailbox hinterlassen.

### **• Ansage nicht abzubrechen**

Bei aktivierter Option ist es nicht möglich, eine Ansage durch Drücken einer Taste auf dem Telefon zu unterbrechen. Eine Ansage wird erst komplett abgespielt, bevor man mit den Telefontasten weiterarbeiten kann.

Einzige Ausnahme ist die konfigurierte Bestätigungstaste (zum Beispiel die Taste \* oder #), die zu jedem Zeitpunkt verwendet werden kann. Würde die konfigurierte Bestätigungstaste ignoriert, dann wäre es nicht möglich, sich an die eigene Voicebox anzumelden.

### **• Ansagen**

Sie können für jede Anrufart, für eine alternative Ansage, für außerhalb der Öffnungszeiten und für jeden Wochentag zwischen den folgenden Möglichkeiten wählen:

### – **Keine**

Wenn Sie für die Ansagen **Keine** auswählen, wird eine Standardansage des Systems verwendet.

### – **Persönliche Ansagen**

Persönliche Ansagen sind in der Auswahlliste nur mit einer Nummer gekennzeichnet. Es stehen nur die persönlichen Ansagen zur Auswahl, die sie vorher auf der Einstellungsseite **Aufnahmen** aufgenommen haben.

### – **Standard-Benutzeransagen**

Standard-Benutzeransagen sind in der Auswahlliste mit einer Nummer und einem Stern gekennzeichnet. Es stehen nur die Benutzer-Standardansagen zur Auswahl, die ein Benutzer mit Administratorprivilegien vorher auf der Einstellungsseite **Aufnahmen** als Standard-Benutzeransage aufgenommen hat.

Im Bereich **Ansagen** können Sie persönliche Ansagetexte für verschiedene Anrufarten vergeben:

### **• Alternative Ansage**

Eine alternative Ansage wird unabhängig vom Anruftyp (intern, extern, besetzt) abgespielt. Sobald diese Ansage aufgenommen und aktiviert wird, werden alle eingehenden Anrufe mit dieser Ansage beantwortet. Eventuell eingestellte Ansagen für interne Anrufe, externe Anrufe, Anrufe bei besetzt oder Anrufe außerhalb der Öffnungszeiten werden durch diese Einstellung außer Kraft gesetzt.

### **• Intern**

Wählen Sie hier die Ansage aus, die abgespielt werden soll, wenn es sich bei dem eingehenden Anruf um einen internen Anruf handelt (ein Anruf innerhalb Ihrer Organisation).

**• Extern**

Wählen Sie hier die Ansage aus, die abgespielt werden soll, wenn es sich bei dem eingehenden Anruf um einen externen Anruf handelt (ein Anruf aus dem öffentlichen Telefonnetz).

**• Besetzt**

Wählen Sie hier die Ansage aus, die abgespielt werden soll, wenn bei einem eingehenden Anruf Ihr Telefon besetzt ist.

### **• Ansage außerhalb der Öffnungszeiten**

Wählen Sie hier die Ansage aus, die abgespielt werden soll, wenn ein Anruf außerhalb der eingestellten Öffnungszeiten eingeht.

### **• Arbeitstag**

Durch das Setzen der entsprechenden Kontrollkästchen unter Arbeitstag geben Sie vor, für welche Wochentage die gewählten Ansagen eingespielt werden sollen.

#### **• Öffnungszeiten**

In den Eingabefeldern **von** und **bis** können Sie einen Zeitraum für die Öffnungszeit vergeben. Tragen Sie die Uhrzeit in Stunden und Minuten ein (Syntax: HH:MM). Außerhalb des hier definierten Zeitraums wird die von Ihnen vorgesehene Ansage, die Sie unter **Außerhalb der Öffnungszeiten** eingestellt haben, oder eine Standardansage des Systems verwendet.

Klicken Sie auf die Schaltfläche **Speichern**, um die vorgenommenen Einstellungen zu sichern.

### **Ein Zeitprofil für die vereinfachte Begrüßungskonfiguration anlegen**

Um ein Zeitprofil für die vereinfachte Begrüßungskonfiguration anzulegen, gehen Sie folgendermaßen vor:

- 1. Öffnen Sie die Einstellungsseite für das Voicemailsystem über **menü > Voicemail > Voicemailsystem**.
- 2. Setzen Sie durch Anklicken das Häkchen im Kontrollkästchen **Vereinfachte Begrüßungskonfiguration verwenden**.
- 3. Speichern Sie Ihre Änderungen über die Schaltfläche **Speichern** am unteren Rand der Seite **Voicemailsystem**.
- 4. Öffnen Sie dann die Einstellungsseite für das Zeitprofil, indem Sie im Navigationsbereich auf **Zeitprofile** klicken.
- 5. Stellen Sie ein, ob eine Nachrichtenaufnahme erlaubt sein soll. Aktivieren bzw. deaktivieren Sie dazu die Option **Keine Nachrichtenaufnahme erlaubt**.
- 6. Stellen Sie ein, ob der Anrufer die Ansage unterbrechen kann. Aktivieren bzw. deaktivieren Sie dazu die Option **Ansage nicht abzubrechen**.
- 7. Stellen Sie die Ansagen für die einzelnen Anruftypen ein. Wählen Sie dazu zu jedem Anrufstyp in den entsprechenden Kombinationsfeldern eine Ansage aus. Wenn Sie keine Ansage für einen Anrufstyp auswählen, wird für diesen Anrufstyp eine Standardansage des Systems verwendet.
- 8. Markieren Sie die Arbeitstage, für die die Ansagen wirksam werden sollen.
- 9. Stellen Sie die Öffnungszeit ein.

10. Wählen Sie über das Kontrollkästchen **Benutze Standardeinstellungen des Systems**, ob Sie die Standardeinstellungen des Systems verwenden möchten.

**HINWEIS:** Bei Auswahl dieser Option werden alle anderen Auswahl- und Einstellungsoptionen auf dieser Seite deaktiviert.

11. Klicken Sie auf die Schaltfläche **Speichern**.

Das Anlegen des Zeitprofils für die vereinfachte Begrüßungskonfiguration ist damit abgeschlossen.

### **3.8.5.2 Das Zeitprofil für die erweiterte Begrüßungskonfiguration**

Über das erweiterte Zeitprofil können Sie für jeden Wochentag die Einstellungen separat vornehmen.

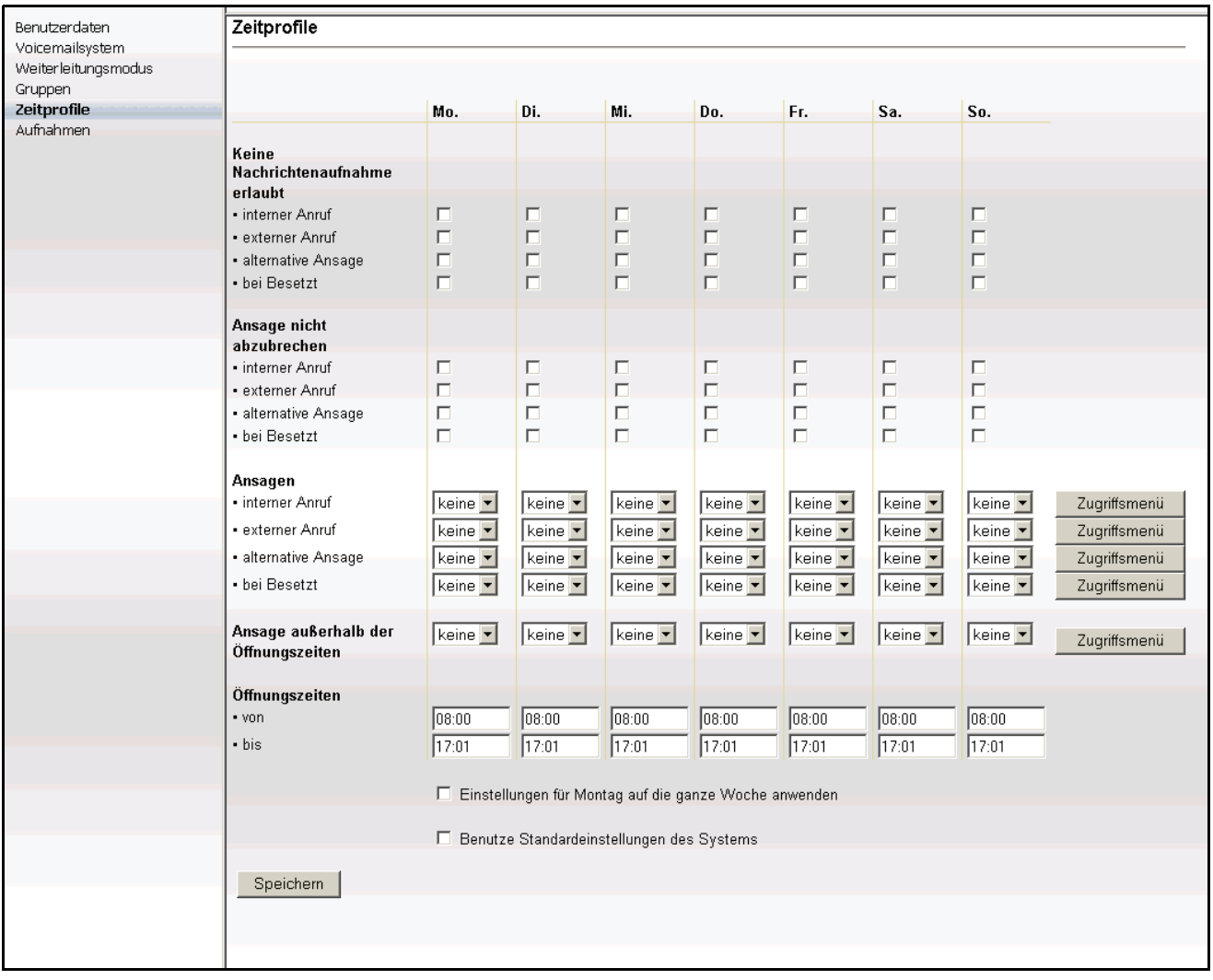

Sie können für jeden Wochentag ein individuelles Zeitprofil erstellen, indem Sie die Einstellungen jeweils in einer Spalte den entsprechenden Ansagen zuordnen bzw. die entsprechenden Ansageoptionen auswählen.

Folgende Optionen und Ansageeinstellungen können vorgenommen werden:

**• Keine Nachrichtenaufnahme erlaubt**

Ist diese Option aktiviert, wird einem Anrufer nur ein Ansagetext vorgespielt. Er kann keine Nachricht in Ihrer Mailbox hinterlassen.

### **• Ansage nicht abzubrechen**

Bei aktivierter Option ist es nicht möglich, eine Ansage durch Drücken einer Taste auf dem Telefon zu unterbrechen. Eine Ansage wird erst komplett abgespielt, bevor man mit den Telefontasten weiterarbeiten kann.

Einzige Ausnahme ist die konfigurierte Bestätigungs-Taste (zum Beispiel die Taste \* oder #), die zu jedem Zeitpunkt verwendet werden kann. Würde die konfigurierte Bestätigungstaste ignoriert, dann wäre es nicht möglich, sich an die eigene Voicebox anzumelden.

### **• Ansagen**

Sie können für jede Anrufart, für eine alternative Ansage, für außerhalb der Öffnungszeiten und für jeden Wochentag zwischen den folgenden Möglichkeiten wählen:

– **Keine**

Wenn Sie für die Ansagen **Keine** auswählen, wird eine Standardansage des Systems verwendet.

### – **Persönliche Ansagen**

Persönliche Ansagen sind in der Auswahlliste nur mit einer Nummer gekennzeichnet. Es stehen nur die persönlichen Ansagen zur Auswahl, die sie vorher auf der Einstellungsseite **Aufnahmen** aufgenommen haben.

### – **Standard-Benutzeransagen**

Standard-Benutzeransagen sind in der Auswahlliste mit einer Nummer und einem Stern gekennzeichnet. Es stehen nur die Benutzer-Standardansagen zur Auswahl, die ein Benutzer mit Administratorprivilegien vorher auf der Einstellungsseite **Aufnahmen** als Standard-Benutzeransage aufgenommen hat.

Im Bereich **Ansagen** können Sie persönliche Ansagetexte für verschiedene Anrufarten vergeben:

### **• Alternative Ansage**

Eine alternative Ansage wird unabhängig vom Anruftyp (intern, extern, besetzt) abgespielt. Sobald diese Ansage aufgenommen und aktiviert wird, werden alle eingehenden Anrufe mit dieser Ansage beantwortet. Eventuell eingestellte Ansagen für interne Anrufe, externe Anrufe, Anrufe bei besetzt oder Anrufe außerhalb der Öffnungszeiten werden durch diese Einstellung außer Kraft gesetzt.

**• Interner Anruf**

Wählen Sie hier die Ansage aus, die abgespielt werden soll, wenn es sich bei dem eingehenden Anruf um einen internen Anruf handelt (ein Anruf innerhalb Ihrer Organisation).

### **• Externer Anruf**

Wählen Sie hier die Ansage aus, die abgespielt werden soll, wenn es sich bei dem eingehenden Anruf um einen externen Anruf handelt (ein Anruf aus dem öffentlichen Telefonnetz).

### **• Bei Besetzt**

Wählen Sie hier die Ansage aus, die abgespielt werden soll, wenn bei einem eingehenden Anruf Ihr Telefon besetzt ist.

**• Ansage außerhalb der Öffnungszeiten** Wählen Sie hier die Ansage aus, die abgespielt werden soll, wenn ein Anruf außerhalb der eingestellten Öffnungszeiten eingeht.

#### **•** Die Schaltfläche **Zugriffsmenü**

Für die Anrufarten **interner Anruf** und **externer Anruf** sowie die Ansagentypen **alternative Ansage**, **Ansage bei Besetzt** und **Ansage außerhalb der Geschäftszeiten** können Sie den Weiterleitungsmodus jeweils separat konfigurieren.

Über die Schaltfläche **Zugriffsmenü** gelangen Sie dazu direkt in den Dialog zur Einstellung des Weiterleitungsmodus. Näheres zum Weiterleitungsmodus finden Sie in [Abschnitt 3.8.3, "Weiterleitungsmodus", auf Seite 194](#page-193-0).

### **• Arbeitstag**

Durch das Setzen der entsprechenden Kontrollkästchen unter Arbeitstag geben Sie vor, für welche Wochentage die gewählten Ansagen eingespielt werden sollen.

### **• Öffnungszeiten**

In den Eingabefeldern **von** und **bis** können Sie einen Zeitraum für die Öffnungszeit vergeben. Tragen Sie die Uhrzeit in Stunden und Minuten ein (Syntax: HH:MM). Außerhalb des hier definierten Zeitraums wird die von Ihnen vorgesehene Ansage, die Sie unter **Außerhalb der Öffnungszeiten** eingestellt haben, oder eine Standardansage des Systems verwendet.

### **• Weitere Einstellungen**

Über die Option **Einstellungen für Montag auf die ganze Woche anwenden** können zur Vereinfachung der Konfiguration die für den Montag vorgenommenen Einstellungen auf alle Tage der Woche übertragen werden.

Über die Option **Benutze Standardeinstellungen des Systems** können Sie die Einstellungen übernehmen, die der Administrator global für das System als Standard-Benutzerzeitprofil eingerichtet hat. Bei der Auswahl dieser Option werden alle anderen Auswahl- und Einstellungsoptionen im Dialog Zeitprofile deaktiviert.

Klicken Sie auf die Schaltfläche **Speichern**, um die vorgenommenen Einstellungen zu sichern.

#### **Ein Zeitprofil für die erweiterte Begrüßungskonfiguration anlegen**

Um ein Zeitprofil für die erweiterte Begrüßungskonfiguration anzulegen, gehen Sie folgendermaßen vor:

- 1. Öffnen Sie die Einstellungsseite für das Voicemailsystem über **menü > Voicemail > Voicemailsystem**.
- 2. Löschen Sie durch Anklicken das Häkchen im Kontrollkästchen **Vereinfachte Begrüßungskonfiguration verwenden**.
- 3. Speichern Sie Ihre Änderungen über die Schaltfläche **Speichern** am unteren Rand der Seite **Voicemailsystem**.
- 4. Öffnen Sie dann die Einstellungsseite für das Zeitprofil, indem Sie im Navigationsbereich auf **Zeitprofile** klicken.
- 5. Stellen Sie hier ein, ob eine Nachrichtenaufnahme erlaubt sein soll. Aktivieren bzw. deaktivieren Sie dazu die Option **Keine Nachrichtenaufnahme erlaubt**.
- 6. Stellen Sie ein, ob der Anrufer die Ansage unterbrechen kann. Aktivieren bzw. deaktivieren Sie dazu die Option **Ansage nicht abzubrechen**.
- 7. Stellen Sie die Ansagen für die einzelnen Anruftypen ein. Wählen Sie dazu zu jedem Anrufstyp in den entsprechenden Kombninationsfeldern eine Ansage aus. Wenn Sie keine Ansage für einen Anrufstyp auswählen, wird für diesen Anrufstyp eine Standardansage des Systems verwendet.
- 8. Stellen Sie die Öffnungszeiten ein.
- 9. Wählen Sie über das Kontrollkästchen **Einstellungen für Montag auf die ganze Woche anwenden** aus, ob die Einstellungen für Montag auf alle anderen Tage übertragen werden sollen. Wenn Sie diese Option nicht markieren, müssen Sie die Schritte 5 bis 8 für jeden Wochentag einzeln ausführen.
- 10. Wählen Sie über das Kontrollkästchen **Benutze Standardeinstellungen des Systems**, ob Sie die Standardeinstellungen des Systems verwenden möchten.

**HINWEIS:** Bei Auswahl dieser Option werden alle anderen Auswahl- und Einstellungsoptionen auf dieser Seite deaktiviert.

11. Klicken Sie auf die Schaltfläche **Speichern**.

Das Anlegen des erweiterten Zeitprofils ist damit abgeschlossen.

# <span id="page-209-0"></span>**3.8.6 Aufnahmen**

Auf der Einstellungsseite **Aufnahmen** werden die Aufnahmen, die dem Benutzer zur Verfügung stehen, angezeigt. Diese Aufnahmen werden über die Zeitprofile den verschiedenen Anrufarten zugewiesen.

Den verschiedenen Benutzertypen stehen unterschiedliche Aufnahmentypen zur Verfügung:

### **• Normaler Benutzer**

- Willkommensansage Aufnahmen dieses Typs werden nur dann gezeigt, wenn sie von einem Administrator oder Company erstellt worden sind.
- Standard-Benutzeransage Aufnahmen dieses Typs werden nur dann gezeigt, wenn sie von einem Administrator oder System erstellt worden sind.
- Öffentliche Gruppe

Aufnahmen dieses Typs werden nur dann gezeigt, wenn sie von einem Administrator erstellt worden sind. Aufnahmen dieses Typs können von einem Administrator nur dann erstellt werden, wenn vorher eine öffentliche Gruppe erstellt wurde. Siehe dazu [Abschnitt 3.8.4, "Gruppen", auf](#page-196-0)  [Seite 197.](#page-196-0)

– Persönliche Gruppe

Aufnahmen dieses Typs werden nur dann gezeigt, wenn sie von dem Benutzer erstellt worden sind. Aufnahmen dieses Typs können nur dann erstellt werden, wenn vorher eine persönliche Gruppe erstellt wurde. Siehe dazu [Abschnitt 3.8.4, "Gruppen", auf Seite 197](#page-196-0).

- Persönliche Namensansage Aufnahmen dieses Typs werden nur dann gezeigt, wenn sie von dem Benutzer erstellt worden sind.
- Persönliche Ansage Aufnahmen dieses Typs werden nur dann gezeigt, wenn sie von dem Benutzer erstellt worden sind.
- **Company**
	- Willkommensansage Aufnahmen dieses Typs werden nur dann gezeigt, wenn sie von einem Administrator oder Company erstellt worden sind.
- **System**
	- Standard-Benutzeransage Aufnahmen dieses Typs werden nur dann gezeigt, wenn sie von einem Administrator oder System erstellt worden sind.
- Es wird keine Aufnahme vom Typ "Persönliche Gruppe" gezeigt, auch wenn dieser Benutzer eine solche Aufnahme aufgezeichnet hat.
- **Administrator**
	- Einem Administrator stehen erweiterte Möglichkeiten für Aufnahmen zur Verfügung.

Für die Aufnahmen können Sie ein beliebiges Endgerät verwenden.

**HINWEIS:** Wenn Ihr Systemadministrator globale Begrüßungsansagen (Firmenansagen) erstellt und konfiguriert hat, werden diese durch Ihre persönliche Begrüßungsansage ersetzt.

### **3.8.6.1 Ansagen aufnehmen und bearbeiten**

Sie können 9 persönliche Ansagen und eine Namensansage speichern. Der Aufnahmetyp **Persönliche Gruppe** erscheint nur dann, wenn Sie eine persönliche Gruppe angelegt haben. Siehe dazu [Abschnitt 3.8.4, "Gruppen", auf Seite](#page-196-0)  [197](#page-196-0).

1. Öffnen Sie die Einstellungsseite für das Voicemailsystem über **menü > Voicemail > Aufnahmen**:

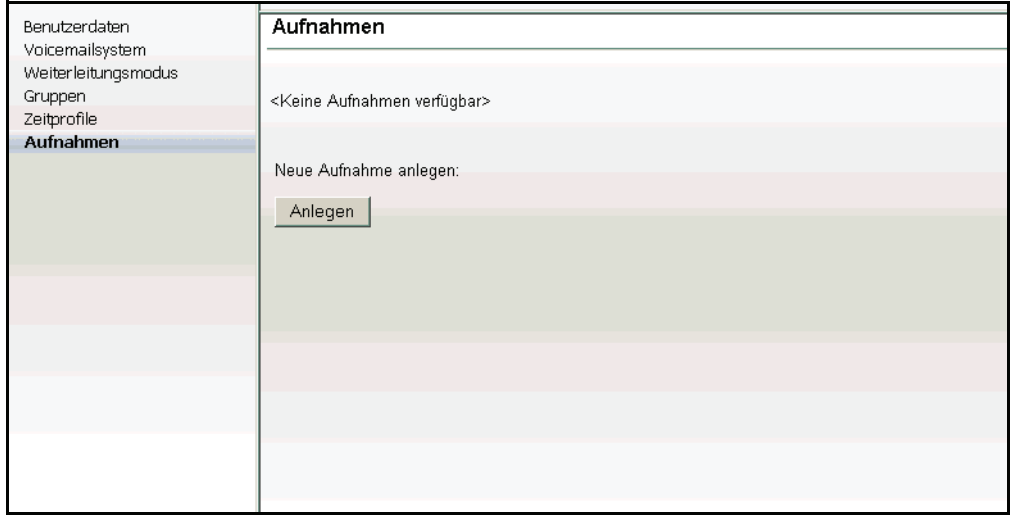

2. Betätigen Sie auf der Seite **Aufnahmen** die Schaltfläche **Anlegen**. Es wird folgende Seite geöffnet:

### **Bedienung des OpenScape Web Clients**

Voicemail Einstellungen (optional)

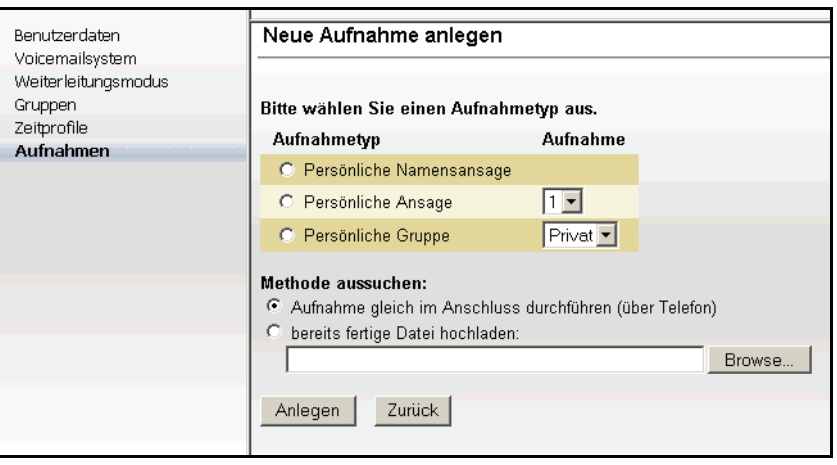

- 3. Markieren Sie in der Spalte unter **Aufnahmetyp** den gewünschten Aufnahmetyp über das entsprechende Optionsfeld vor dem Eintrag.
- 4. Wählen Sie in der Spalte unter **Aufnahme** die Details aus. Im Falle einer Standard-Benutzeransage oder einer persönlichen Ansage ist dies eine Ziffer. Im Fall einer persönlichen Gruppe oder einer öffentlichen Gruppe ist dies der Gruppenname. Anhand dieser Ziffer bzw. dieses Namens kann eine Aufnahme beispielsweise in einem Zeitprofil ausgewählt werden.
- 5. Bestimmen Sie im Abschnitt **Methode aussuchen**, ob Sie die Aufnahme über ein Telefon durchführen möchten oder eine bereits bestehende Datei aus Ihrem Dateisystem verwenden möchten. Gehen Sie folgendermaßen vor:

#### **Ansage über ein Telefon aufnehmen:**

- 1. Aktivieren Sie unter **Methode aussuchen** die Option Aufnahme gleich im **Anschluss durchführen (über Telefon)** und klicken Sie auf die Schaltfläche **Anlegen**.
- 2. Geben Sie im folgenden Dialog die Nummer des Telefons an, mit dem Sie die Ansage aufnehmen wollen und klicken Sie anschließend auf die Schaltfläche **OK**.
- 3. Das Telefon klingelt und Sie können die Aufnahme beginnen. Klicken Sie auf die Schaltfläche **Aufnehmen**, um die Aufnahme zu starten. Die Funktionen von Aufnahme und Abspielen steuern Sie mit den nun im Browserfenster eingeblendeten Schaltflächen. Sie können Ansagen aufnehmen, wieder anhören und löschen.
- 4. Klicken Sie auf die Schaltfläche **Anhalten**, um die Aufnahme zu unterbrechen. Zur Information wird die aktuelle Länge der Ansage angezeigt.
- 5. Klicken Sie auf das linke Ende im Positionsbalken, um zum Anfang der Aufnahme zurückzuspulen.
- 6. Klicken Sie auf die Schaltfläche **Abspielen**, um die Aufnahme abzuspielen und hören Sie Ihre Aufnahme über den Telefonhörer an.
- 7. Wenn Sie mit der Aufnahme zufrieden sind, klicken Sie auf die Schaltfläche **Beenden**. Die Aufnahme wird gespeichert und Sie sehen wieder die Seite Aufnahmen.
- 8. Wenn Sie die Aufnahme wiederholen wollen, klicken Sie auf das linke Ende im Positionsbalken, um zum Anfang zurückzuspulen und dann auf die Schaltfläche **Aufnehmen**, um die Aufnahme erneut zu starten.

**HINWEIS:** Wenn Sie die Option **Automatisch aktualisieren** ausgewählt haben, wird der Cursor durch das wiederholte Laden der Seite immer wieder an den Anfang des Eingabefeldes gesetzt, wodurch die Eingabe erschwert wird. Deaktivieren Sie diese Option, bevor Sie das Eingabefeld wie in Schritt 9 beschrieben verwenden.

9. Geben Sie einen Zahlenwert in das Eingabefeld unter den Schaltflächen ein und klicken Sie auf die Schaltfläche **Positionieren auf**, um zu einer bestimmten Stelle der Aufnahme zu wechseln. Die aktuelle Position wird über den Schaltflächen in Sekunden und auf dem Positionsbalken angezeigt.

### **Bestehende Datei hochladen**

- 1. Aktivieren Sie unter **Methode aussuchen** das Kontrollkästchen **bereits fertige Datei hochladen**. Geben Sie Pfad und Dateinamen der vorbereiteten WAv-Datei in das Textfeld ein oder lokalisieren Sie die gewünschte Datei im Dateisystem über die Schaltfläche **Durchsuchen...**
- 2. Navigieren Sie mithilfe des Dateiauswahldialogs in das Verzeichnis der gewünschten Datei.

**HINWEIS:** Beachten Sie, das im Dateiauswahldialog als Dateityp **Alle Dateien (\*.\*)** voreingestellt ist.

- 3. Markieren Sie die gewünschte WAV-Datei.
- 4. Betätigen Sie im Dateiauswahldialog die Schaltfläche **Öffnen**. Der Pfad und die ausgewählte Datei werden in die Eingabezeile übernommen.
- 5. Klicken Sie auf die Schaltfläche **Anlegen**.

## **3.8.6.2 Ansagen löschen**

**HINWEIS:** Eine Ansage, die gerade in einem Zeitprofil verwendet wird, kann nicht gelöscht werden. Prüfen Sie vor dem Löschen, ob eine Ansage in einem Zeitprofil verwendet wird. Siehe dazu [Abschnitt 3.8.5, "Zeitprofile", auf Seite 201](#page-200-0).

- 1. Markieren Sie in der Liste der Aufnahmen die Ansage, die Sie löschen möchten, durch Setzen des Optionsfeldes vor dem Eintrag.
- 2. Klicken Sie auf Aufnahme löschen. Eine Aufforderung zur Bestätigung des Löschvorgangs wird eingeblendet.

Klicken Sie auf **OK**. Die gewählte Ansage wird gelöscht und Sie sehen wieder die Seite Aufnahmen.

# **Stichwörter Z**

### **A**

[Ad-hoc-Konferenz durchführen 25](#page-24-0) [Ad-hoc-Konferenzen 24](#page-23-0) [Adressdaten importieren und exportieren 31](#page-30-0) Adressen [Adressgruppen 125](#page-124-0) [Exportieren 123](#page-122-0) [Gemeinsame Adressbücher \(optional\) 126](#page-125-0) [Importieren 119](#page-118-0) [Aktiviere Profil 176](#page-175-0) [Alle Adressbücher 90](#page-89-0) **Allgemeines** [Anrufumleitung 107](#page-106-0) [Darstellung 103](#page-102-0) [DesktopIntegration 110](#page-109-0) [Journal 105](#page-104-0) [Anzeige Benutzername 40](#page-39-0) [Arbeiten mit diesem Handbuch 13](#page-12-0) [Arten von Adressbüchern 28](#page-27-0)

### **B**

[Beispielszenarien für den Regelinterpreter 140](#page-139-0) [Benutzeroberfläche für Regelinterpreter 164](#page-163-0) [Benutzersprache, Einstellung 12](#page-11-0) [Beziehung zwischen Regeln und Profilen 136](#page-135-0) [Browseransicht verkleinern/vergrößern 42](#page-41-0)

# **D**

[Datumslisten editieren 180](#page-179-0)

# **E**

[Einen Namen oder eine Nummer für einen Anruf](#page-38-0)  eingeben 39 [Einstellungen von Regelprofilen und Vermittlungs](#page-40-0)regeln 41 [es 91](#page-90-0)

# **G**

[Gemeinsame Adressbücher 30,](#page-29-0) [89](#page-88-0) [Gemeinsame Adressbücher \(optional\) 29](#page-28-0) [Geplante Konferenzen 24](#page-23-1) [Geplante Konferenzen einrichten 26](#page-25-0) [Geplante Konferenzen einrichten und starten 26](#page-25-0) [Globale Adressbücher 29](#page-28-1)

# **H**

[Handbuch Konventionen 13](#page-12-1) [Hauptmenü 38](#page-37-0) [Allgemeines Menü 41](#page-40-1) [Anzeige Benutzername 40](#page-39-0) [Browseransicht verkleinern/vergrößern 42](#page-41-0) [Einen Namen oder eine Nummer für einen Anruf](#page-38-0)  eingeben 39 [In allen Datenbanken suchen 40](#page-39-1) [OpenScape Web Client 38](#page-37-0) [Pearl-Menü 39](#page-38-1) [Pearl-Symbol 39](#page-38-2) [Regelprofil- und Vermittlungsregeln einstellen 41](#page-40-0) [Rotation des Pearl-Symbols 39](#page-38-3) [Teilnehmer anrufen 40](#page-39-2) [Verbindung abbrechen 40](#page-39-3) [Zuletzt gewählte Nummern anzeigen 39](#page-38-4)

# **I**

[In allen Datenbanken suchen 40](#page-39-1)

### **J**

[Journal 75](#page-74-0) [Journal \(alle Anrufe\) 68](#page-67-0) [Journal/Voicemail-Postfach 75](#page-74-0)

### **K**

[Komponentenbereich \(kompakt\) 100](#page-99-0) Konferenz einrichten [Andere Nummer 80](#page-79-0) [Auswahl 78](#page-77-0) [Ersteller 78](#page-77-1) [Gebührenfrei 80](#page-79-1) [Konferenz-Einwahlnummer 80](#page-79-2) [Name 78](#page-77-2) [PIN 80](#page-79-3) [Startzeit 78](#page-77-3) [Teilnehmer 79](#page-78-0) [Teilnehmer hinzufügen 79](#page-78-1) [Konferenzen 24,](#page-23-2) [76](#page-75-0) [Kontakte 29,](#page-28-2) [88](#page-87-0) [Kontakte \(kompakt\) 30,](#page-29-1) [82](#page-81-0) [Kontakte, kommunizieren mit 16](#page-15-0) [Kurzwahlliste 30](#page-29-2)

### **L**

[Lesezeichen anzeigen 97](#page-96-0)

### **M**

[Mehrfach Sitzungen 15](#page-14-0) [Mit Adressbüchern arbeiten 28](#page-27-1) [Mit Adressgruppen arbeiten 85](#page-84-0)

### **N**

[Nicht angenommene Anrufe 70](#page-69-0)

### **O**

[One Number Service 16,](#page-15-1) [49](#page-48-0)

### **P**

[Pearl-Menü 39](#page-38-1) [Pearl-Symbol 39](#page-38-2) [Personenlisten editieren 178](#page-177-0) [Persönliches Adressbuch 29](#page-28-3) [Prioritäten von Regeln 136,](#page-135-1) [161](#page-160-0) Profil [Aktivieren 162](#page-161-0) [Erstellen 154](#page-153-0)

### **R**

[Referenzhandbücher 13](#page-12-2) Regel [Anrufumleitung 158](#page-157-0) [Editieren 164](#page-163-1) [Erstellen 158](#page-157-0) [Optionen 159](#page-158-0) Regelbedingung [Aktion 172](#page-171-0) [Datum, Zeitpunkt 170](#page-169-0) [Wenn Anruf von 168](#page-167-0) [Zugewiesene Profile 174](#page-173-0) **Regelinterpreter** [Benutzeroberfläche 164](#page-163-0) [Regeln und Profile 136](#page-135-2) Regel-Profil [Aktivieren 162](#page-161-0) [Erstellen 154](#page-153-0) [Rotation des Pearl-Symbols 39](#page-38-3)

# **S**

[Schreibweisen im Handbuch 13](#page-12-1) [Spracheinstellung über den Webbrowser 15](#page-14-1)

#### **T** Team

[Verwalten \(optional\) 129](#page-128-0) [Team View \(optional\) 28,](#page-27-2) [66](#page-65-0) [Teilnehmer anrufen 40](#page-39-2)

### **U**

[Über das Telefon ausgelöste Funktion "Rückruf bei](#page-14-2)  Besetzt" 15 [Unterstützte Webbrowser 15](#page-14-3)

### **V**

[Verbindung abbrechen 40](#page-39-3) [Verbindungssteuerung 61](#page-60-0) [Eingehender Anruf 19](#page-18-0) [Konferenzverbindung aufbauen 23,](#page-22-0) [65](#page-64-0) [Rückfrageverbindung aufbauen 21,](#page-20-0) [63](#page-62-0) [Telefonverbindung aufbauen 20,](#page-19-0) [63](#page-62-1) [Verzeichnissuche 92](#page-91-0) [Verzeichnissuche \(erweitert\) 94](#page-93-0) [Voicemail-Postfach \(optional\) 71](#page-70-0) [Voicemailwiedergabe \(optional\) 32](#page-31-0) [Voicemailwiedergabe über das Telefon 32](#page-31-1) [Voicemailwiedergabe über den Windows Media Player](#page-33-0)  34

### **Z**

[Zuletzt gewählte Nummern anzeigen 39](#page-38-4)